# **Series PD**

# **User's Manual**

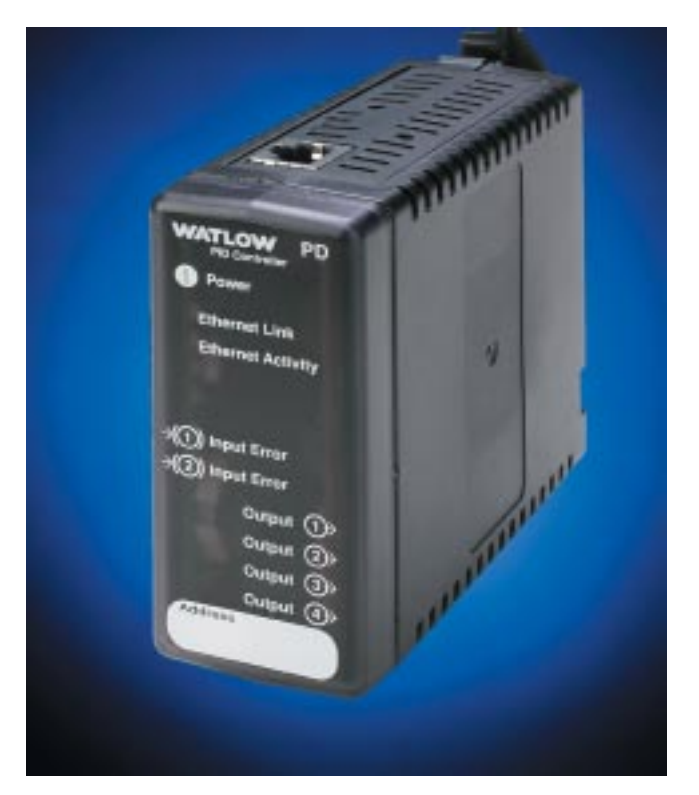

# **Ethernet-Enabled Temperature/Process Controller**

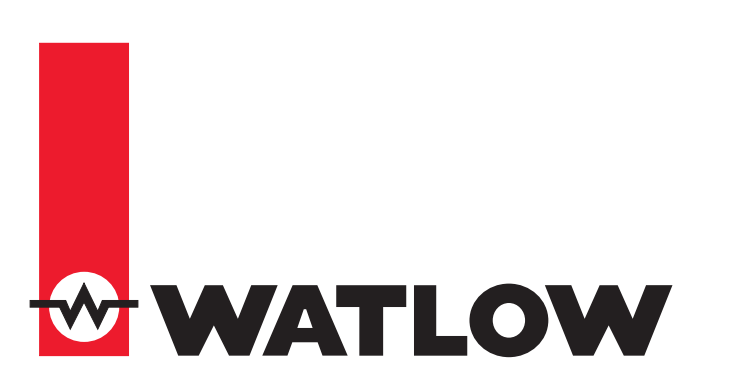

**TOTAL CUSTOMER SATISFACTION** 3 Year Warranty

 $C \in$ 

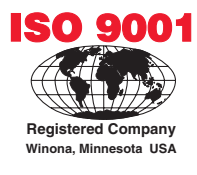

1241 Bundy Boulevard., Winona, Minnesota USA 55987 Phone: +1 (507) 454-5300, Fax: +1 (507) 452-4507 http://www.watlow.com

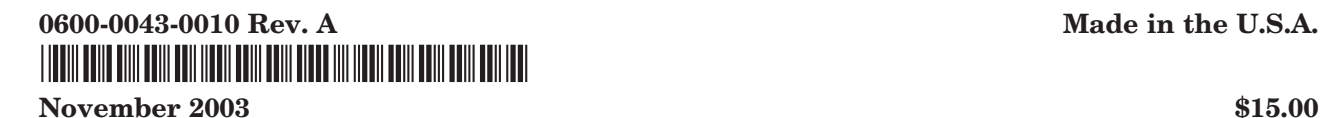

#### **Safety Information**

We use note, caution and warning symbols throughout this book to draw your attention to important operational and safety information.

A "NOTE" marks a short message to alert you to an important detail.

A "CAUTION" safety alert appears with information that is important for protecting your equipment and performance. Be especially careful to read and follow all cautions that apply to your application.

A "WARNING" safety alert appears with information that is important for protecting you, others and equipment from damage. Pay very close attention to all warnings that apply to your application.

The safety alert symbol,  $\hat{\wedge}$  (an exclamation point in a triangle) precedes a general CAUTION or WARNING statement.

The electrical hazard symbol,  $\mathcal{A}_\mathcal{A}$  (a lightning bolt in a triangle) precedes an electric shock hazard CAUTION or WARNING safety statement.

#### **Technical Assistance**

If you encounter a problem with your Watlow controller, review your configuration information to verify that your selections are consistent with your application: inputs, outputs, alarms, limits, etc. If the problem persists, you can get technical assistance from your local Watlow representative (see back cover), by e-mailing your questions to winter has upport@wat- $\underline{\text{low.com}}$  or by dialing +1 (507) 494-5656 between 7 a.m. and 5 p.m., Central Standard Time (CST). Ask for for an Applications Engineer. Please have the following information available when calling:

- 
- Complete model number All Series PD configuration information
- 
- Quick Start Guide or User's Manual Computer Hardware / Software Configuration

#### **Warranty**

The Series PD is manufactured by ISO 9001-registered processes and is backed by a threeyear warranty.

#### **Return Material Authorization (RMA)**

1. Call Watlow Customer Service, (507) 454-5300, for a Return Material Authorization (RMA) number before returning any item for repair. We need this information:

- Ship to address Bill to address
- Contact name Phone number
- Method of return shipment Your P.O. number
- Detailed description of the problem Any special instructions
- Name and phone number of person returning the product.

2. Prior approval and an RMA number, from the Customer Service Department, is needed when returning any unused product for credit. Make sure the RMA number is on the outside of the carton, and on all paperwork returned. Ship on a Freight Prepaid basis.

3. After we receive your return, we will examine the unit and try to verify the reason for the return.

4. In cases of manufacturing defect, we will enter a repair order, replacement order or issue credit for material returned.

5. To return products that are not defective, goods must be be in new condition, in the original boxes and they must be returned within 120 days of receipt. A 20 percent restocking charge is applied for all returned stock controls and accessories.

6. If the unit is unrepairable, it will be returned to you with a letter of explanation.

7. Watlow reserves the right to charge for no trouble found (NTF) returns.

The Series PD User's Manual is copyrighted by Watlow Winona, Inc., © November 2003 with all rights reserved. (2413)

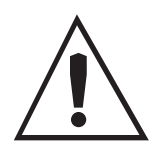

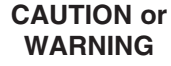

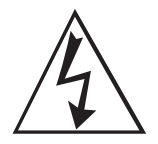

**Electrical Shock Hazard**

#### **CAUTION or WARNING**

# **TC Table of Contents**

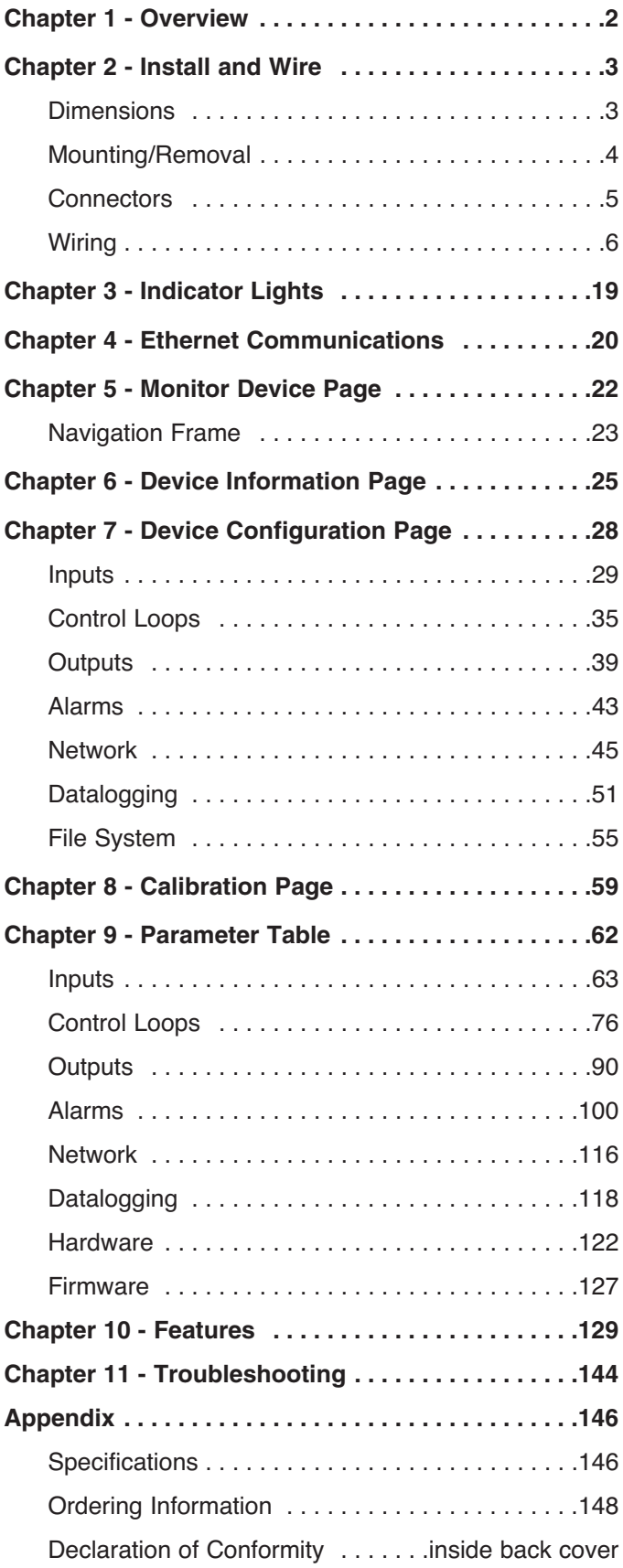

# <span id="page-3-0"></span>**1 Overview**

The Series PD controller is a DIN rail mounted, general purpose industrial PID temperature/ process controller. The Series PD is available in single and dual channel versions and features an embedded web server to provide an easy to use interface for configuration and monitoring of processes. The controller also features several popular communications protocols to facilitate easy integration into most existing process management systems.

The Series PD accepts thermocouple, RTD and process signal control inputs and also features auxiliary digital inputs or optional current transformer (CT) inputs. Up to four control or event (alarm) outputs can be selected on either the single or dual channel versions.

Advanced features of the Series PD controllers include internal datalogging of key control parameters, INFOSENSE-P™ sensor technology, heater burn out detection and an enhanced control algorithm.

The SERIES PD controller is backed by a three-year warranty from Watlow Winona and is  $UL^{\circledR}$  508, C-UL $^{\circledR}$ , CSA and CE approved.

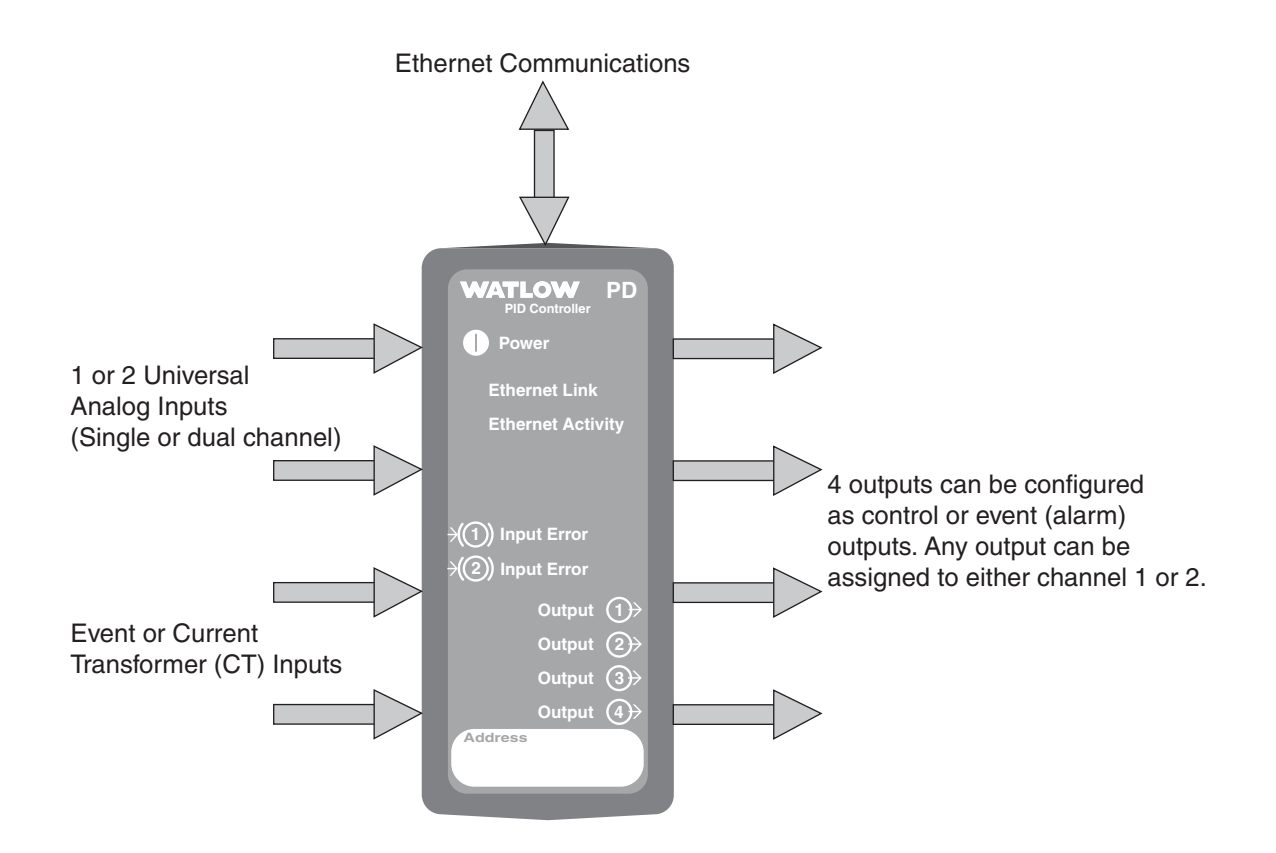

**Figure 2 — Series PD inputs and outputs.**

# <span id="page-4-0"></span>**2 Install and Wire**

# **Series PD Dimensions**

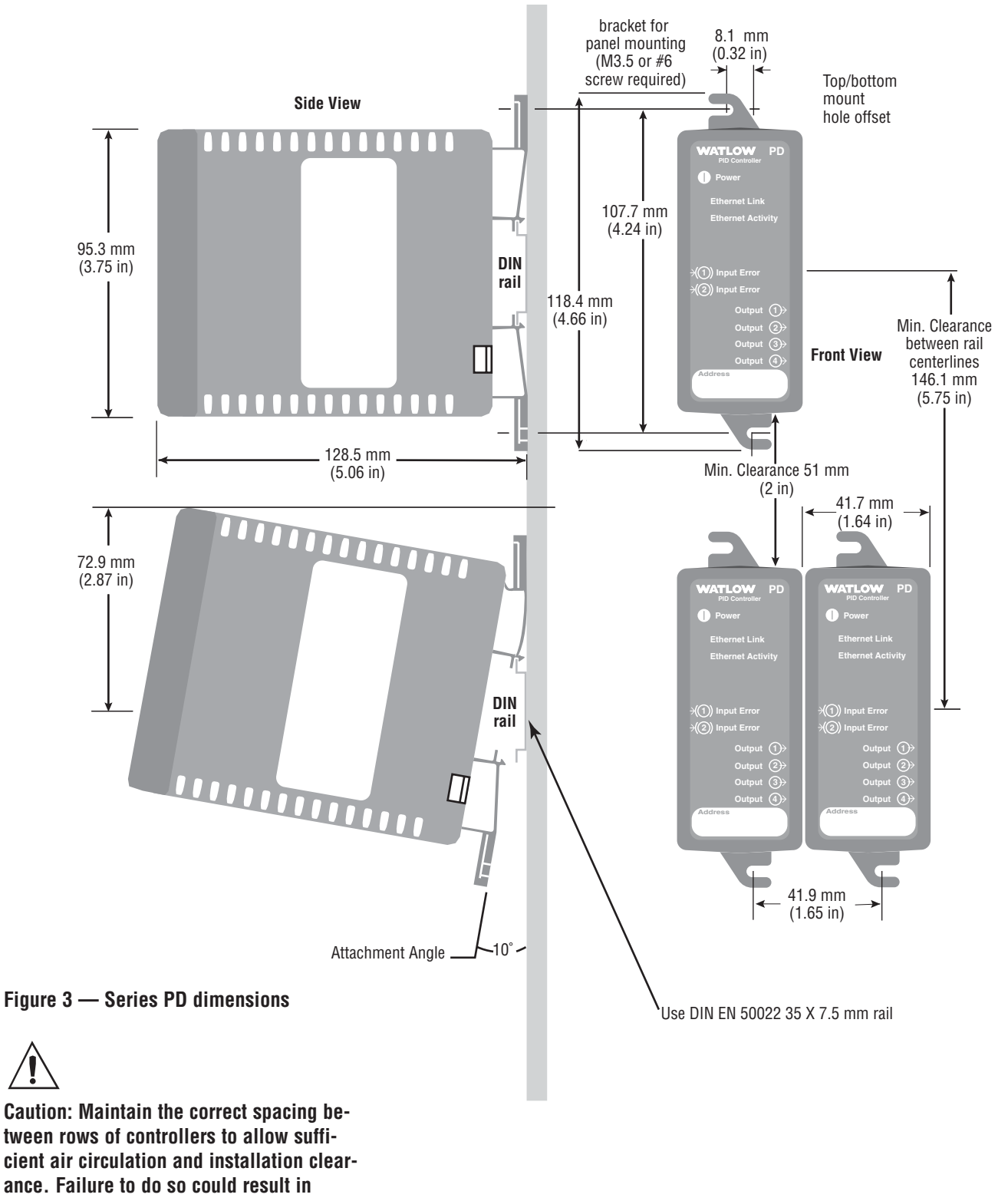

**damage to equipment.**

# <span id="page-5-0"></span>**Mounting the Series PD**

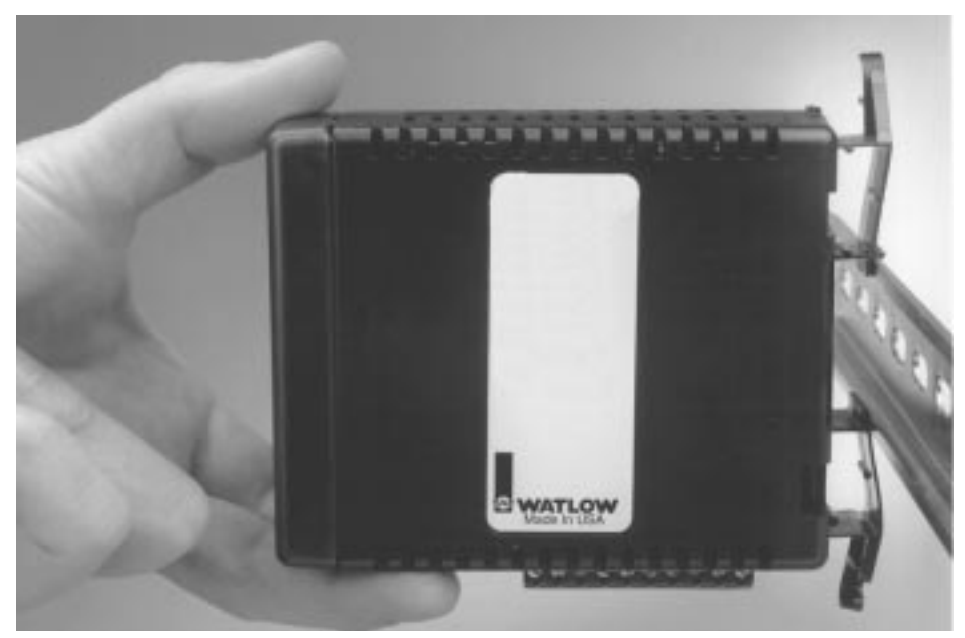

**Figure 4a — Mounting**

- 1. Push unit in and down to catch rail hook on top of rail.
- 2. Rotate bottom of unit toward rail.
- 3. Rail clasp will audibly "snap" into place. If the Series PD does not snap into place, check to see if the rail is bent.

# **Removing the Series PD**

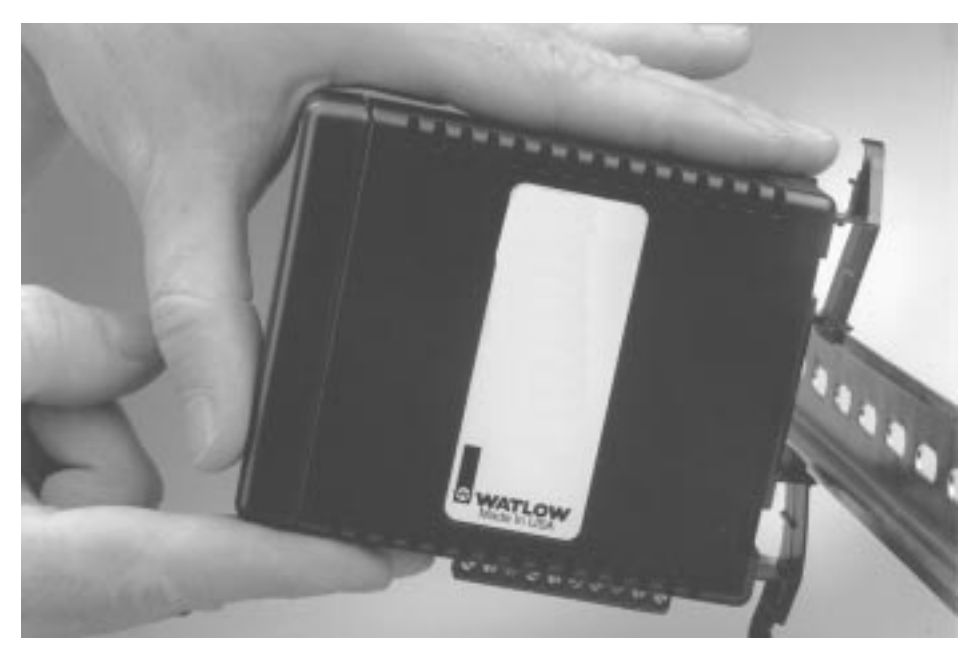

#### **Figure 4b — Removal**

- 1. Press down on back of the Series PD until the bottom hook clears the rail.
- 2. Rotate bottom up and away from rail.

# <span id="page-6-0"></span>**Series PD Connector Locations**

Two connectors on the bottom of the unit provide connection points for the input power, inputs and outputs. These connectors are removable and each terminal position is numbered.

The RJ-45 connector is located on the top of the Series PD to allow connection to an Ethernet network.

# **Input and Output Connectors**

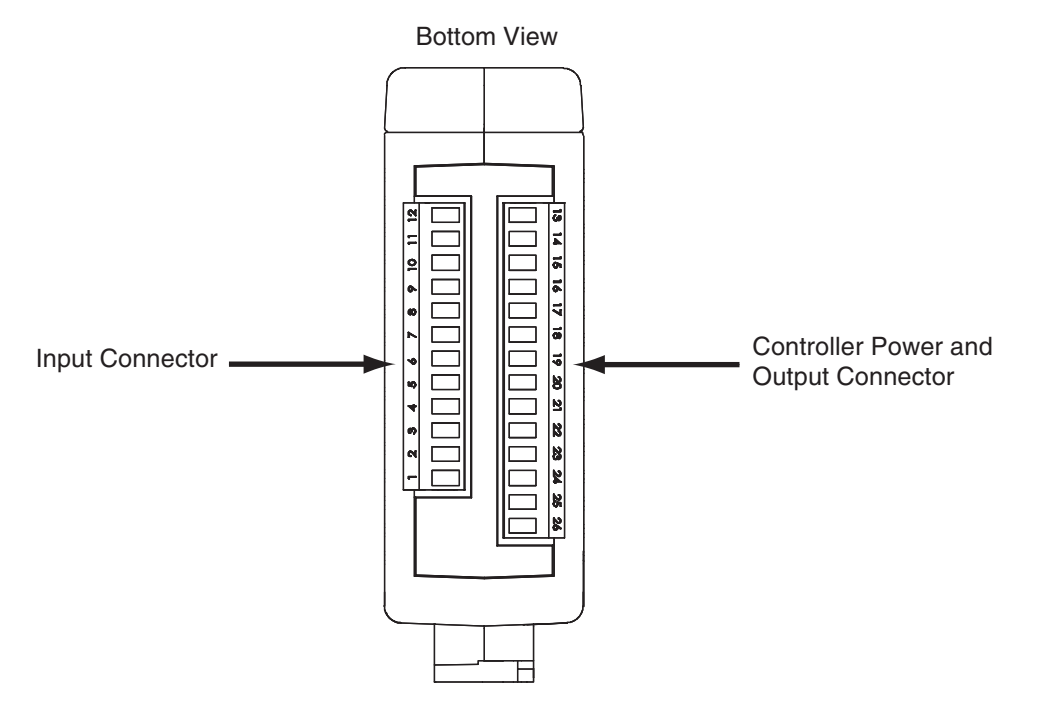

#### **Figure 5a — Input and Output Connectors**

### **Ethernet RJ-45 Connector**

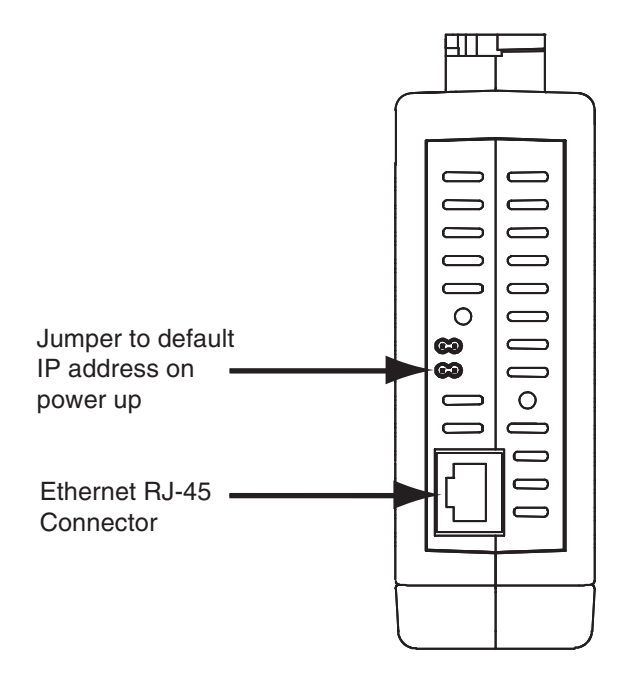

#### **Figure 5b — RJ-45 Connector**

<span id="page-7-0"></span>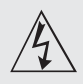

**Use National Electric (NEC) or other country-specific standard wiring and safety practices when wiring and connecting this controller to a power source and to electrical sensors or peripheral devices. Failure to do so may result in damage to equipment and property, and/or injury or loss of life.**

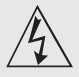

**WARNING: If high voltage is applied to the controller, irreversible damage will occur.**

Note: 24 V~ input power re**quired to use single cycle,variable time base output function.**

# **Wiring the Series PD**

#### **Isolation Blocks**

There are no electrical connections between these blocks

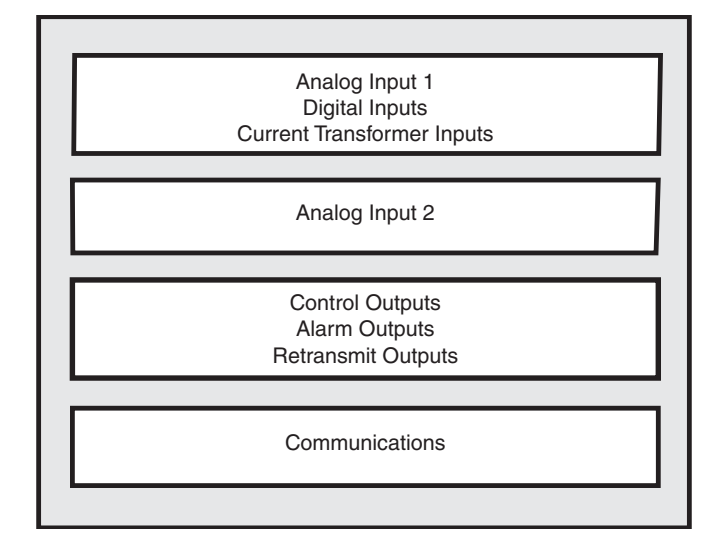

Relay outputs (mechanical and solid-state) provide isolation through their relay contacts. Each relay output is isolated from the blocks above and is isolated from other relay outputs.

The model number for each output option appears with its wiring diagram. Check the label on the controller and compare your model number to those shown here and to the model number breakdown in the Appendix of this manual.

All outputs are referenced to a de-energized state.

All wiring and fusing must conform to the National Electric Code and to any locally applicable codes as well.

## Figure 6a — **Power Wiring**

(all model numbers)

• Nominal voltage:  $24V \approx (ac/dc)$ 

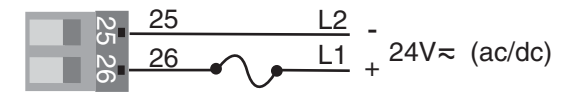

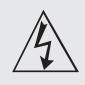

**Use National Electric (NEC) or other country-specific standard wiring and safety practices when wiring and connecting this controller to a power source and to electrical sensors or peripheral devices. Failure to do so may result in damage to equipment and property, and/or injury or loss of life.**

# Figure 7a — **Thermocouple Input 1**

(all model numbers)

Thermocouples are polarity sensitive. The negative lead (usually red) must be connected to terminal 9.

• Input impedance: >20 MΩ

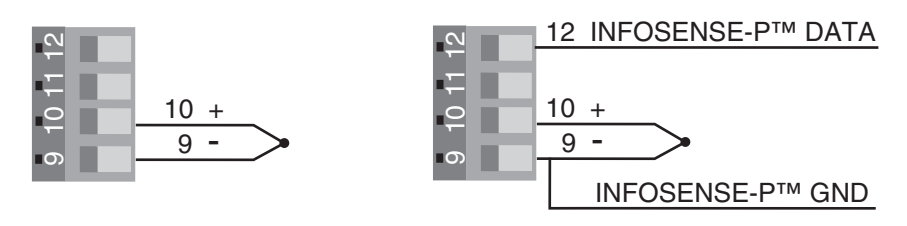

# Figure 7b — **Thermocouple Input 2**

PD**D** \_-\_ \_ \_ \_-\_ \_ \_ \_

Thermocouples are polarity sensitive. The negative lead (usually red) must be connected to terminal 5.

- Input impedance: >20 MΩ
- Input 2 isolated from Input 1

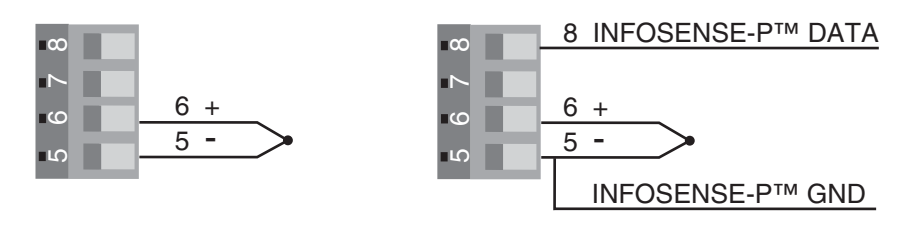

# Figure 7c — **2-Wire RTD Input 1 (100** Ω **DIN curve 0.00385** Ω**/**Ω**/°C)**

(all model numbers)

Terminals 9 and 11 must be shorted for a two-wire RTD.

• Nominal excitation current: 250 µA

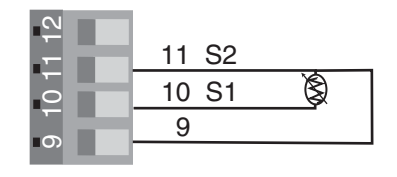

### Figure 7d — **3-Wire RTD Input 1 (100** Ω **DIN curve 0.00385** Ω**/**Ω**/°C)**

(all model numbers)

The S1 lead (usually white) must be connected to terminal 10.

• Nominal excitation current: 250 µA

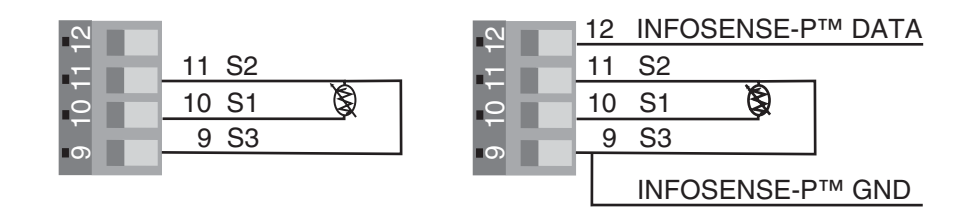

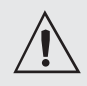

**Use National Electric (NEC) or other country-specific standard wiring and safety practices when wiring and connecting this controller to a power source and to electrical sensors or peripheral devices. Failure to do so may result in damage to equipment and property, and/or injury or loss of life.**

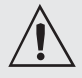

**WARNING: Process input may not have sensor break protection. Outputs can remain full on.**

# Figure 8a — **2-Wire RTD Input 2 (100** Ω **DIN curve 0.00385** Ω**/**Ω**/°C)**

PD**D** \_-\_ \_ \_ \_-\_ \_ \_ \_

Terminals 5 and 7 must be shorted for a two-wire RTD.

• Nominal excitation current: 250 µA

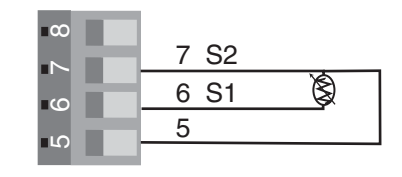

# Figure 8b — **3-Wire RTD Input 2 (100** Ω **DIN curve 0.00385** Ω**/**Ω**/°C)**

 $PDD$   $\frac{1}{2}$   $\frac{1}{2}$   $\frac{1}{2}$   $\frac{1}{2}$   $\frac{1}{2}$   $\frac{1}{2}$   $\frac{1}{2}$   $\frac{1}{2}$ 

The S1 lead (usually white) must be connected to terminal 6.

• Nominal excitation current: 250 µA

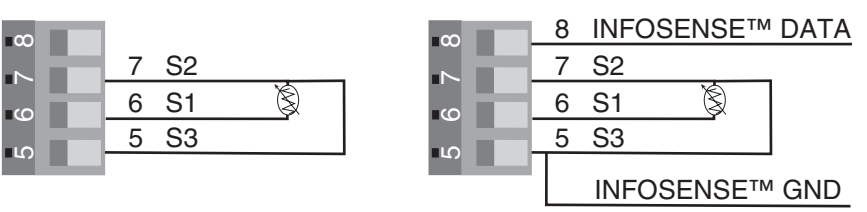

# Figure  $8c -$  **Input 1, 0 to 10V** $\equiv$  (dc) Process Input

(all model numbers)

• Input impedance 20 k $\Omega$ , dc only

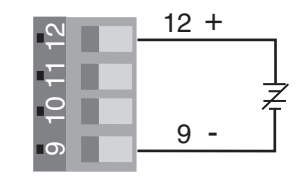

# Figure 8d – **Input 2, 0 to 10V<sup>---</sup> (dc) Process Input**

PD**D** \_-\_ \_ \_ \_ \_ \_ \_

- Input impedance 20 k $\Omega$ , dc only
- Input 2 isolated from Input 1

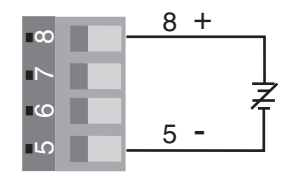

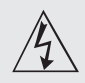

**Use National Electric (NEC) or other country-specific standard wiring and safety practices when wiring and connecting this controller to a power source and to electrical sensors or peripheral devices. Failure to do so may result in damage to equipment and property, and/or injury or loss of life.**

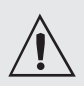

**WARNING: Process input may not have sensor break protection. Outputs can remain full on.**

**Note: Install a 1k**Ω **pull-down resistor for each digital input using voltage inputs.**

**Note: Install a 10k**Ω **pull-up resistor for each digital input using contact closure inputs.**

# Figure 9a — **Input 1, 0 to 20 mA Process Input**

(all model numbers)

- Input impedance 100  $\Omega$ , dc only
- Controller does not supply power for the current loop

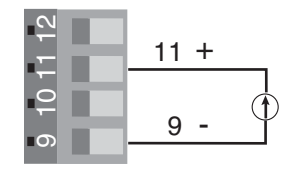

# Figure 9b — **Input 2, 0 to 20 mA Process Input**

- $PDD$   $-$
- Input impedance 100  $\Omega$ , dc only
- Controller does not supply power for the current loop
- Input 2 isolated from Input 1

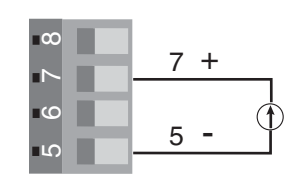

# **Dual Digital Inputs**

- $PD_+$  **1**-\_ \_ \_ \_-\_ \_ \_
- Input impedance 10kΩ, dc only
- Input 2 isolated from Input 1

### Figure 9c — **Voltage input**

0-1V $=$  (dc) Event Input Low State

 $2-36V$  (dc) Event Input High State

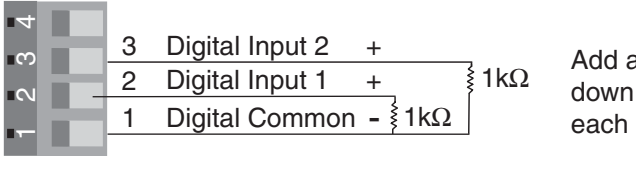

Add a 1kΩ pull down resistor for each active input

# Figure 9d — **Contact closure**

0-2kΩ Event Input Low State

> 7kΩ Event Input High State

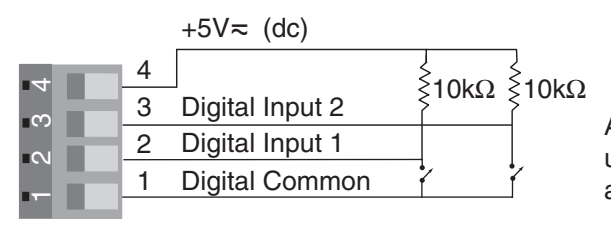

Add a 10kΩ pull up resistor for each active input

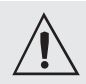

**Use National Electric (NEC) or other country-specific standard wiring and safety practices when wiring and connecting this controller to a power source and to electrical sensors or peripheral devices. Failure to do so may result in damage to equipment and property, and/or injury or loss of life.**

**Note: Current transformer (CT) must be purchased separately.**

**Note: A current transformer input cannot be associated with a process output on Output 1 or 3.**

# Figure 10a — **Digital input internal circuit**

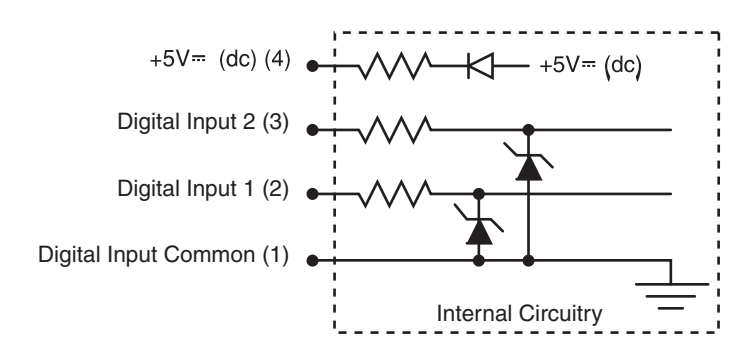

# **Dual Current Transformer (CT) Inputs**

 $PD_$ **3**-\_ \_ \_ \_ \_ \_ \_

• Input impedance 100Ω, Vac only.

The current transformer (CT) must be purchased separately. Watlow CT part number is 16-0246 (up to 50 amps).

Systems that are more than 50 amps need an interstage transformer. For example, if you use a 300 amp CT, part number 16-0073, and an interstage transformer, part number 16-0176, the 300 amp CT provides a 5 amp signal to the interstage transformer. In turn, the interstage transformer provides a 20 mA maximum signal to the controller.

## Figure 10b — **Single Phase**

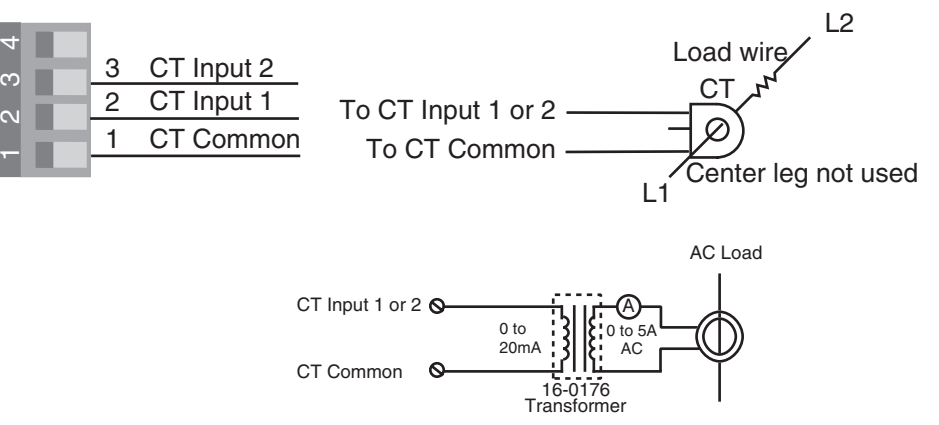

Single phase current sensing up to 300 amp

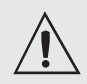

**Use National Electric (NEC) or other country-specific standard wiring and safety practices when wiring and connecting this controller to a power source and to electrical sensors or peripheral devices. Failure to do so may result in damage to equipment and property, and/or injury or loss of life.**

**Note: Current transformer (CT) must be purchased separately.**

**Note: A current transformer input cannot be associated with a process output on Output 1 or 3.**

**Note: Install a 1k**Ω **pull-down resistor for each digital input using voltage inputs.**

**Note: Install a 10k**Ω **pull-up resistor for each digital input using contact closure inputs.**

# Figure 11a — **Three Phase using Two Current Transformers**

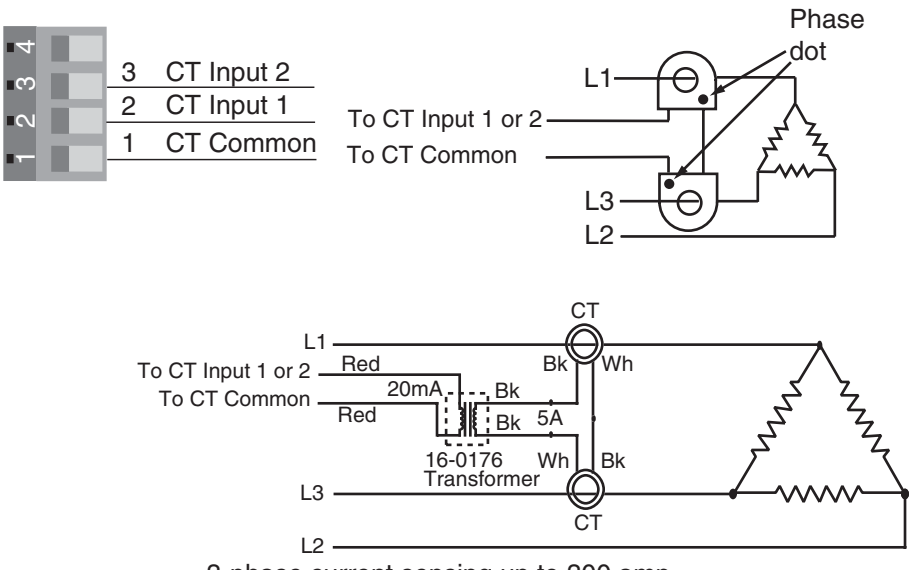

#### 3-phase current sensing up to 300 amp

# **One Digital Input and One Current Transformer Input**

 $PD_2$ -\_ \_ \_ \_ \_ \_ \_

## **Digital Input 1**

• Input impedance 10kΩ, dc only

#### Figure 11b — **Voltage input**

0-1V $\equiv$  (dc) Event Input Low State  $2-36V$  (dc) Event Input High State

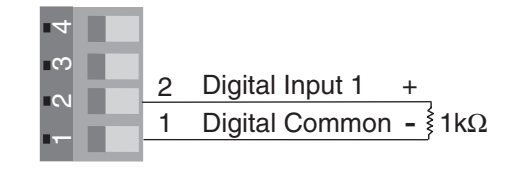

Add a 1kΩ pull down resistor for each active input

#### Figure 11c — **Contact closure**

0-2kΩ Event Input Low State > 7kΩ Event Input High State

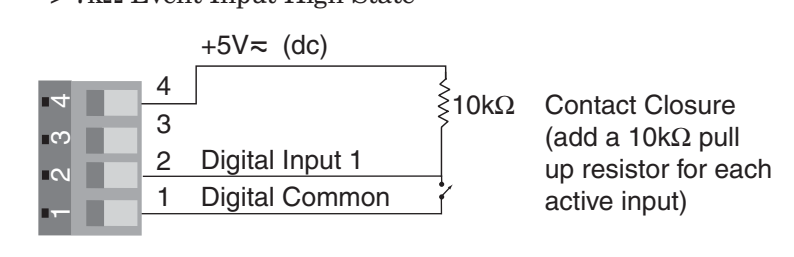

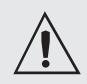

**Use National Electric (NEC) or other country-specific standard wiring and safety practices when wiring and connecting this controller to a power source and to electrical sensors or peripheral devices. Failure to do so may result in damage to equipment and property, and/or injury or loss of life.**

**Note: Current transformer (CT) must be purchased separately.**

**Note: A process output cannot be installed on Output 1 or 3 when using current transformer input.**

# Figure 12a — **Current Transformer Input 2, Single Phase**

• Input impedance 100Ω, Vac only

The current transformer must be purchased separately. Watlow current transformer part number is 16-0246 (up to 50 amps).

Systems that are more than 50 amps need an interstage transformer. For example, if you use a 300 amp current transformer, part number 16-0073, and an interstage transformer, part number 16-0176, the 300 amp current transformer provides a 5 amp signal to the interstage transformer. In turn, the interstage transformer provides a 20 mA maximum signal to the controller.

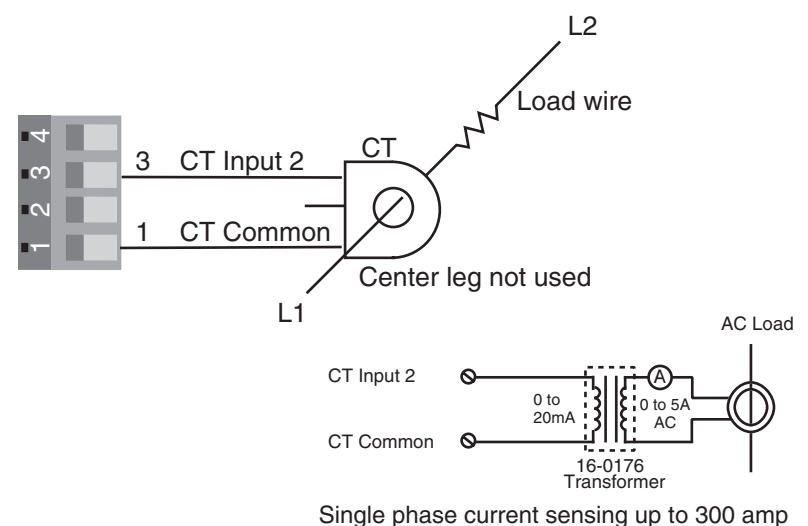

# Figure 12b — **Current Transformer Input 2, Three Phase**

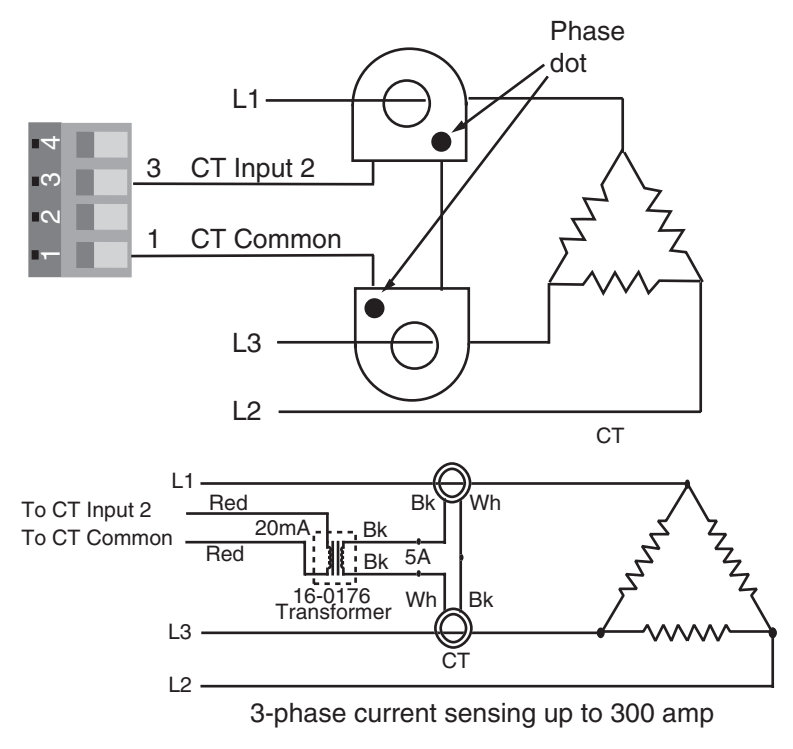

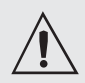

**Use National Electric (NEC) or other country-specific standard wiring and safety practices when wiring and connecting this controller to a power source and to electrical sensors or peripheral devices. Failure to do so may result in damage to equipment and property, and/or injury or loss of life.**

#### **Quencharc Note:**

**Switching pilot duty loads (relay coils, solenoids, etc.) with the mechanical relay or solid-state relay output options requires use of an R.C. suppressor.**

**Watlow carries the R.C. suppressor Quencharc brand name, which is a trademark of ITW Paktron. Watlow Part No. 0804- 0147-0000.**

# Figure 13a — **Output 1 Mechanical Relay**

- PD\_ \_ **J** \_ \_ \_ \_ \_ \_ \_ • Form A contact
- 
- 2 A, resistive
- 125 VA pilot duty,  $120/240V \sim (ac)$ , inductive
- $240V \sim (ac)$  maximum
- $30V = (dc)$  maximum
- See Quencharc note
- For use with ac or dc
- Minimum load current 10 mA
- Output does not supply power

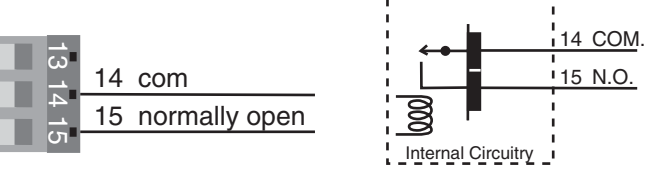

Mechanical Relay

# Figure 13b — **Output 1 Solid-state Relay**

- $PD_{-} K_{-} - - -$
- Form A contact
- 0.5 A, resistive
- 20 VA pilot duty,  $120/240V$   $\sim$  (ac), inductive
- 24 to  $240V \sim (ac)$
- See Quencharc note
- Minimum load current 10 mA
- Maximum leakage current 100 µA
- Not for use with direct current (dc)
- Output does not supply power

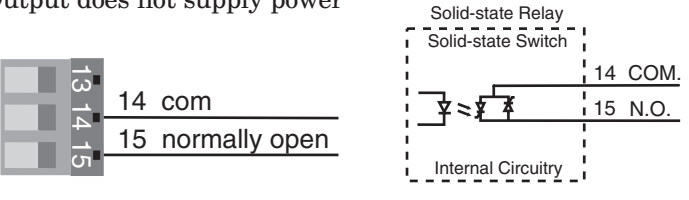

# Figure 13c — **Output 1 Switched DC**

 $PD_{-} - C_{-} - C_{-} - C_{-}$ 

- Supply current 30 mA $=$  (dc) maximum
- Supply voltage  $24V = (dc)$
- Not recommended for switching mechanical relays
- Output supplies power

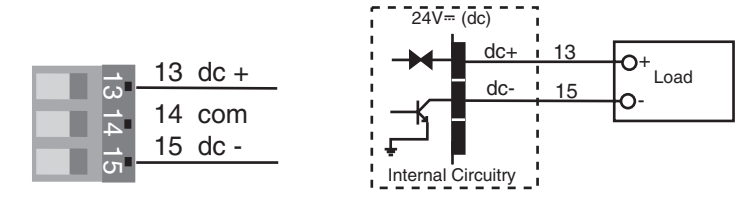

Switched DC

Note:  $24$  V $\sim$  input power re**quired to use single cycle,variable time base output function.**

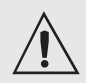

**Use National Electric (NEC) or other country-specific standard wiring and safety practices when wiring and connecting this controller to a power source and to electrical sensors or peripheral devices. Failure to do so may result in damage to equipment and property, and/or injury or loss of life.**

#### **Quencharc Note:**

**Switching pilot duty loads (relay coils, solenoids, etc.) with the mechanical relay or solid-state relay output options requires use of an R.C. suppressor.**

**Watlow carries the R.C. suppressor Quencharc brand name, which is a trademark of ITW Paktron. Watlow Part No. 0804- 0147-0000.**

**Note: A current transformer input is not available for Output 1 or 3 if a process output.**

Note: 24 V~ input power re**quired to use single cycle,variable time base output function.**

# Figure 14a — **Output 1 Open Collector**

 $PD_{-} - C_{-} - C_{-} - C_{-}$ 

- Maximum current sink  $200 \text{ mA} = (dc)$
- Maximum supply voltage  $42V = (dc)$
- Output does not supply power

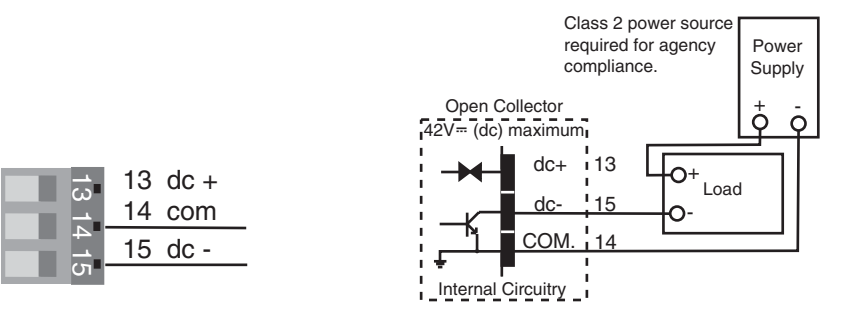

## Figure 14b — **Output 1 Process**

 $PD_-\cdot F_-\cdot - - - -$ 

- Analog output is scalable between 0 to  $10V = (dc)$  or 0 to 20 mA $= (dc)$
- Load capability: voltage 1 kΩ minimum; current 800 Ω maximum
- Output supplies power
- Cannot use voltage and current output at the same time

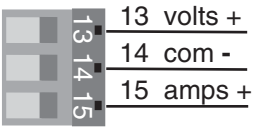

# Figure 14c — **Output 2 Mechanical Relay**

- $PD_{-} - E_{-} - - -$
- Form C contacts
- 2 A, resistive
- 125 VA pilot duty,  $120/240V \sim (ac)$ , inductive
- $240V \sim (ac)$  maximum
- $30V = (dc)$  maximum
- See Quencharc note
- For use with ac or dc
- Minimum load current: 10 mA
- Output does not supply power

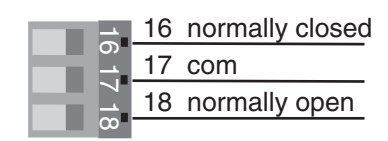

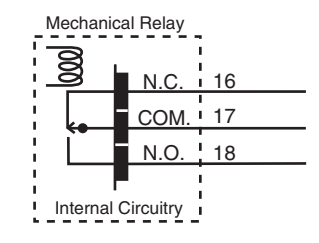

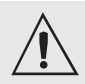

**Use National Electric (NEC) or other country-specific standard wiring and safety practices when wiring and connecting this controller to a power source and to electrical sensors or peripheral devices. Failure to do so may result in damage to equipment and property, and/or injury or loss of life.**

#### **Quencharc Note:**

**Switching pilot duty loads (relay coils, solenoids, etc.) with the mechanical relay or solid-state relay output options requires use of an R.C. suppressor.**

**Watlow carries the R.C. suppressor Quencharc brand name, which is a trademark of ITW Paktron. Watlow Part No. 0804- 0147-0000.**

Note:  $24$  V $\sim$  input power re**quired to use single cycle,variable time base output function.**

# Figure 15a — **Output 2 Solid-state Relay**

- $PD_{-} K_{-} K_{-} -$
- Form A contact
- 0.5 A, resistive
- 20 VA pilot duty,  $120/240V \sim (ac)$ , inductive
- 24 to  $240V \sim (ac)$
- See Quencharc note
- Minimum load current 10mA
- Maximum leakage current 100µA
- Not for use with direct current (dc)
- Output does not supply power

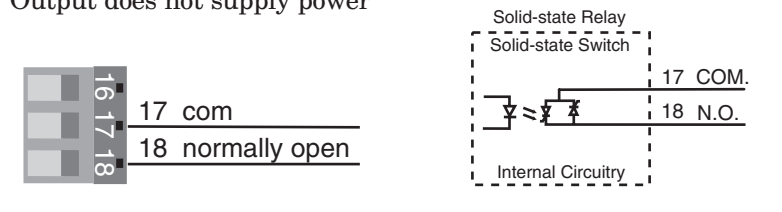

# Figure 15b — **Output 2 Switched DC**

 $PD_{-} - C_{-} - C_{-}$ 

- Maximum supply current  $30 \text{ mA}$  (dc)
- Supply voltage  $24V = (dc)$
- Not recommended for switching mechanical relays
- Output supplies power

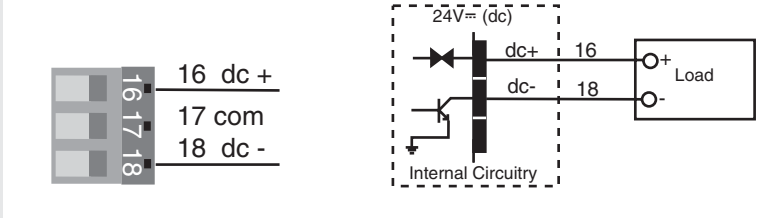

Switched DC

# Figure 15c — **Output 2 Open Collector**

 $PD_{-} - -C = -$ 

- Maximum current sink  $200 \text{ mA}$   $\text{m}$  (dc)
- Maximum supply voltage  $42V = (dc)$
- Output does not supply power

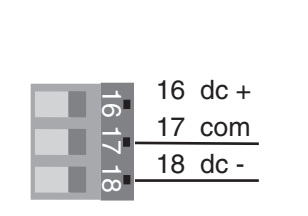

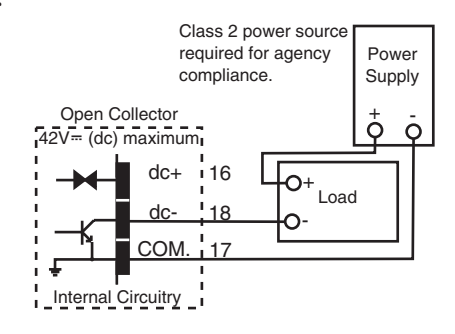

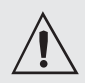

**Use National Electric (NEC) or other country-specific standard wiring and safety practices when wiring and connecting this controller to a power source and to electrical sensors or peripheral devices. Failure to do so may result in damage to equipment and property, and/or injury or loss of life.**

#### **Quencharc Note:**

**Switching pilot duty loads (relay coils, solenoids, etc.) with the mechanical relay or solid-state relay output options requires use of an R.C. suppressor.**

**Watlow carries the R.C. suppressor Quencharc brand name, which is a trademark of ITW Paktron. Watlow Part No. 0804- 0147-0000.**

#### Figure 16a — **Output 3 Mechanical Relay** PD\_ \_ - \_ \_ **J** \_ - \_ \_ \_ \_

- Form A contact
- 2 A, resistive
- 125 VA pilot duty,  $120/240V \sim (ac)$ , inductive
- $240V \sim (ac)$  maximum
- $30V = (dc)$  maximum
- See Quencharc note
- For use with ac or dc
- Minimum load current: 10 mA
- Output does not supply power

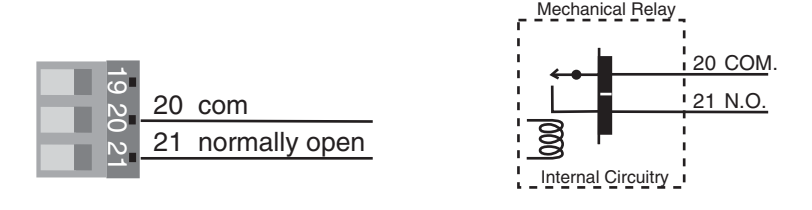

# Figure 16b — **Output 3 Solid-state Relay**

- $PD_{-}$  - \_ **K** \_ \_ \_ \_ \_
- Form A.contact
- 0.5 A, resistive
- 20 VA pilot duty,  $120/240V \sim (ac)$ , inductive
- 24 to  $240V \sim (ac)$
- See Quencharc note
- Minimum load current 10 mA
- Maximum leakage current 100 µA
- Not for use with direct current (dc)
- Output does not supply power

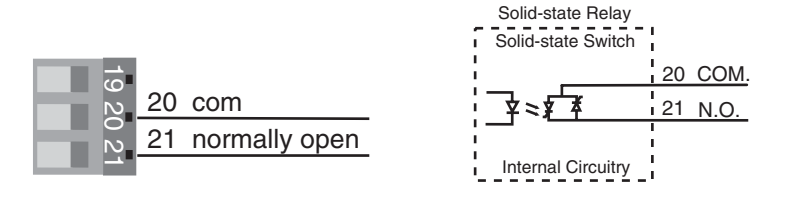

Note: 24 V~ input power re**quired to use single cycle,variable time base output function.**

# Figure 16c — **Output 3 Switched DC**

PD\_ \_ - \_ \_ **C** \_ - \_ \_ \_ \_

- Maximum supply current  $30 \text{ mA} = (\text{dc})$
- Supply voltage  $24V = (dc)$
- Not for switching mechanical relays
- Output supplies power

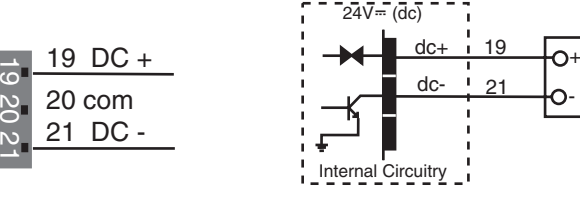

Switched DC

Load

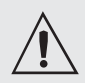

**Use National Electric (NEC) or other country-specific standard wiring and safety practices when wiring and connecting this controller to a power source and to electrical sensors or peripheral devices. Failure to do so may result in damage to equipment and property, and/or injury or loss of life.**

#### **Quencharc Note:**

**Switching pilot duty loads (relay coils, solenoids, etc.) with the mechanical relay or solid-state relay output options requires use of an R.C. suppressor.**

**Watlow carries the R.C. suppressor Quencharc brand name, which is a trademark of ITW Paktron. Watlow Part No. 0804- 0147-0000.**

**Note: A current transformer input is not available for Output 1 or 3 if a process output.**

Note:  $24$  V $\sim$  input power re**quired to use single cycle,variable time base output function.**

# Figure 17a — **Output 3 Open Collector**

 $PD_{-}$  - - \_ **C** \_ - \_ \_ \_ \_

- Maximum current sink  $200 \text{ mA}$  (dc)
- Maximum supply voltage  $42V = (dc)$
- Output does not supply power

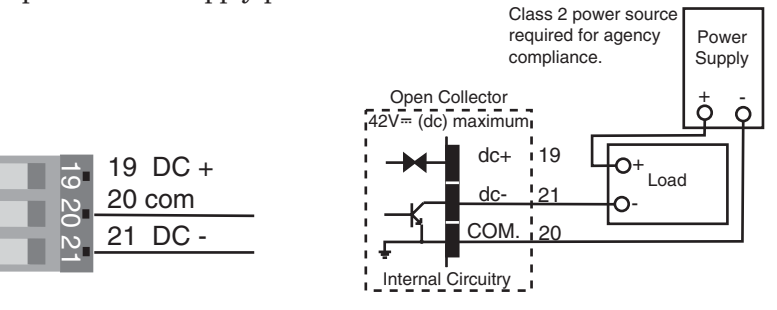

## Figure 17b — **Output 3 Process**

#### $PD_{-}$  - - \_ **F** \_ - \_ \_ \_ \_

- Analog output scalable from 0 to  $10V = (dc)$  or 0 to 20 mA $= (dc)$
- Load capability: voltage, 1 kΩ minimum; current, 800 Ω maximum
- Output supplies power
- Cannot use voltage and current output at the same time

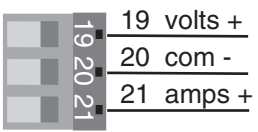

### Figure 17c — **Output 4 Mechanical Relay**

- $PD_{-}$  - \_ \_ **E** \_ \_ \_ \_
- Form C contacts
- 2 A, resistive
- 125 VA pilot duty,  $120/240V \sim (ac)$ , inductive
- $240V \sim (ac)$  maximum
- $30V = (dc)$  maximum.
- See Quencharc note
- For use with ac or dc
- Minimum load current: 10 mA
- Output does not supply power

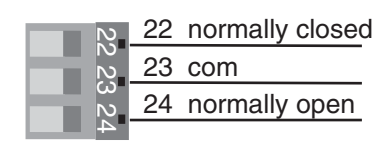

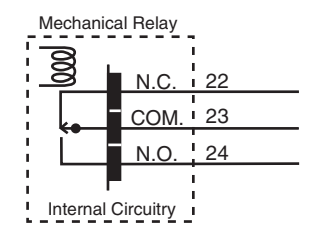

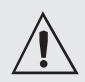

**Use National Electric (NEC) or other country-specific standard wiring and safety practices when wiring and connecting this controller to a power source and to electrical sensors or peripheral devices. Failure to do so may result in damage to equipment and property, and/or injury or loss of life.**

#### **Quencharc Note:**

**Switching pilot duty loads (relay coils, solenoids, etc.) with the mechanical relay or solid-state relay output options requires use of an R.C. suppressor.**

**Watlow carries the R.C. suppressor Quencharc brand name, which is a trademark of ITW Paktron. Watlow Part No. 0804- 0147-0000.**

Note:  $24$  V $\sim$  input power re**quired to use single cycle,variable time base output function.**

# Figure 18a — **Output 4 Solid-state Relay**

- $PD_{-}$  - \_ \_ **K** \_ \_ \_ \_
- Form A.contact
- 0.5 A, resistive
- 20 VA pilot duty,  $120/240V \sim (ac)$ , inductive
- 24 to  $240V \sim (ac)$
- See Quencharc note
- Minimum load current 10mA
- Maximum leakage current 100µA
- Not for use with direct current (dc)
- Output does not supply power

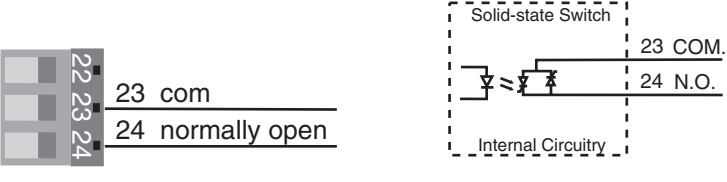

Solid-state Relay

# Figure 18b — **Output 4 Switched DC**

 $PD_{-}$  - - \_ \_ \_ **C** - \_ \_ \_ \_

- Maximum supply current  $30 \text{ mA}$  (dc)
- Supply voltage  $24V = (dc)$
- Not recommended for switching mechanical relays
- Output supplies power

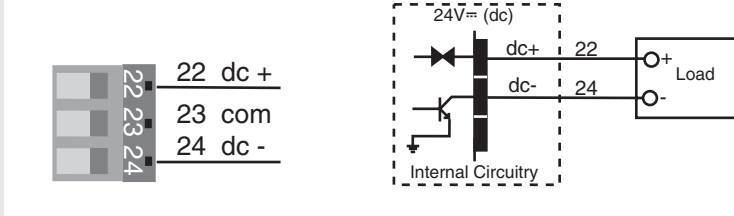

Switched DC

### Figure 18c — **Output 4 Open Collector**

 $PD_{-}$  - - \_ \_ **C** - \_ \_ \_ \_

- Maximum current sink  $200 \text{ mA}$   $\text{m}$  (dc)
- Maximum supply voltage  $42V = (dc)$
- Output does not supply power

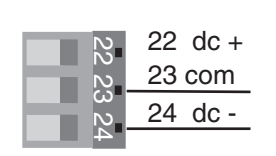

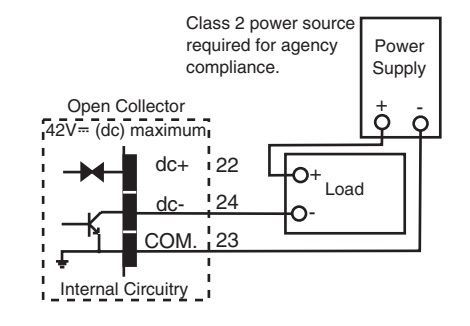

# <span id="page-20-0"></span>**3 Indicator Lights**

The Series PD controller may have up to nine LED indicator lights to help you monitor the status of input power, Ethernet functions, input errors and outputs status. These LEDs can provide a quick visual indication of basic controller functions. An additional heartbeat LED, used for diagnostics, can be seen through the top vent at the back left side of the controller.

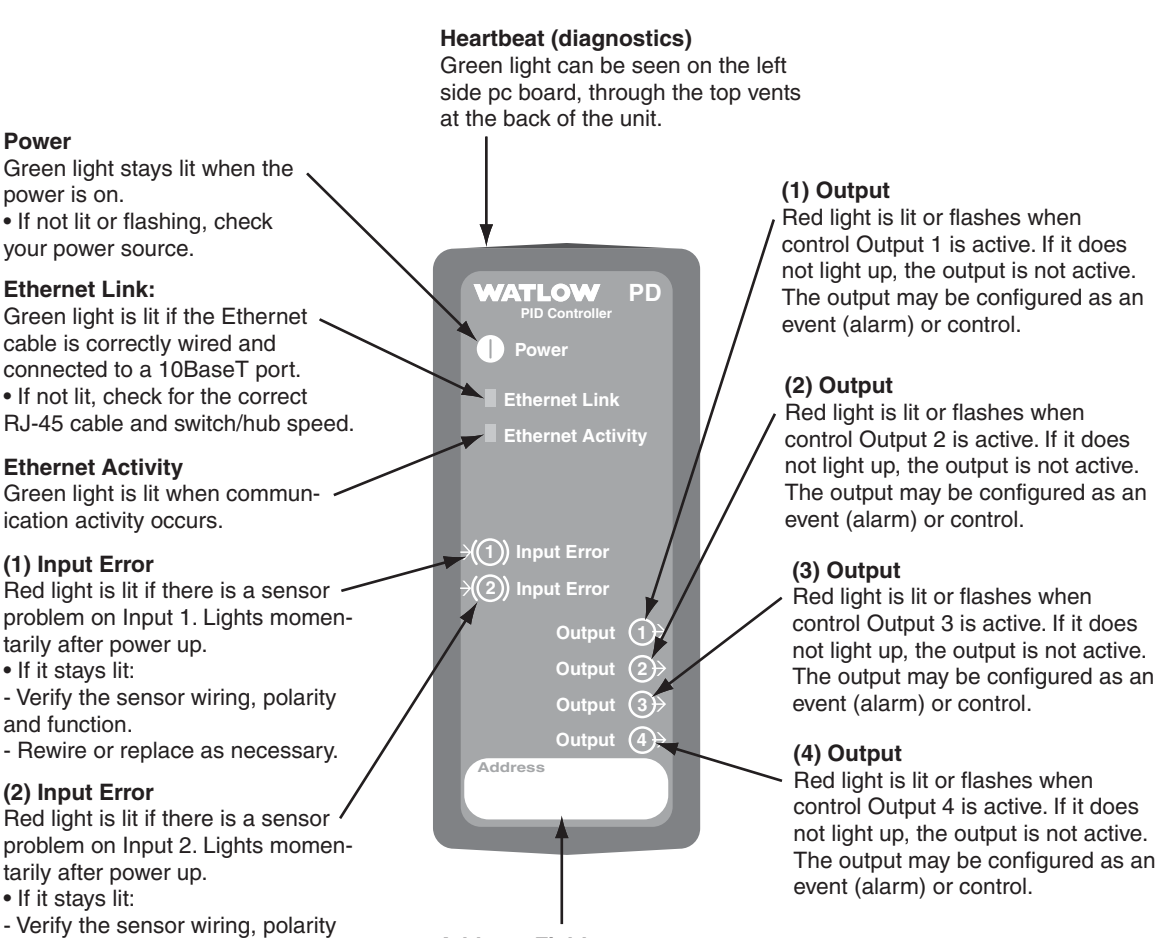

#### **Address Field**

Record the unit's Device Name in erasable marker here. For example, PD012345.

**Figure 18 — Series PD LED Indicator Lights**

#### **Heartbeat LED Diagnostics:**

- Rewire or replace as necessary.

and function.

- Application Mode (normal operation) 1 flash per second
- Test Mode (internal factory calibration) 10 flashes per second
- Boot Code (internal factory configuration) 1 flash per 2 seconds

#### **Both Input Error LEDs Lit**

• TFTP Mode (flash download in progress)

# <span id="page-21-0"></span>**4 Ethernet Communications**

Network security is a critical issue for any network. Be sure to work with your network administrator to ensure that you follow best security practices to ensure a secure network environment. Here are some items to consider when installing Ethernet based controls on any network.

- Use private IP addresses.
- Separate the process network(s) from business network(s).
- If external access is required, then have a single point of access to the process network.
- External access points should be protected by a firewall.
- External access points should be protected by a layer 3 switch or router.
- Access to the Internet should be indirect, going through an access point to the business network on the way.
- Separate processes or cells using VLANs.
- Run virus protection software on all PC's on the process network.

Refer to the bottom of the web page navigation frame for the browser versions supported. You may access the Series PD and view controller parameters via an onboard Web (HTTP) server.

The Series PD supports full product configuration and monitoring of runtime parameters via MOD-BUS TCP over TCP/IP using a third party software package such as Lookout™, created and sold by National Instruments.

The 10BaseT Ethernet connection supports the TCP/IP stack. At the application layer it has an HTTP (web) and Modbus server. The HTTP server provides a means of changing runtime parameters via HTML. The TCP/IP stack supports DHCP client, Auto IP, Static IP, DNS client, and Netbios name resolution.

# **Getting Started**

- 1. Connect the Series PD to your computer's Ethernet port using a cross-wired RJ45 cable or connect the Series PD to a switch/hub or network using a straight wired RJ45 Category 5 cable. The Series PD is limited to a 10BaseT connection and will not work on an Ethernet port set for 100BaseT only. Use of a 10/100 switch/hub will overcome this issue if your PC has only a 100BaseT port.
- 2. Wire a  $24V\approx$  (ac/dc) power supply to the Series PD power terminals. See wiring section.
- 3. Wire sensor inputs and controller outputs. See wiring section.
- 4. Power up the controller, switch/hub and PC.
- 5. Start your Internet browser. Enter the Browse at address of the Series PD into the browser's address field. See figure on next page for the Browse at address location on the left side label. Two different Netbios names may be used to access the Series PD. Either PDxxxxxx, where xxxxxx is the first six digits of the serial number, located on the left side label, or WATxxxxxx, where xxxxxx is the last six digits of the Series PD MAC address. The MAC address is also printed on the left side label of the Series PD in the form xx:xx:xx:xx. See figure on next page.

**Note: Browsing the Series PD using the Netbios name only works with Windows. The computer and Series PD must be on the same logical network. Browsing using the IP address always works.**

**Note: If you are not using a DHCP server, it may take several minutes for both the Series PD and your computer to get their IP addresses.**

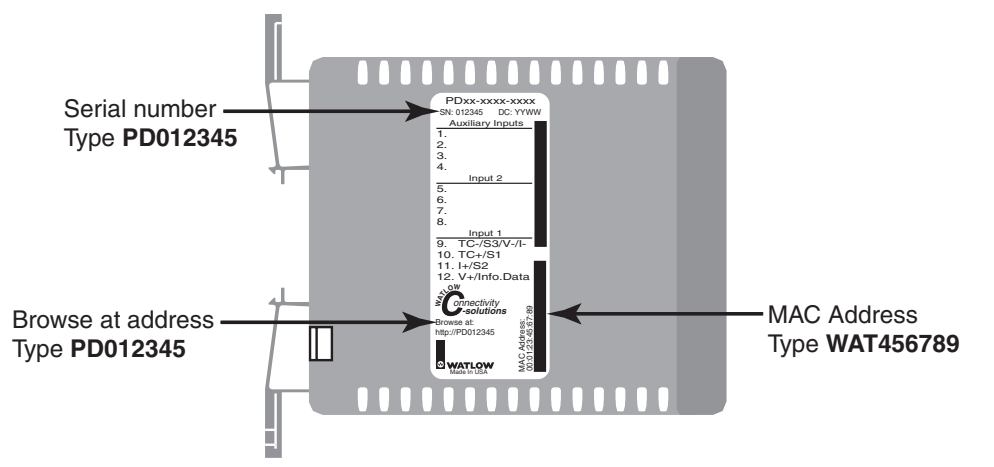

#### **Figure 21 — Browse at address, MAC address, and Serial number locations**

6. When you change data on the Monitor Device page or access other web pages, you are prompted to enter a Network Security user name and password. The factory defaults are:

user name - **new**

password - **user**

- 7. Once you enter the user name and password you can access the other controller pages. If you browse another address or close your browser, you will be required to enter this information again.
- 8. To change security level passwords, go to **Device Configuration > Network > Security**.
- 9. To configure the Series PD, go to **Device Configuration** and set up the unit.

#### **Note: The controller leaves the factory with all inputs, outputs and control loops set to off.**

Go through each Device Configuration page and make the appropriate selections for your application. Click the Submit button at the bottom of each page.

#### **Note: Be sure to click the Submit button at the bottom of any Device Configuration screen to send your changes to the controller. Changes are not entered into the controller until you submit them.**

9. Select the Monitor Device page. The process values and set points are displayed. You can change controller set point and the mode of operation, auto or manual. Select the parameter value you want to change by clicking on it, enter the new parameter value and click the Submit button. This sends the Series PD the new value and refreshes the Monitor Device page.

#### **Note: Information on the Monitor Device page, including alarms and errors, is automatically refreshed once per second, if your browser supports Java Virtual Machine and is enabled to allow Java applets to run.**

#### **Network Services**

The Series PD supports DHCP client, Auto IP, and Static IP for address assignment. Normally you will not need to make any changes. The user is able to configure preferences as to which services are used if available. Intelligence is employed within the Series PD to revert to backup IP assignment methods if the primary method is unavailable. It will try DHCP first, then Auto IP to assign an IP address. This is the same method that a Windows based computer uses to get an IP address.

When using Auto IP, the Series PD starts with the IP address 169.254.10.10. If this address is already in use, it will randomly attempt other addresses in the 169.254.XX.XX subnet. As with any IP networking device, the IP address assigned to the Series PD must be compatible with the network it is physically connected to.

#### **Note: If you are using Auto IP, it may take several minutes for both the Series PD and your computer to get their IP addresses.**

The Series PD does support DNS client and Netbios name resolution. Configuration information may be entered at the Network Display Setup page.

**Note: If you forget the fixed IP address of your Series PD, short the jumper connections on the top of the unit (see page 5), turn the input power off and back on again. This causes the Series PD to use DHCP first, AutoIP and finally fixed IP addressing to try assigning an IP address. This allows you to read the current fixed IP address. Once the unit is powered up without the jumper connections shorted, the Series PD returns to using the previous IP addressing settings.**

# <span id="page-23-0"></span>**5 Monitor Device Page**

When accessing a Series PD controller through a browser, the Monitor Device page appears. The Monitor Device page contains real-time information representing the current process conditions. This information is loaded when the Monitor Device page is browsed and is automatically refreshed once every second. The Monitor Device page provides real-time information on:

- Input Status
- Control Loop Status
- Alarm Status.

Input errors and alarms appear on this page as a red box next to the related input or output. These are refreshed once a second.

If you try to change any values on the Monitor Device page, you are prompted to enter Network Password information. The User Name is *new* and Password is *user*. Be sure to change your user name and password if controller security is a concern. If you want your browser to remember the User Name and Password after you enter it the first time, check the box, Save this password in your password list. If you close your browser, you must re-enter your user name and password information.

**Note: You must have Java Virtual Machine installed on your computer and Java must be enabled for the Monitor Device page to display properly in your browser. Most browsers will already have this configured by default.**

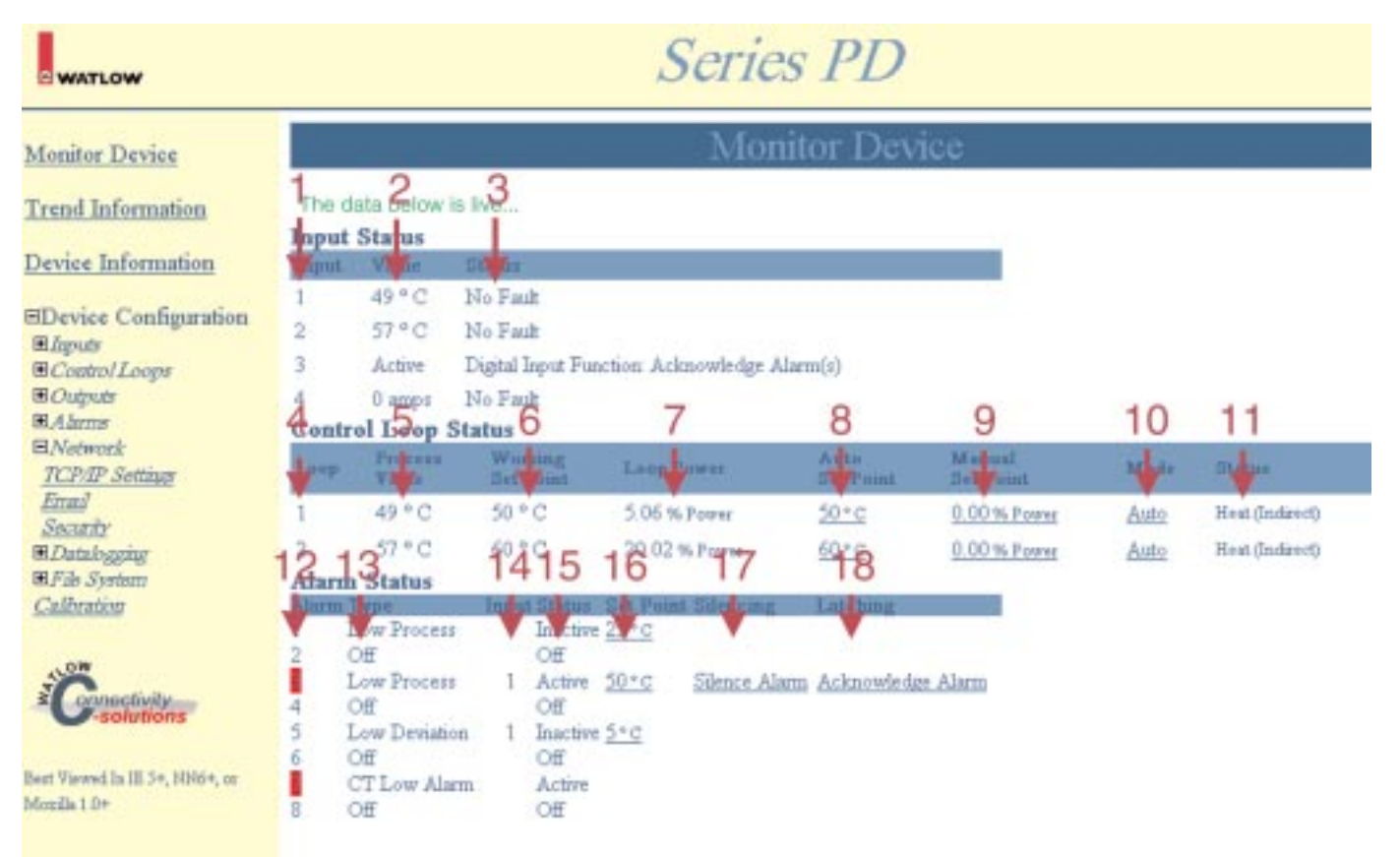

#### **Figure 22 — Monitor Device Web Page Example**

**Note: Red tag arrows and tag numbers are links to item descriptions. Click on a red tag arrow or number to go to a description of the item.**

# <span id="page-24-0"></span>**Navigation Frame**

The left side of the Series PD web pages contain a navigation frame that looks and operates much like Windows Explorer™. This frame does not change as web pages are accessed and changed. The navigation area contains folders and web page links. A plus (+) sign in front of a folder indicates the folder can be expanded to show more information. A minus (-) sign in front of a folder indicates the folder can be contracted to show less information.

For example, if you click on the + sign in front of the Device Configuration folder or click on the Device Configuration folder itself, you expand the Device Configuration folder. The folders that appear contain additional folders as indicated by the + sign in front of each folder. Click on the + or - sign in front of any folder or click on the folder itself to expand or contract that folder.

When you see page links (underlined text), you can click on a link to take you to a specific Series PD web page. For example, with the Inputs folder expanded, click on the Analog Input 1 link to go to the Analog Input 1 Configuration page.

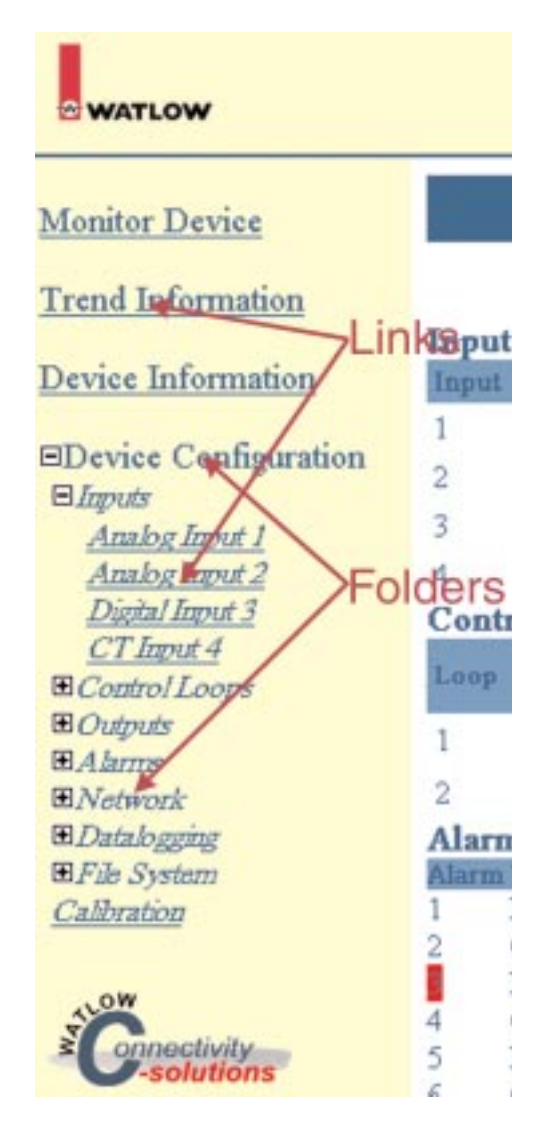

**Figure 23 — Navigation Frame Example**

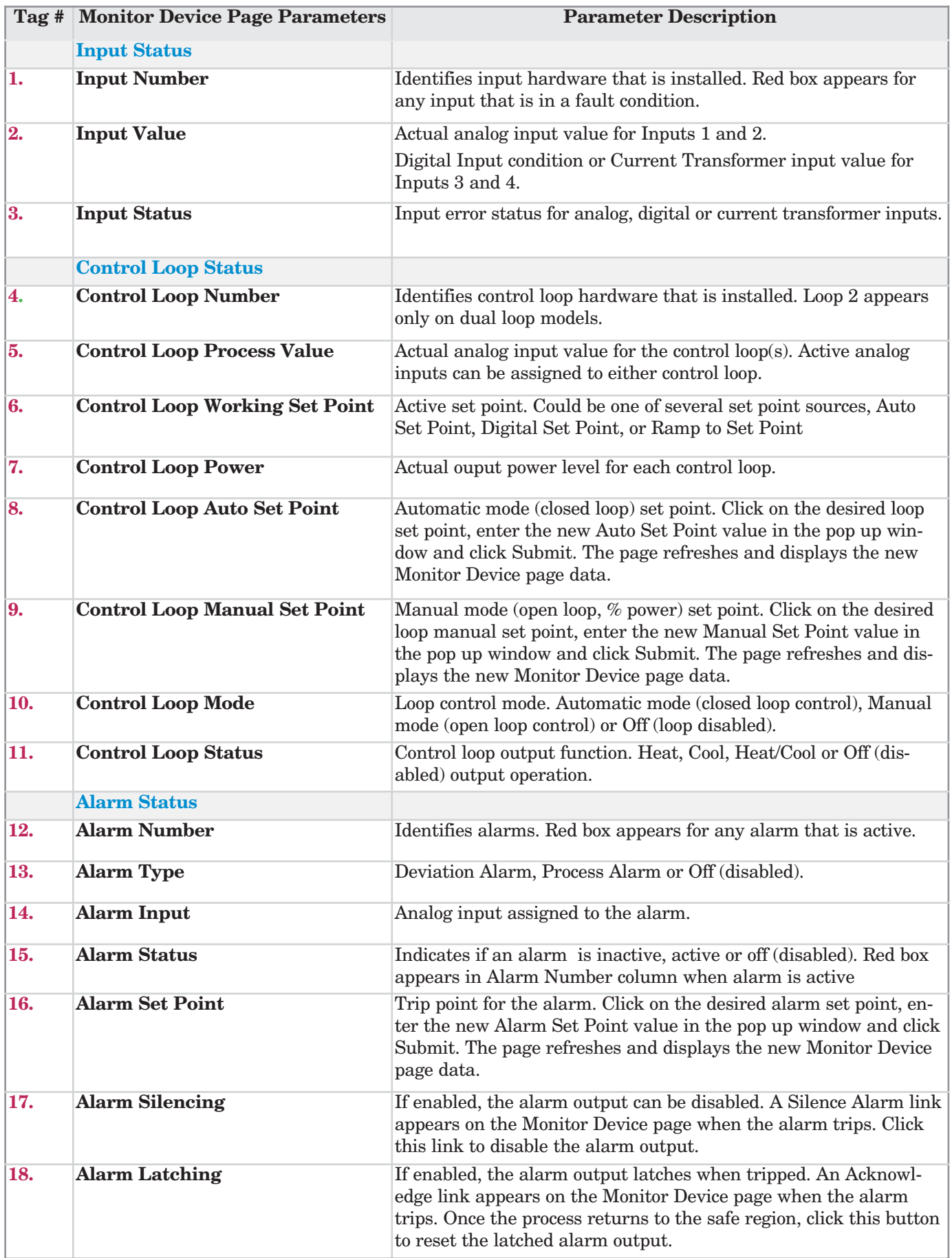

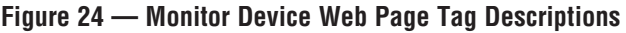

# <span id="page-26-0"></span>**6 Device Information Page**

The Device Information page provides important information about the Series PD controller. Information on the controller hardware, its configuration and network settings can be easily accessed from this page. The time and date the page was loaded appears at the top of the page. This page is not automatically refreshed. The Device Information page provides information on:

- Inputs
- INFOSENSE™ Data
- Outputs
- Control Loops
- Device Identification
- Current Network Settings

**Note: If you are going to Restore Factory Defaults or Restore User Settings, we strongly recommend that you document all of your settings first. Be sure to document your Current Network Setttings, found at the bottom of the Device Information page.**

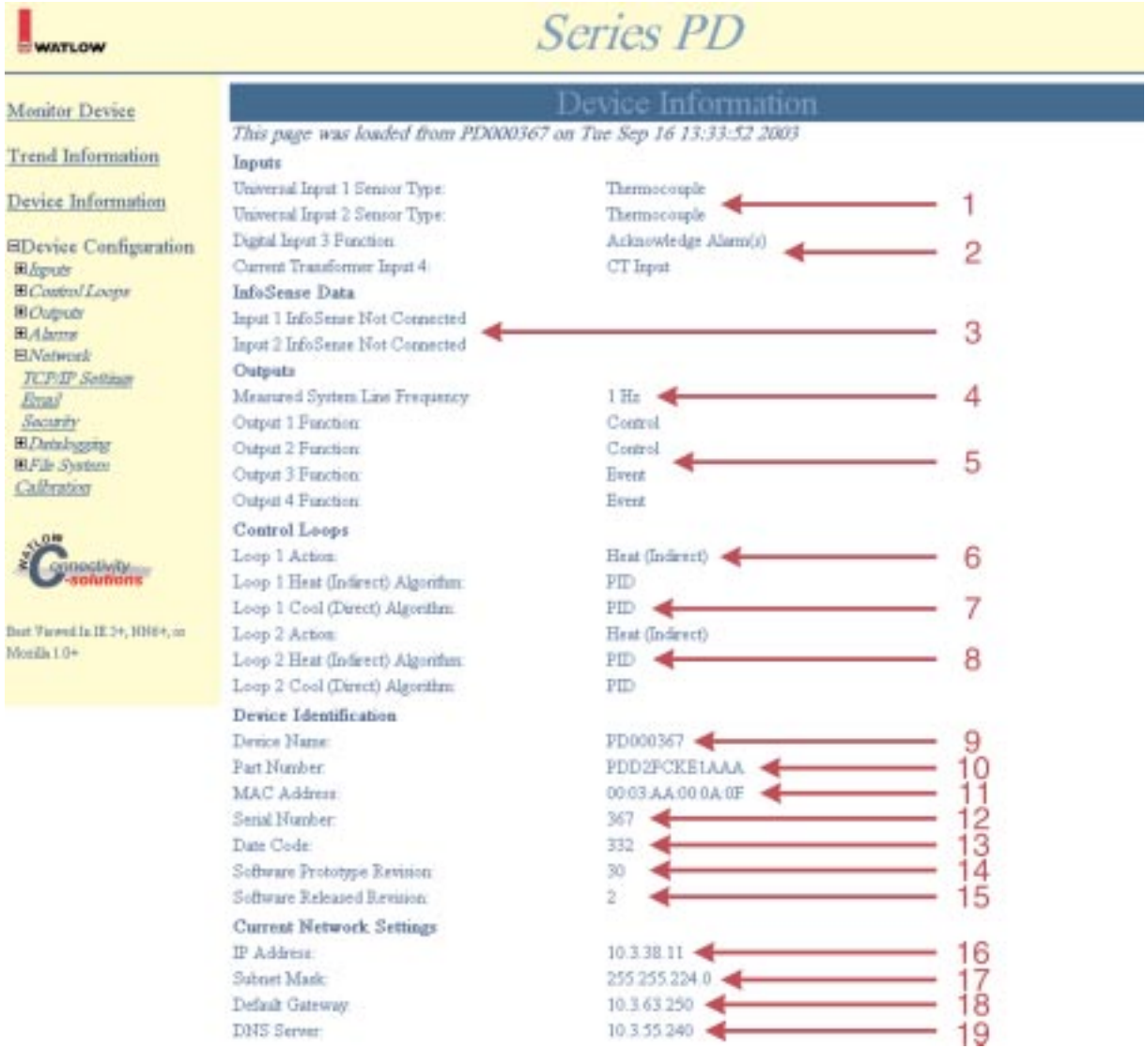

#### **Figure 25 — Device Information Web Page Example**

**Note: Red tag arrows and tag numbers are links to item descriptions. Click on a red tag arrow or number to go to a description of the item.**

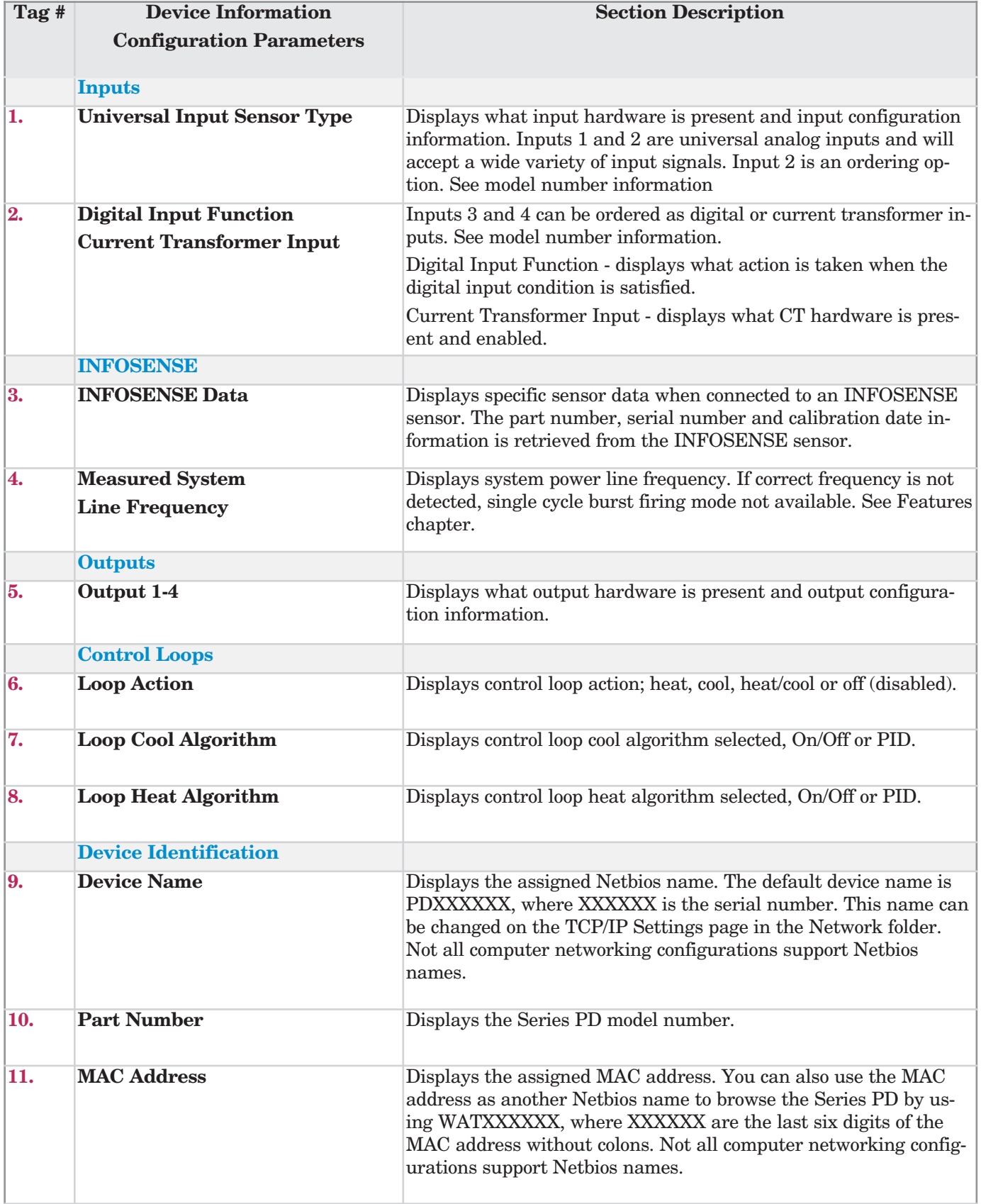

**Figure 26 — Device Information Web Page Tag Descriptions**

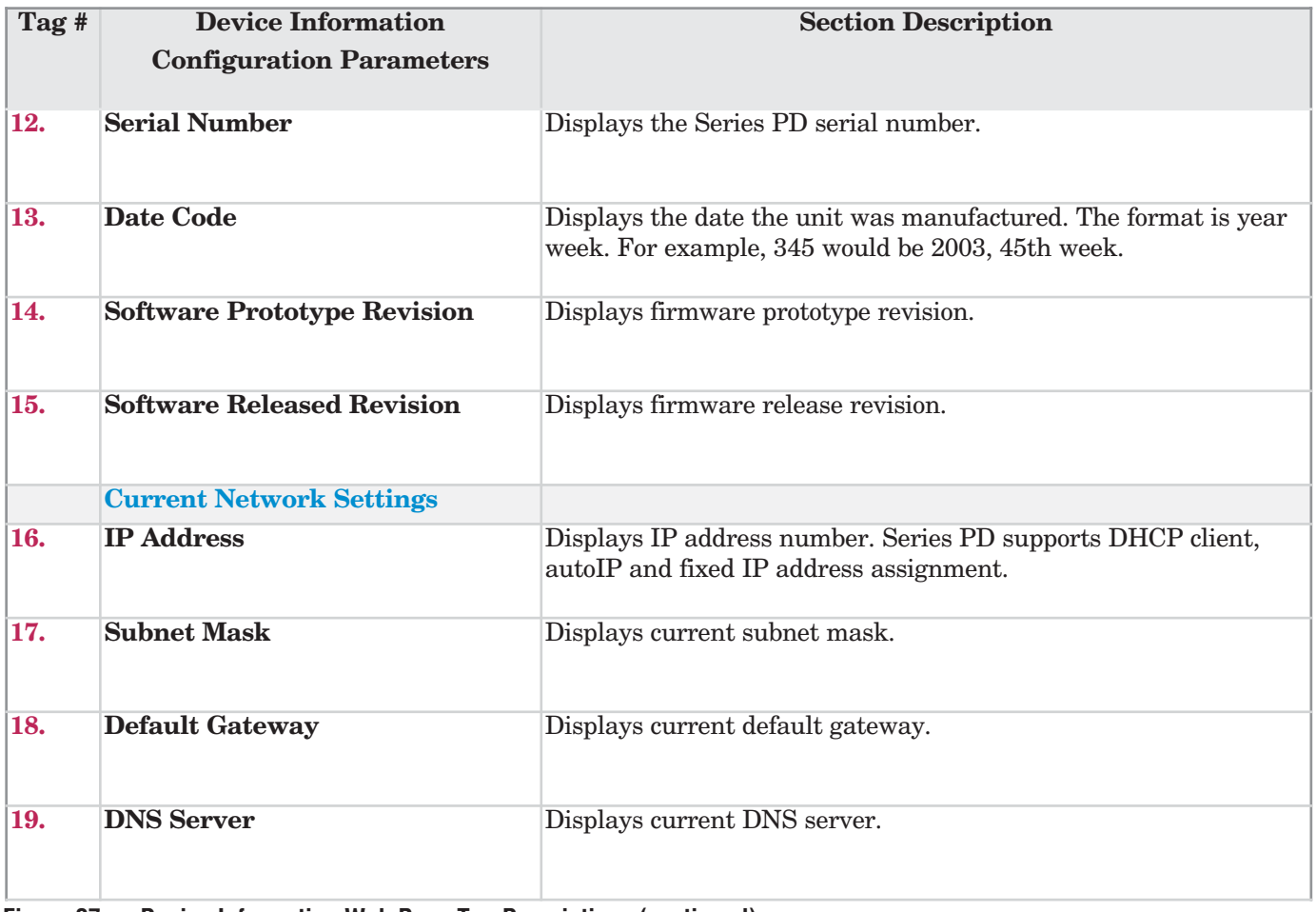

**Figure 27 — Device Information Web Page Tag Descriptions (continued)**

# <span id="page-29-0"></span>**7 Device Configuration Page**

The Device Configuration page contains folders and links for configuring the Series PD. The controller leaves the factory with default settings that disable most input and output functions. To get the Series PD operational, you must go through the Device Configuration folders and set up the controller. The Device Configuration folders are:

- Inputs
- Control Loops
- Outputs
- Alarms
- Network
- Datalogging
- File System

**Note: You may not see all of the Device Configuration page folders listed above. Your model number determines what folders appear.**

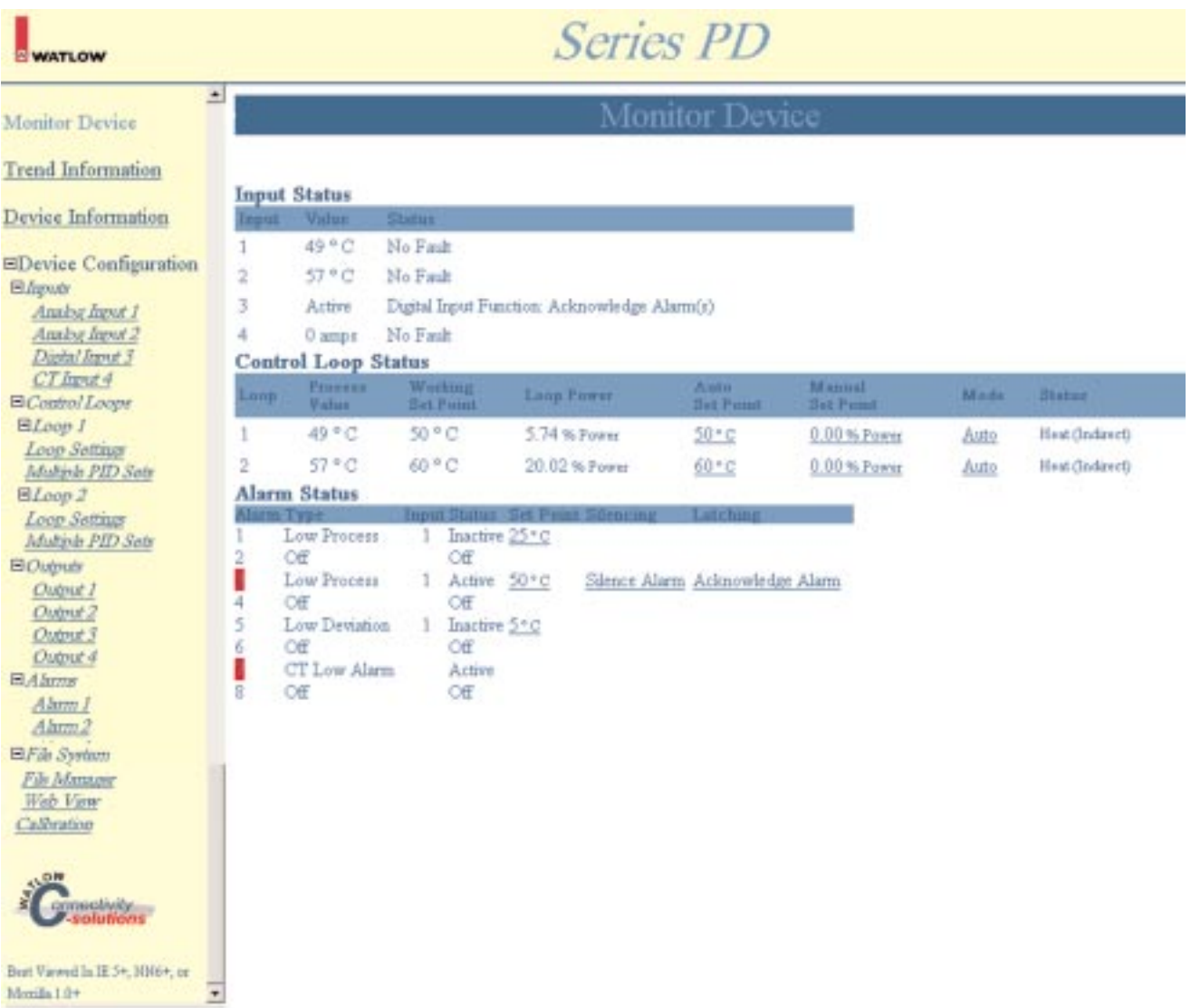

#### **Figure 28 — Device Configuration Navigation Frame Expanded Example**

# <span id="page-30-0"></span>**Inputs**

The Inputs folder contains links for configuring the inputs installed in the Series PD. The controller leaves the factory with default settings that disable all input functions. To get the Series PD operational, you must go through the Inputs links and set up the controller inputs. The Inputs folder links are:

- Analog Input 1
- Analog Input 2 (dual channel model only)
- Digital Input 3 or 4
- Current Transformer Input 3 or 4

**Note: You may not see all of the Inputs folder links listed above. Your model number determines what input parameters appear.**

# **Analog Input Configuration Page**

Inputs 1 and 2 are analog inputs. Analog inputs are used to measure process variables like temperature, humidity, pressure, flow, level, etc. The universal analog inputs accept most common thermocouple types, 100Ω Platinum RTD (DIN curve) and process input signals. Input 2 only appears on dual channel models.

You can see and change all of the parameters on the Analog Input Configuration page. Only those that apply to the sensor type selected will be relevant. For example, you can set all of the process parameters even though you have thermocouple enabled. Only parameters relating to thermocouples have any effect on the controller. If you change the sensor type to process, those process parameter values previously entered are used.

#### **Note: You must click Submit to send the new values to the Series PD.**

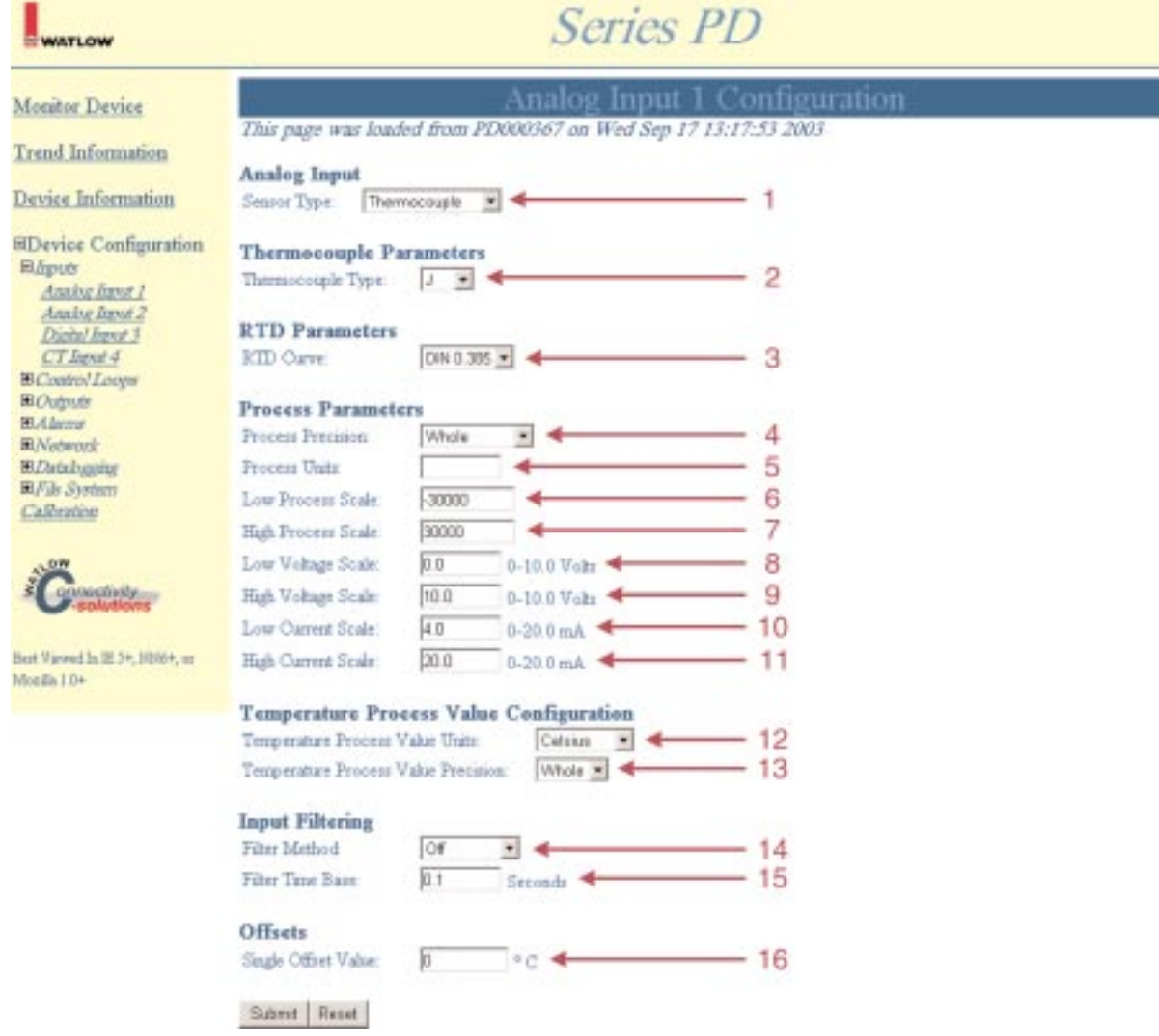

#### **Figure 29 — Analog Input Configuration Web Page Example**

**Note: Red tag arrows and tag numbers are links to item descriptions. Click on a red tag arrow or number to go to a description of the item.**

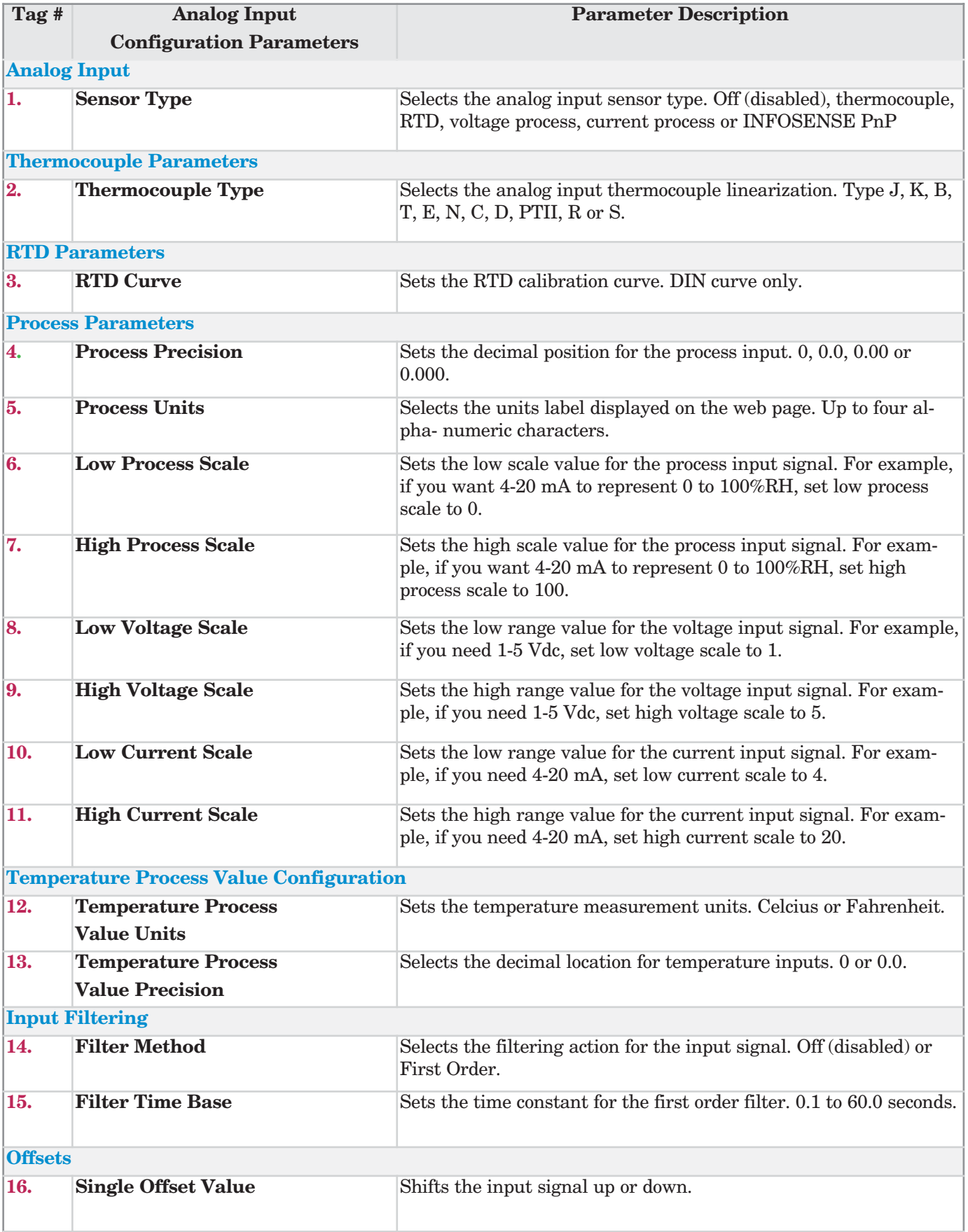

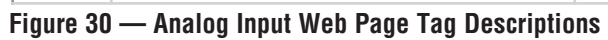

# **Digital Input Configuration Page**

Inputs 3 and 4 can be ordered as digital inputs. The digital input accepts a contact closure or a dc voltage input, and performs some function based upon the digital event input status. For example, when the digital event input is low, switch to a different auto set point value. If the digital event input goes back high, switch back to the original control auto set point value. See Features chapter.

You can see and change all of the parameters on the Digital Input Configuration page. Only those that apply to the function selected will be relevant. For example, you can set all of the Acknowledge Alarm parameters even though you have Switch to Digital Set Point enabled. Only parameters relating to Switch to Digital Set Point have any effect on the controller. If you change the function to Acknowledge Alarms, those alarm related parameters previously entered are used.

**Note: You must click Submit to send the new values to the Series PD.**

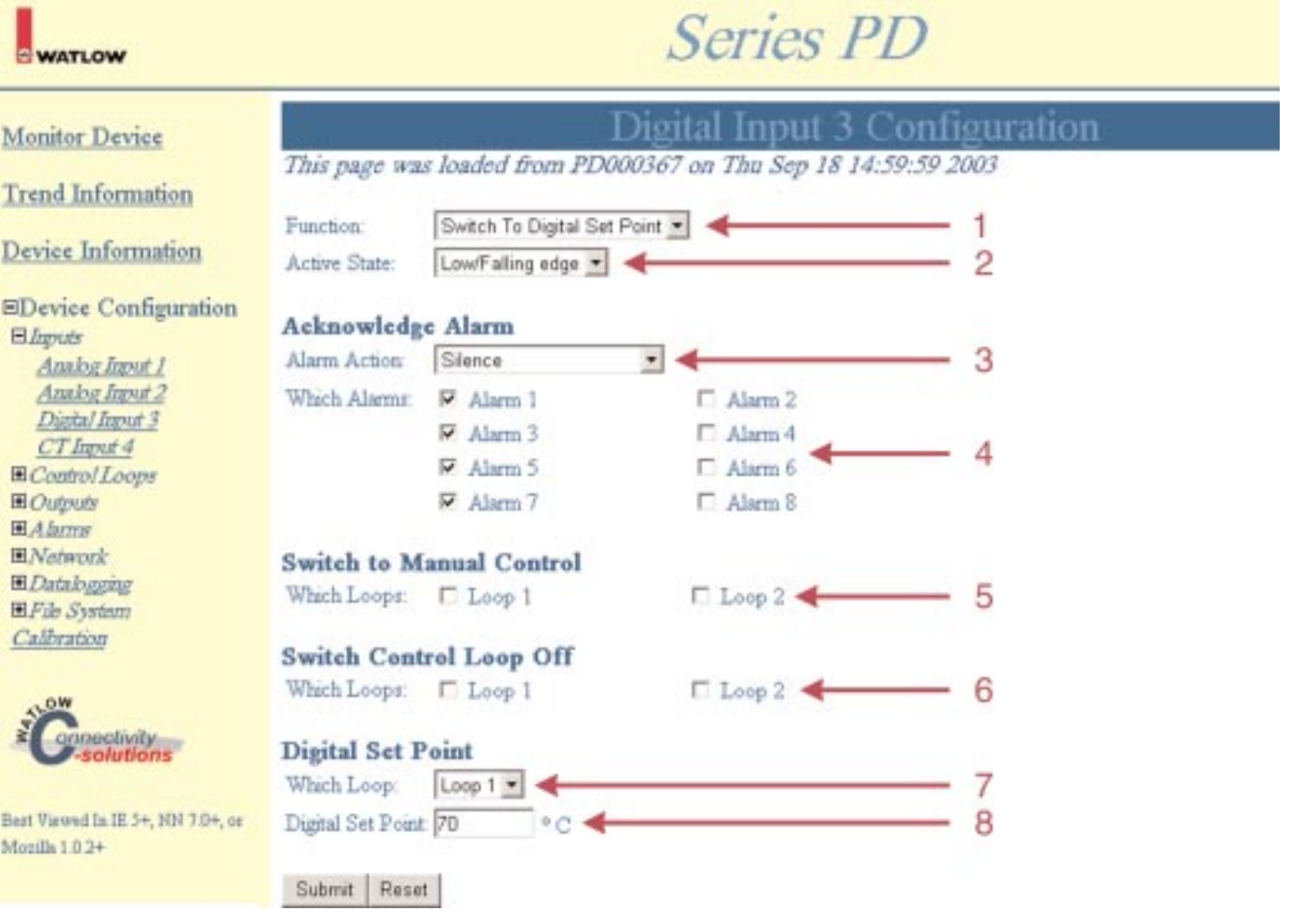

#### **Figure 31 — Digital Input Configuration Web Page Example**

**Note: Red tag arrows and tag numbers are links to item descriptions. Click on a red tag arrow or number to go to a description of the item.**

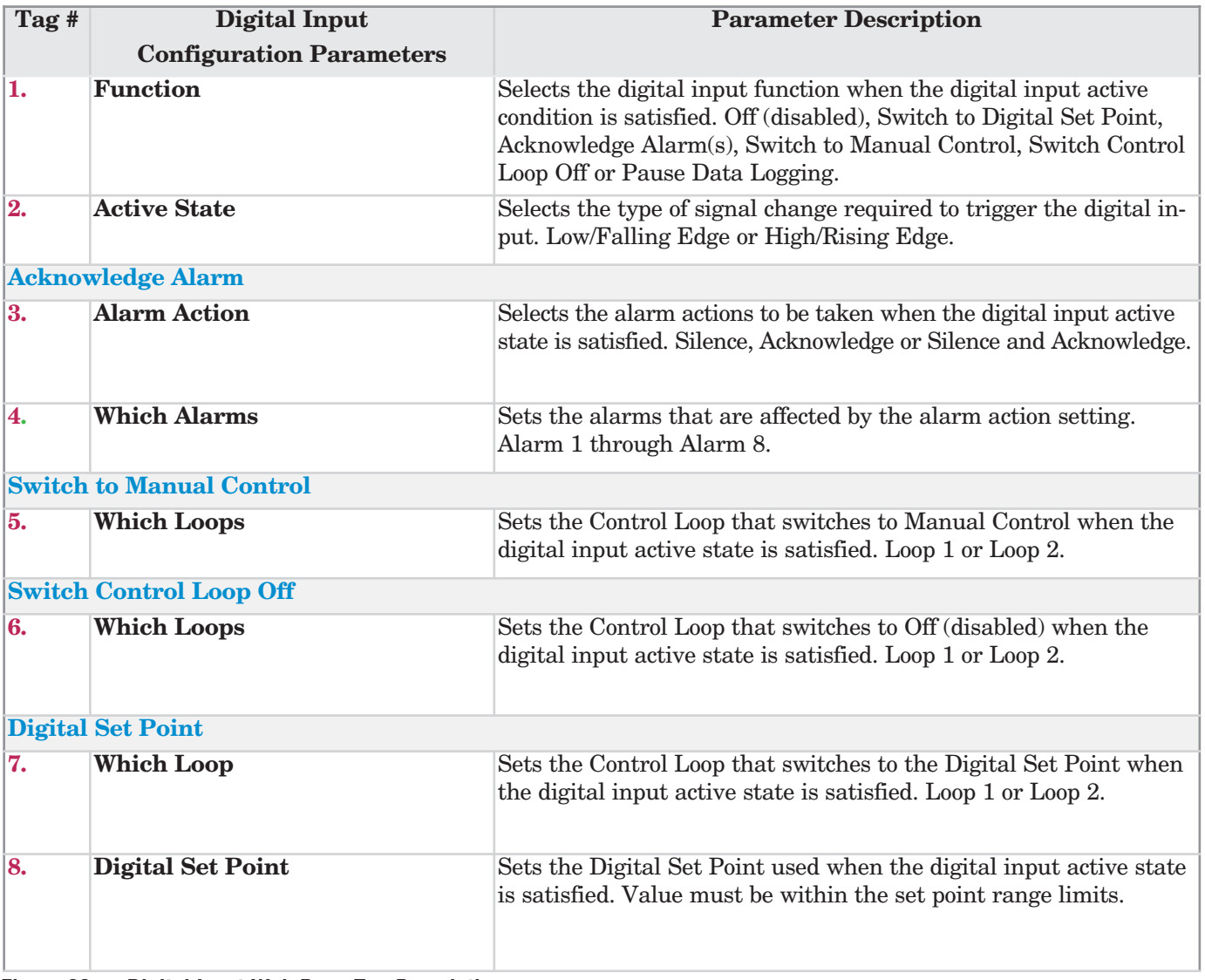

**Figure 32 — Digital Input Web Page Tag Descriptions**

# **CT (current transformer) Input Configuration Page**

The CT input accepts a signal from a CT monitoring heater current. The CT develops an output signal proportional to the current flowing through the wire passing through the center hole of the CT. You can assign one or more alarm outputs to any CT input. The alarm can be configured to trip if the heater current gets too low or too high. The CT input cannot be used with a process output. See Features chapter.

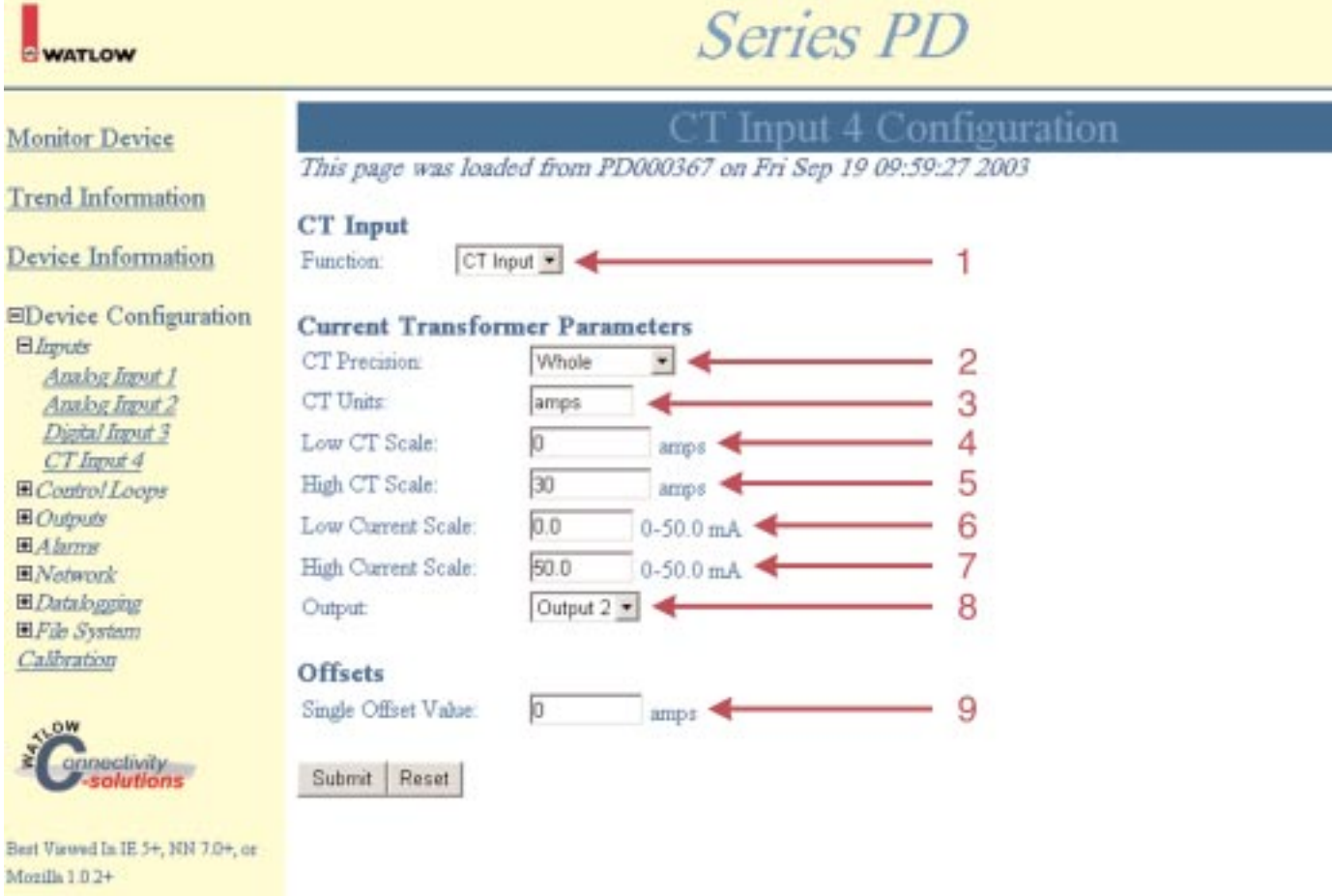

#### **Note: You must click Submit to send the new values to the Series PD.**

#### **Figure 33 — CT(current transformer) Input Configuration Web Page Example**

**Note: Red tag arrows and tag numbers are links to item descriptions. Click on a red tag arrow or number to go to a description of the item.**

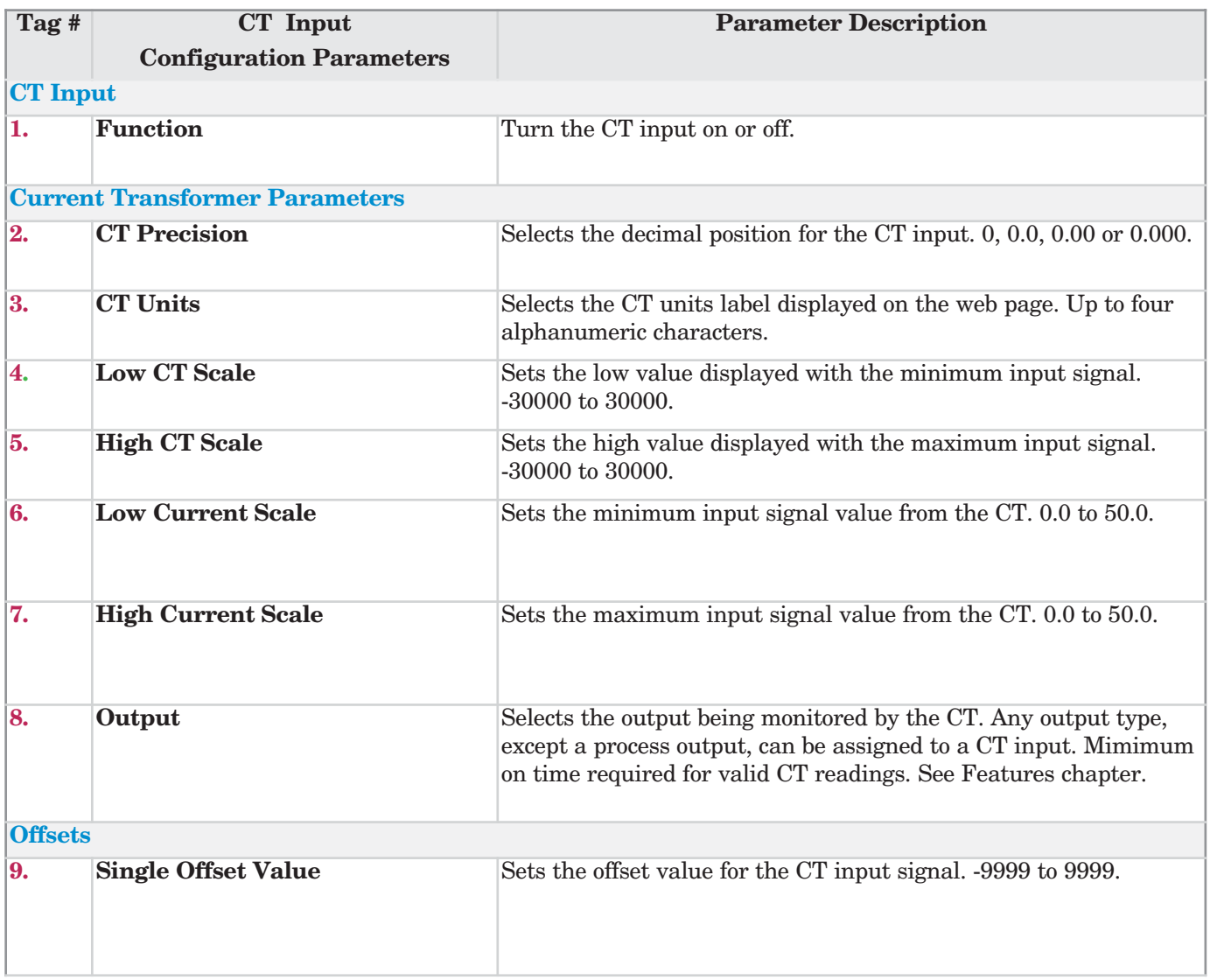

**Figure 34 — CT Input Web Page Tag Descriptions**
# **Control Loops**

The Control Loops folder contains folders and links for configuring the control loops installed in the Series PD. The controller leaves the factory with default settings on the Loop Setting page that disable all output functions. To get the Series PD operational, you must go through the Loop Settings links and set up the control loops. The Loop folder links are:

- Loop Settings
- Multiple PID Sets

**Note: Loop 2 folder appears on dual channel models only.**

# **Loop Settings**

The Control Loop Configuration page sets the parameters for the control loops installed. The control loop functions, input failure parameters, set point limits, on/off parameters, autotune start/stop, PID parameters and ramp to set point settings are configured on this page.

You can see and change all of the parameters on the Control Loop Configuration page. Only those that apply will be relevant. For example, you can set the On/Off Hysteresis even though you have the Loop Algorithms set to PID control. Only parameters relating to PID have any effect on the controller. If you change the Loop Algorithm to On/Off, the hysteresis values previously entered are used.

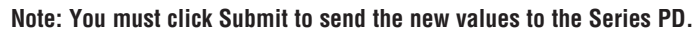

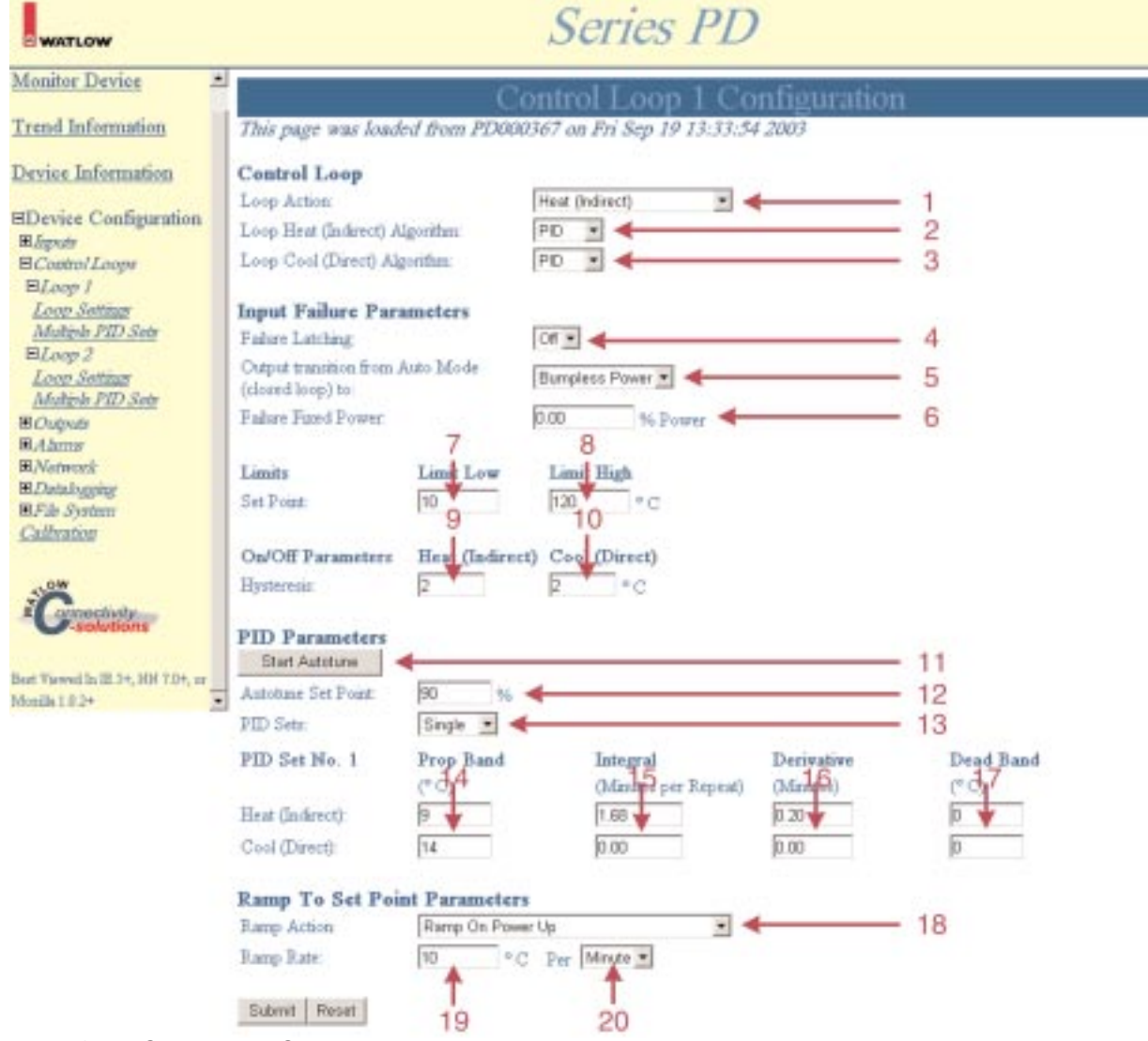

#### **Figure 35 — Control Loop Configuration [Web Page Example](#page-37-0)**

<span id="page-37-0"></span>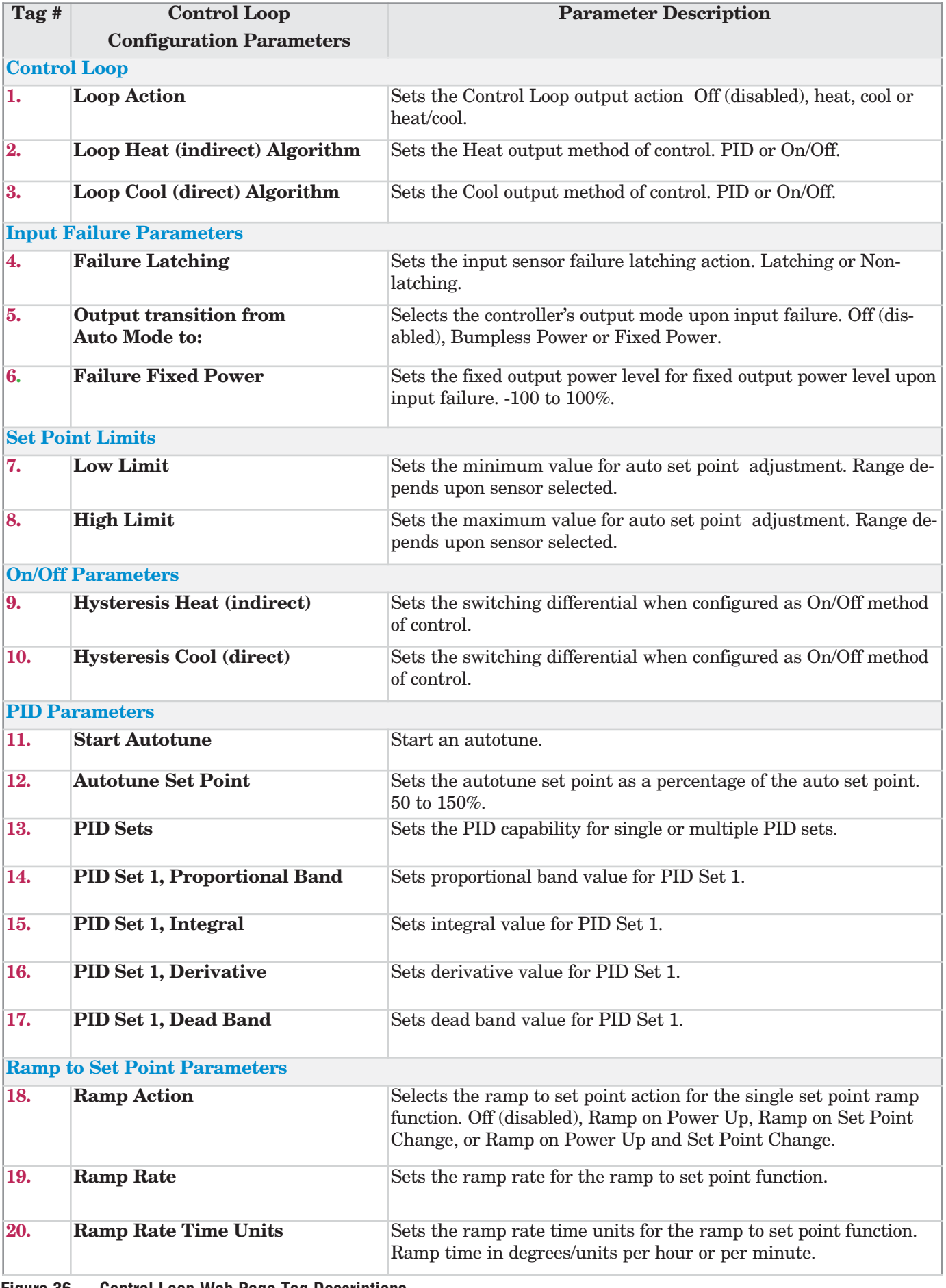

**Figure 36 — Control Loop Web Page Tag Descriptions**

# **Multiple PID Loop Configuration**

The Multiple PID Loop Configuration page allows access to all of the PID sets for each loop available. You can see and change all of the parameters on the Multiple PID Loop Configuration page, but only those that apply will be relevant.

For example, you can set the Cool PID values even though the Series PD is set for heat PID control. Only parameters relating to heat PID values have any effect on the controller. If you change the Loop Action to Heat/Cool, the cool PID values previously entered are used.

**Note: Multiple PID Loop 2 Configuration appears on dual channel models only.**

**Note: You must click Submit to send the new values to the Series PD.** 

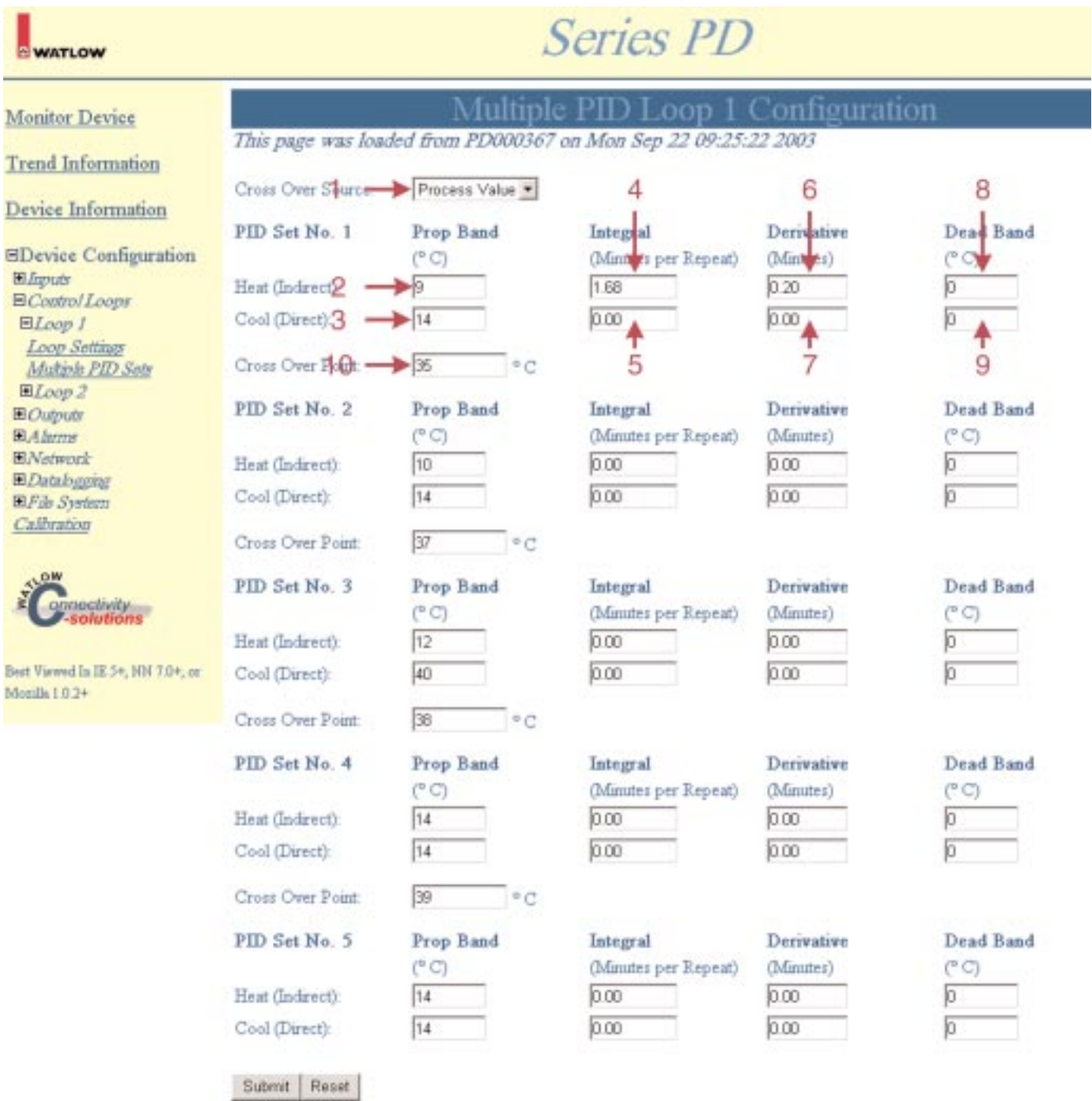

**Figure 37 — Multiple PID Loop Configuration Web Page Example**

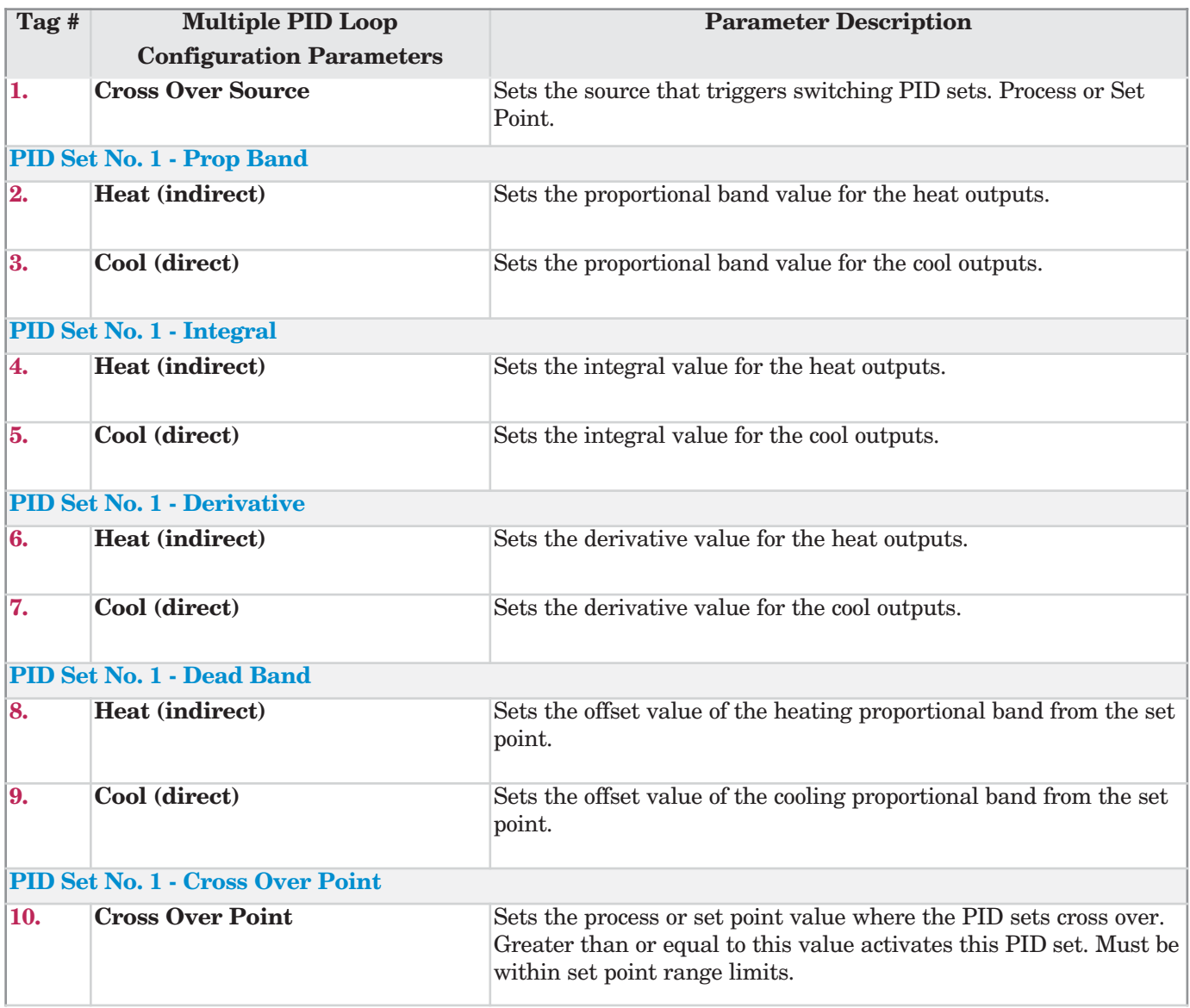

**Figure 38 — Multiple PID Loop Web Page Tag Descriptions**

# **Outputs**

The Outputs folder contains links for configuring the outputs installed in the Series PD. The controller leaves the factory with default settings on the Output pages that disable all output functions. To get the Series PD operational, you must go through the Output links and set up the outputs. The Outputs folder links are:

- Outputs 1
- Outputs 2
- Outputs 3
- Outputs 4

## **Process Output Configuration Page**

The Process Output Configuration pages set the parameters for the process outputs installed. Outputs can be configured as control outputs, event (alarm) outputs or retransmit outputs. The Process Output Configuration page is shown below.

You can see and change all of the parameters on the Output Configuration page. Only those that apply will be relevant. For example, you can set the Retransmit Parameters even though you have the Control Function set to Control. Only parameters relating to control outputs have any effect on the controller. If you change the Output Function to Retransmit, the Retransmit Parameters previously entered are used.

**Note: You must click Submit to send the new values to the Series PD.** 

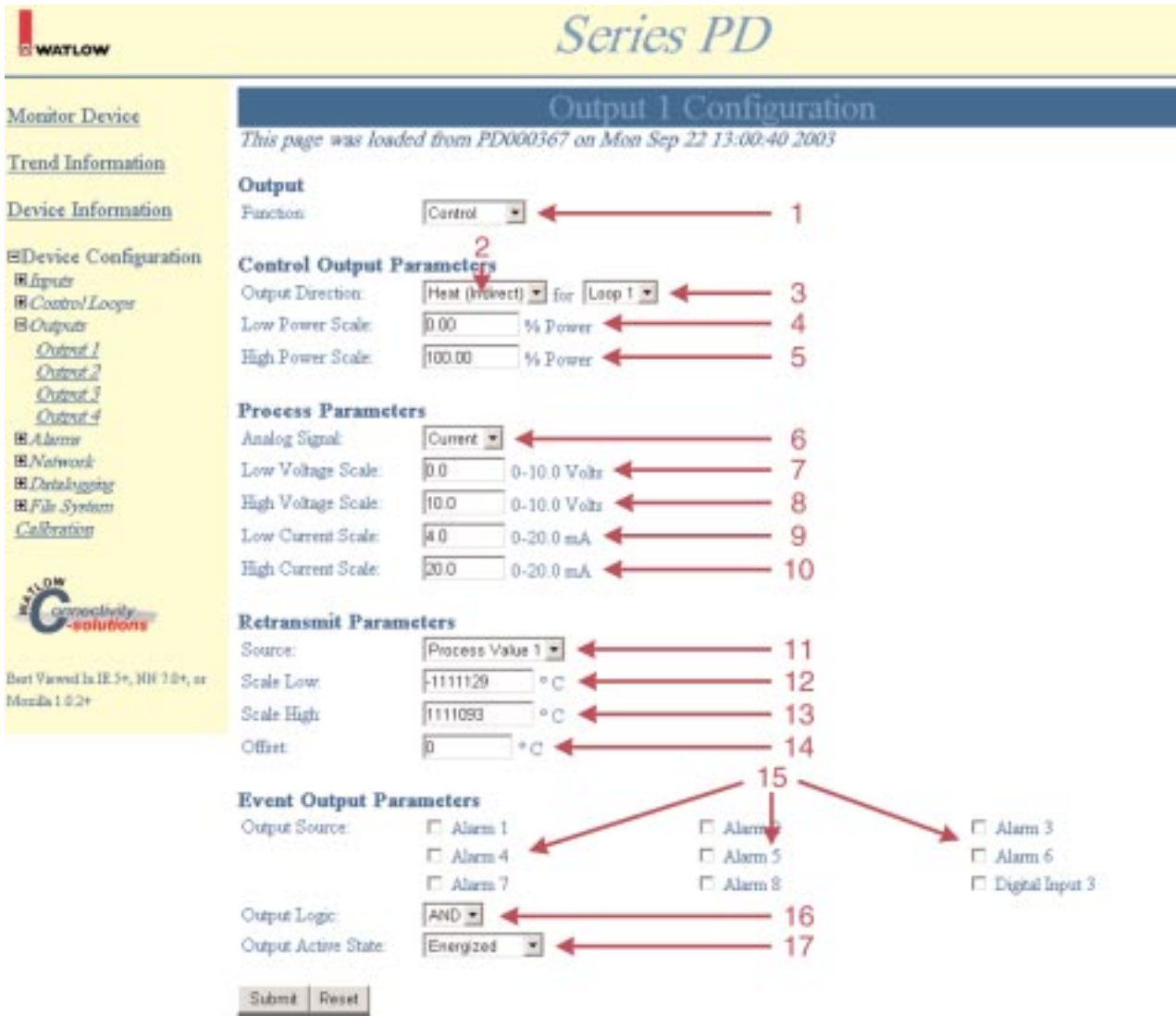

**Figure 39 — Process Output Configuration Web Page Example**

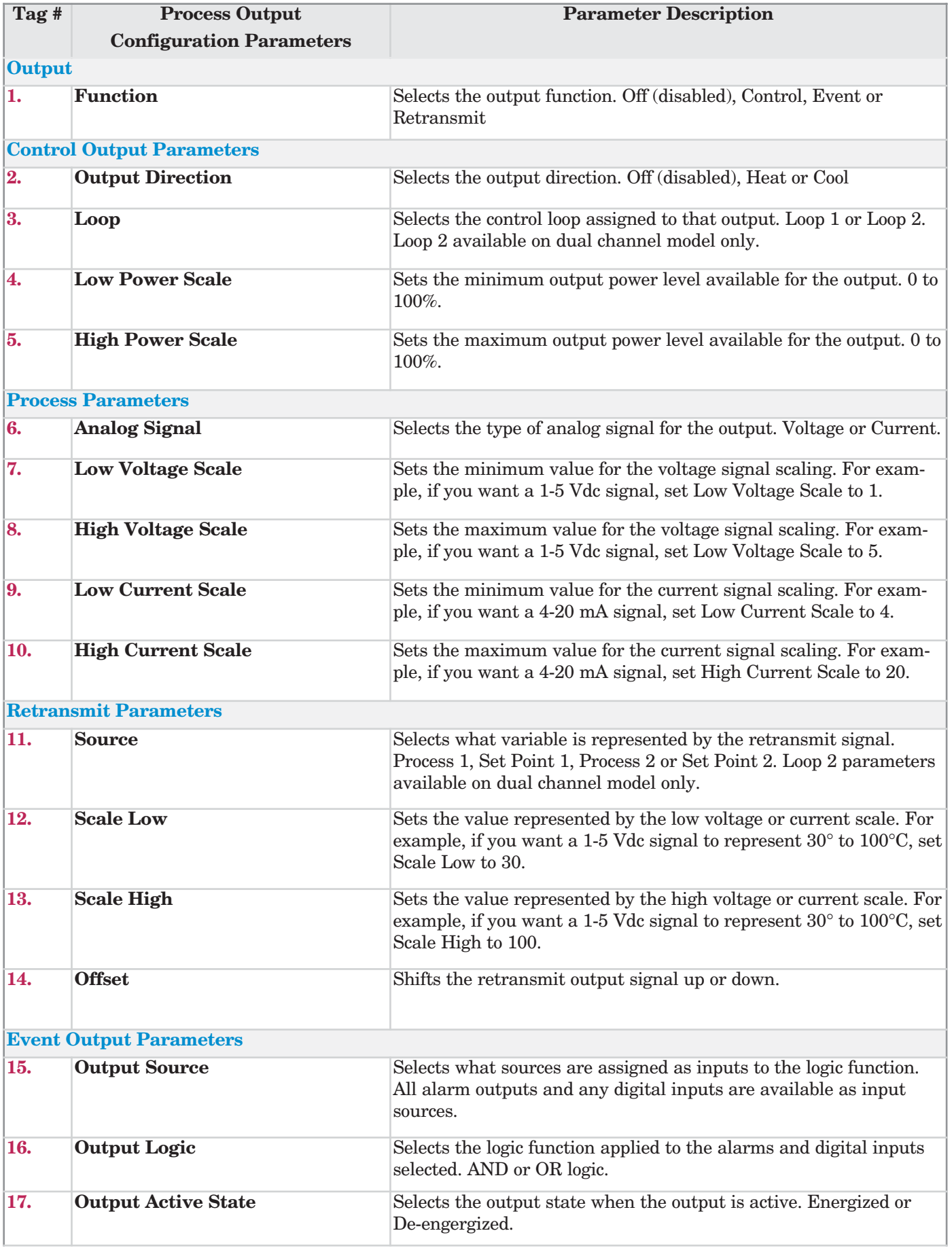

**Figure 40 — Process Output Configuration Web Page Tag Descriptions**

## **Time Proportioned Output Configuration**

The Time Proportioned Output Configuration page sets the parameters for the time proportioned outputs installed. Outputs can be configured as control outputs or event (alarm) outputs. A time proportioned output cycles on and off. The time the output is on versus off The Time Proportioned Output Configuration page is shown below.

You can see and change all of the parameters on the Output Configuration page. Only those that apply will be relevant. For example, you can set the Event Output Parameters even though you have the Output Function set to Control. Only parameters relating to control outputs have any effect on the controller. If you change the Output Function to Event, the Event Output Parameters previously entered are used.

**Note: You must click Submit to send the new values to the Series PD.** 

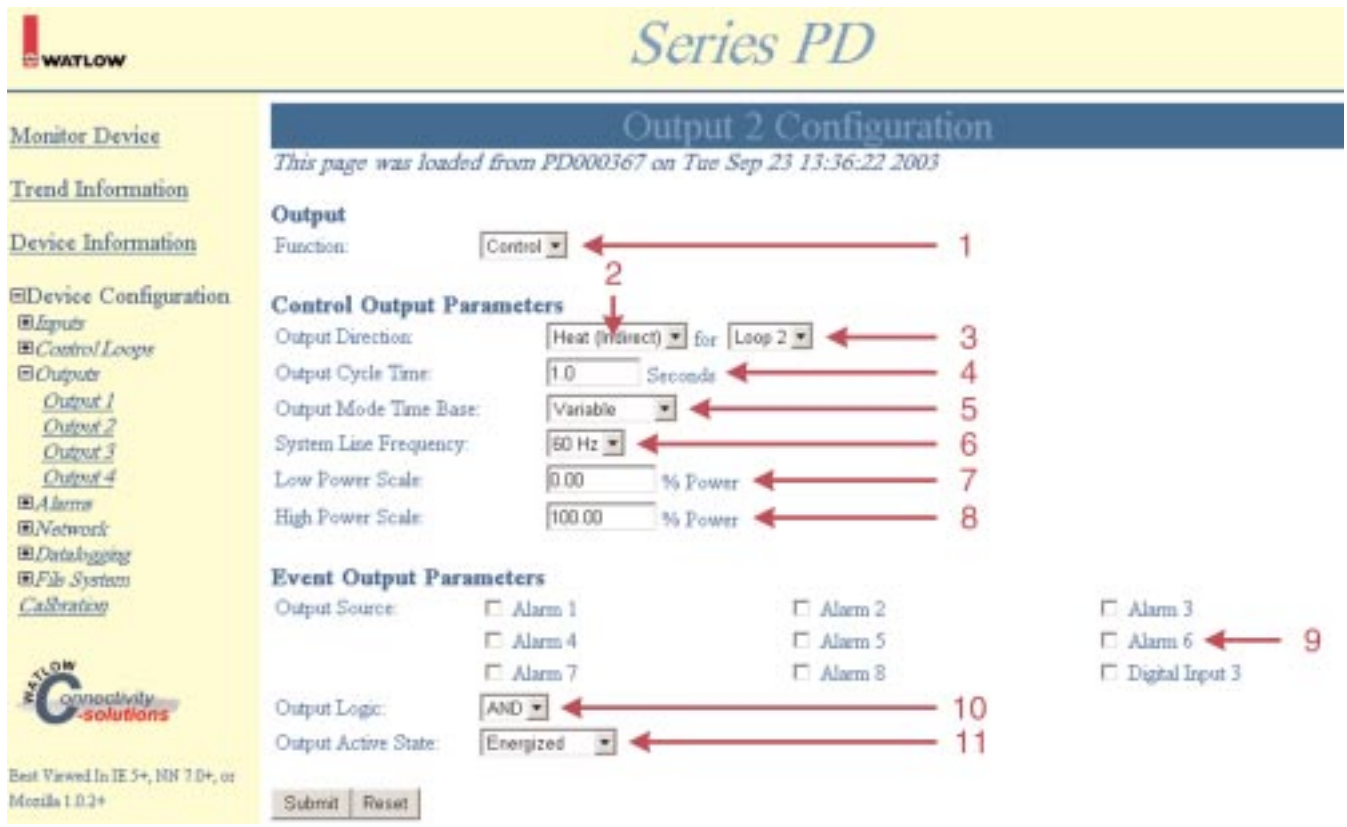

### **Figure 41 — Time Proportioned Output Configuration Web Page Example**

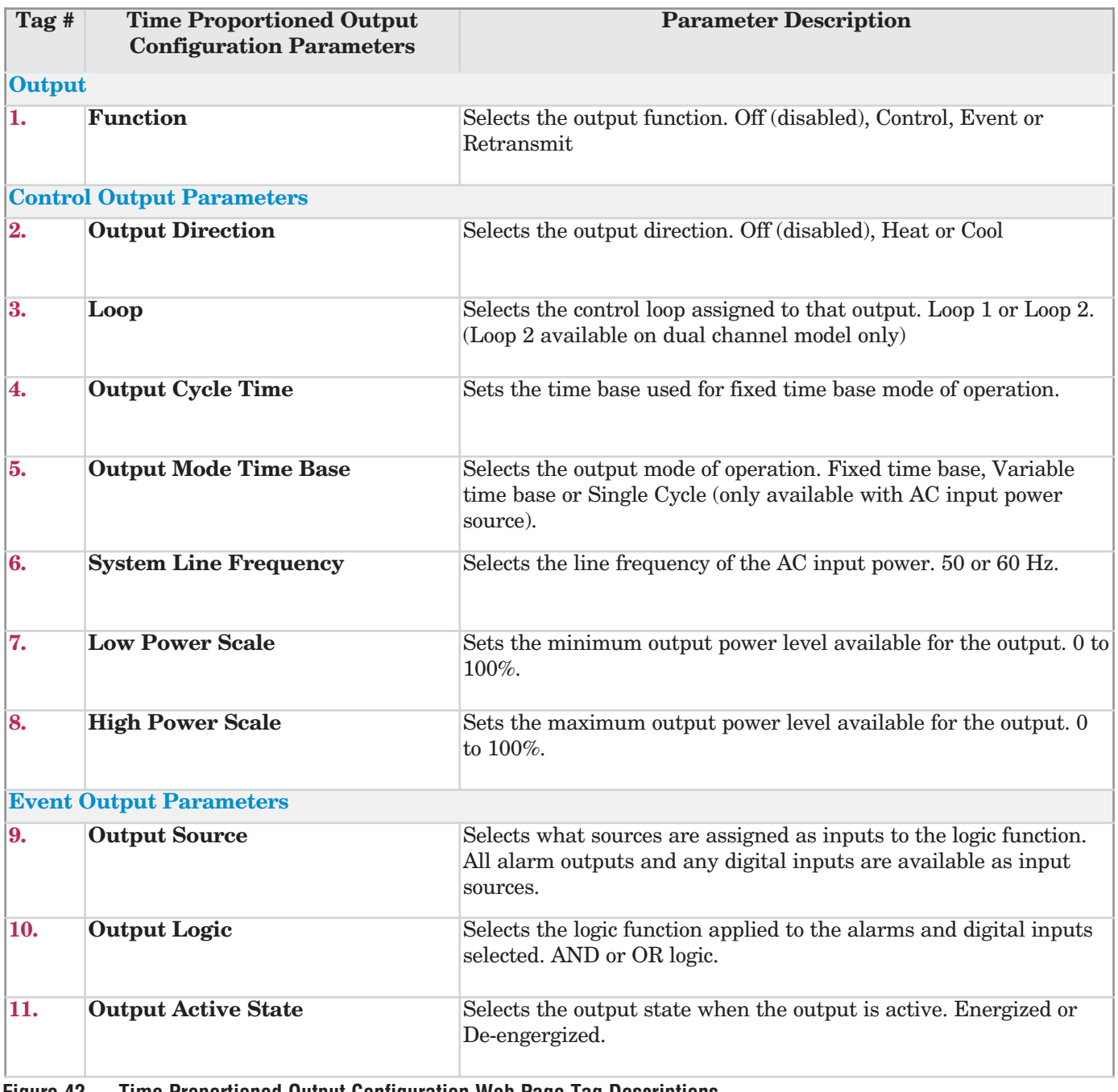

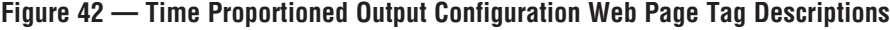

# **Alarms**

The Alarms folder contains links for configuring the eight alarms available on the Series PD. The controller leaves the factory with default settings on the Alarms Configuration page that disable all alarm functions. To get the Series PD alarms operational, you must go through the Alarms links and set them up. The Alarms folder links are:

• Alarm 1 thru Alarm 8

## **Alarm Configuration Page**

The Alarm Configuration pages set up the alarm functions. Alarms can be configured as process, deviation or current alarms. The Series PD can also be configured to send out an e-mail when an alarm occurs.

You can see and change all of the parameters on the Alarm Configuration page. Only those that apply will be relevant. For example, you can set the Deviation Alarm Parameters even though you have the Alarm Type set to Low Process. Only parameters relating to the Process Alarm have any effect on the controller. If you change the Alarm Type to High Deviation, the Deviation Alarm Parameters previously entered are used.

```
Note: You must click Submit to send the new values to the Series PD.
```
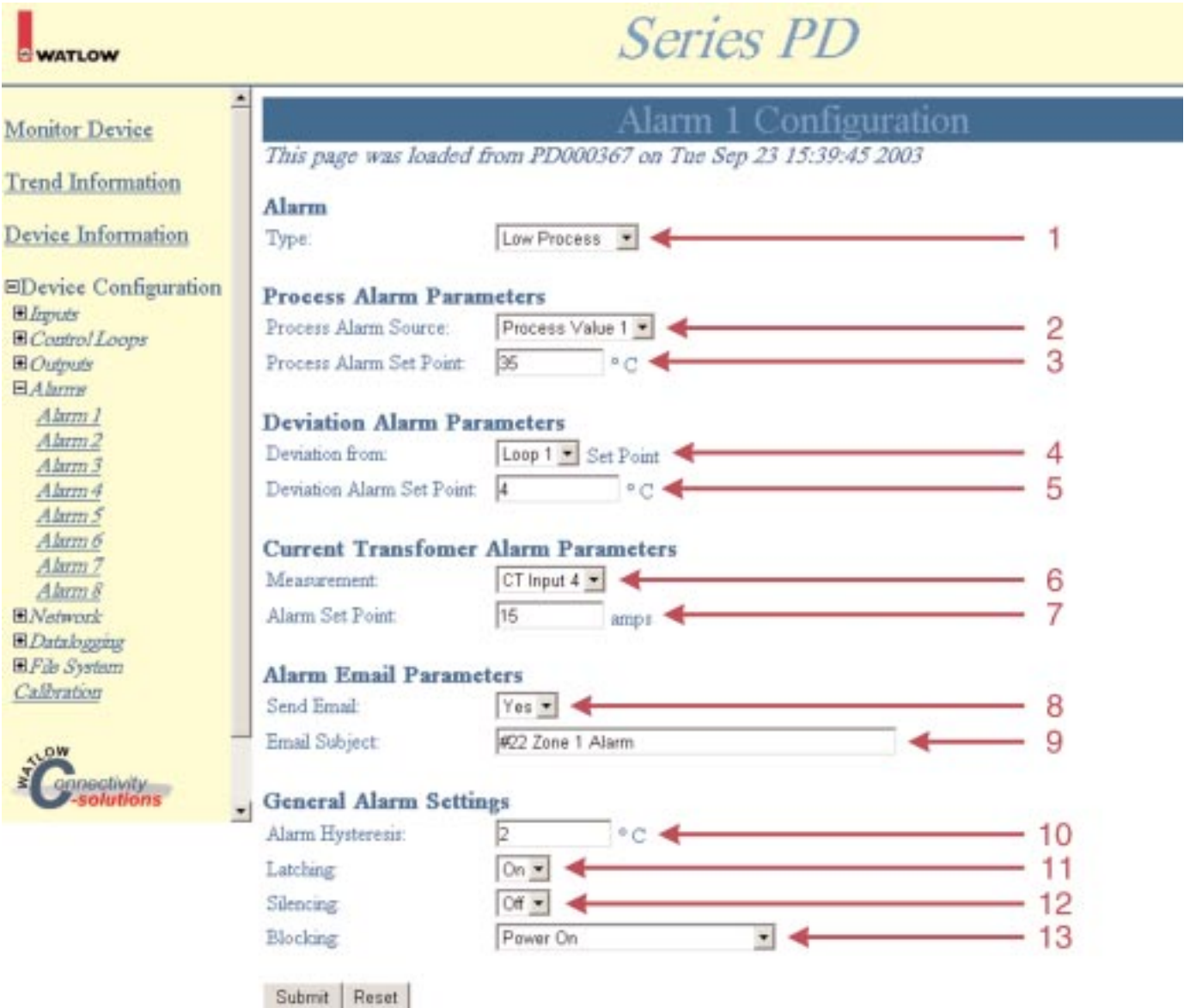

**Figure 43 — Alarm Configuration Web Page Example**

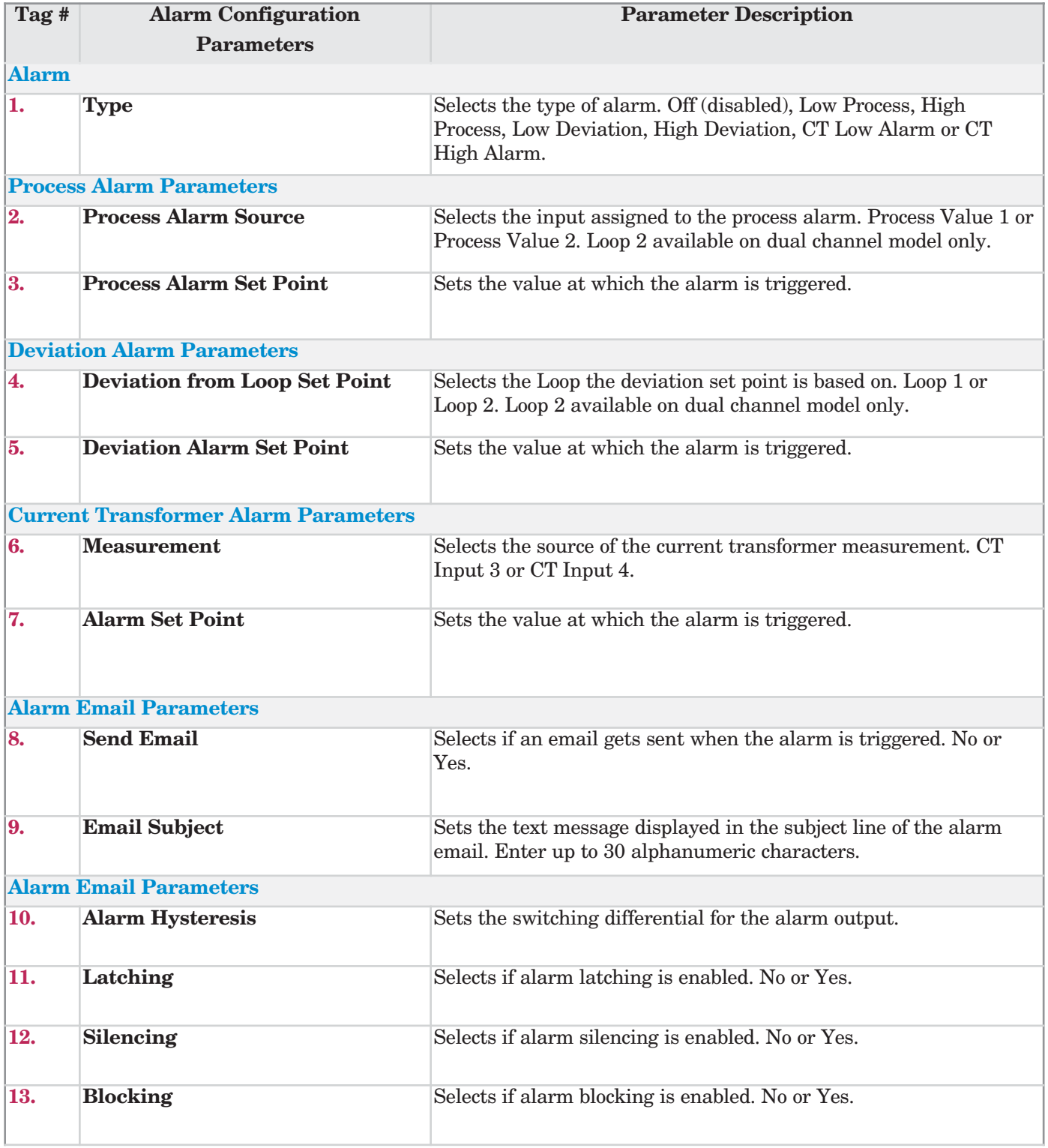

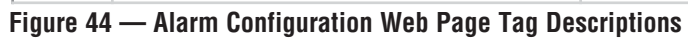

# **Network**

The Network folder contains links for configuring the network settings. The Network folder links are:

- TCP/IP Settings
- Email
- Security

## **Network Configuration Page**

The Network Configuration page provides access to important information about your network and Series PD network settings. Be sure to work with your network administrator when configuring the Series PD to operate on your network.

**Note: You must click Submit to send the new values to the Series PD.** 

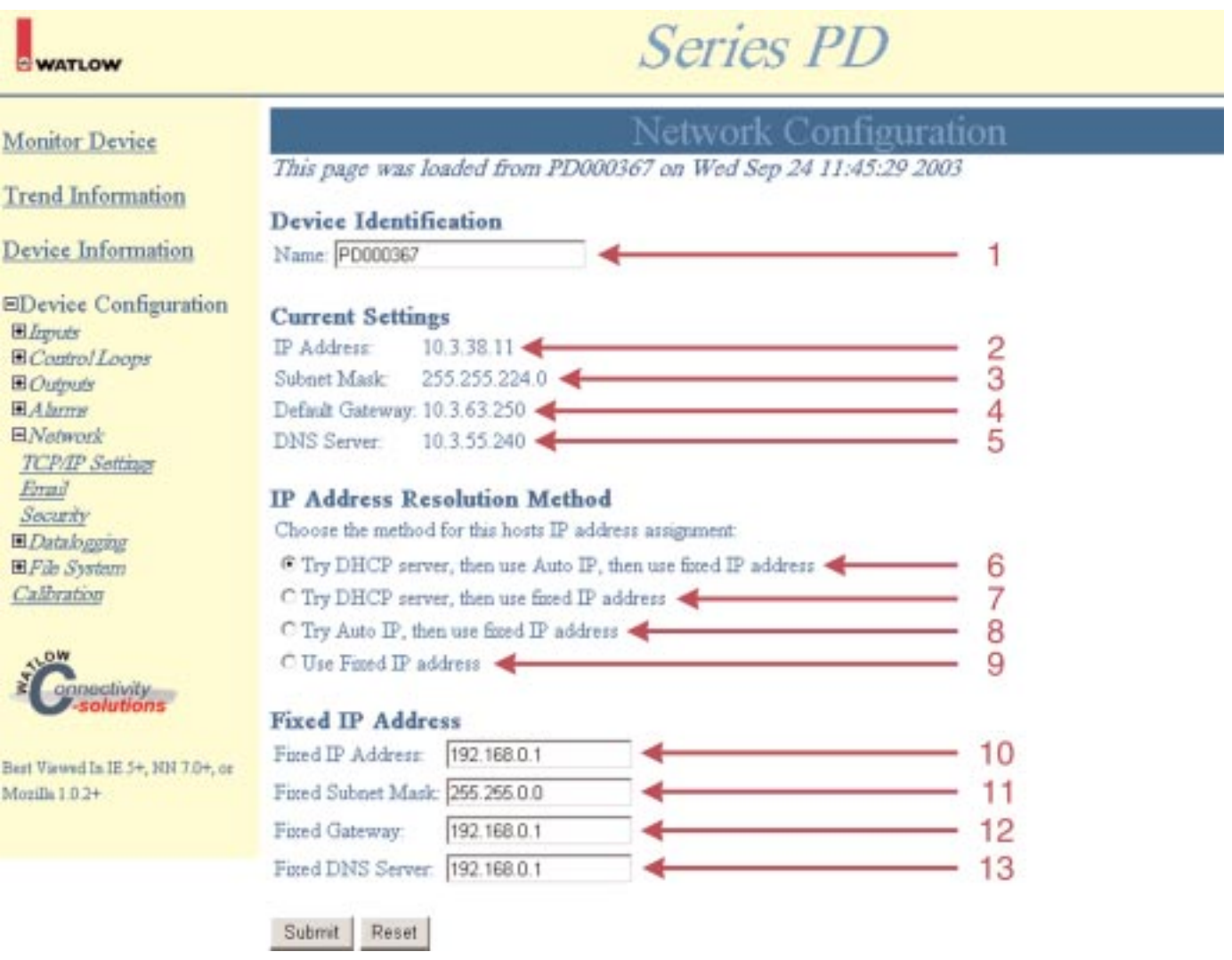

## **Figure 45 — Network Configuration Web Page Example**

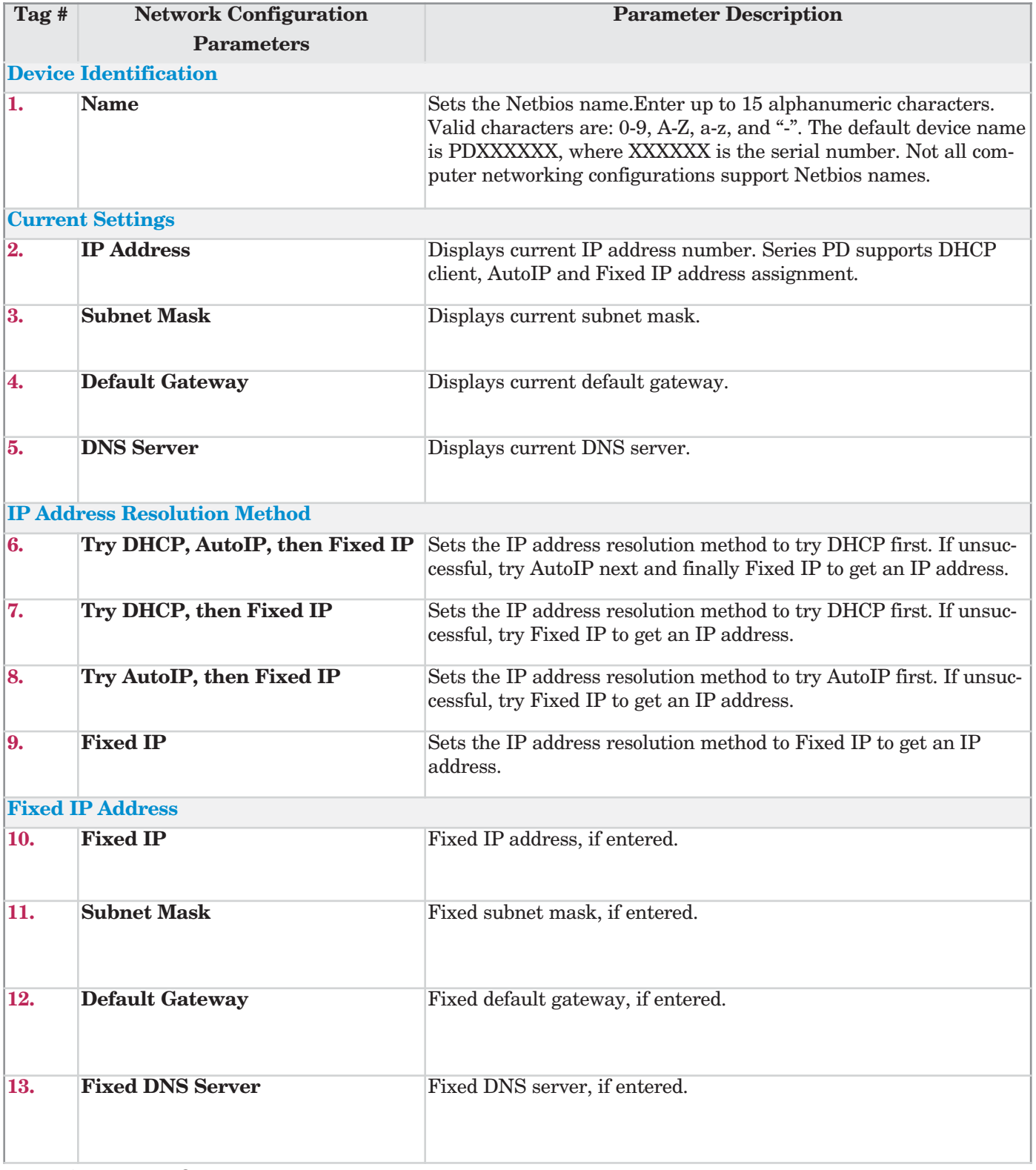

**Figure 46 — Network Configuration Web Page Tag Descriptions**

# **Email Configuration Page**

The Email Configuration page sets up the email capabilities for the Series PD. Alarms can be configured to send out an email when the alarm trips. Be sure to work with your network administrator when configuring the Series PD email functions to operate on your network..

#### **Note: You must click Submit to send the new values to the Series PD.**

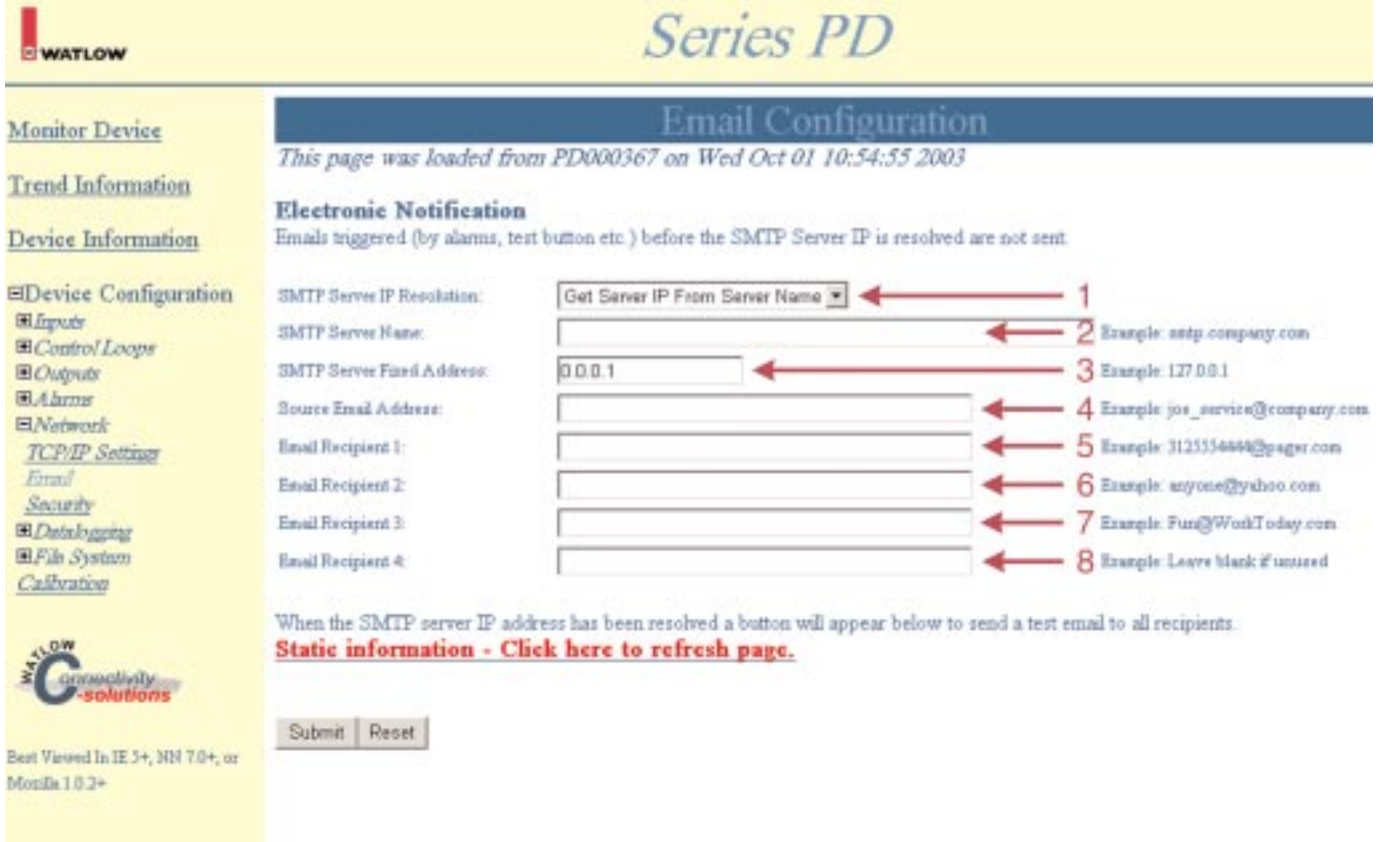

### **Figure 47 — Email Configuration Web Page Example**

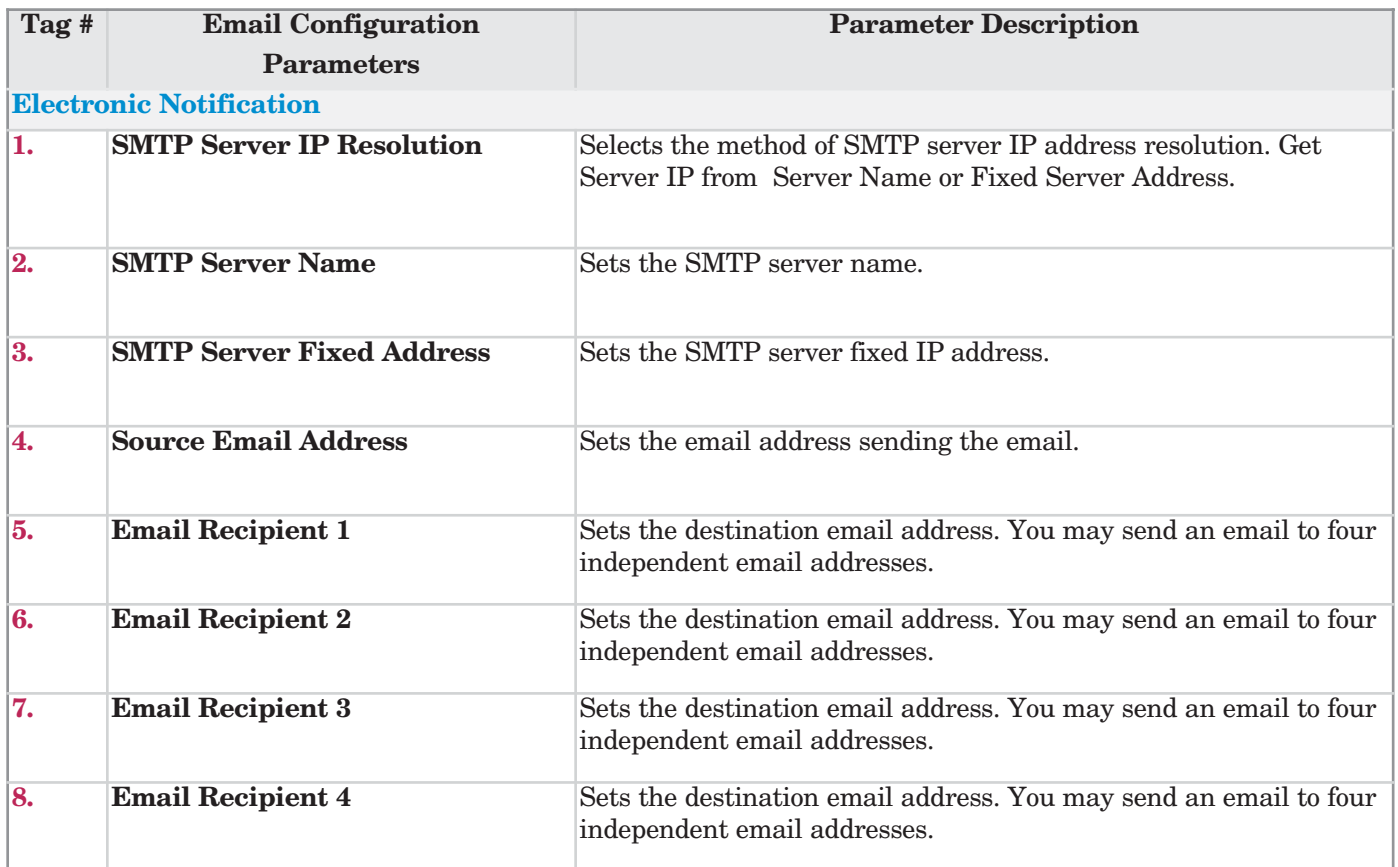

**Figure 48 — Email Configuration Web Page Tag Descriptions**

# **Security Configuration Page**

The Security Configuration page sets up four independent levels of access for the Series PD. The four security levels are:

- No Security-Read only access to the Monitor Device page. The Device Information page is a read only page.
- Monitor-Read/write access to the Monitor Device page. The Device Information page is a read only page.
- Configuration-Read/write access to the Monitor Device page and all Device Configuration pages. The Device Information page is a read only page.
- Administration-Full read/write access to all pages. The Device Information page is a read only page.

Accessing any level except no security, requires the user to login. The Monitor, Configuration and Administration security levels each have independent user names and passwords. The default user name and password for all three levels is:

user name - *new*

password - *user*

The login screen contains a check box to save your password in your password list. If you check this box, you will only need to enter this information once. If you close the browser, you will be required to enter this information again. An incorrect or cancelled login attempt will also require the user to type in the correct information again.

#### **Note: Be sure to change the default user names and passwords if device security is important in your application.**

**Note: You must click Submit for each security level to send the new user name and password information to the Series PD.** 

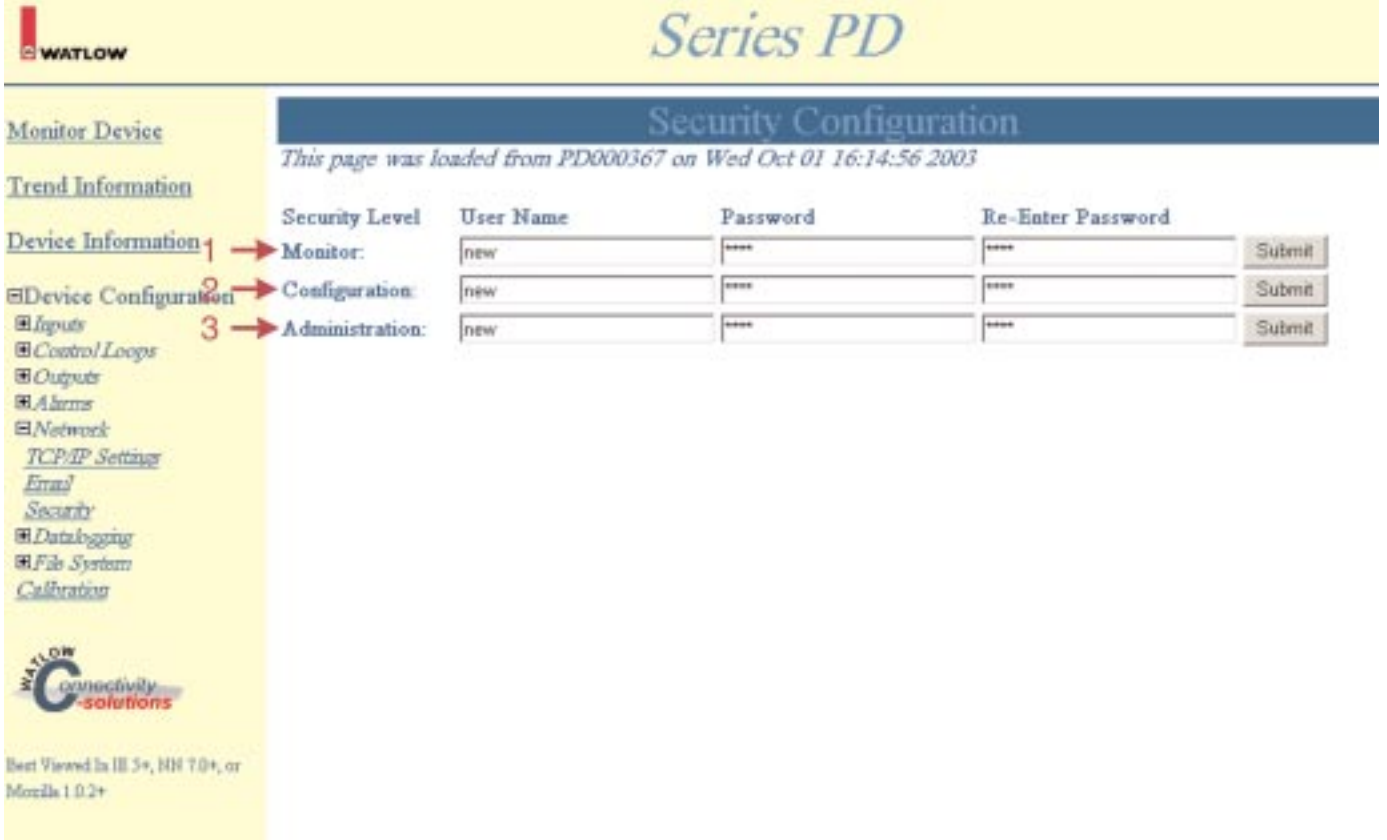

#### **Figure 49 — Security Configuration Web Page Example**

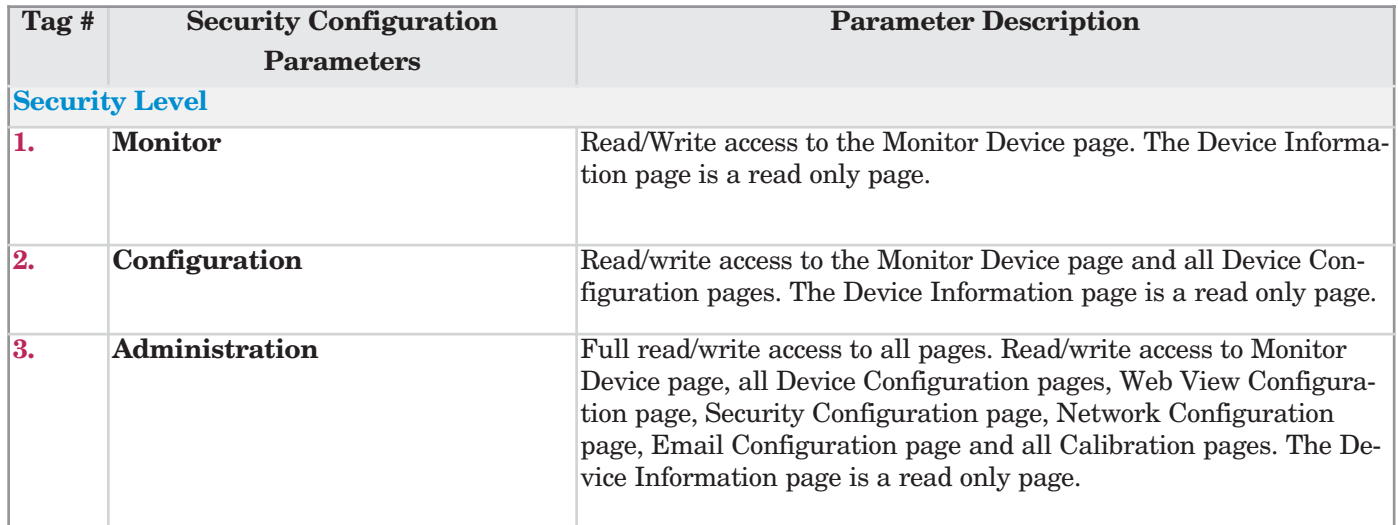

**Figure 50 — Security Configuration Web Page Tag Descriptions**

# **Datalogging**

The Datalogging folder contains links for configuring the datalogging functions. The controller leaves the factory with datalogging disabled. To get the Series PD datalogging operational, you must go through the Datalogging links and set up it up. The Datalogging folder links are:

- Settings
- Clock

**Note: Datalogging folder only appears on models with datalogging capabilities.**

# **Datalog Configuration Page**

The Datalog Configuration page sets up what parameters get logged, the time interval for logging the data and what to do with the data once it has been logged.

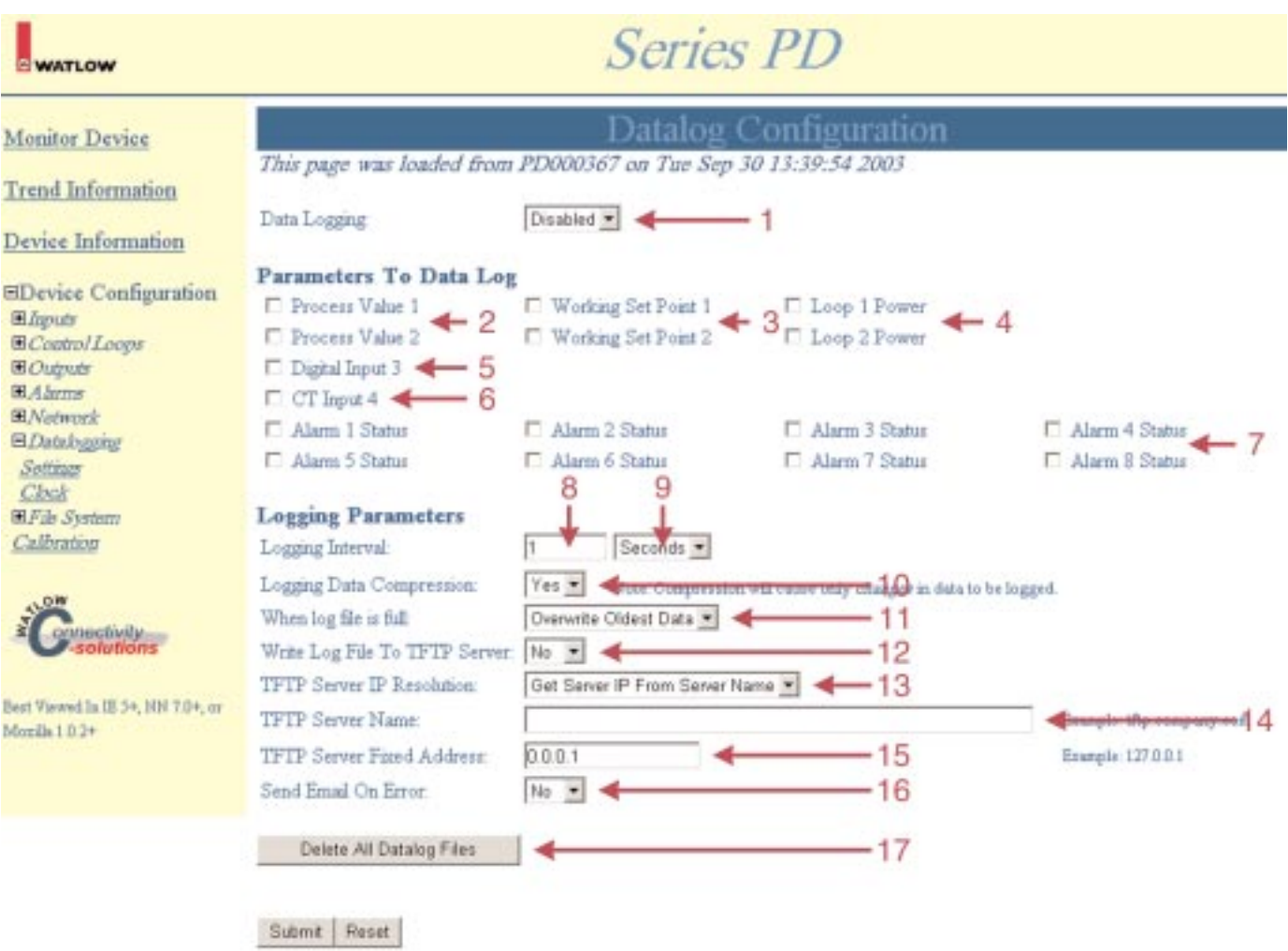

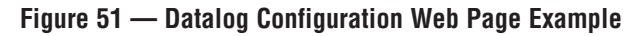

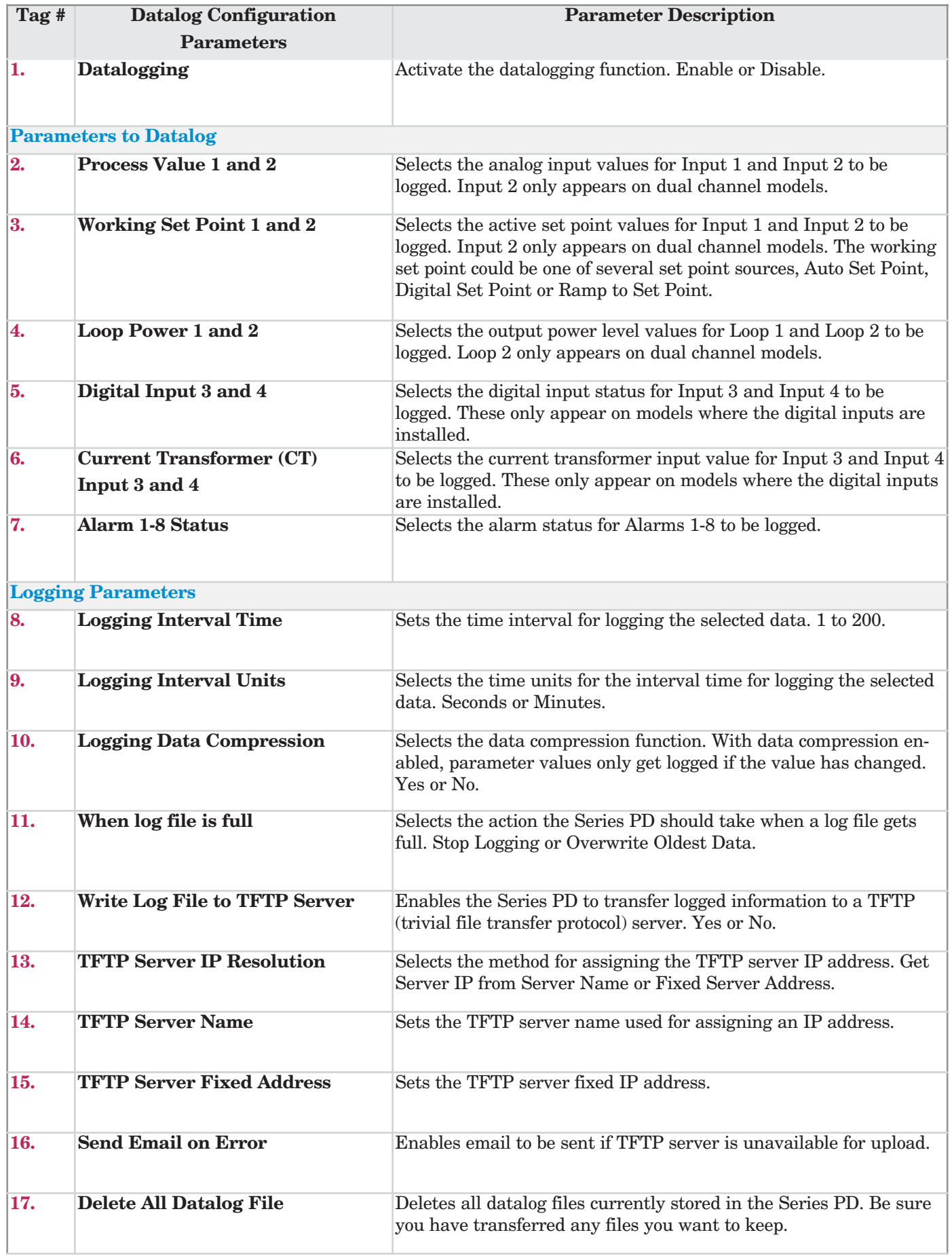

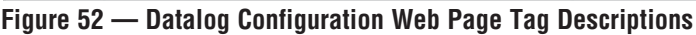

# **Clock Configuration Page**

The Clock Configuration page sets up time, date and time server synchronization data. A time server is an application that periodically goes out to a time standard.

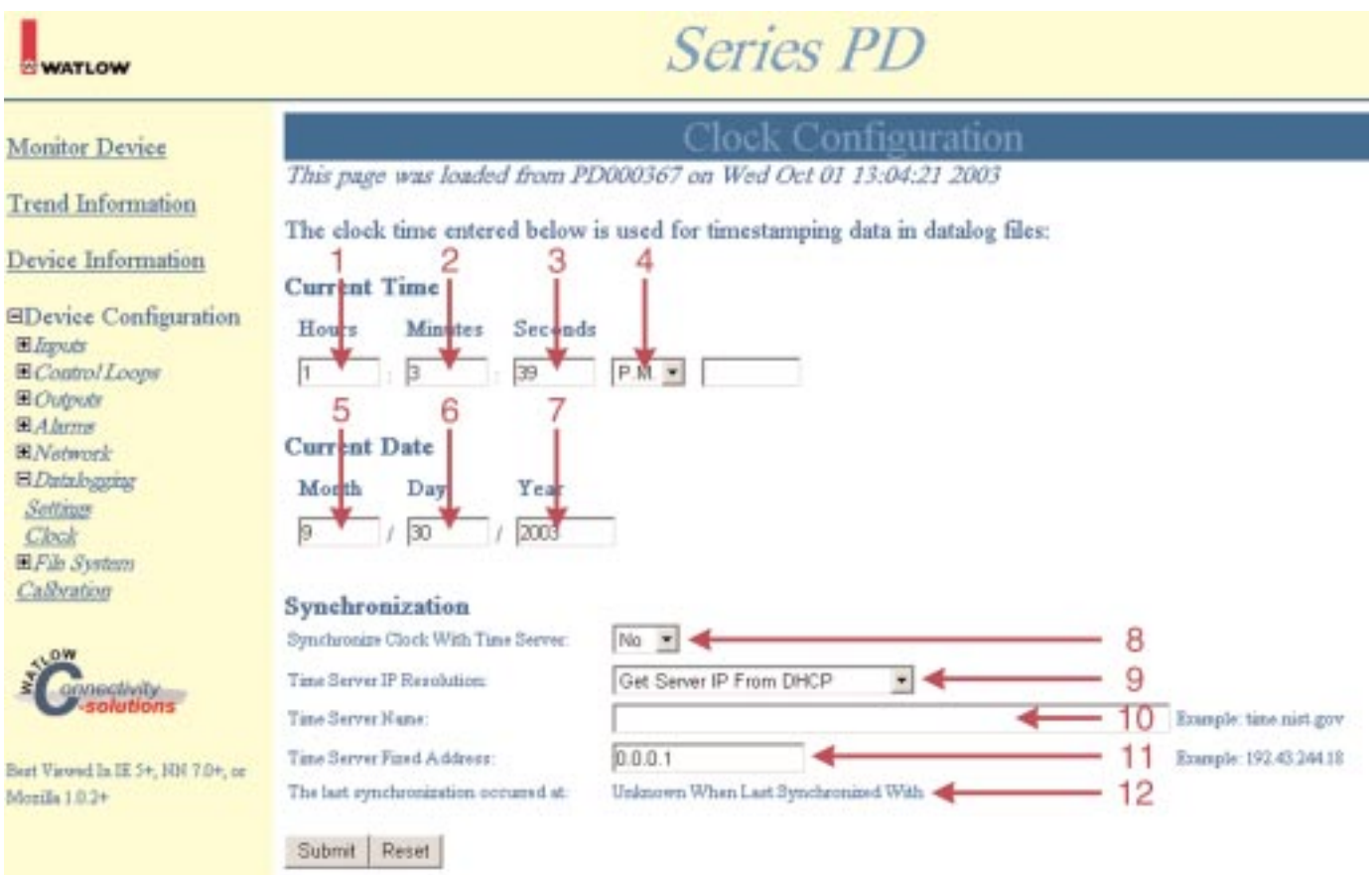

## **Figure 53 — Datalog Configuration Web Page Example**

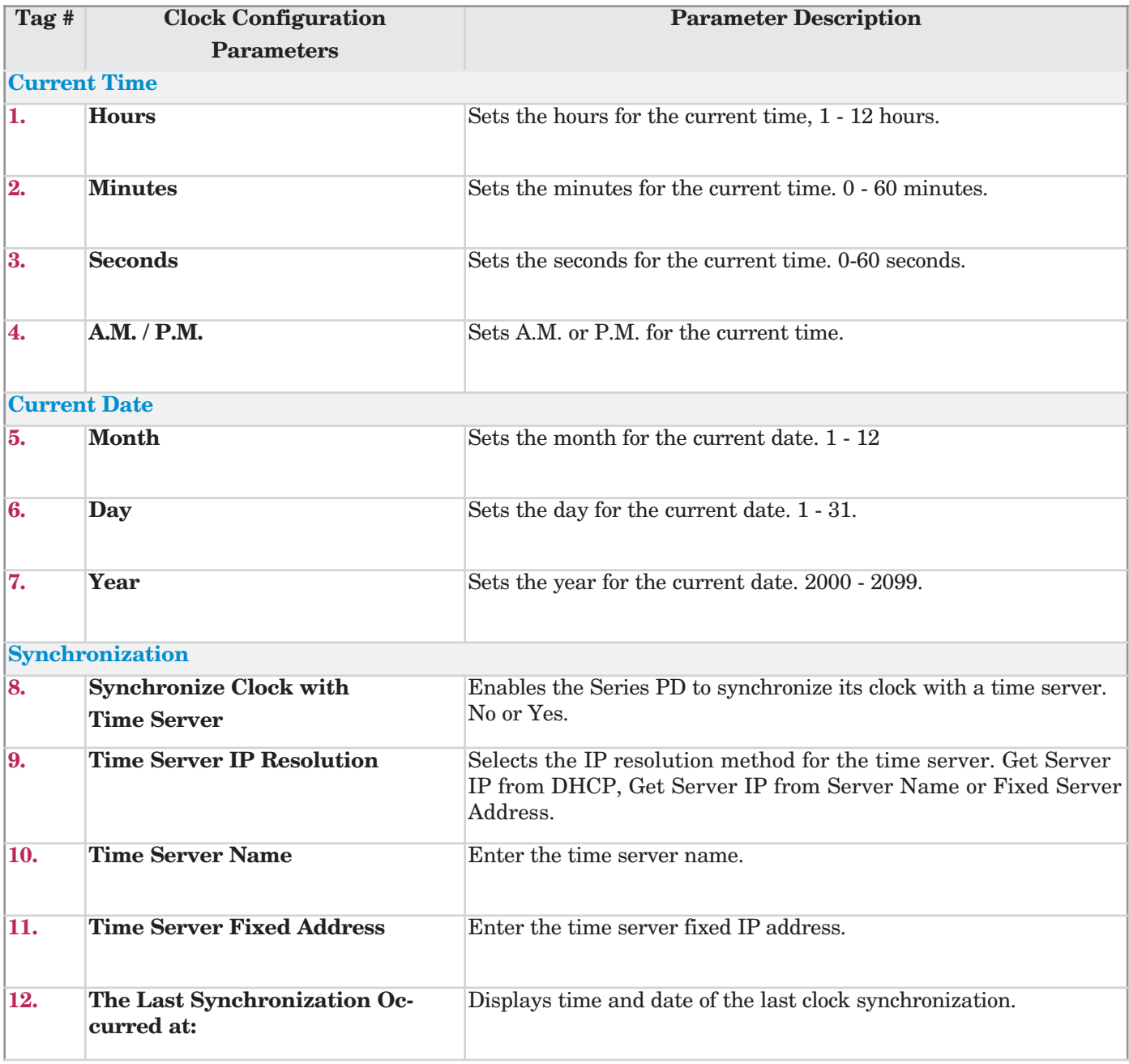

**Figure 54 — Datalog Configuration Web Page Tag Descriptions**

# **File System**

The File System folder contains links for working with the datalogging files and the Series PD web page appearance. The File System links are:

- File Manager
- Web View

**Note: File System folder only appears on models with datalogging capabilities.**

# **File Manager Page**

The File Manager page provides a list of all the files stored in the Series PD. Basic file operations, like viewing, deleting and saving files, are performed on this page.

The Series PD on-board storage is divided into two sections:

• Storage Device 0 for all datalog files.

• Storage Device 1 for other files like operating instructions, cascade style sheets, custom logos, system diagrams, contact information, links to web sites, etc. Files with .htm or html extensions will create hot links at the bottom of the Navigation Frame.

To view a file, click on the file name.

To delete selected files, click the check box of the files to delete and click on the Delete Selected button for that Storage Device. **Be sure to save any data you want to keep to another location before deleting files from the Series PD. Once data is deleted, it cannot be recovered.**

To delete all stored files, click on Clear Entire File System button. This clears all data stored in the Series PD on-board memory.

To save a file, right mouse click on the file and save to another location.

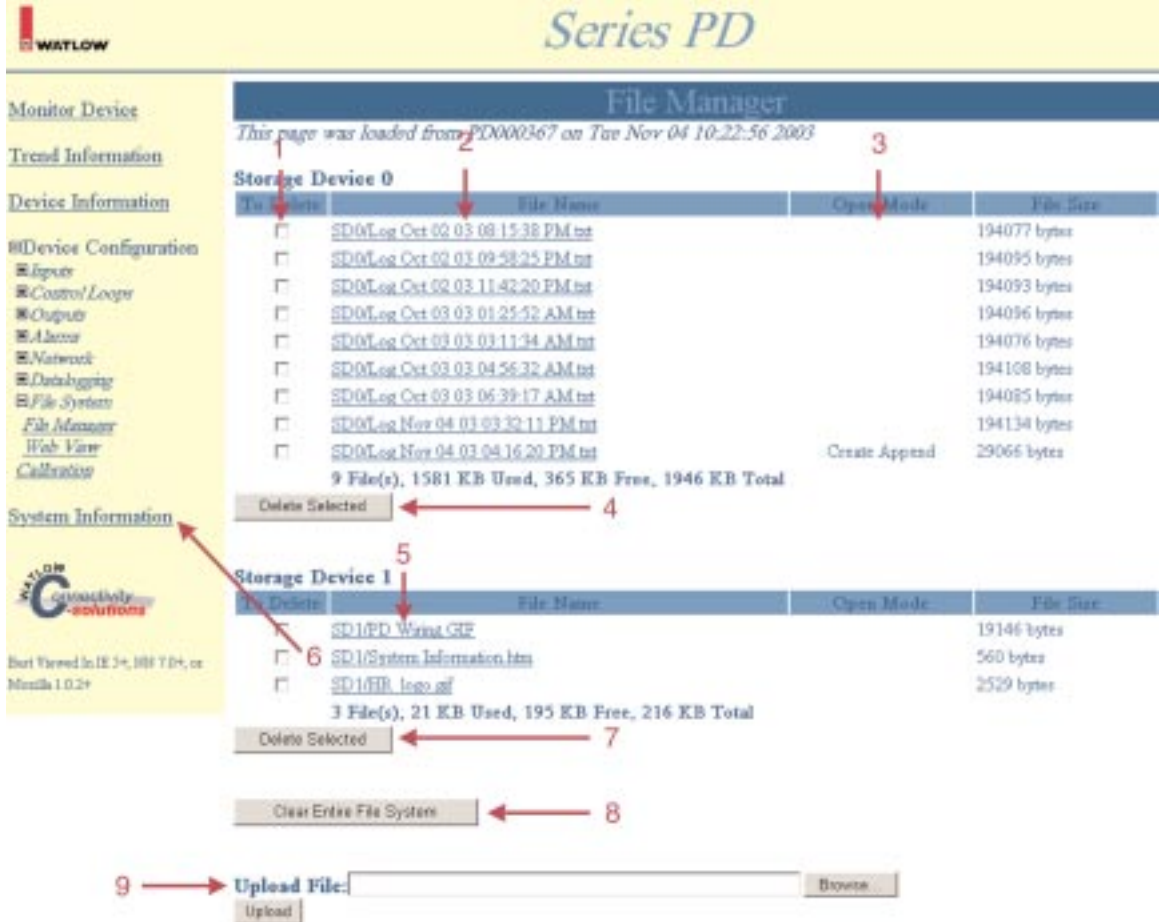

### **Figure 55 — File Manager Web Page Example**

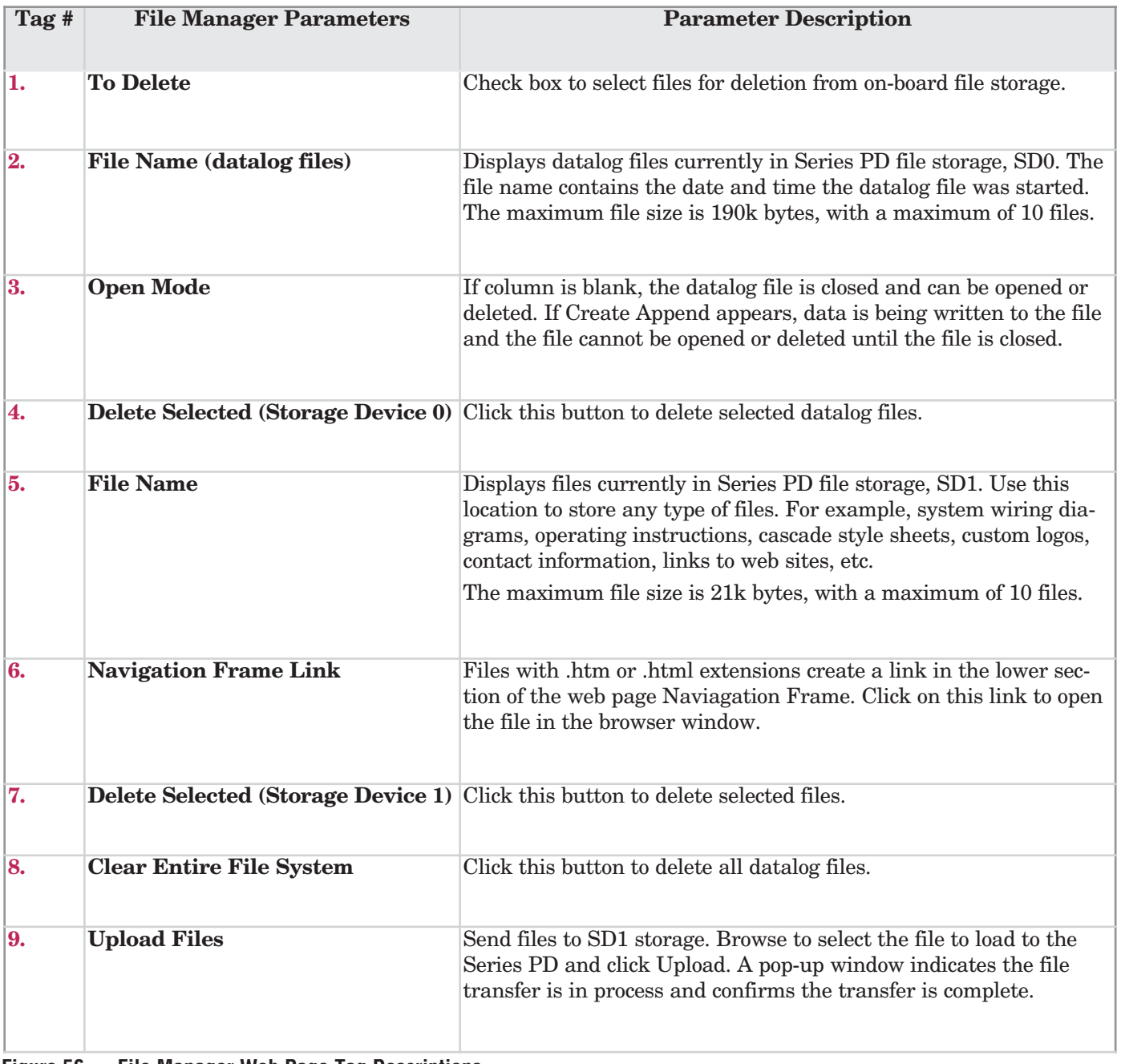

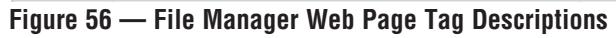

## **Web View Page**

The Web View page allows customization of the Series PD web page appearance. The logo in the upper left corner and the name in the middle of the banner at the top of each web page can easily be customized. In addition, cascade style sheets can alter the web page attributes such as colors, fonts, text size, etc.

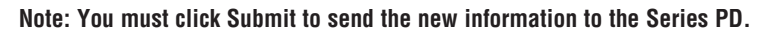

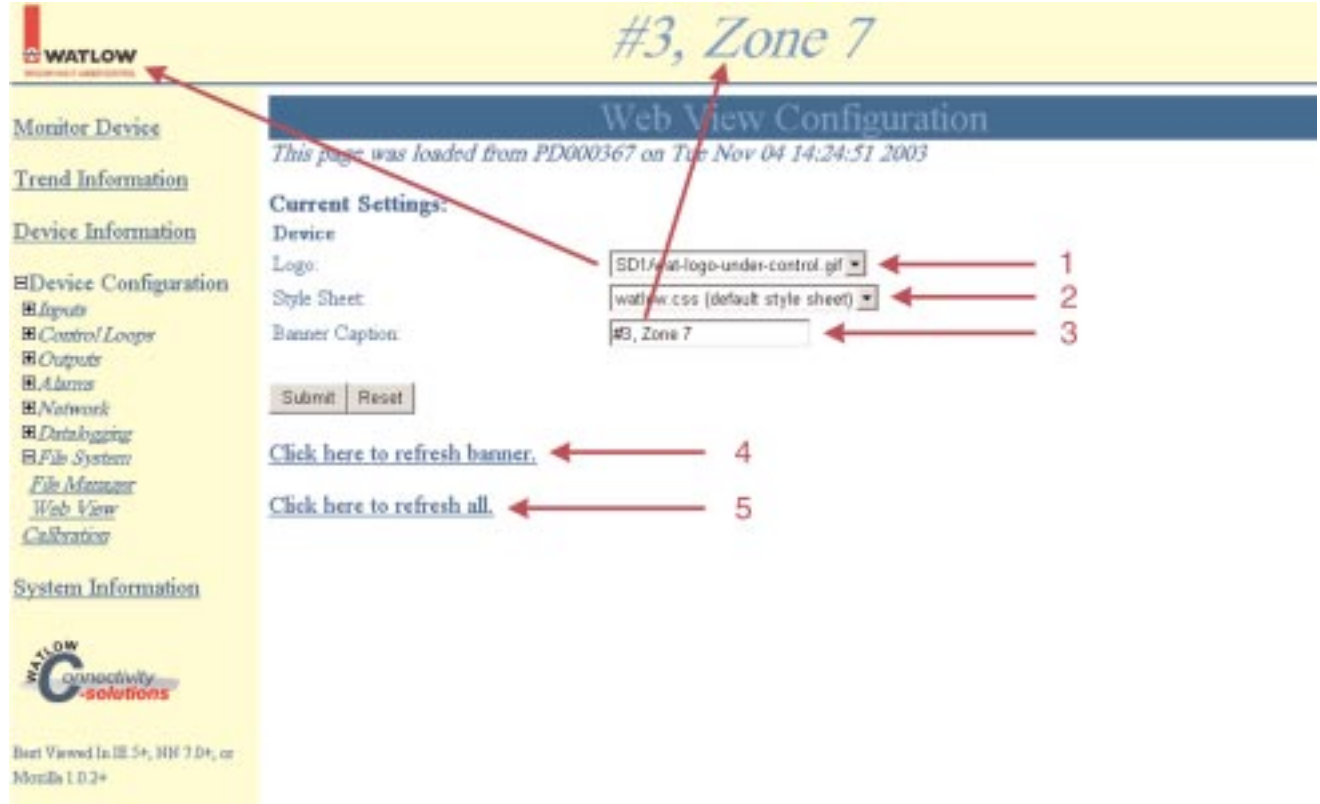

### **Figure 57 — Web View Web Page Example**

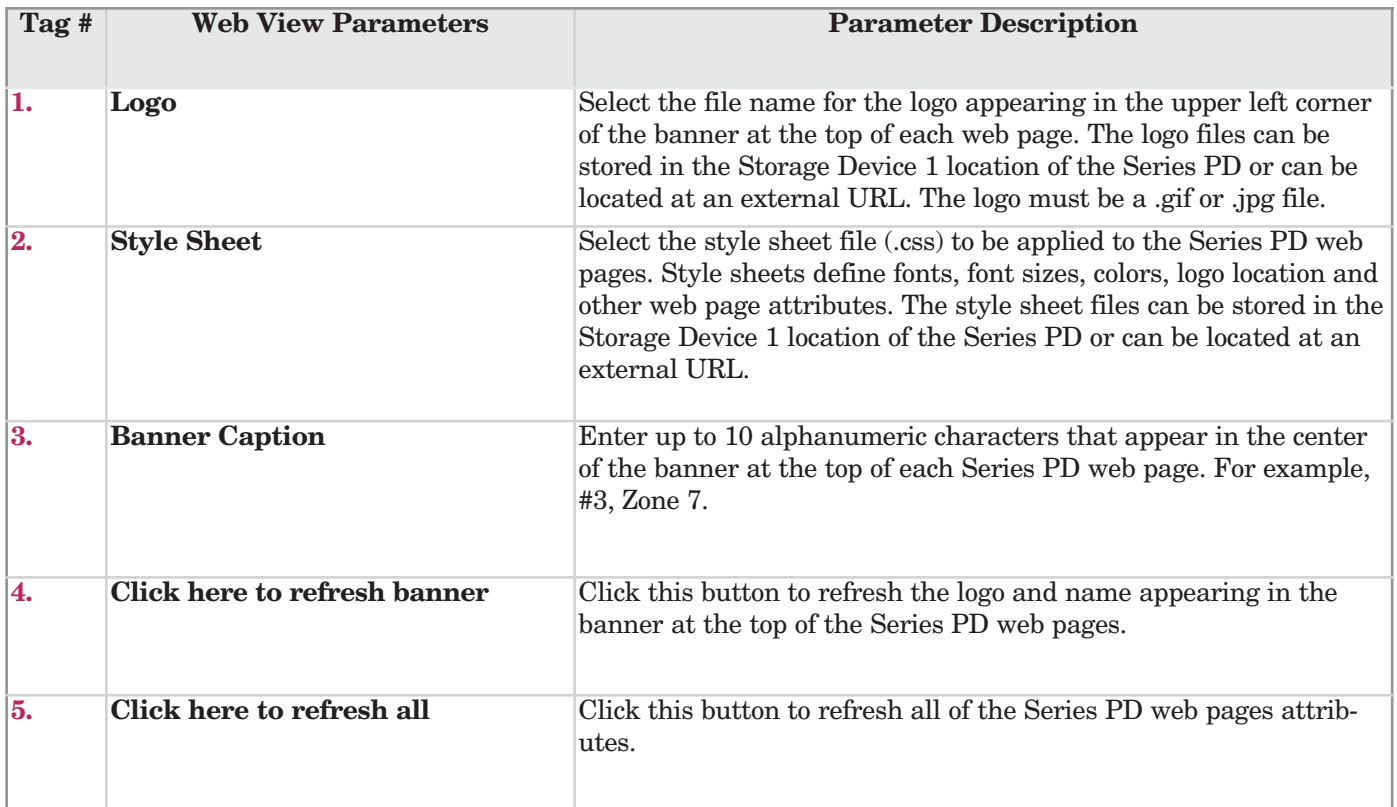

**Figure 58 — Web View Web Page Tag Descriptions**

# **8 Calibration Page**

The Series PD Calibration web page provides access to calibrate any analog inputs or outputs installed. It also allows restoring factory calibration values, restoring control configuration defaults, and saving or restoring user settings. These are not typical operator functions and access to this page can be limited by going to **Device Configuration > Network > Security.** The Administration Security Level is the only level with access to the Calibration page.

**Note: You must enter the Administration Security Level user name and password to access the Calibration web page.**

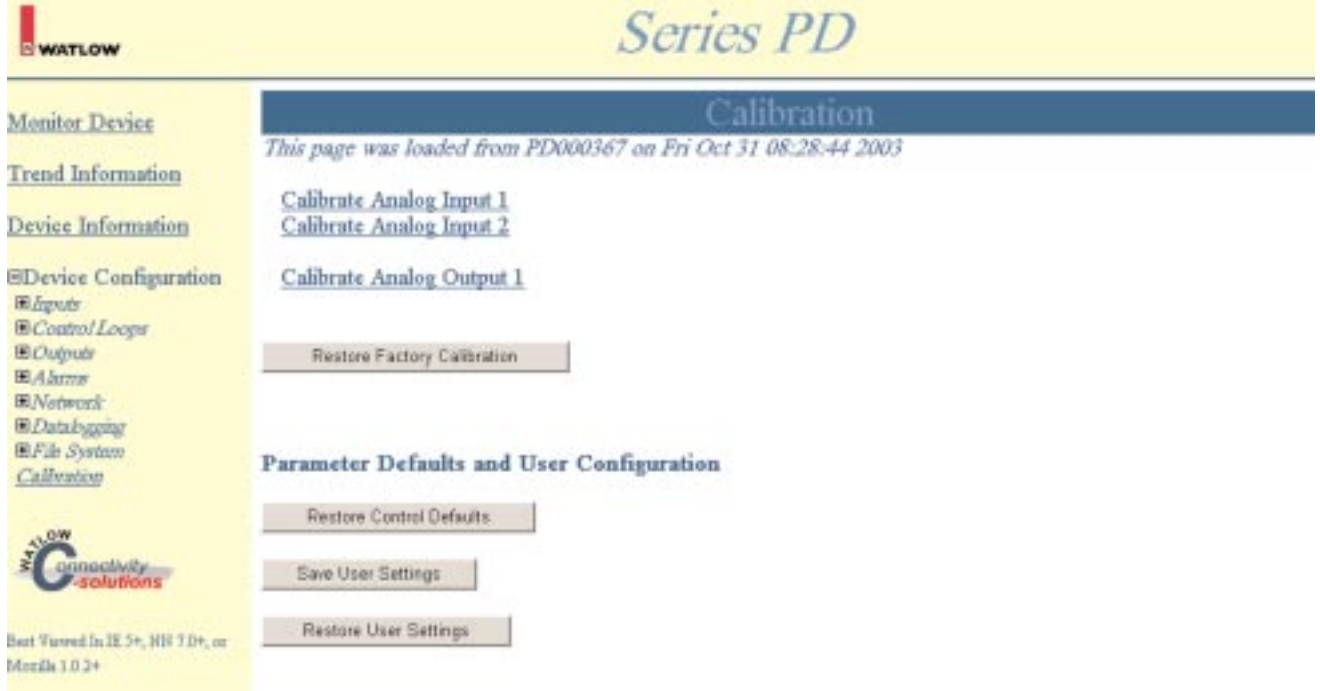

**Figure 59 — Calibration Web Page Example**

## **Restoring Factory Calibration**

If the Factory Calibration gets corrupted, the Restore Factory Calibration function restores all of the original factory calibration values for all analog inputs and outputs. To perform a calibration restore, go to **Device Configuration > Calibration** and click on the **Restore Factory Calibration** button.

## **Restoring Control Defaults**

To set all controller parameter values back to factory default settings, go to **Device Configuration > Calibration** and click on the **Restore Control Defaults** button.

**Note: Allow six seconds for all of the parameter settings to get set back to factory defaults values.**

## **Save and Restore User Settings**

Recording all the Series PD parameter settings for future reference is very important. If the settings get unintentionally changed, you will need to program the correct settings back into the controller to return the equipment to operational condition.

After you program the controller and verify proper operation, save the settings into a special section of memory. To save all user settings, go to **Device Configuration > Calibration** and click on the **Save User Settings** button.

If the settings in the controller get changed and you want to restore the last saved user settings, go to **Device Configuration > Calibration** and click on the **Restore User Settings** button.

**Note: Only perform the Save User Settings procedure when you are sure that all the correct settings are programmed into the controller. Saving the settings overwrites any previously saved collection of settings. Be sure to document all controller settings.**

## **Calibrating the Series PD**

Warm up the Series PD for 20 minutes. To reach the Calibration web page, go to **Device Configuration > Calibration.** The Enter Network Password box appears and you are prompted to enter Network Password information. The default User Name is *new* and Password is *user*.

Be sure to change your user name and password if controller security is a concern. If you want your browser to remember the User Name and Password after you enter it the first time, check the box, Save this password in your password list. If you close your browser, you must re-enter your user name and password information.

## ç **Caution: Before performing a calibration, all control loops should be disabled. Go to Device Configuration > Control Loops > Loop 1 or 2 > Loop Settings > Control Loop Action, and set to Off.**

## **Equipment Required**

- 4 1/2 digit millivolt meter
- 4 1/2 digit milliammeter
- Precision millivolt source, 0 to 50 mV minimum range, 0.002 mV resolution.
- Precision current source, 0 to 20 mA range, with 0.01 mA resolution.
- 1 kΩ decade box with  $0.01\Omega$  resolution.

## **Calibrate Analog Input x (1 or 2)**

- 1. Select Calibrate Analog Input x
- 2. Select Millivolts Low (-5 mV)
- 3. Connect appropriate value to input terminals. See Chapter 2 for wiring.
- 4. Measure value to 3 decimal places and enter value in box.
- 5. Click on the Calibrate button.
- 6. Select Millivolts High (20 mV)
- 7. Repeat steps 3 through 5.
- 8. Select Ohms Low (90.85 Ohms)
- 9. Repeat steps 3 through 5.
- 10. Select Ohms High (346.66 Ohms)
- 11. Repeat steps 3 through 5.
- 12. Select Milliamps Low (0 mA)
- 13. Repeat steps 3 through 5.
- 14. Select Milliamps High (15 mA)
- 15. Repeat steps 3 through 5.
- 16. Select Volts Low (0 V)
- 17. Repeat steps 3 through 5.
- 18. Select Volts High (10.0 V)
- 19. Repeat steps 3 through 5.
- 20. Select Go Back To Calibration Page.
- 21. Verify calibration and rewire for operation.

## **Calibrate Analog Output x (1 or 3)**

To reach the Calibration web page, go to **Device Configuration > Calibration.** The Enter Network Password box appears and you are prompted to enter Network Password information. The default User Name is *new* and Password is *user*.

- 1. Select Calibrate Analog Output x
- 2. Select Low Volts
- 3. Click on Apply Signal
- 4. Measure actual output signal to 3 decimal places at appropriate output terminals and enter value in box.
- 5. Click on Calibrate
- 6. Select Go Back To Calibration Page
- 7. Select High Volts
- 8. Repeat steps 3 through 6
- 9. Select Low Milliamps
- 10. Repeat steps 3 through 6
- 11. Select High Milliamps
- 12. Repeat steps 3 through 6
- 13. Select Go Back To Calibration Page.
- 14. Verify calibration and rewire for operation.

# **9 Parameter Tables**

These tables contain detailed information for the all of the parameters contained in Series PD controller. The tables consist of six fields for each parameter listed. These are:

• Parameter Name and Description - name of the parameter and a brief description. Some functions may have more detailed information available in the Features chapters

- Web Page web page the parameter appears on.
- Settings blank column to allow you to document your Series PD settings.
- Range numeric range or selection choices.
- Default factory default values.
- Modbus Modbus register numbers, the read/write status and the scaling factor of the Modbus value.

The parameters are grouped together by function and are in the order that they appear on the web pages. Use the search function to find a specific parameter.

## **Modbus**

**Read/Write Status** - Some parameters list the read/write status only, no Modbus register numbers. These parameters are available through the web pages only.

**Modbus Registers -** Some parameter values are four byte integers and require two Modbus registers. The low register number contains the two higher bytes and the high register number contains the two lower bytes.

#### **To read 32-bit values:**

The process value of the Series PD is contained in two registers. For example, register 31 contains the two higher bytes while register 32 contains the two lower bytes. The 16-bit value returned from register 31 is multiplied by 65535 and added to register 32 when working in decimal format. To place the decimal point, divide the results by 1000.

### **To write 32-bit values:**

The setpoint value of the Series PD is contained in two registers. For example, register 76 contains the two higher bytes, while register 77 contains the two lower bytes. The reverse of a read has to be performed. To write a setpoint of 1250 degrees (which is really 1250.000) multiply the setpoint value (SP) by 1000. Add 65536 to negative numbers. This produces the setpoint (SP) we want to send. To determine the most significant word (MSW), divide the SP by 216 or 65536. To determine the least significant word (LSW), subtract from the SP the result of multiplying the MSW by 216.

 $SP = 1250 * 1000 = 1250000$  $MSW = 1250000 / 2^16 = 19$ LSW =  $1250000 - (19 * 2^16) = 4816$ 

**Scaling Factor -** Multiplier or divisor for the parameter value.

**Decimal Precision -** Decimal precision is implied at three decimal places for integer values unless otherwise noted.

All values used by the Series PD are integer values. Go to http://www.modbus.org for detailed information on the Modbus TCP protocol.

# **Device Configuration > Inputs > Analog Inputs 1 and 2, CT Inputs 3 and 4**

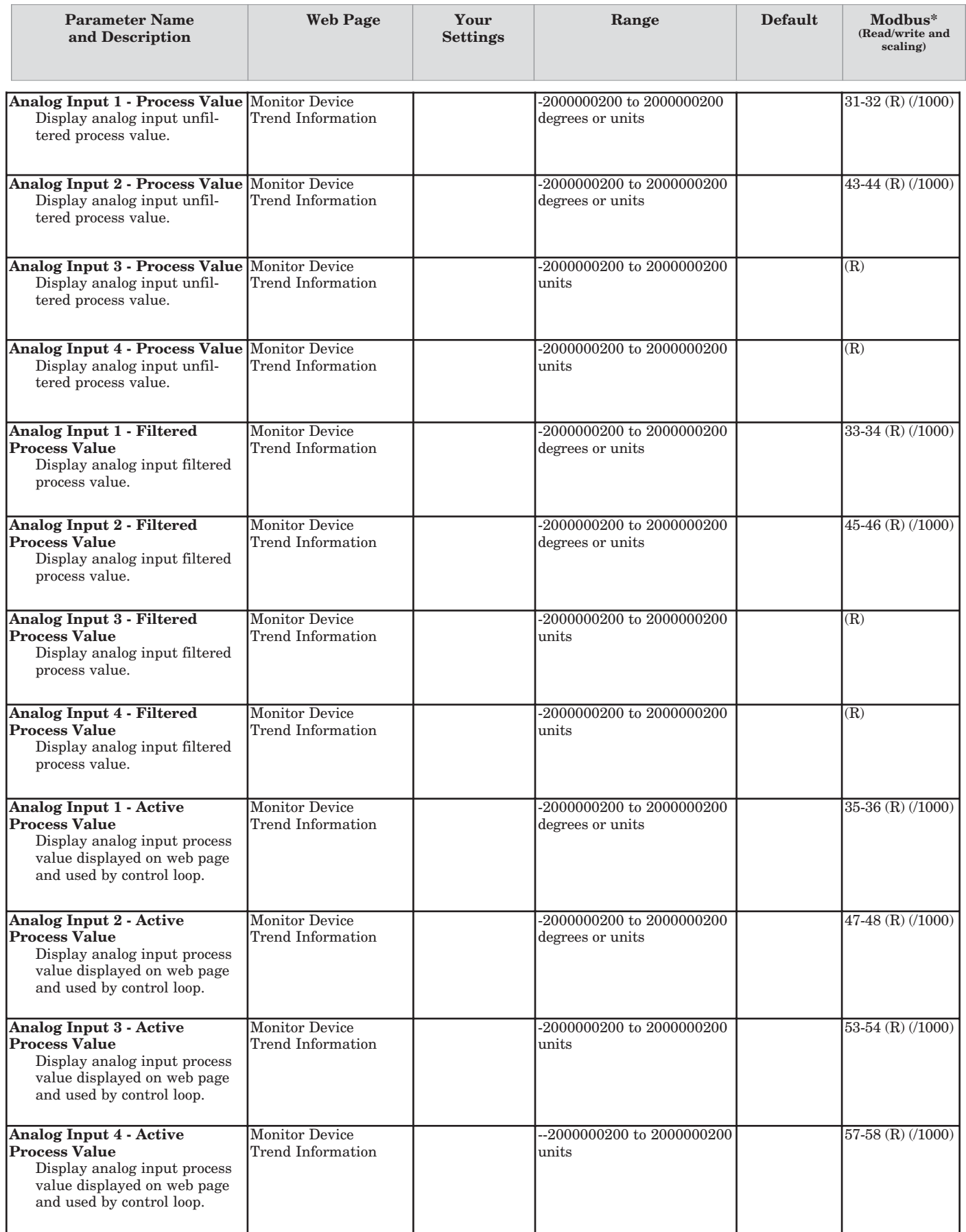

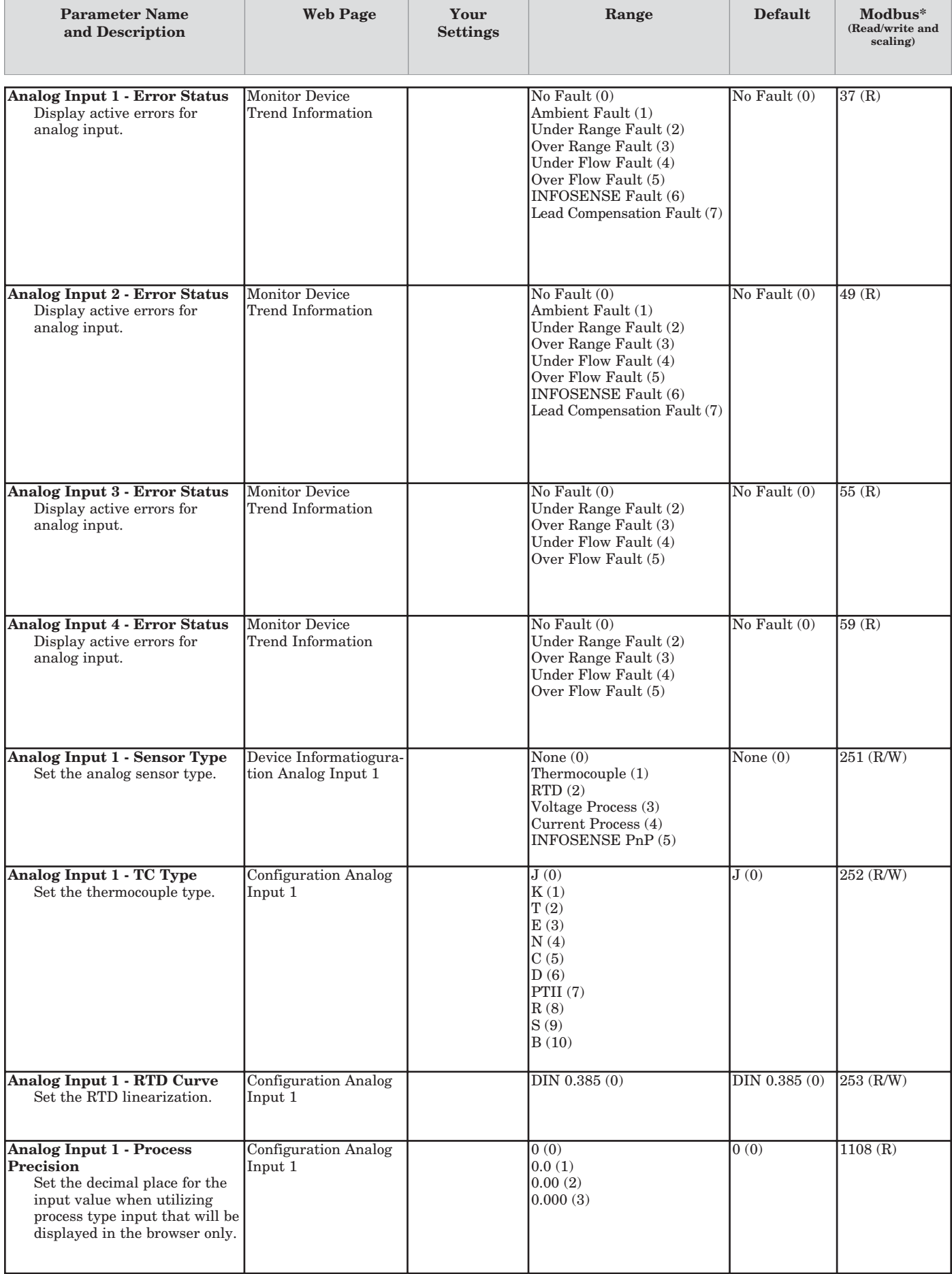

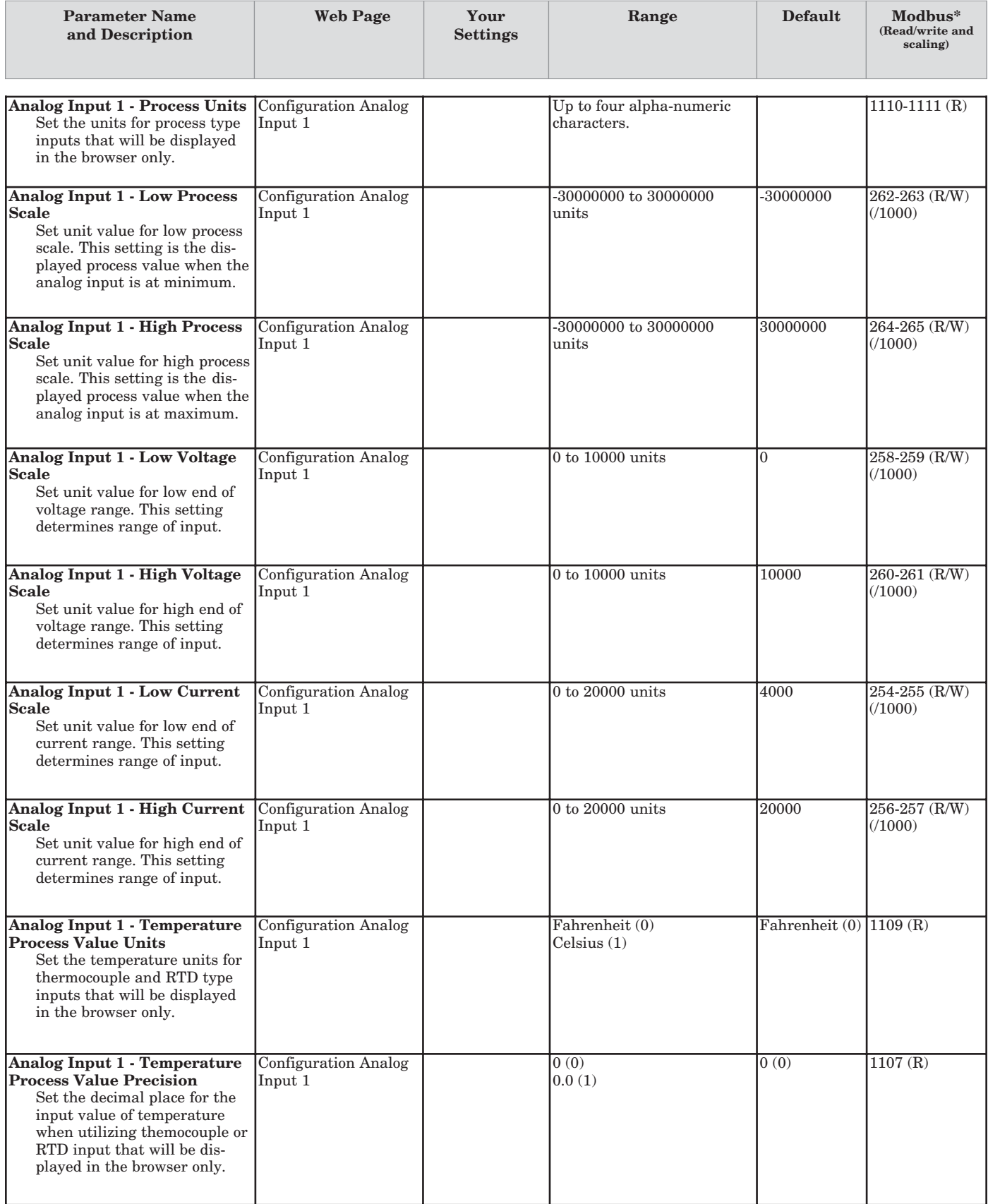

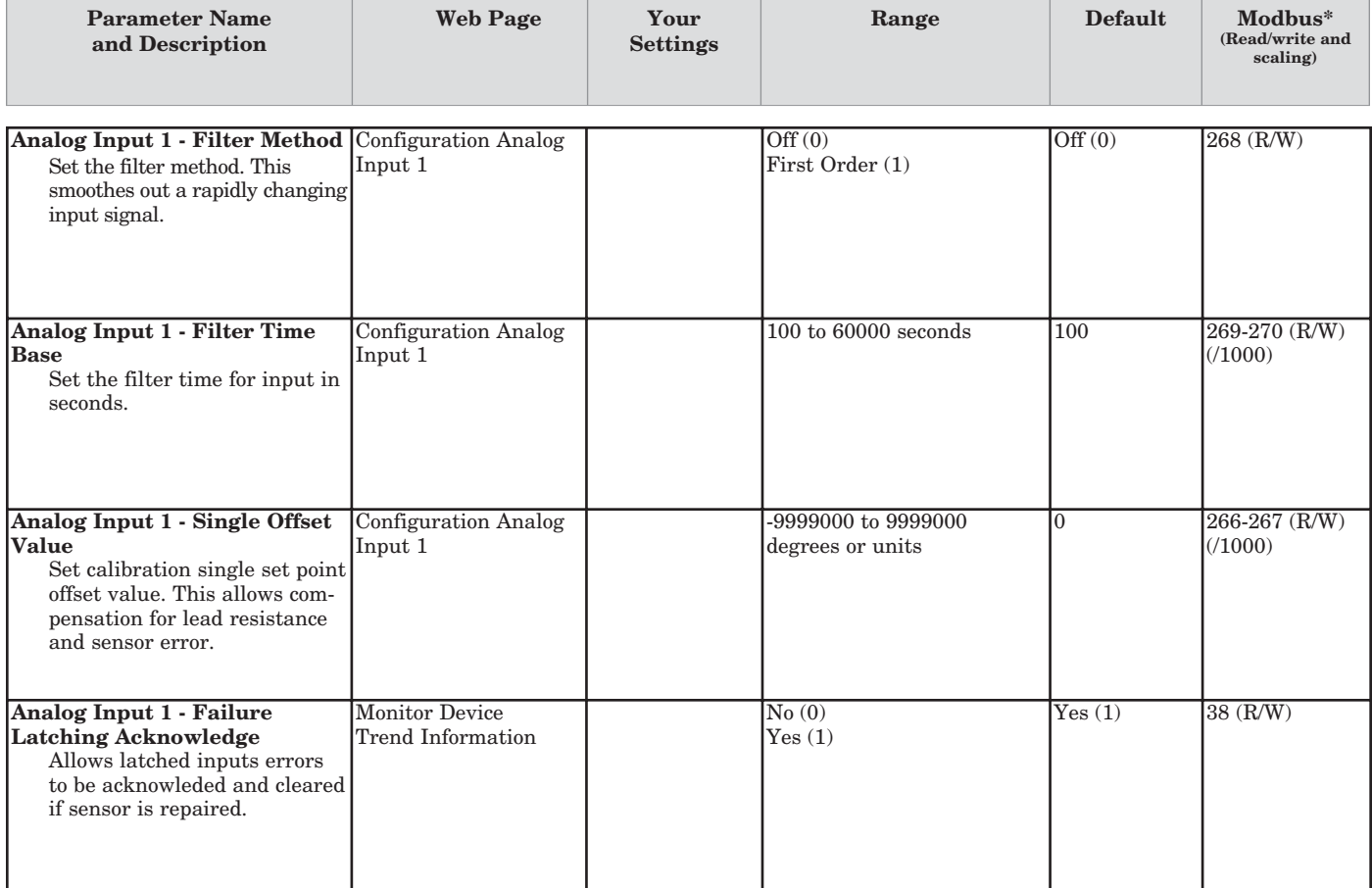

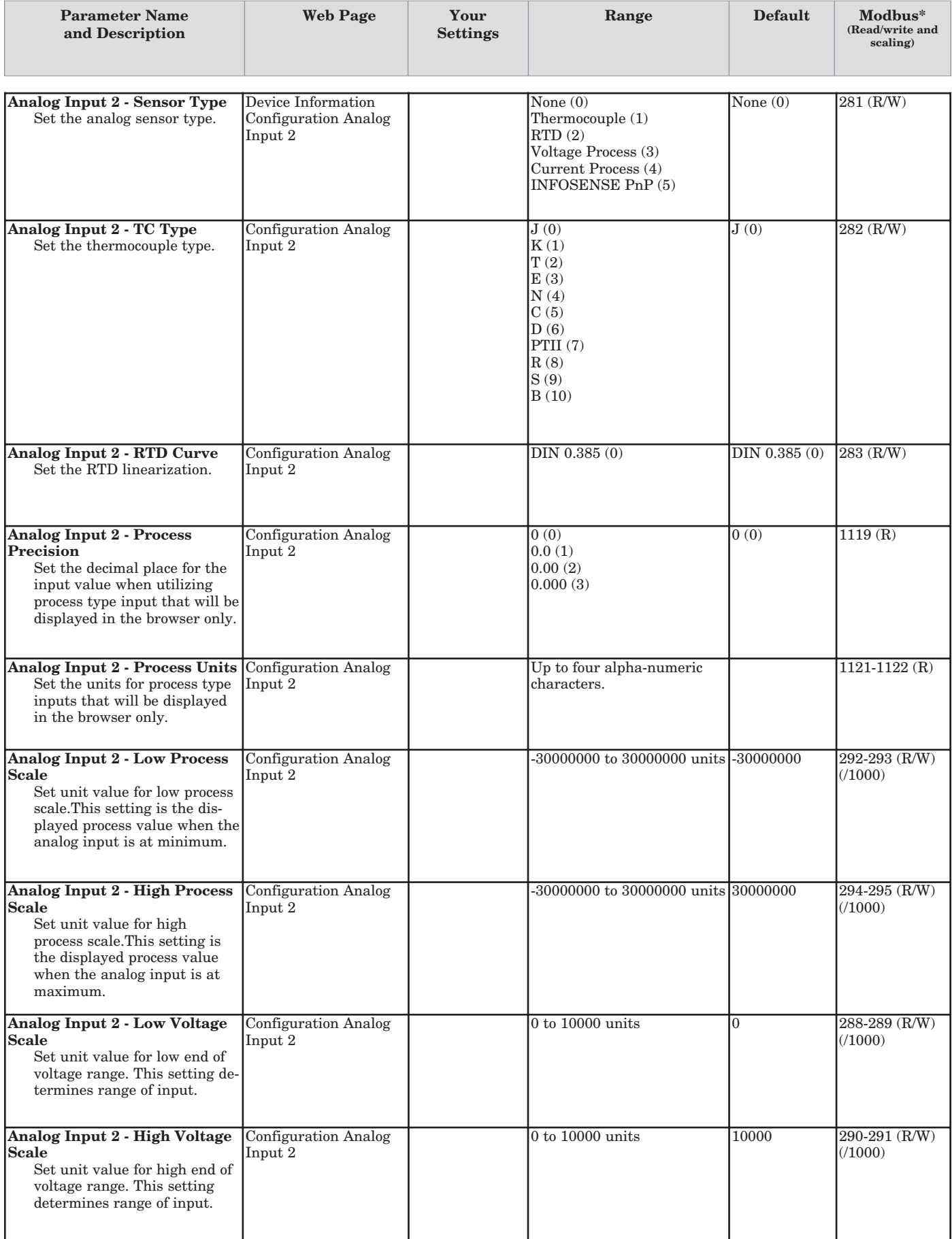

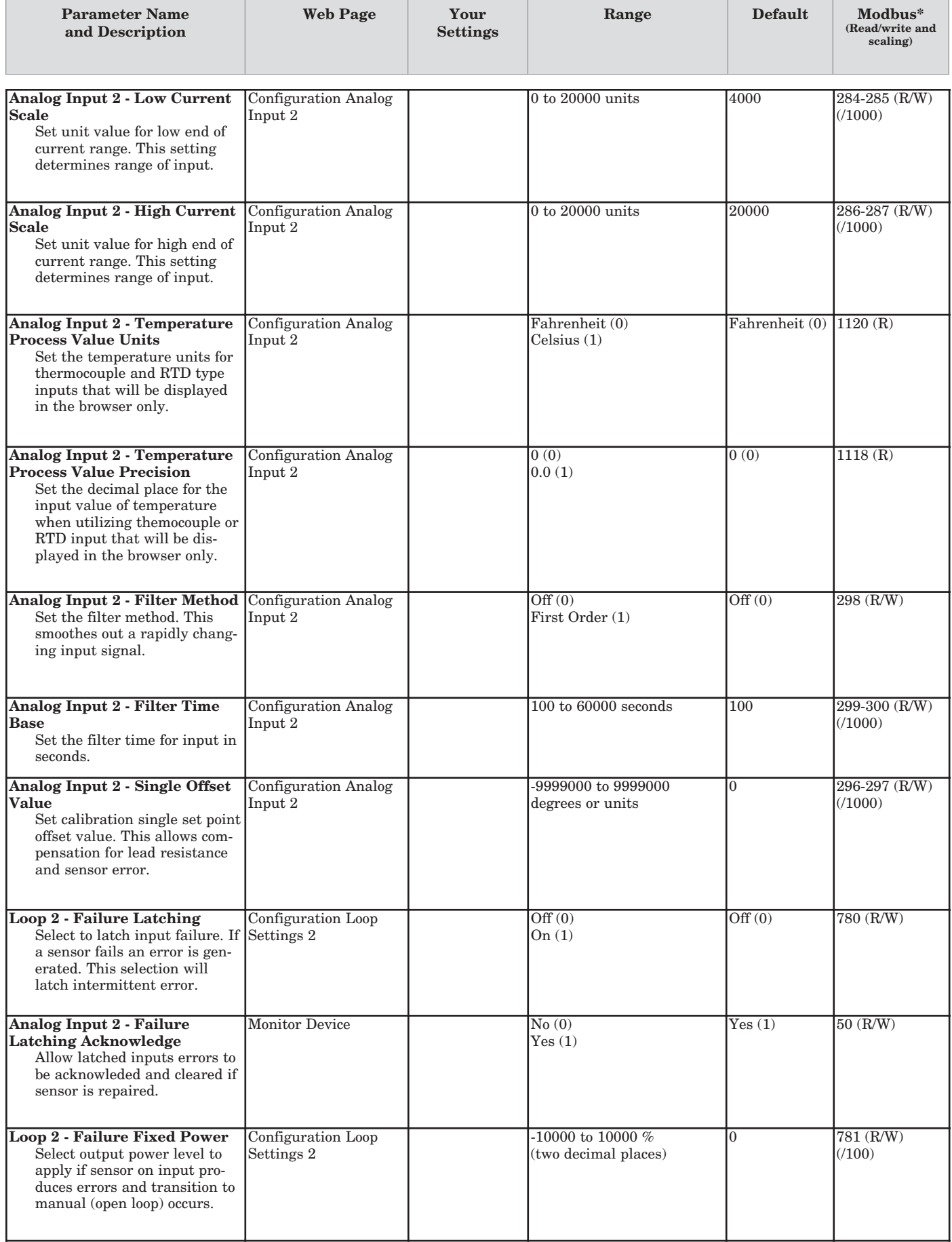

# **Device Configuration > Inputs > CT Inputs 3 and 4**

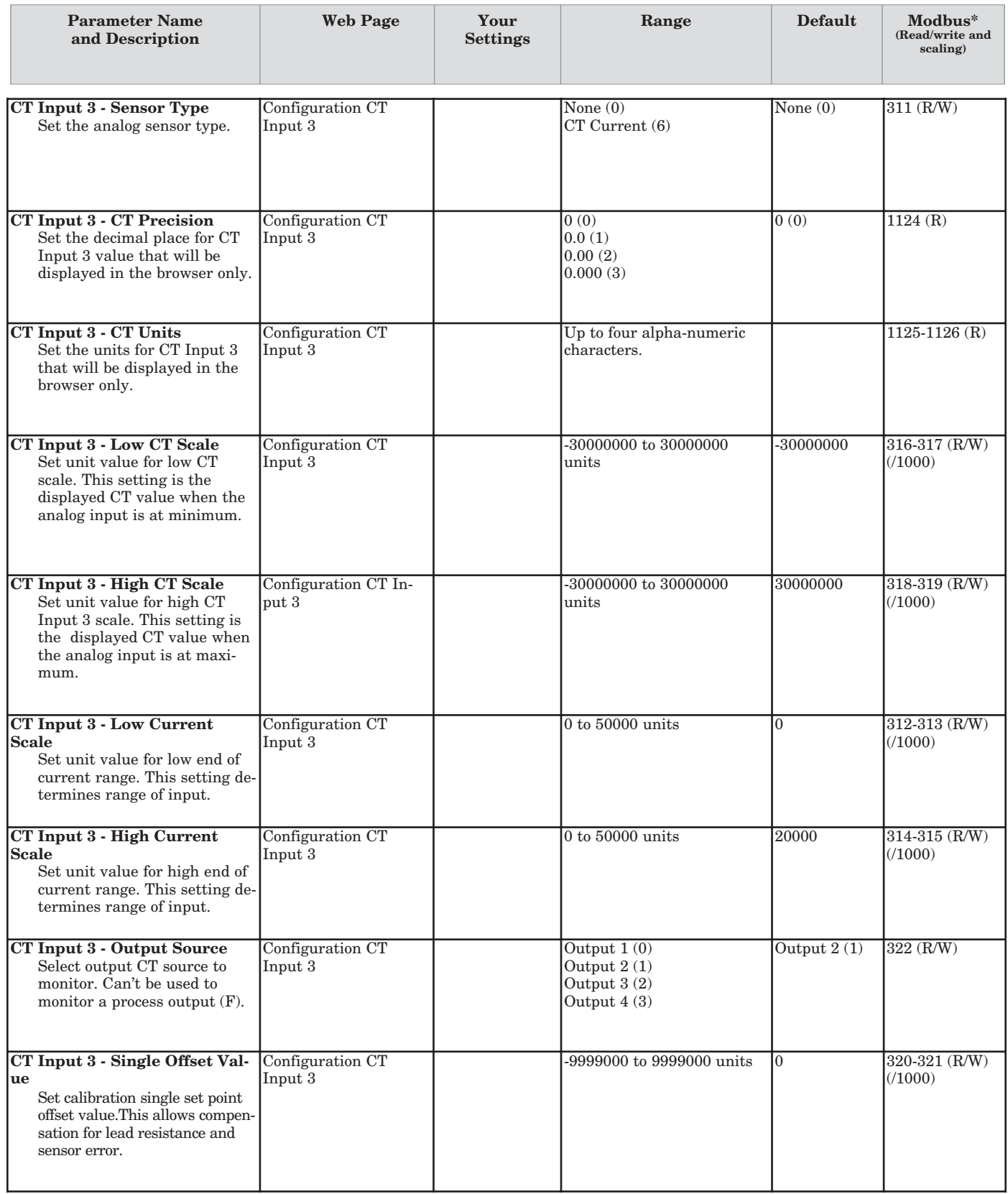

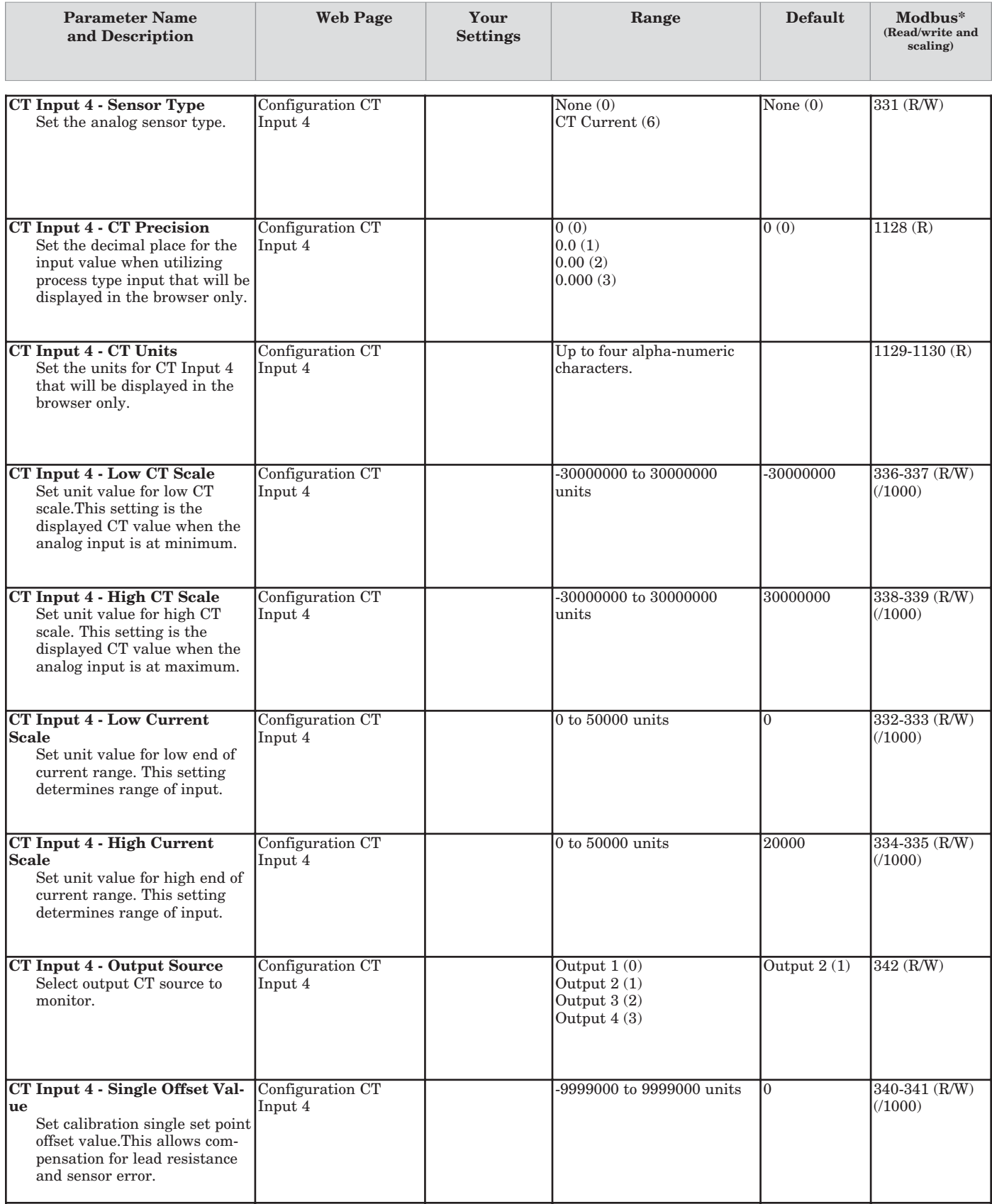
# **Device Configuration > Inputs > Digital Input 3 and 4**

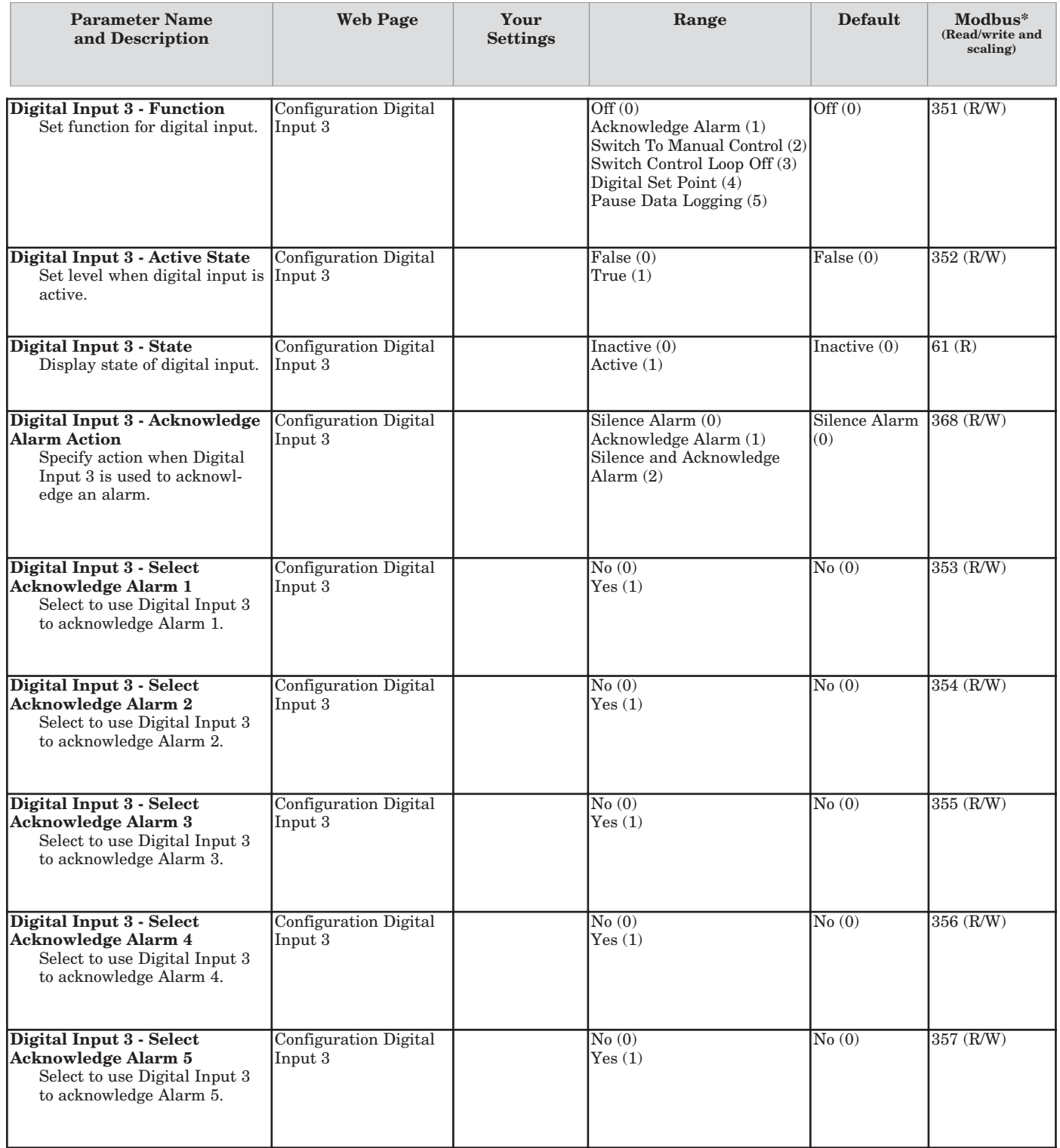

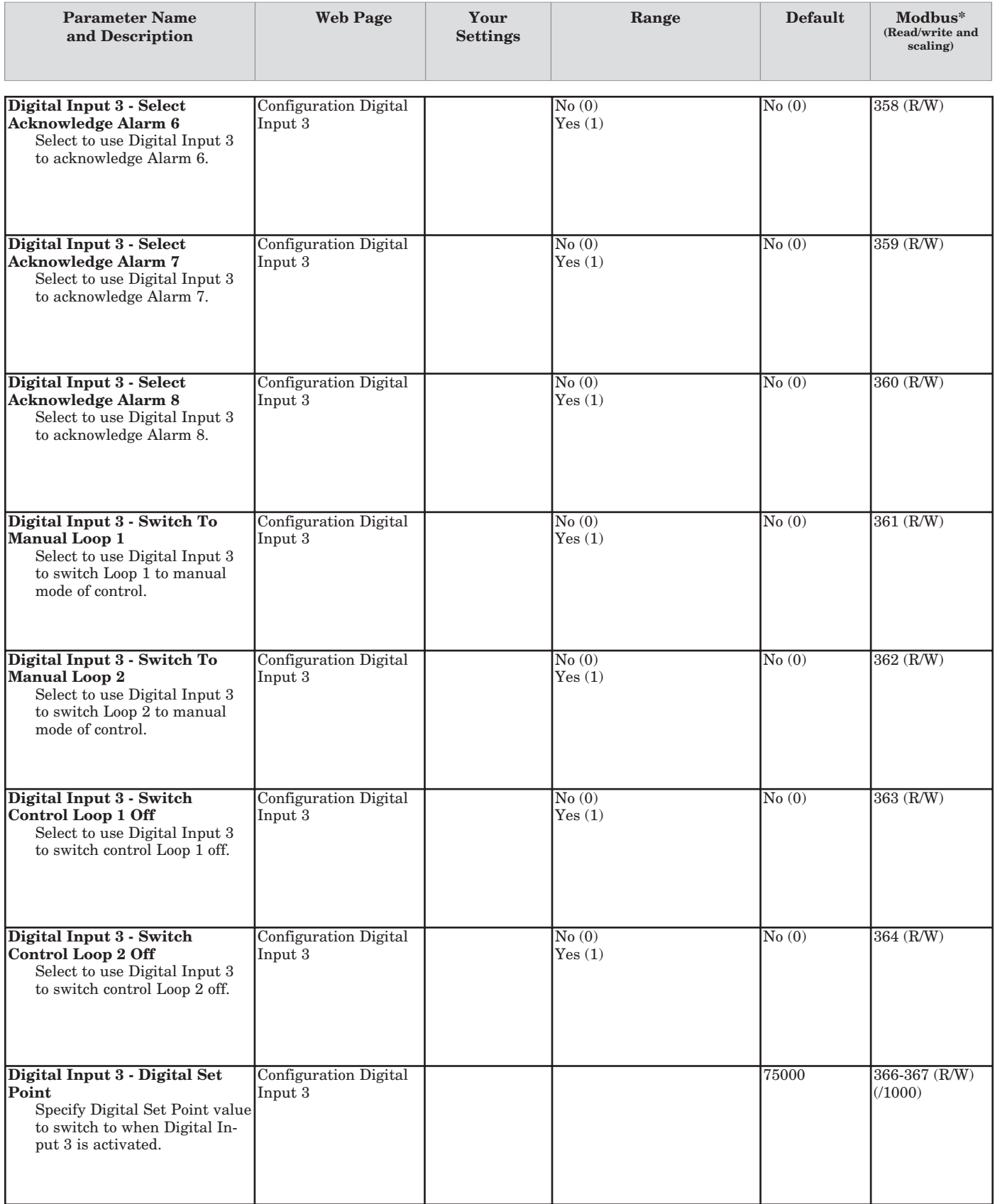

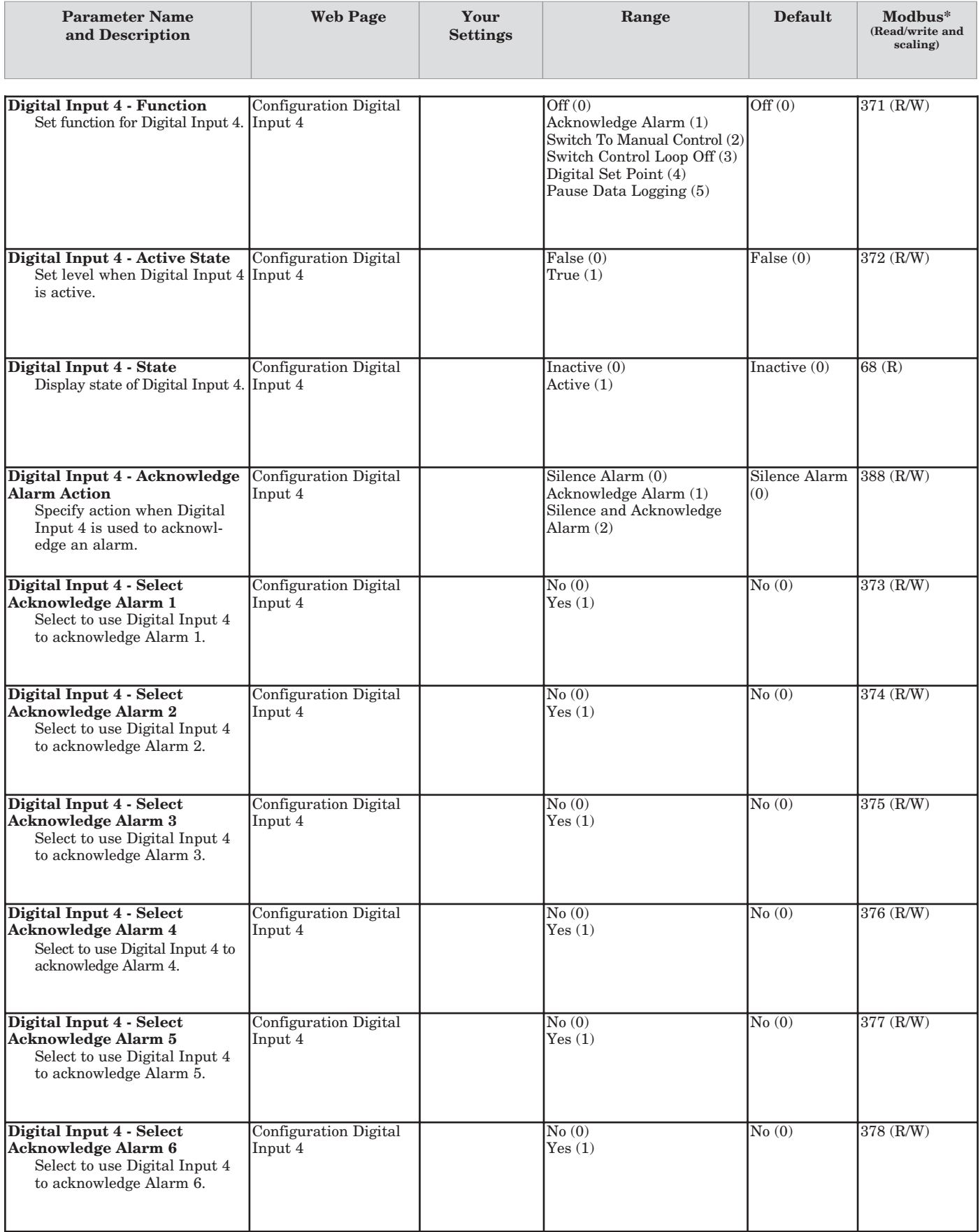

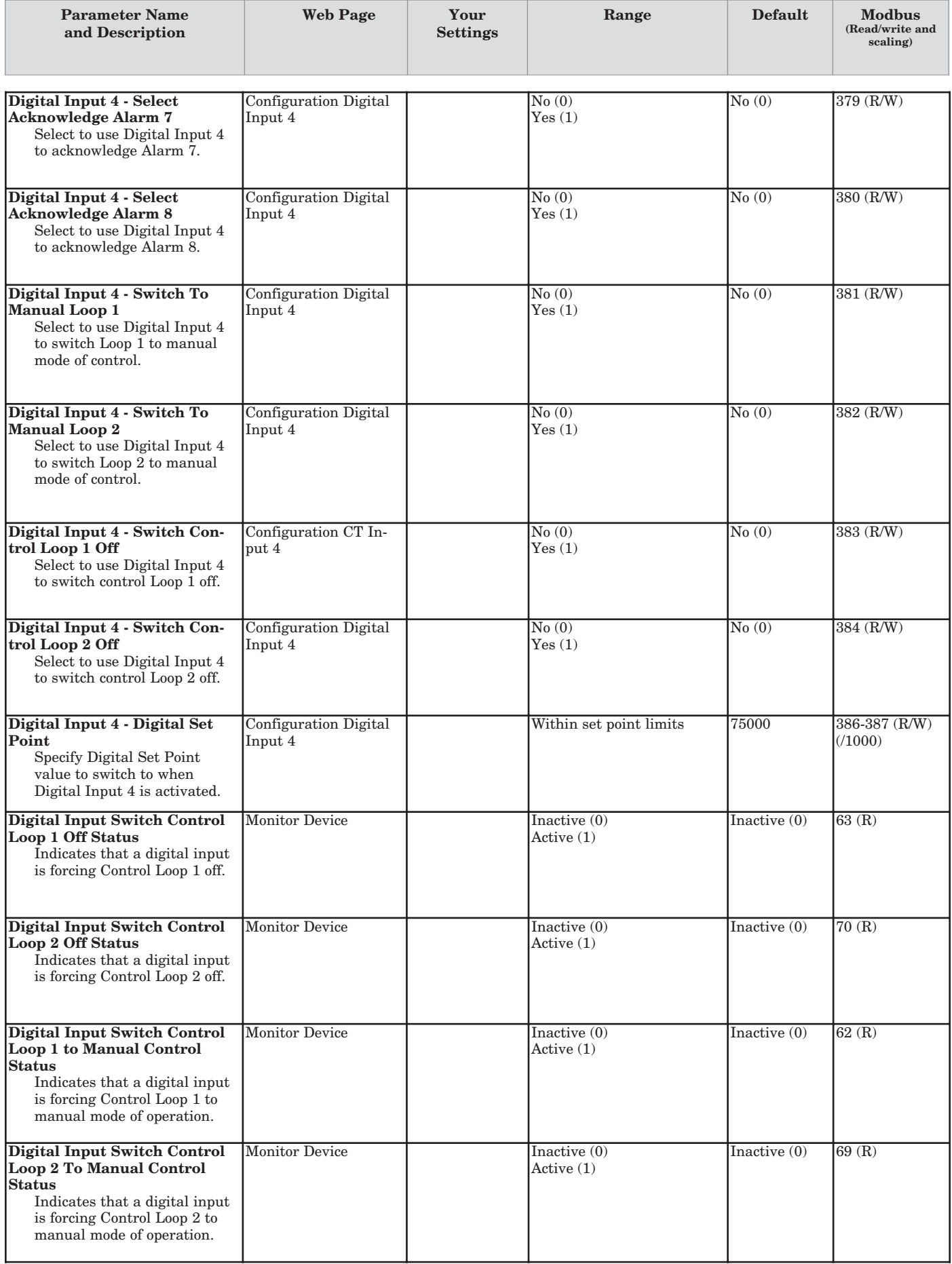

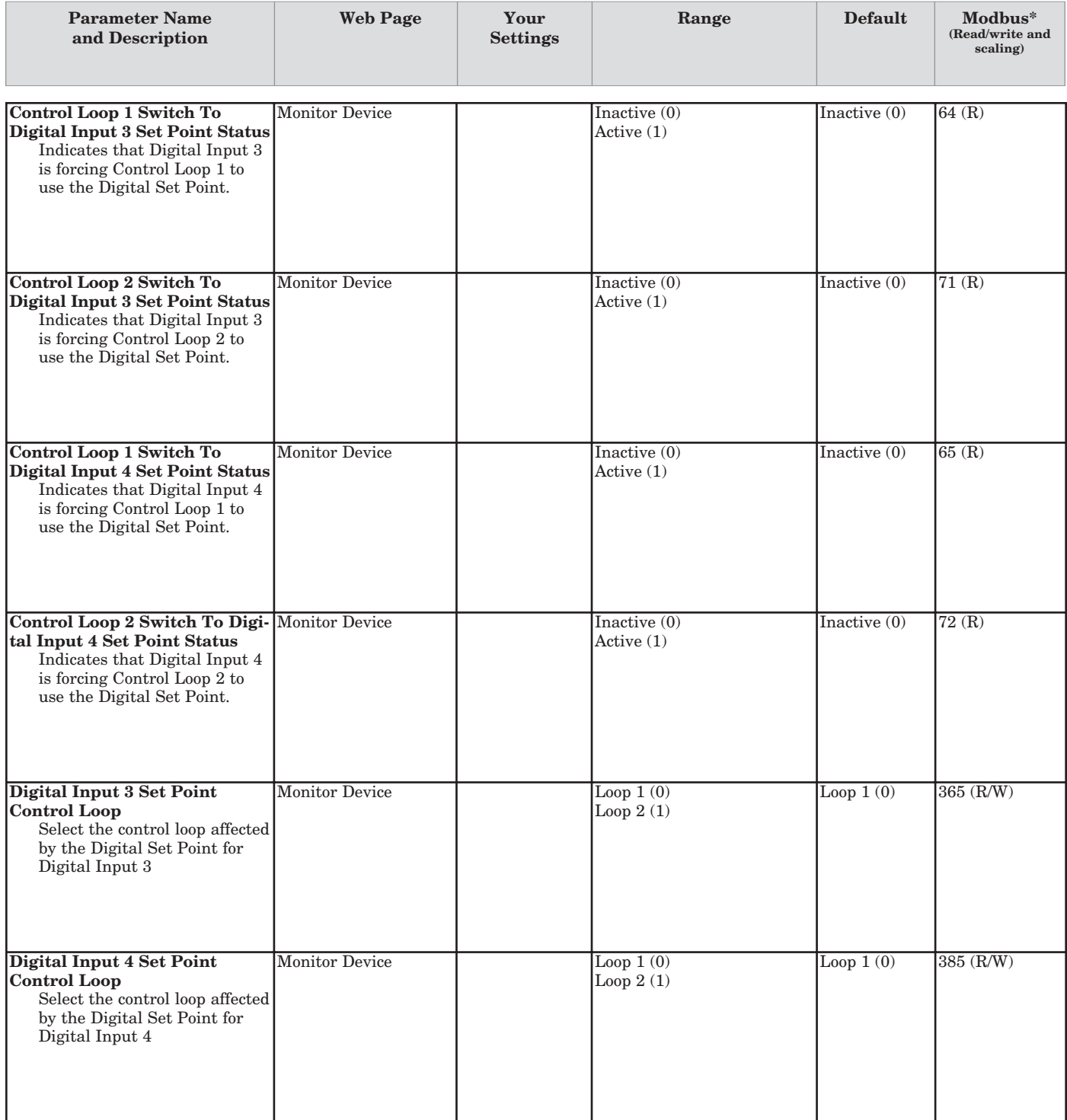

## **Device Configuration > Control Loops > Loop 1**

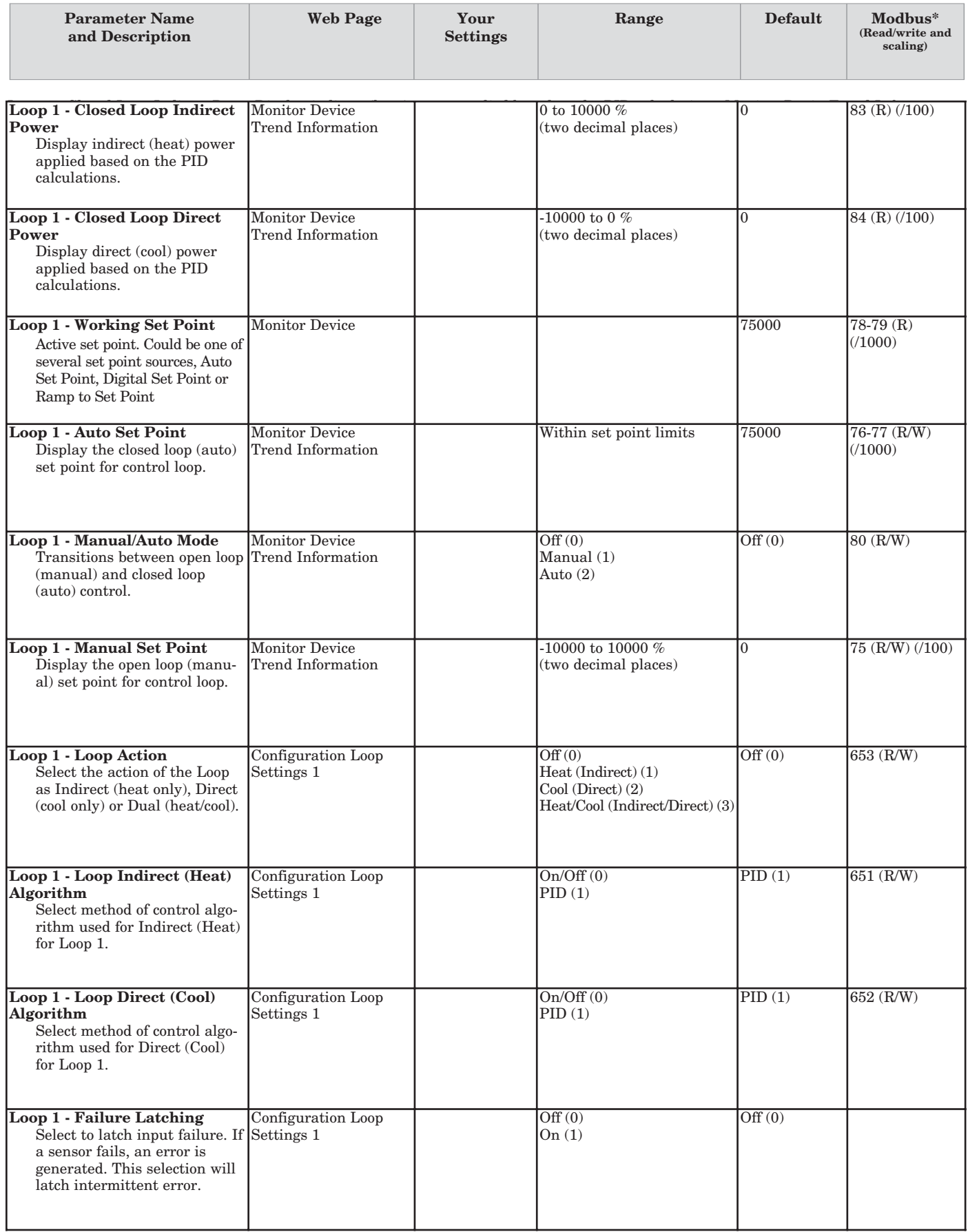

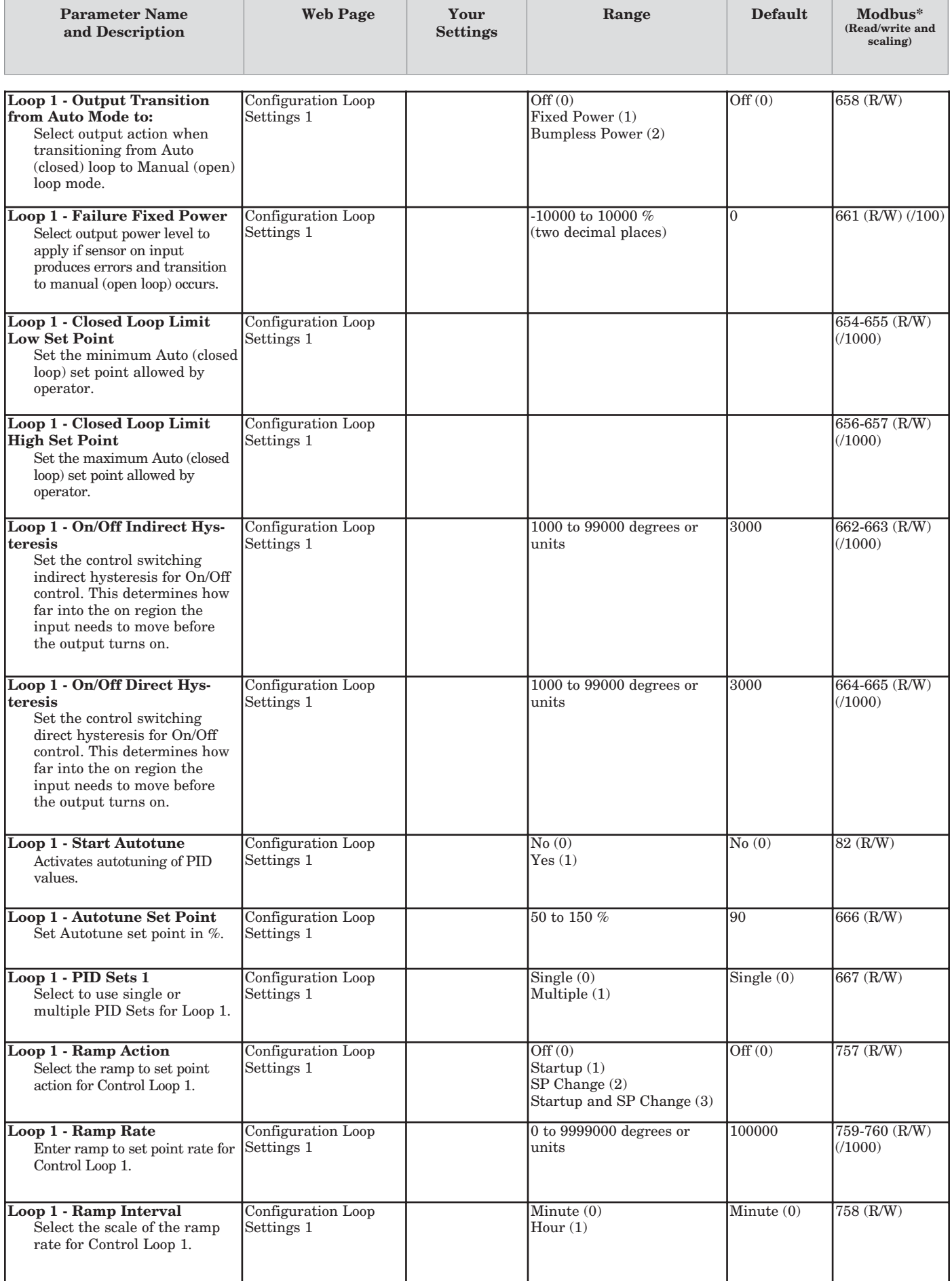

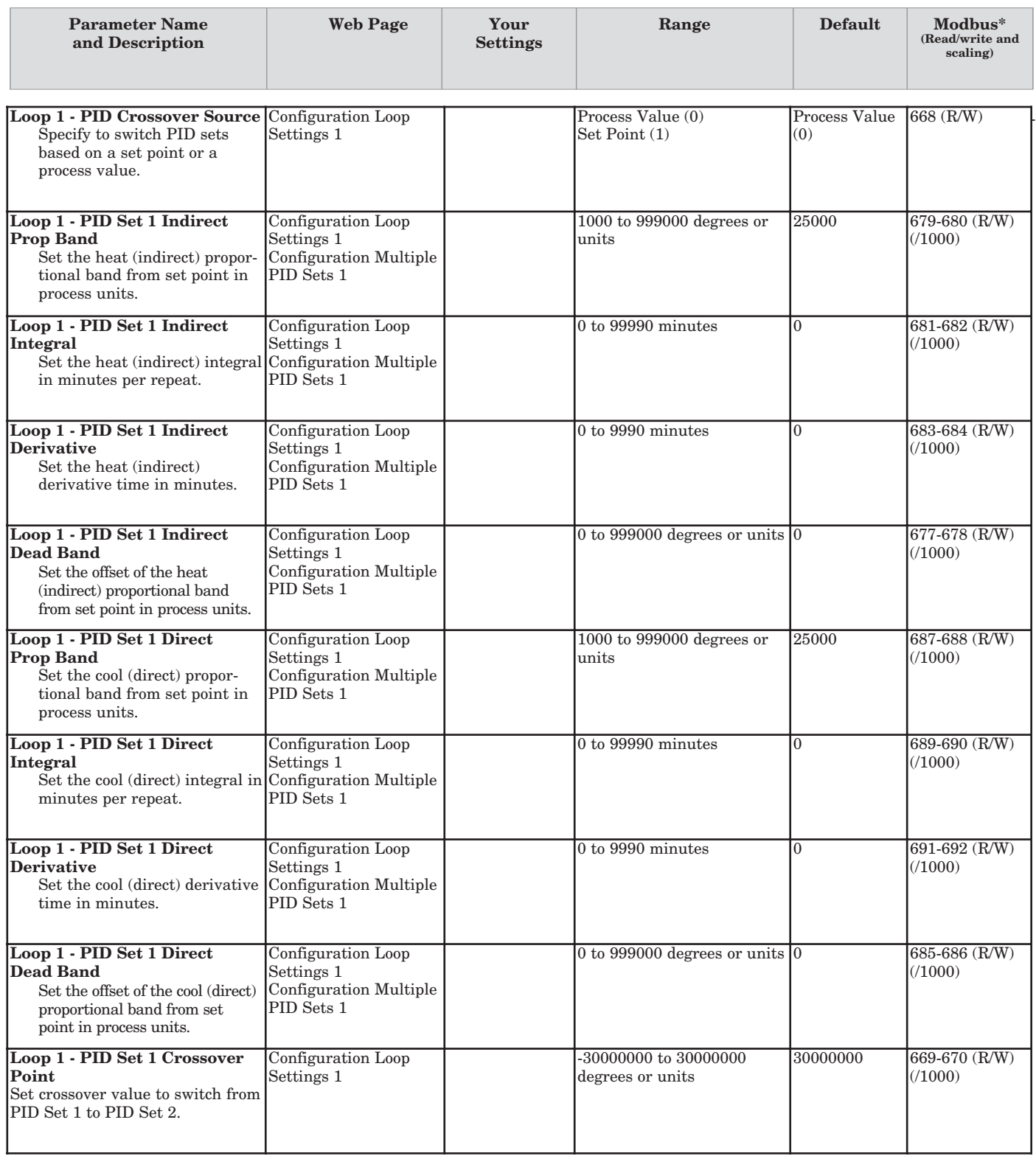

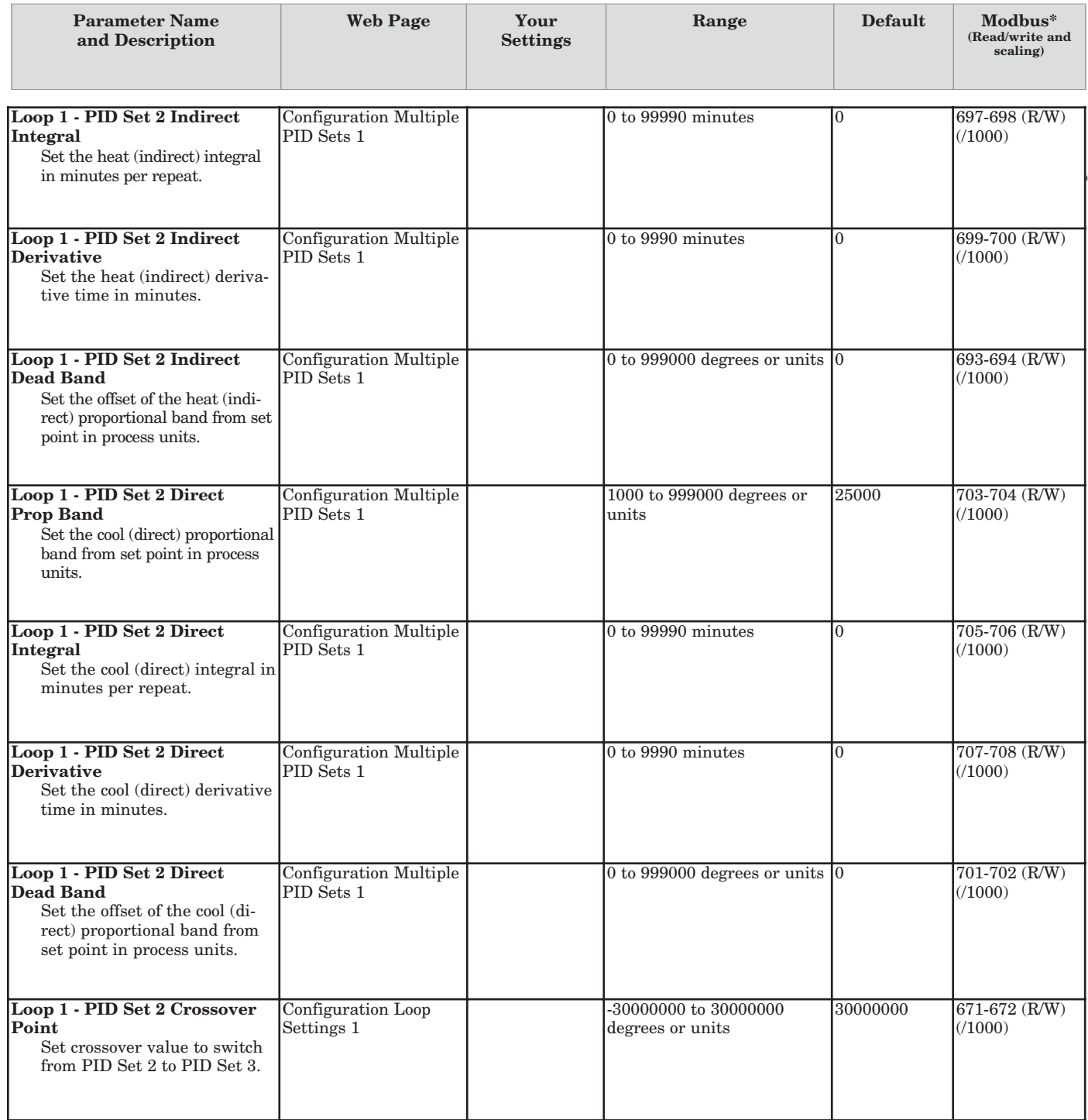

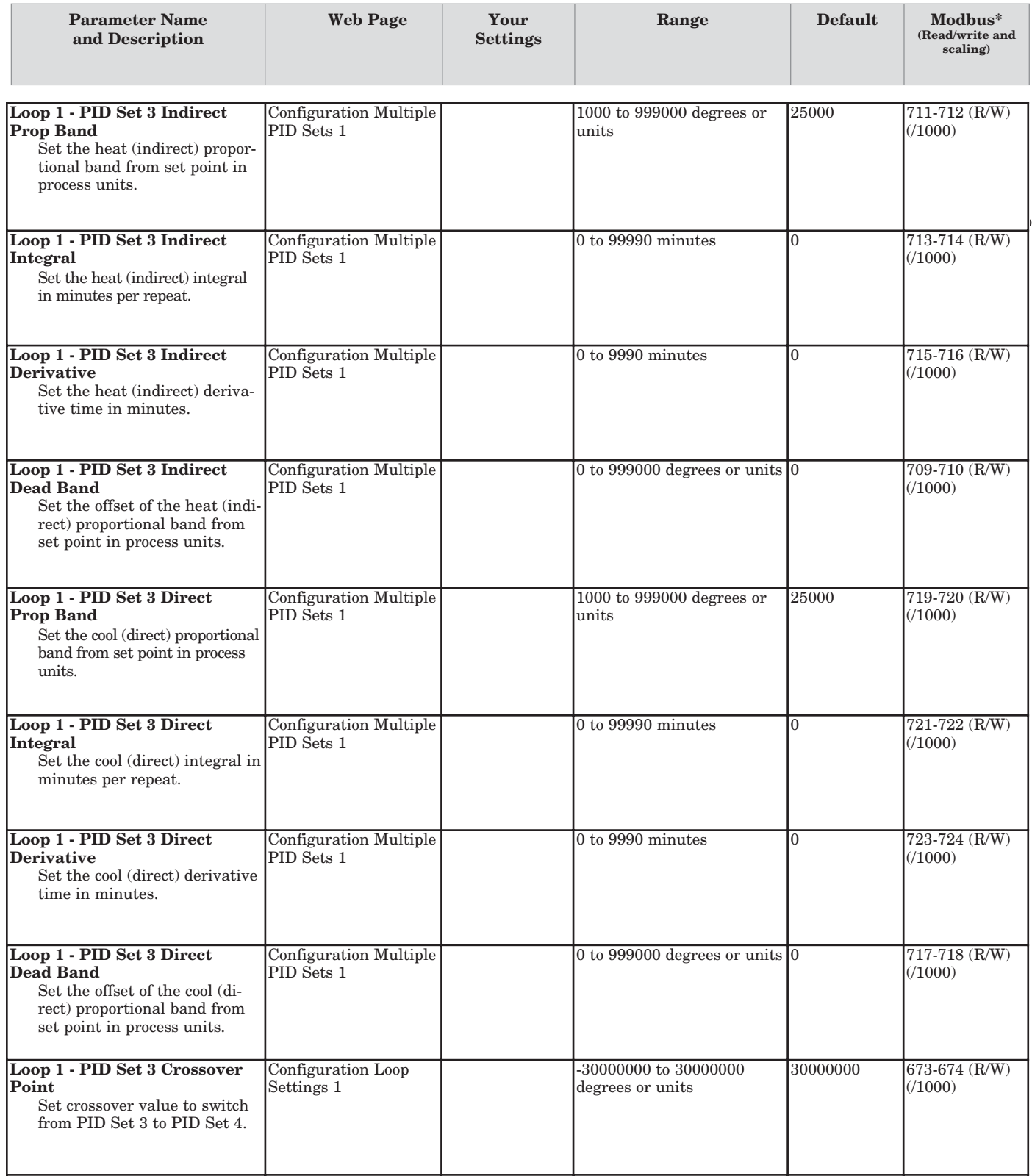

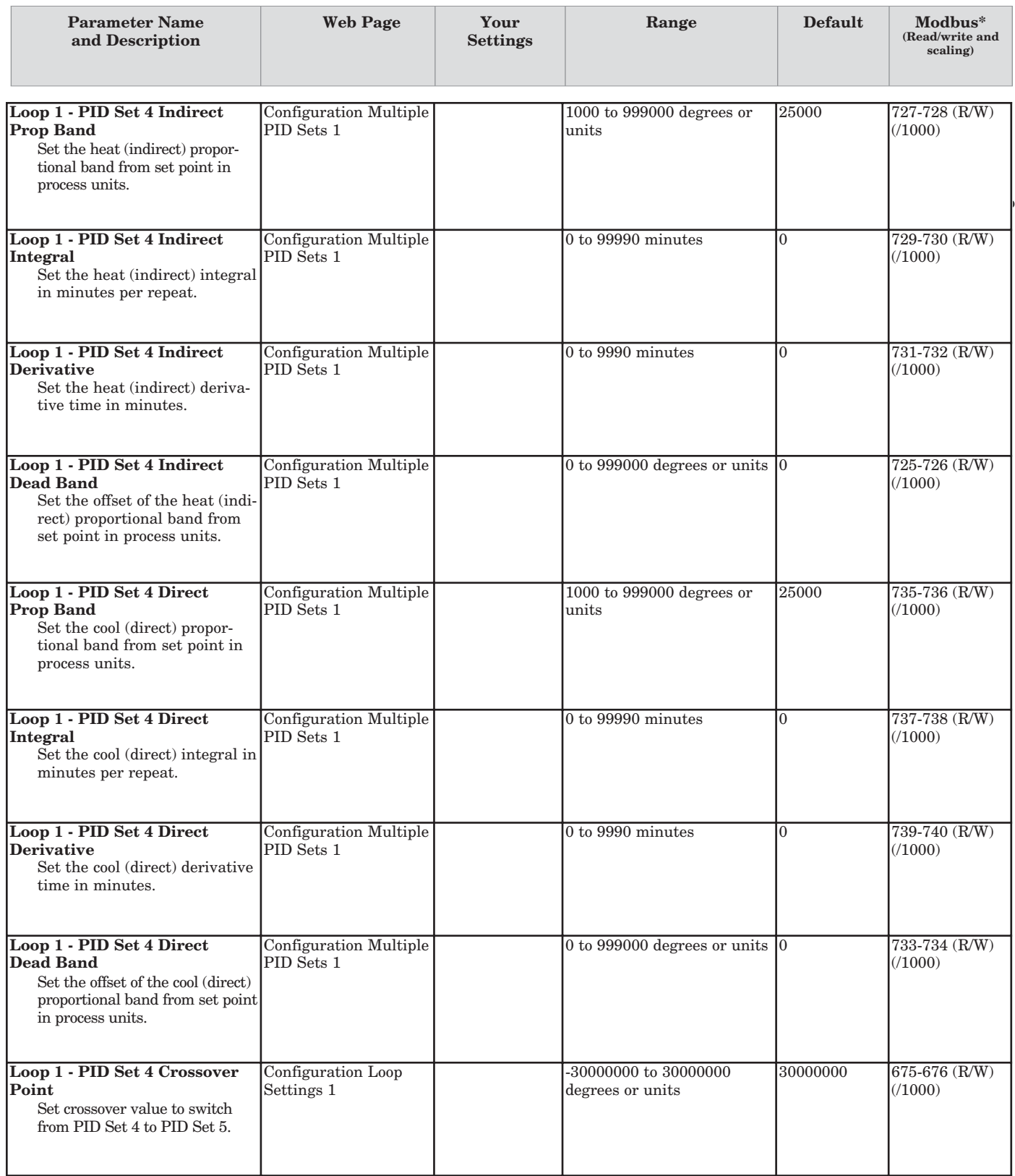

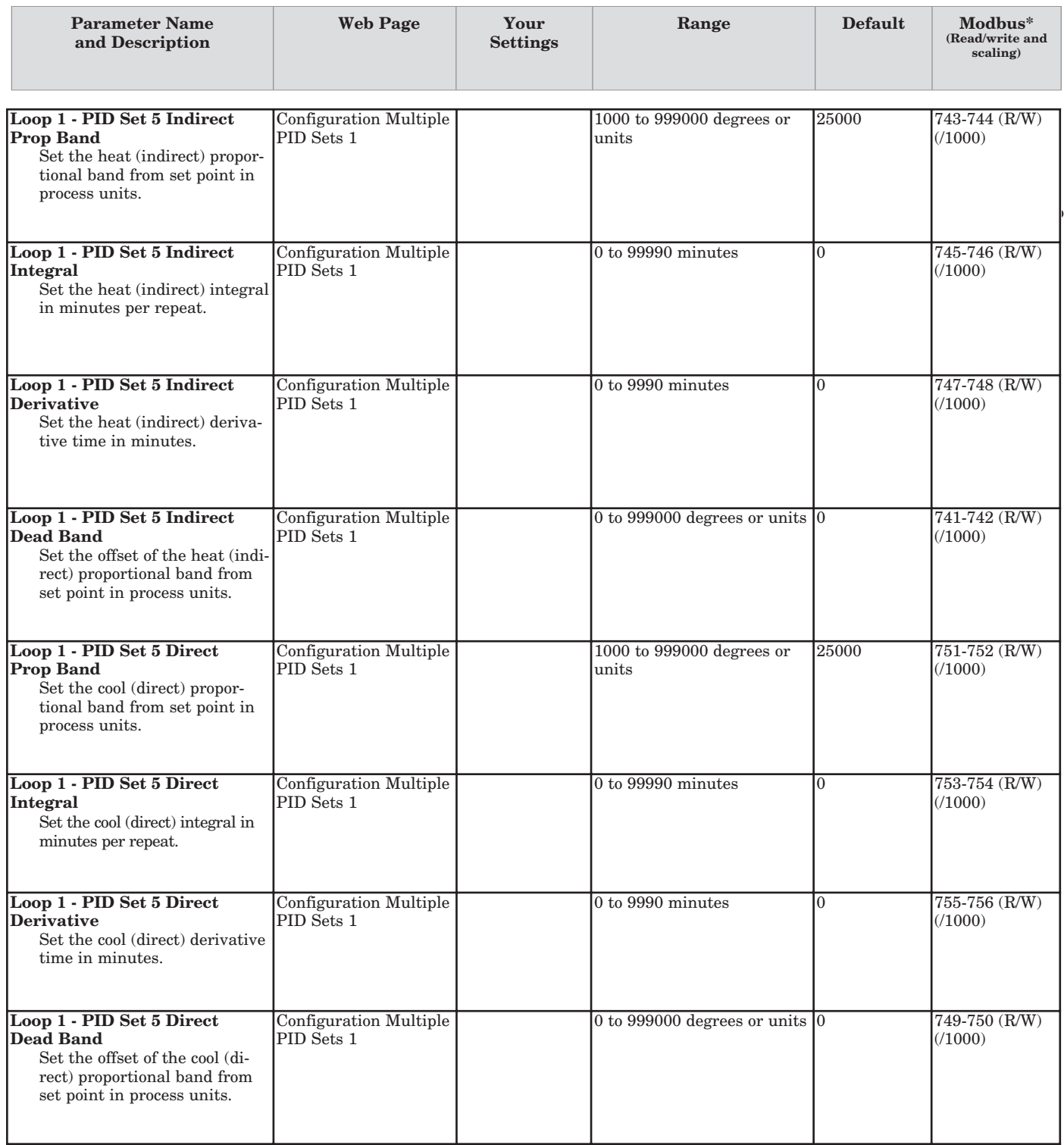

## **Device Configuration > Control Loops > Loop 2**

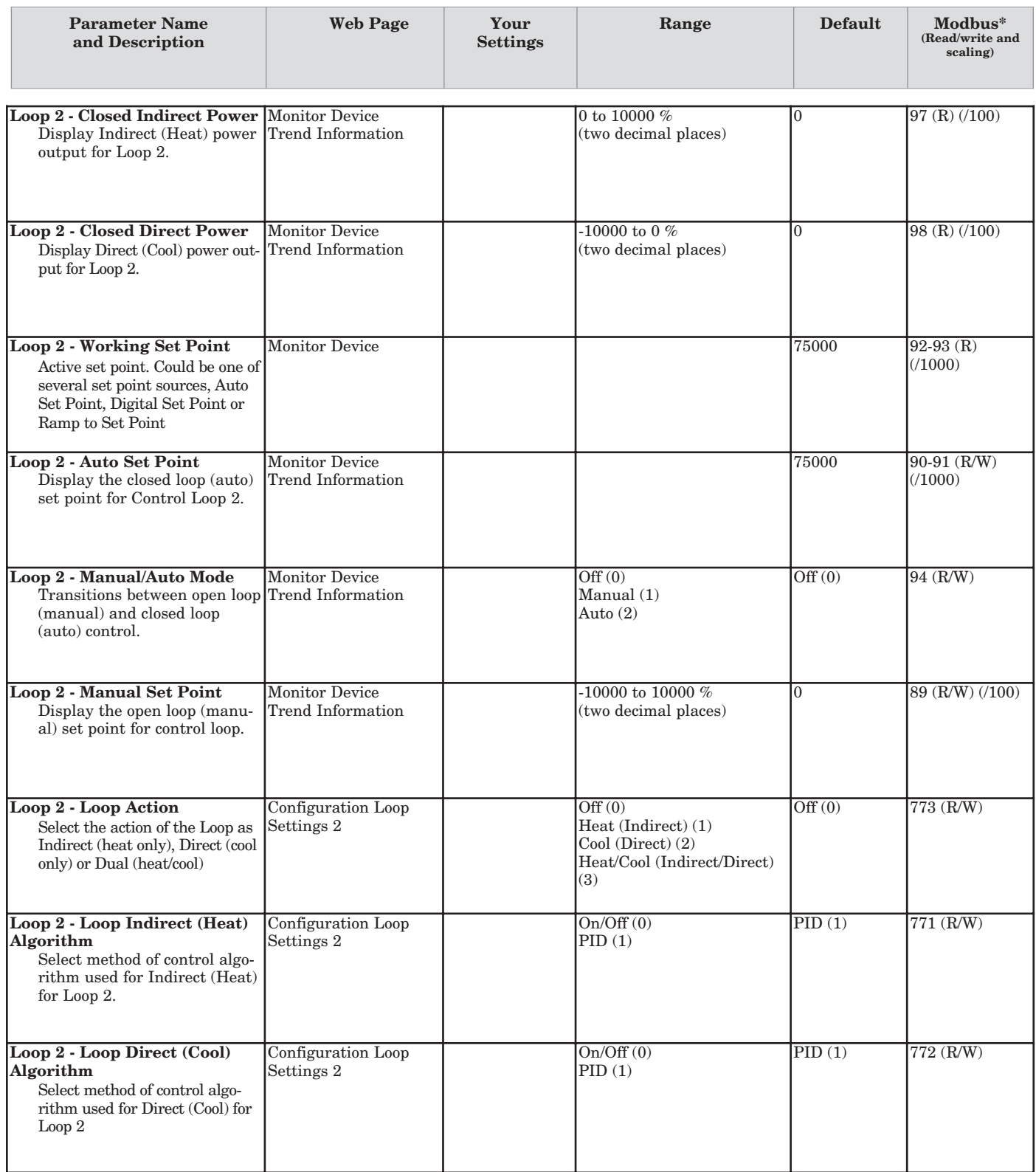

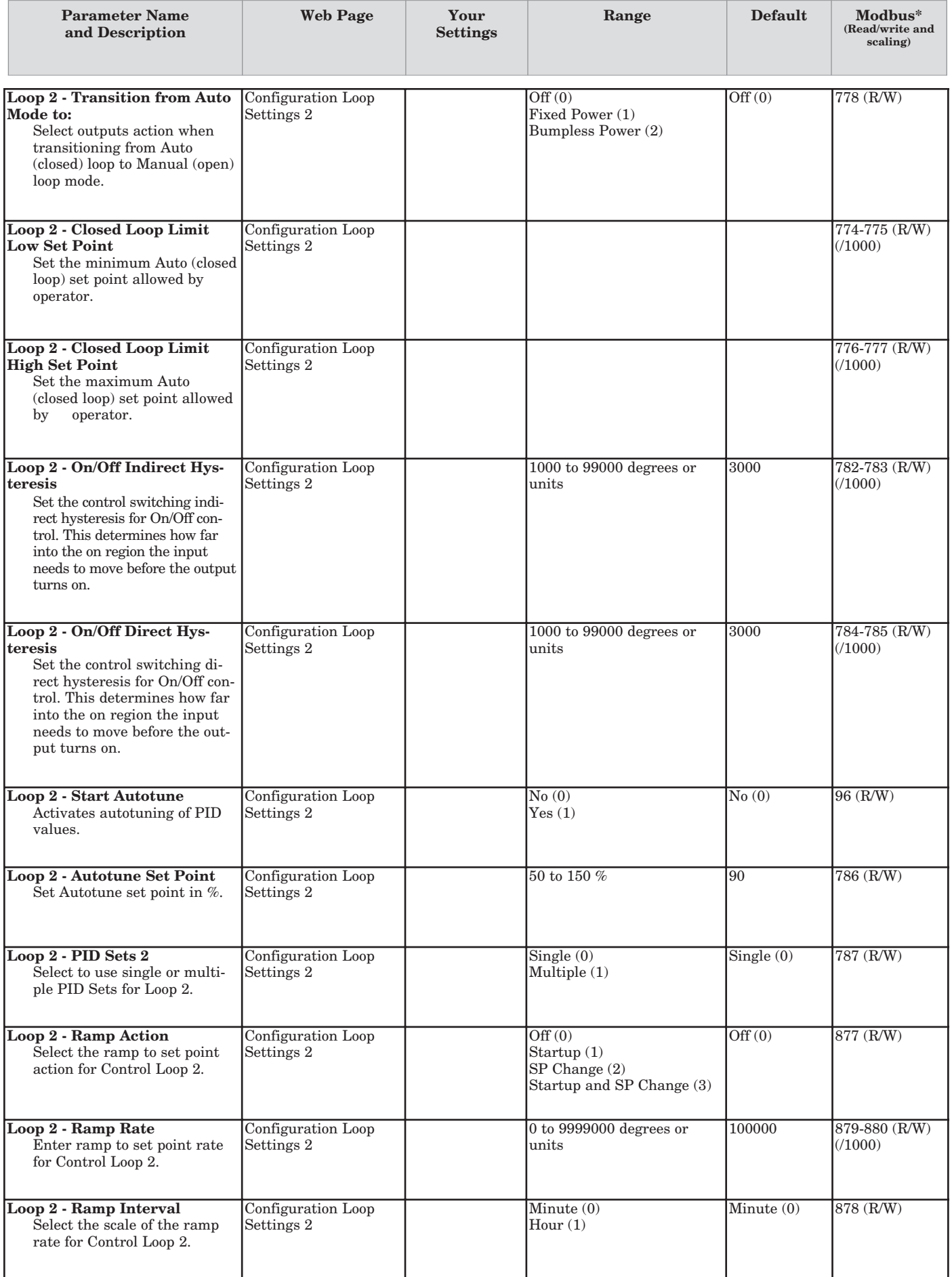

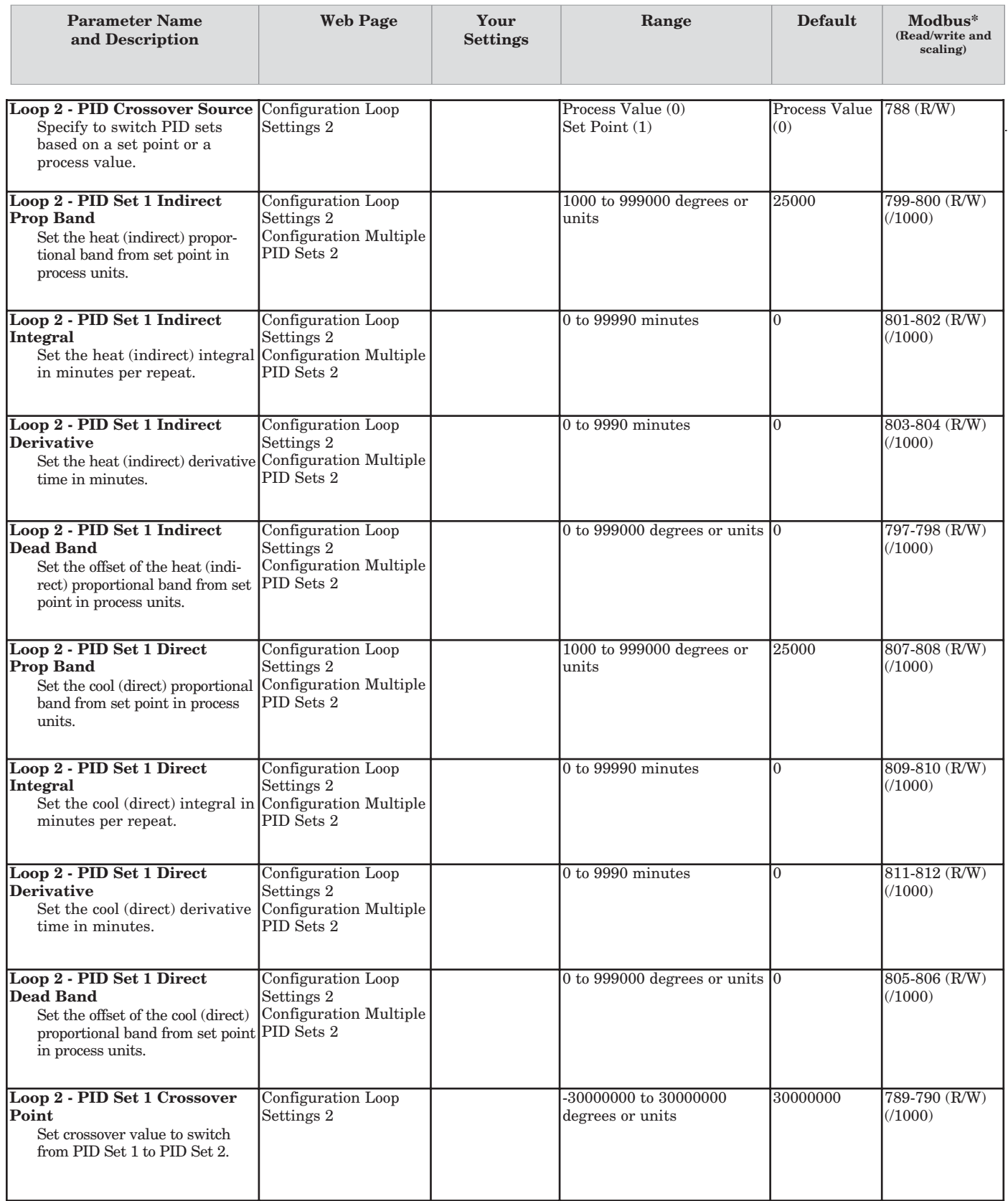

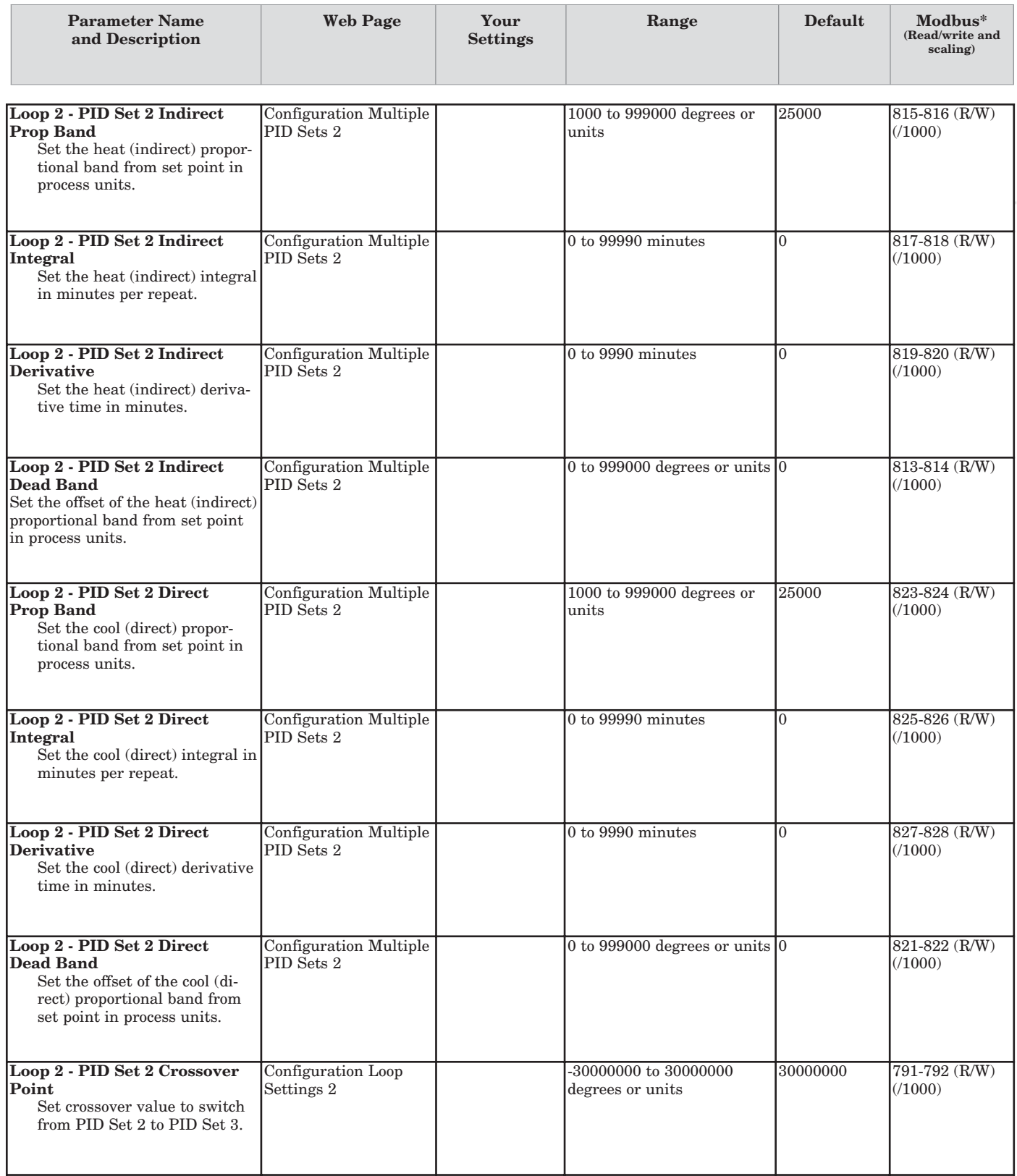

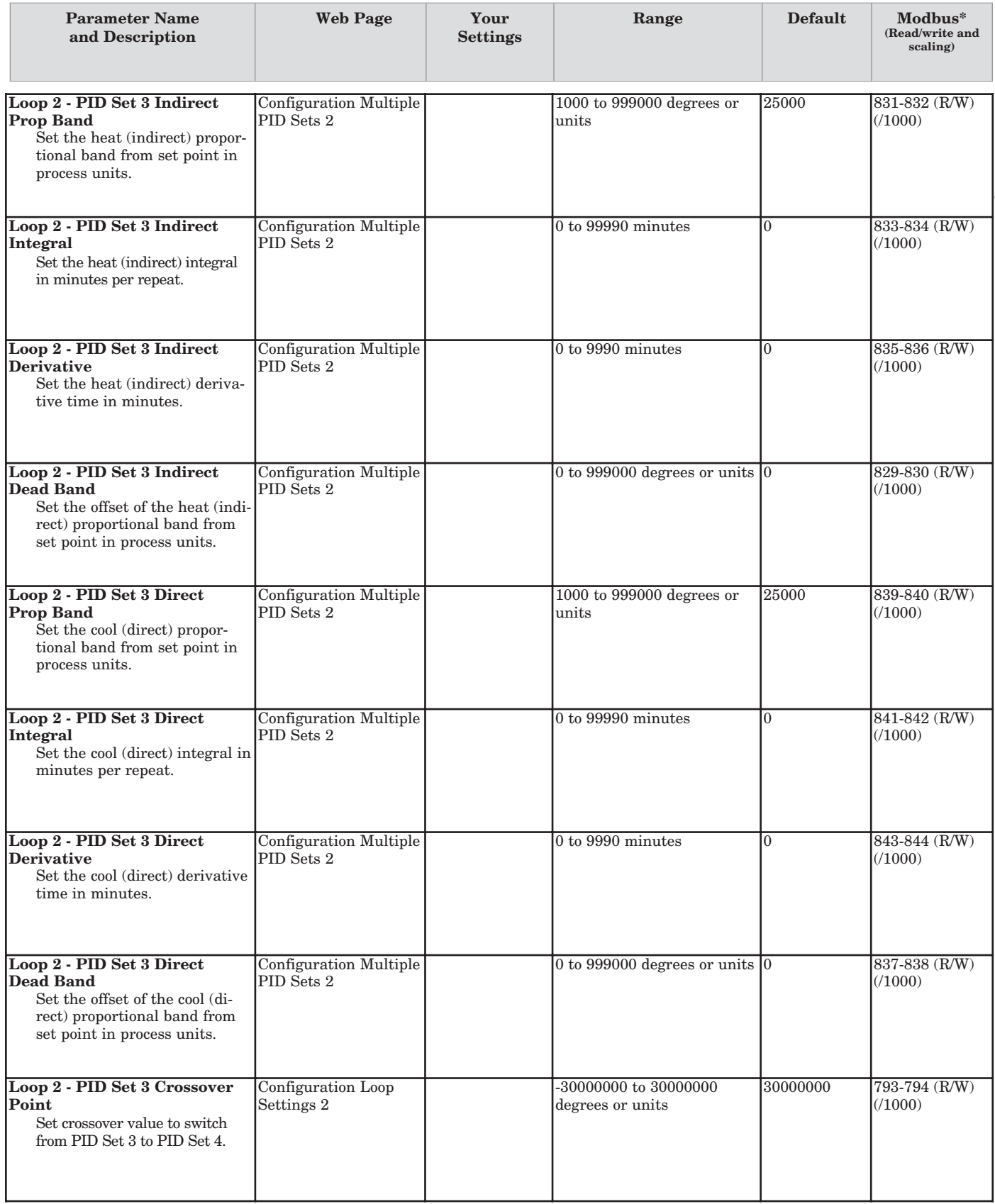

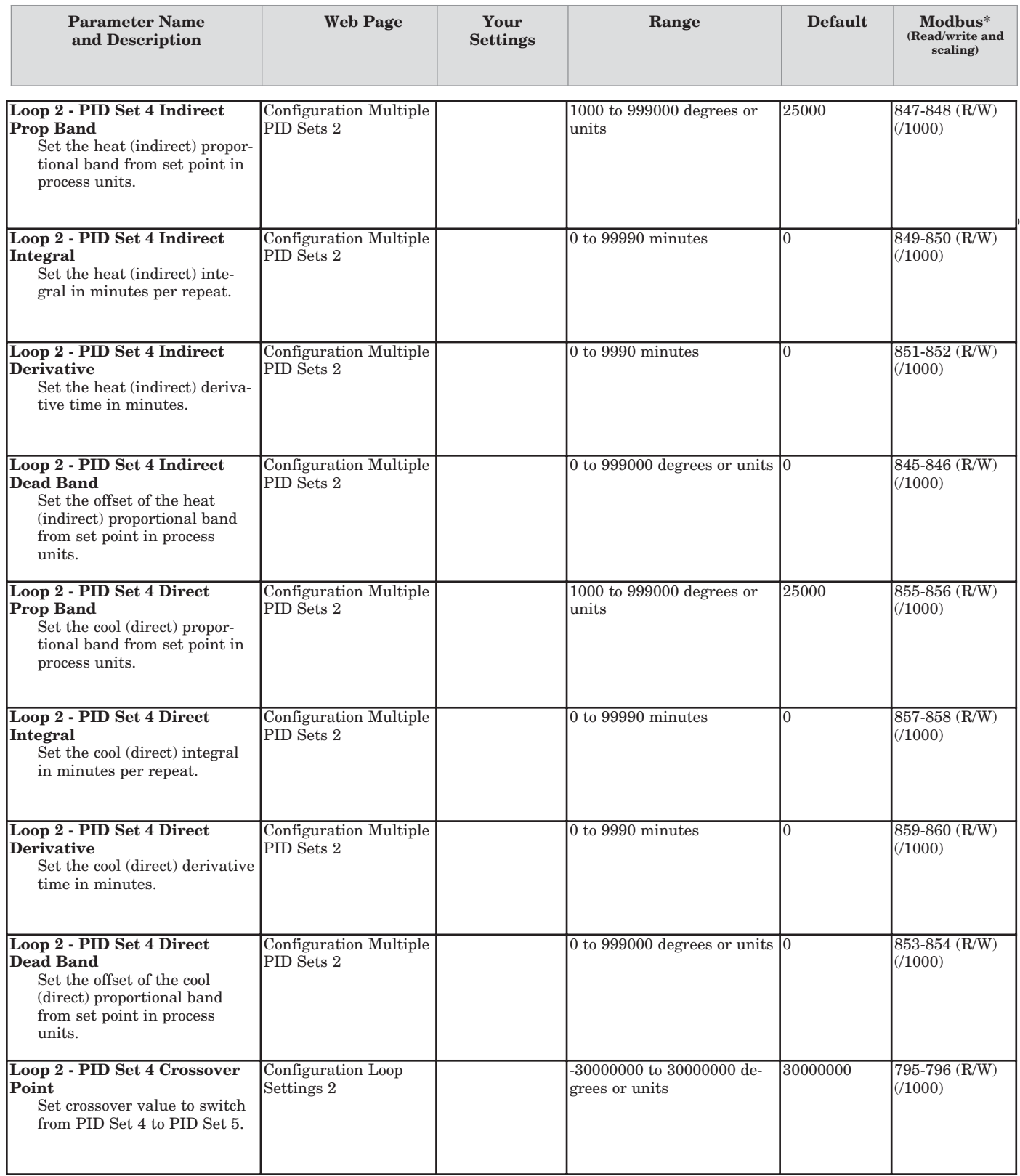

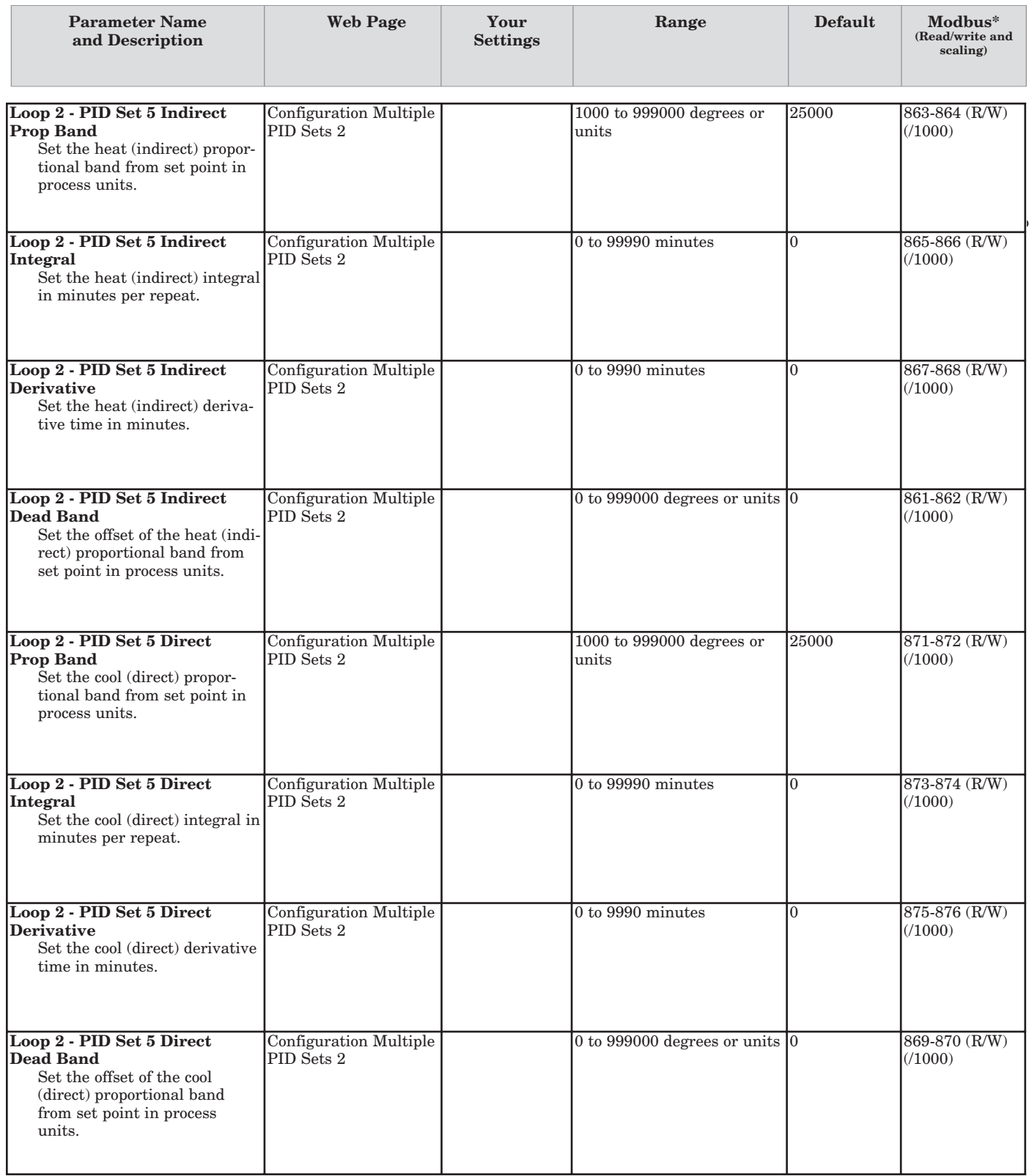

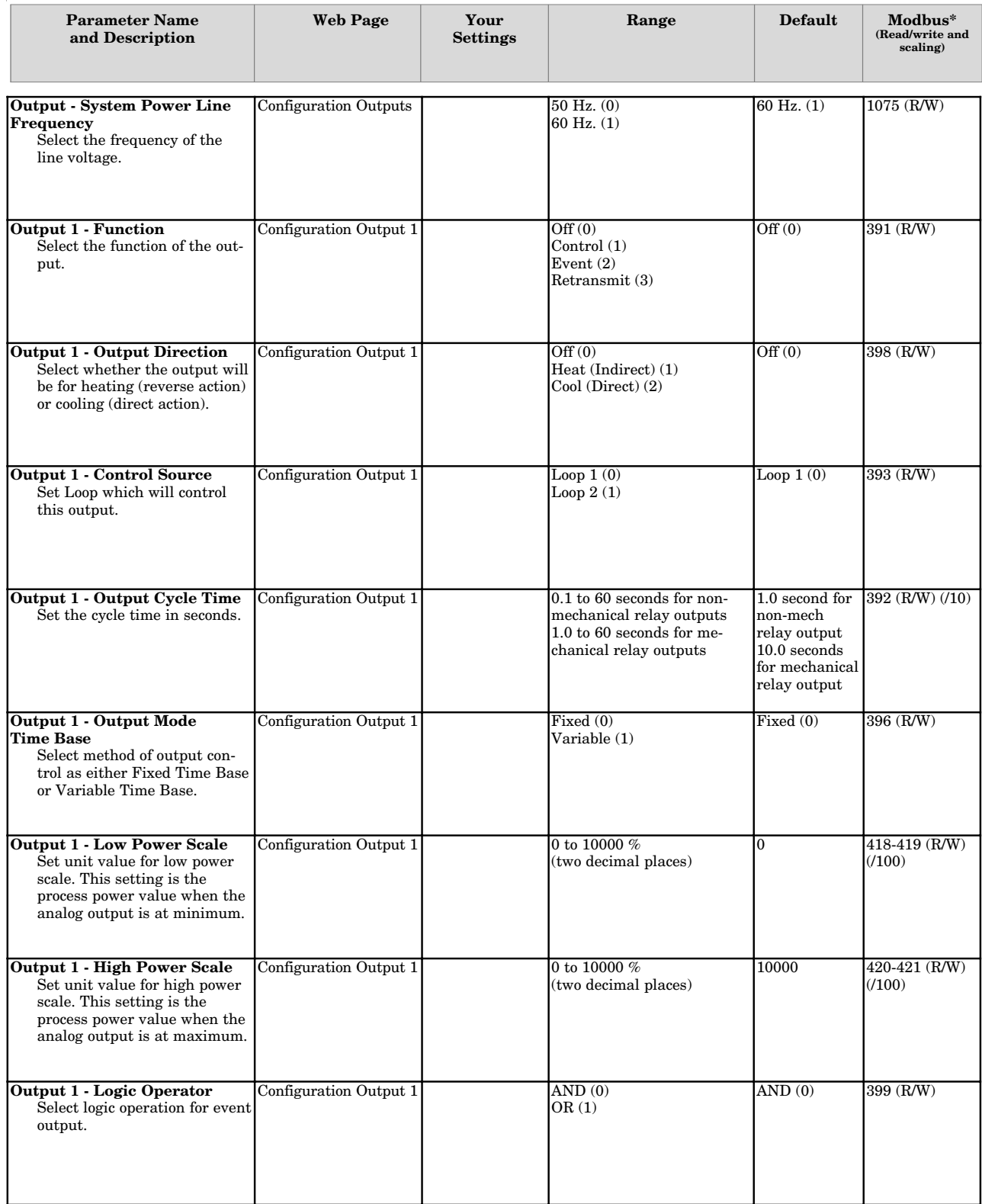

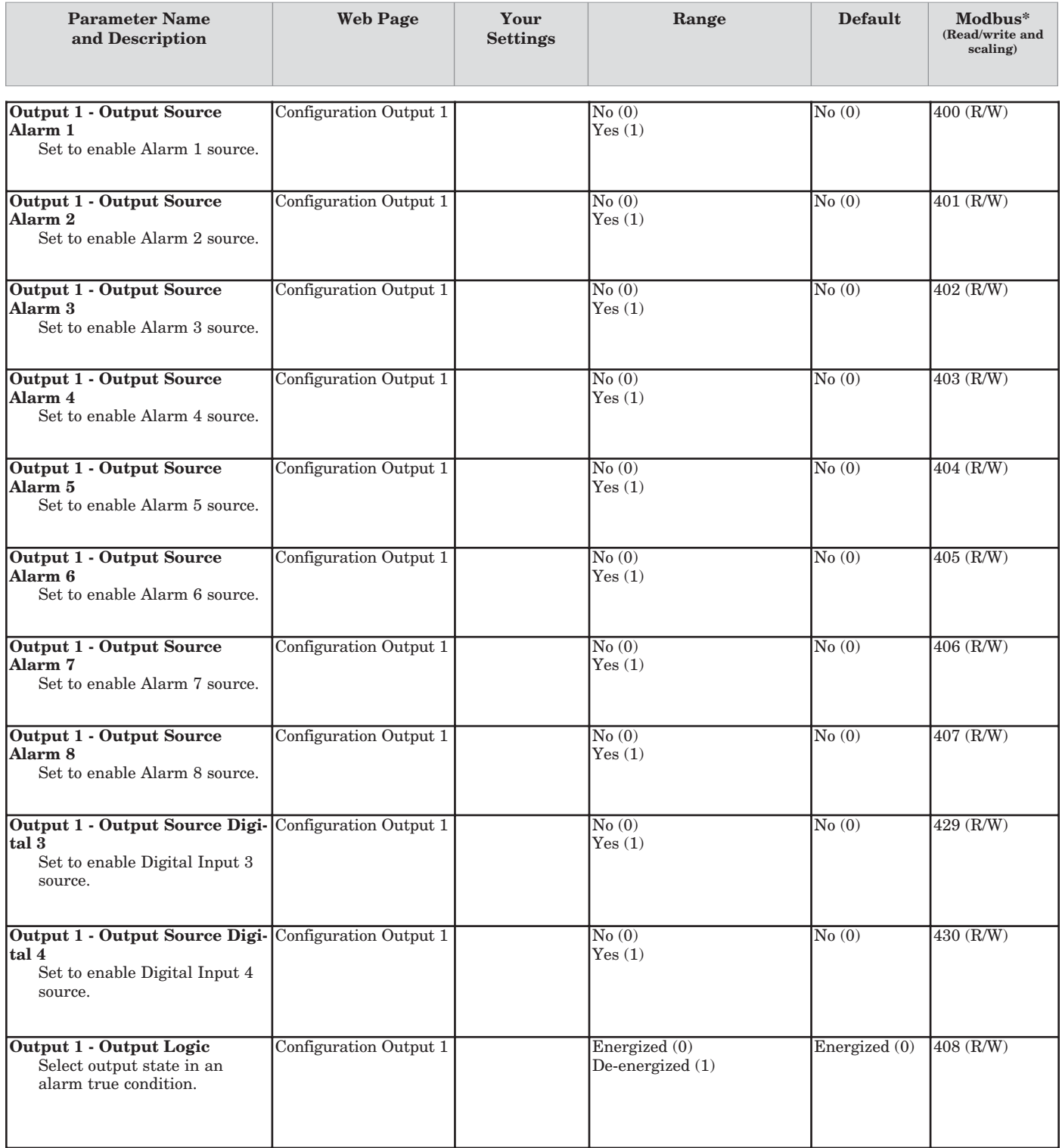

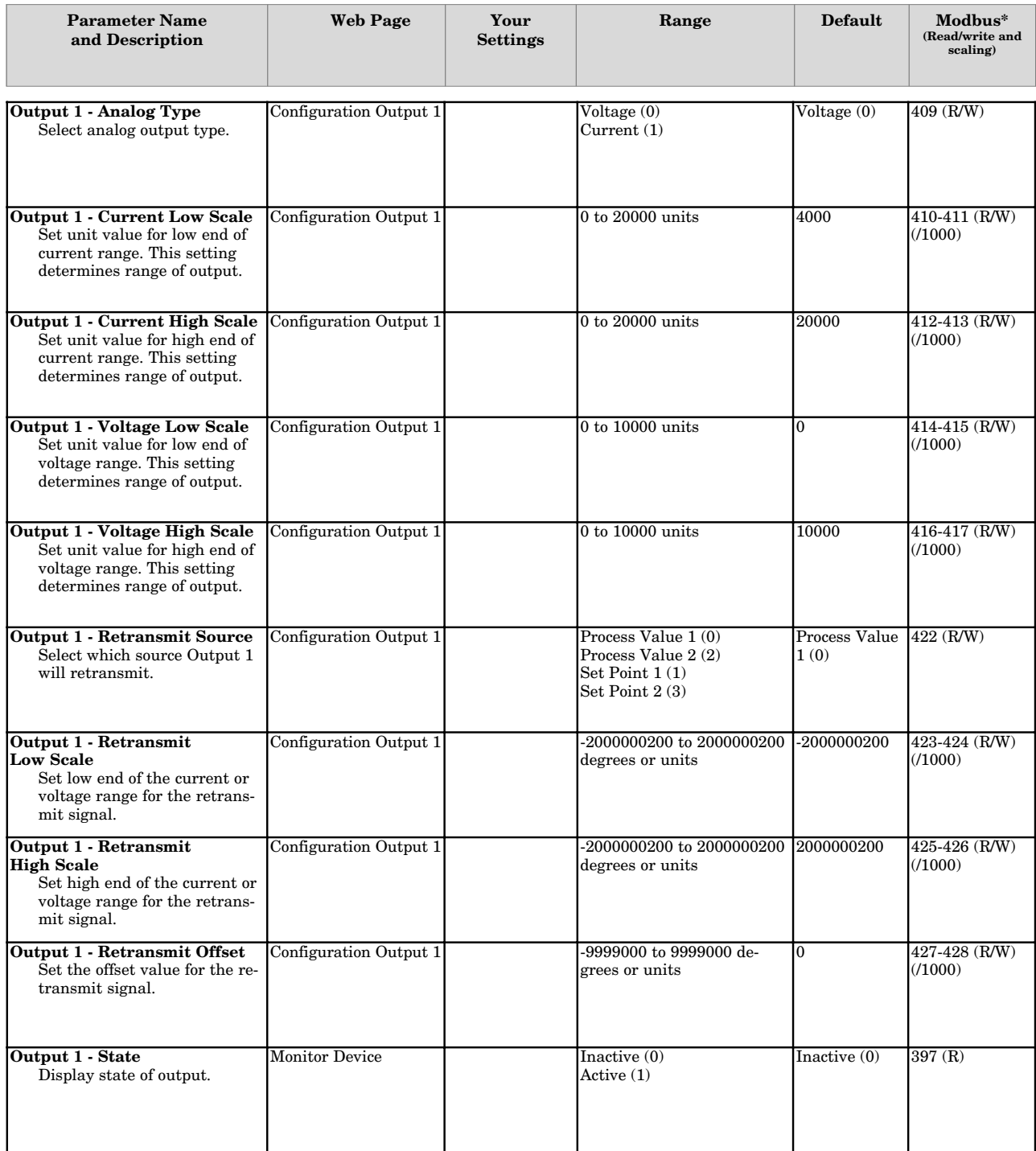

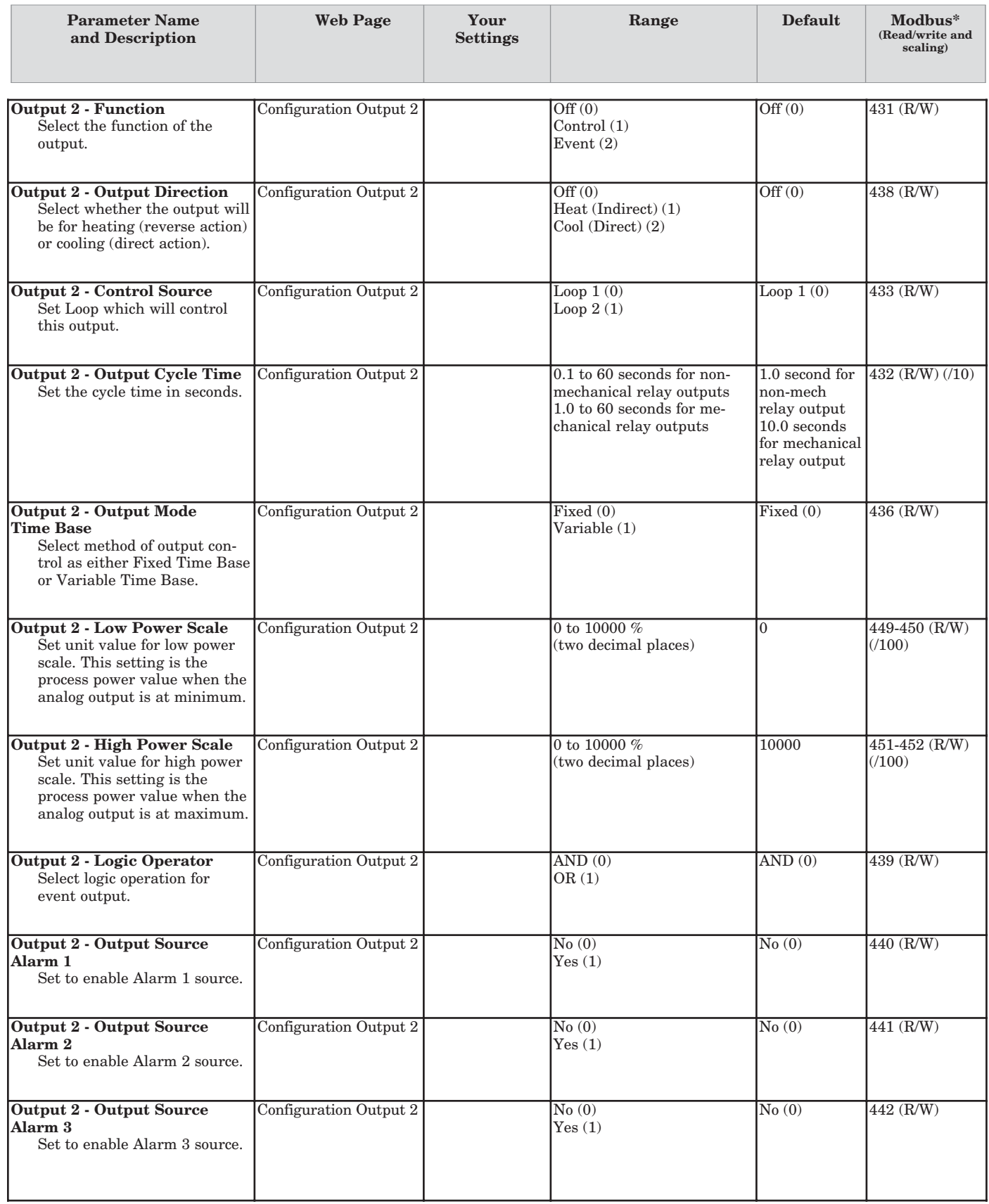

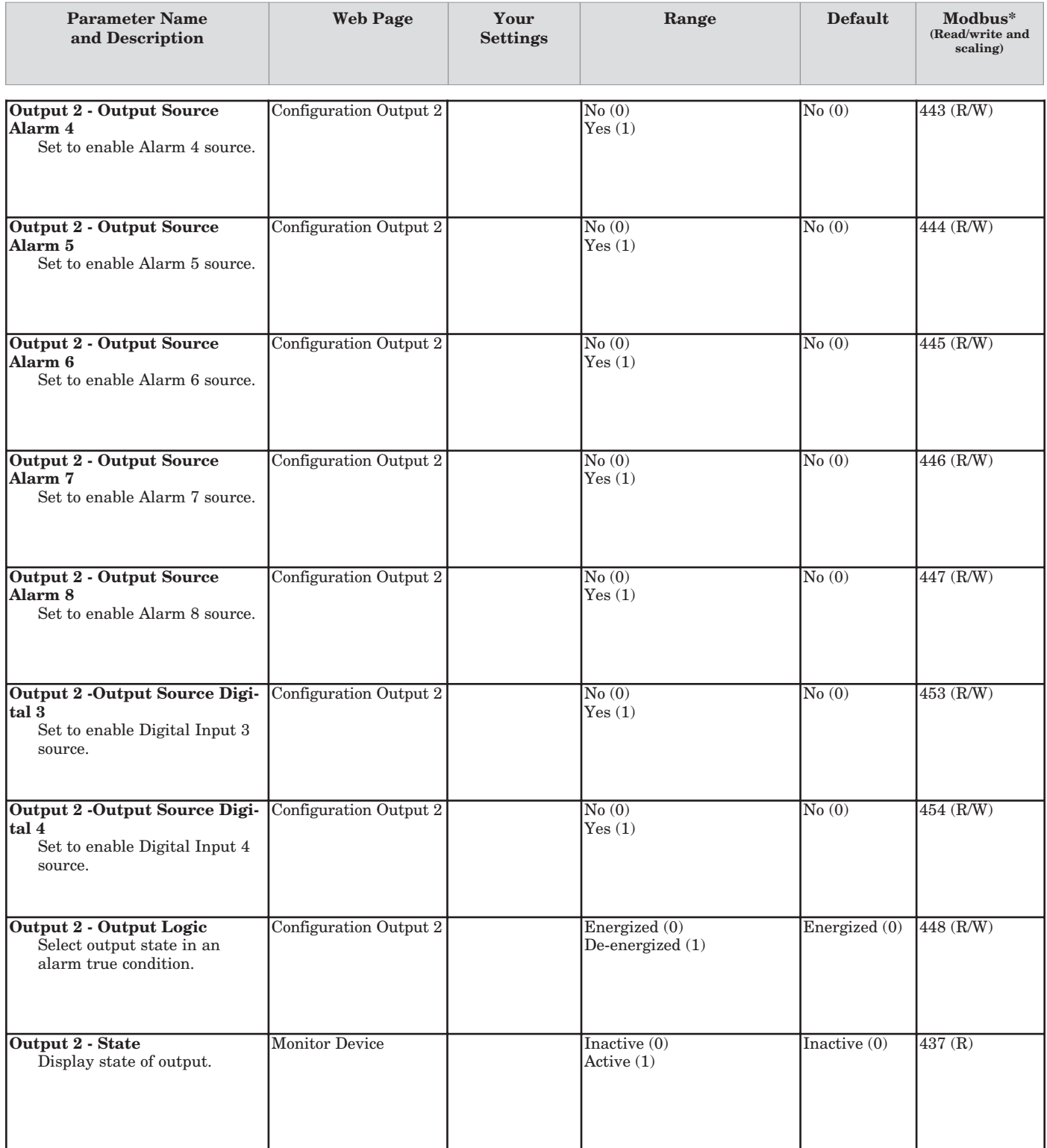

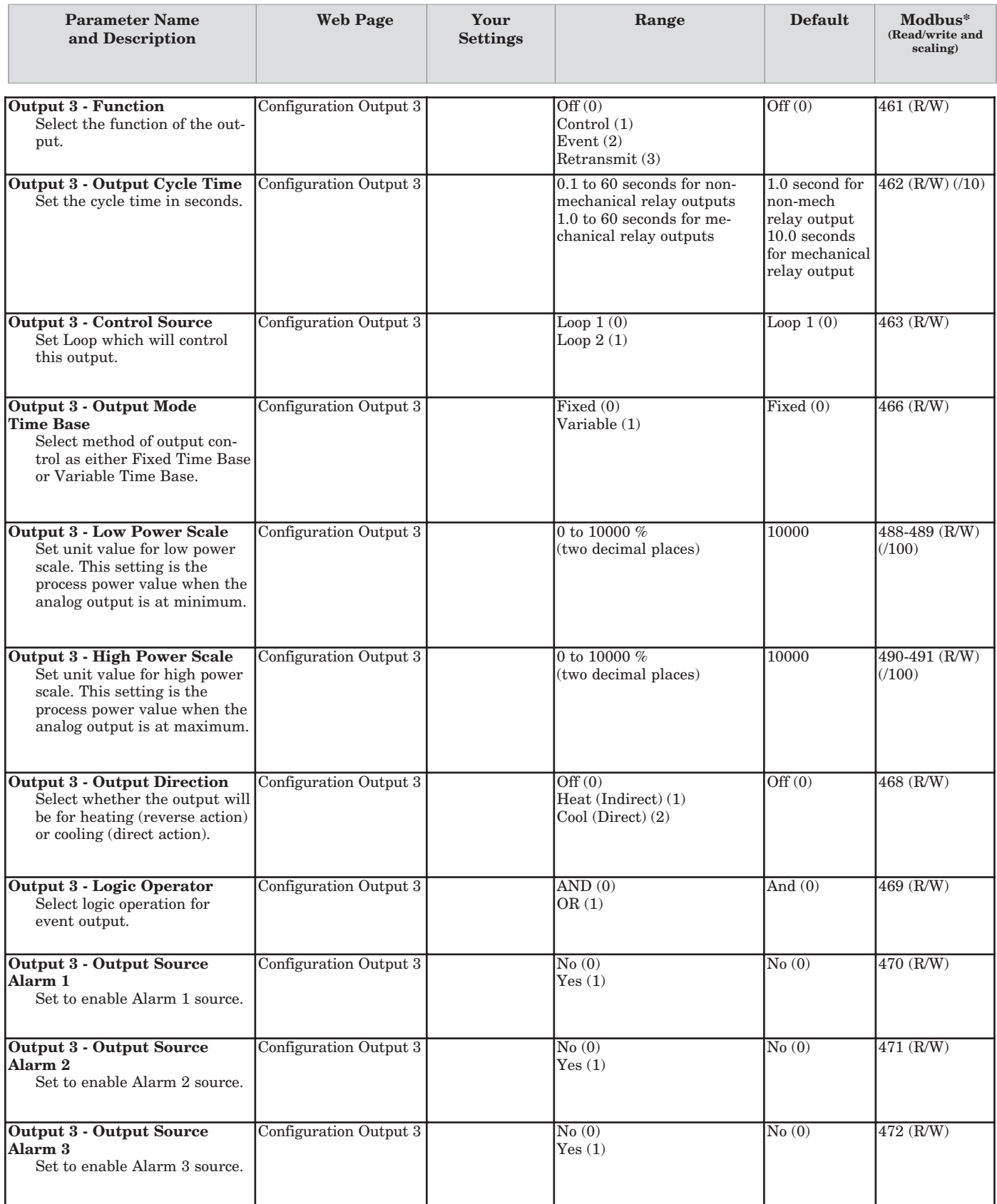

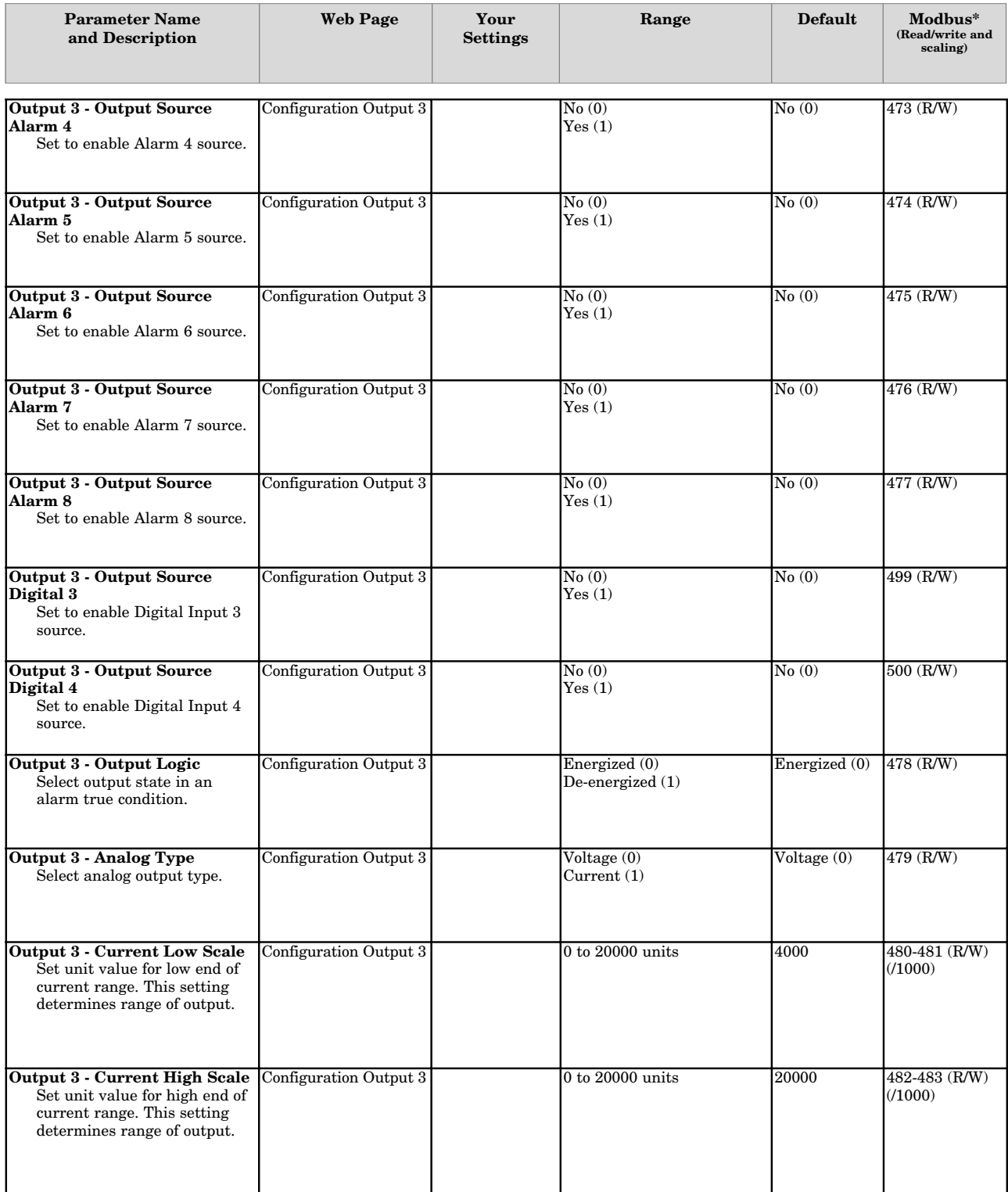

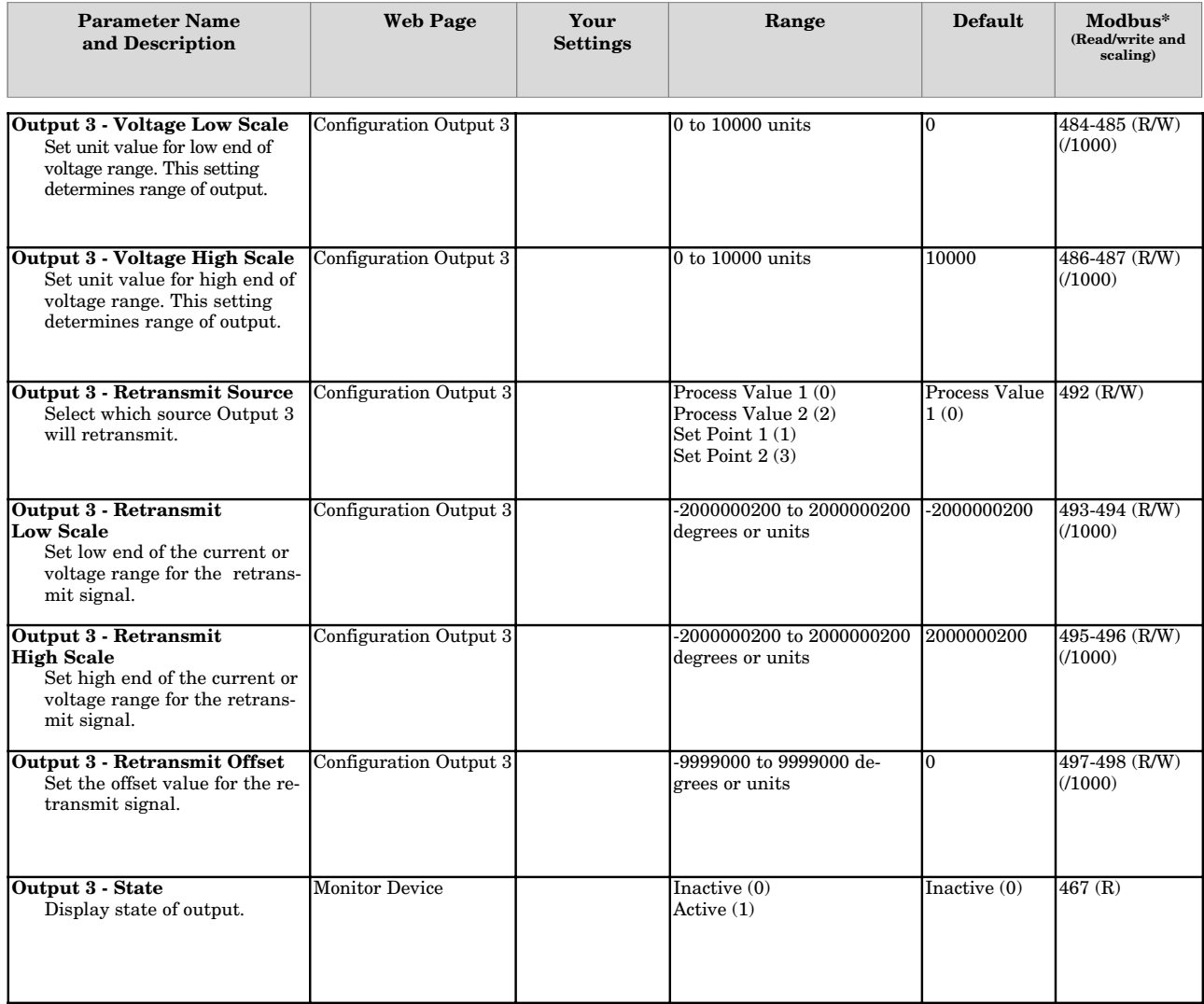

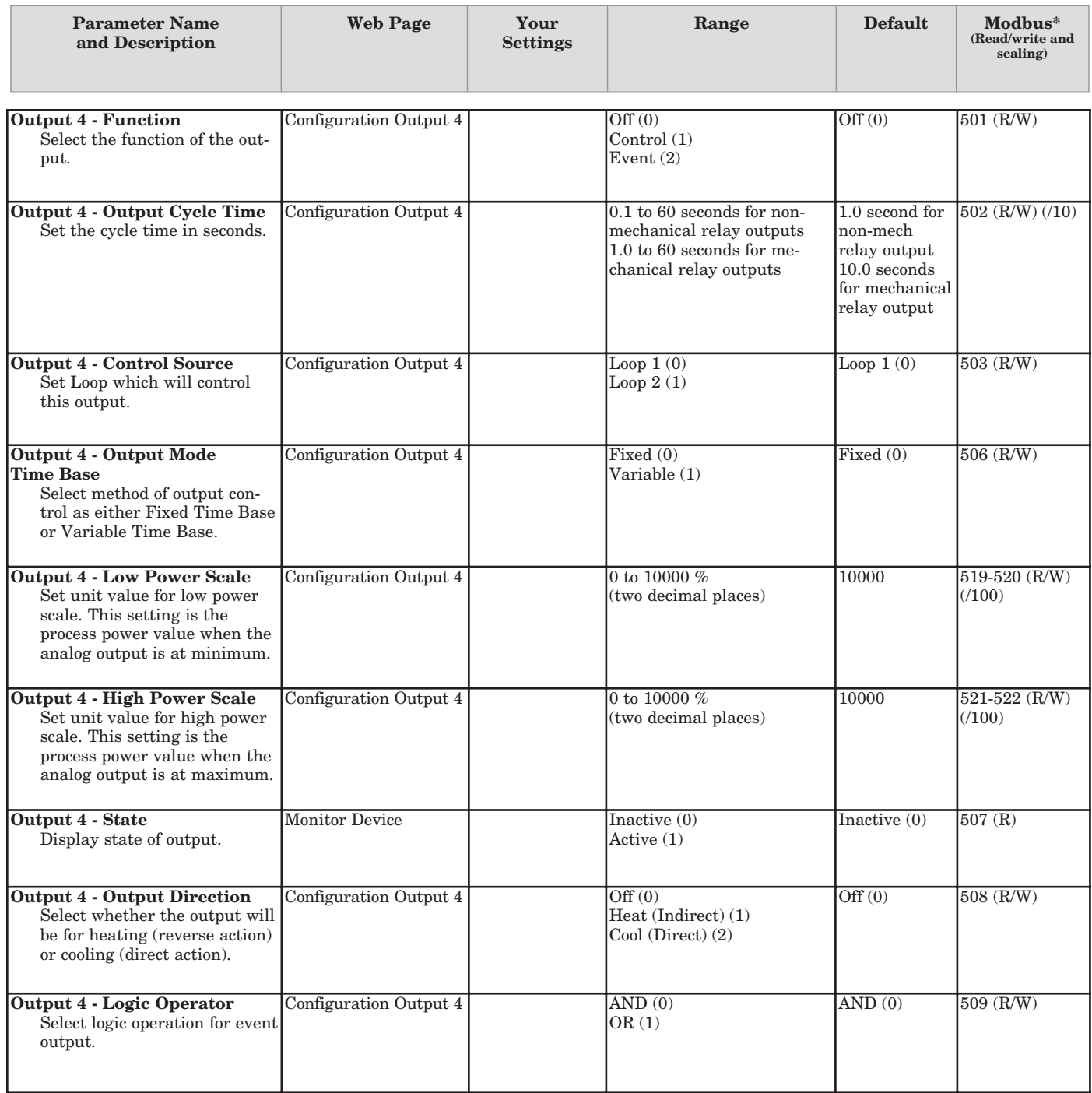

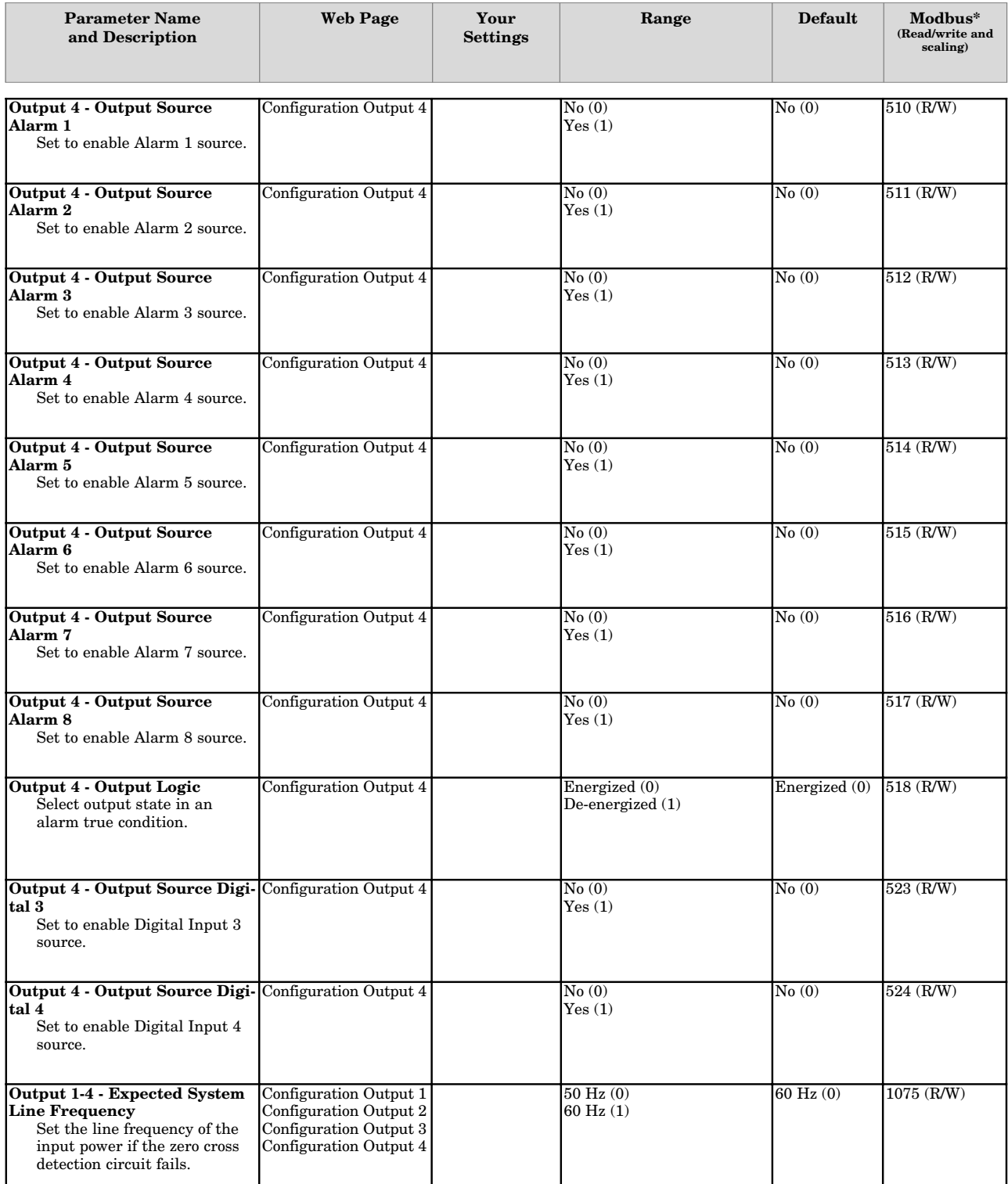

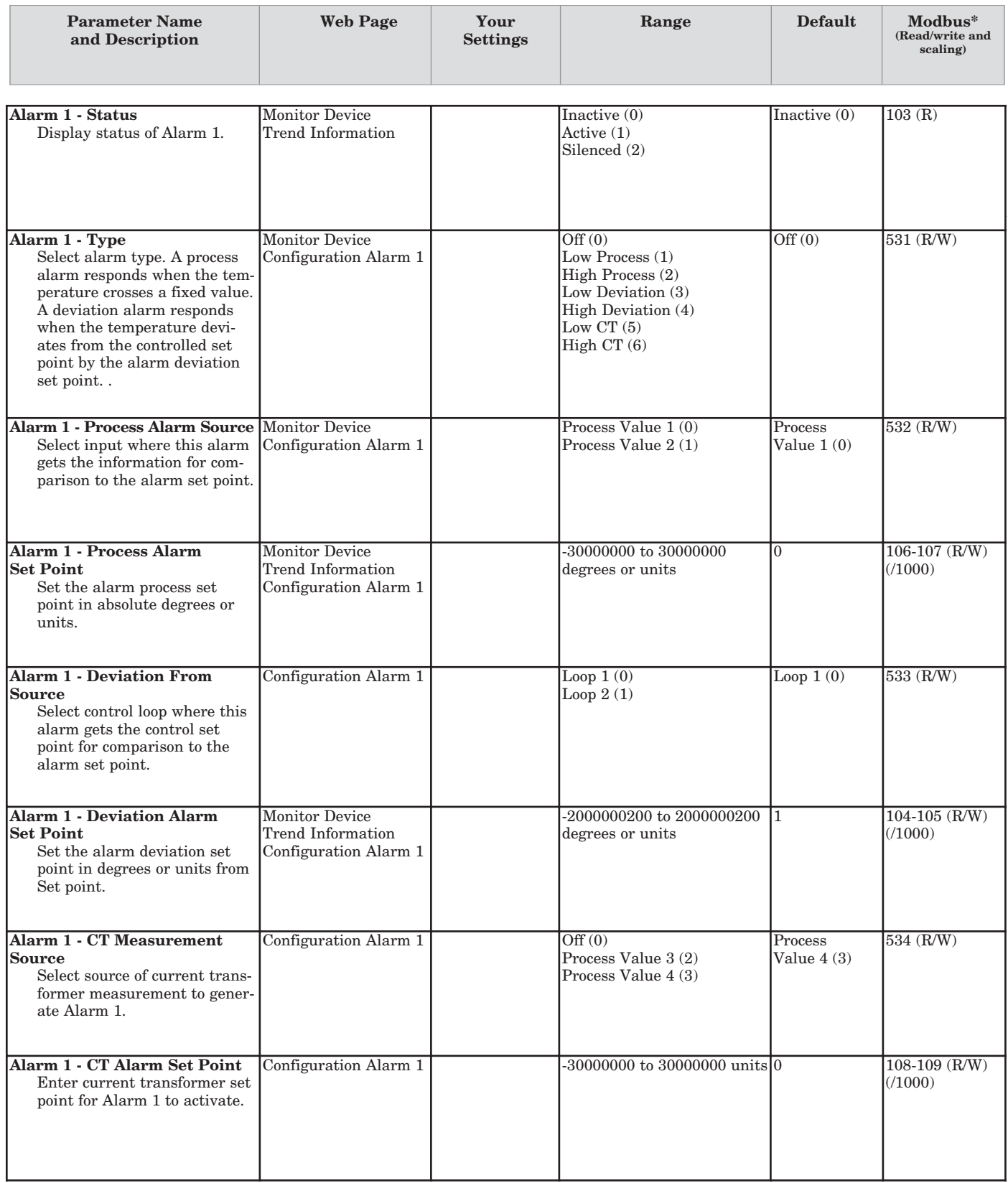

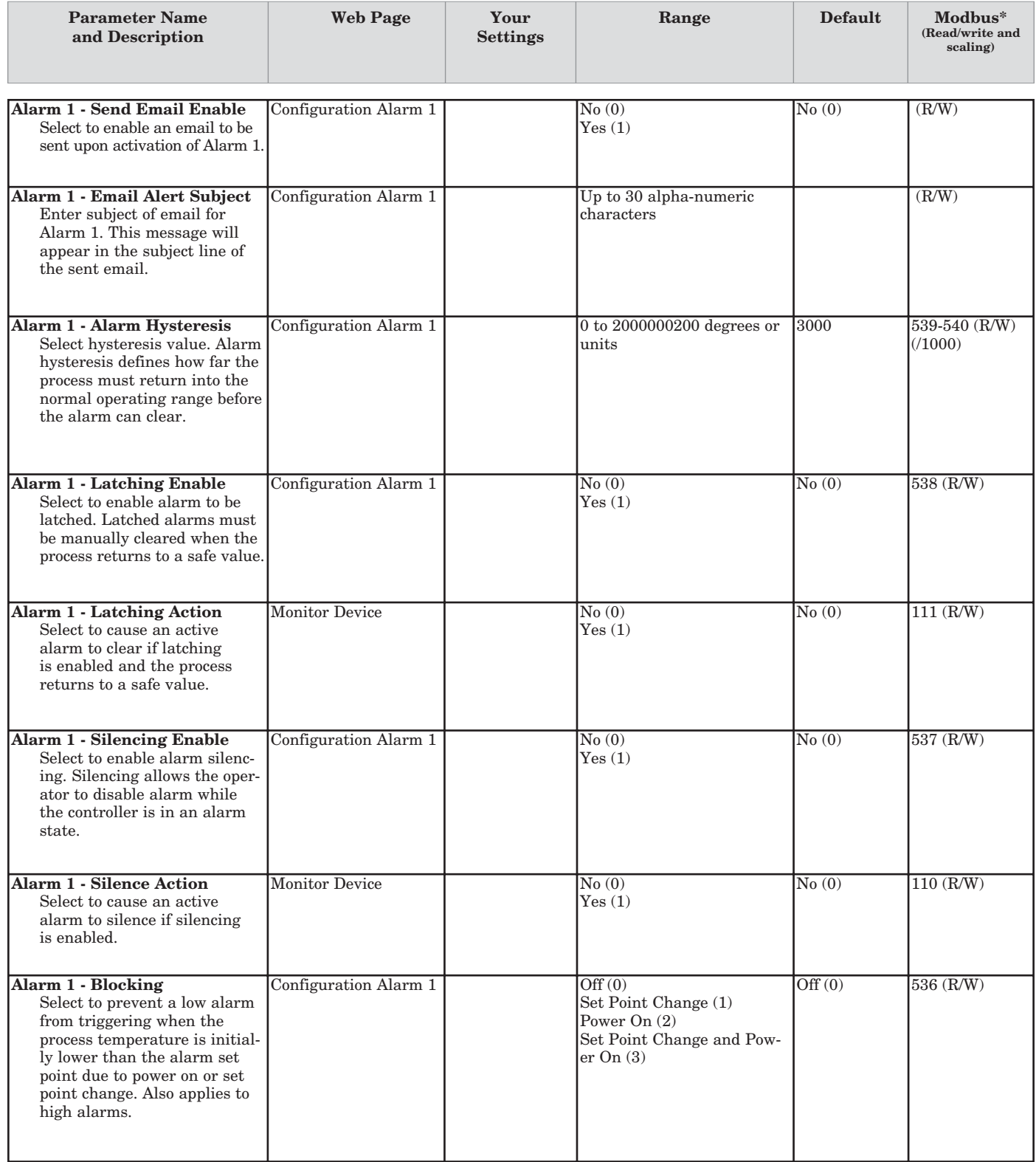

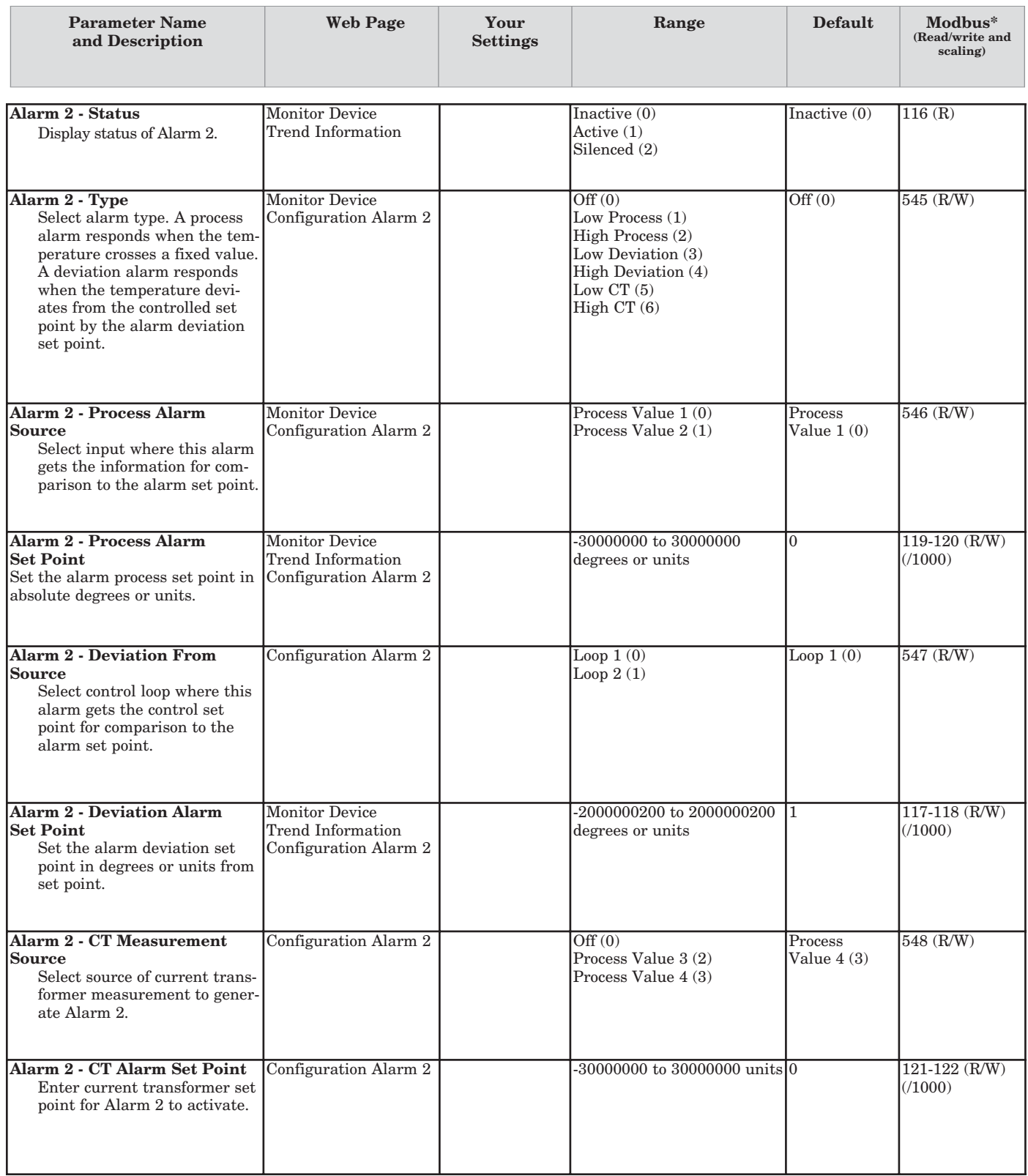

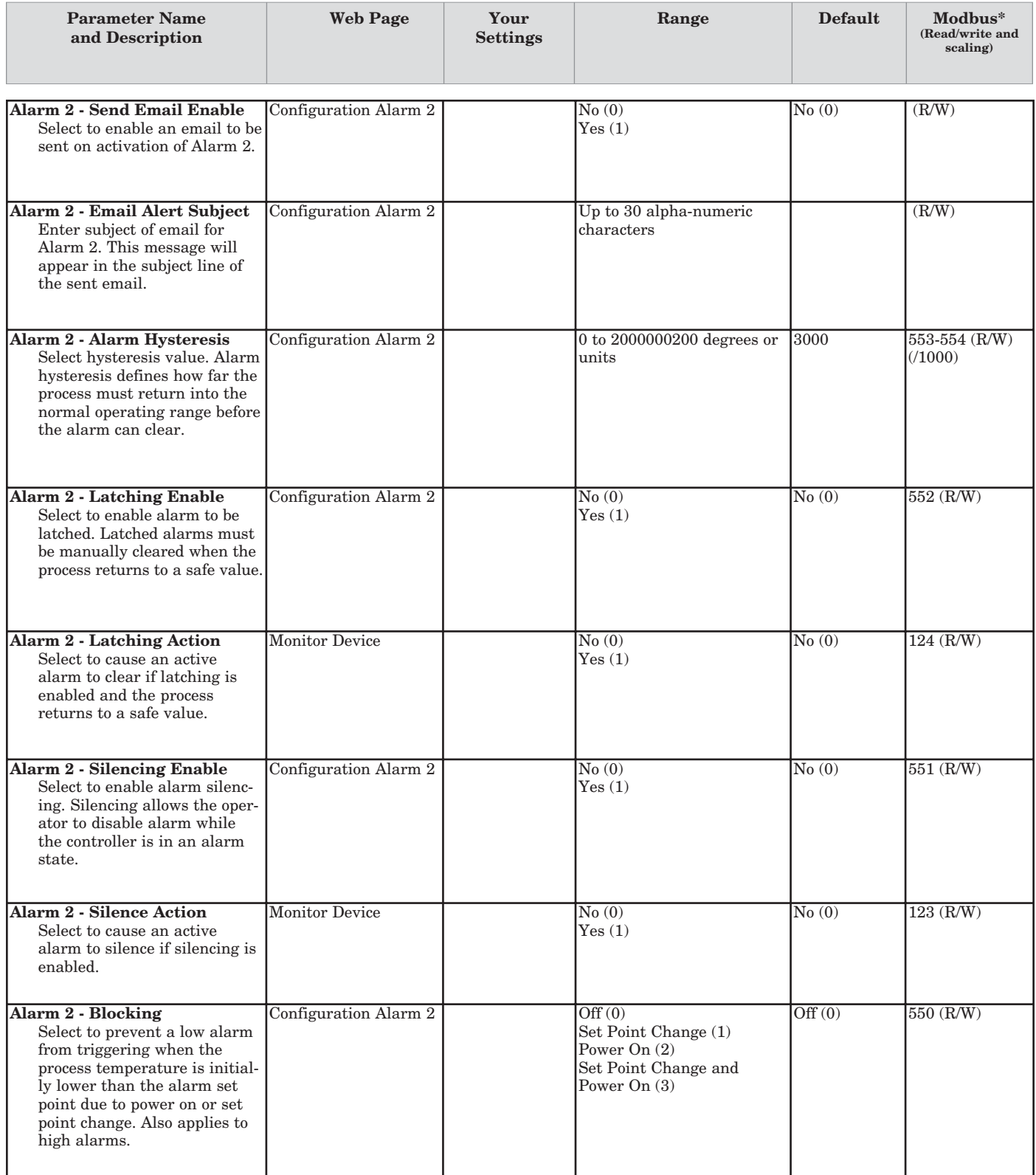

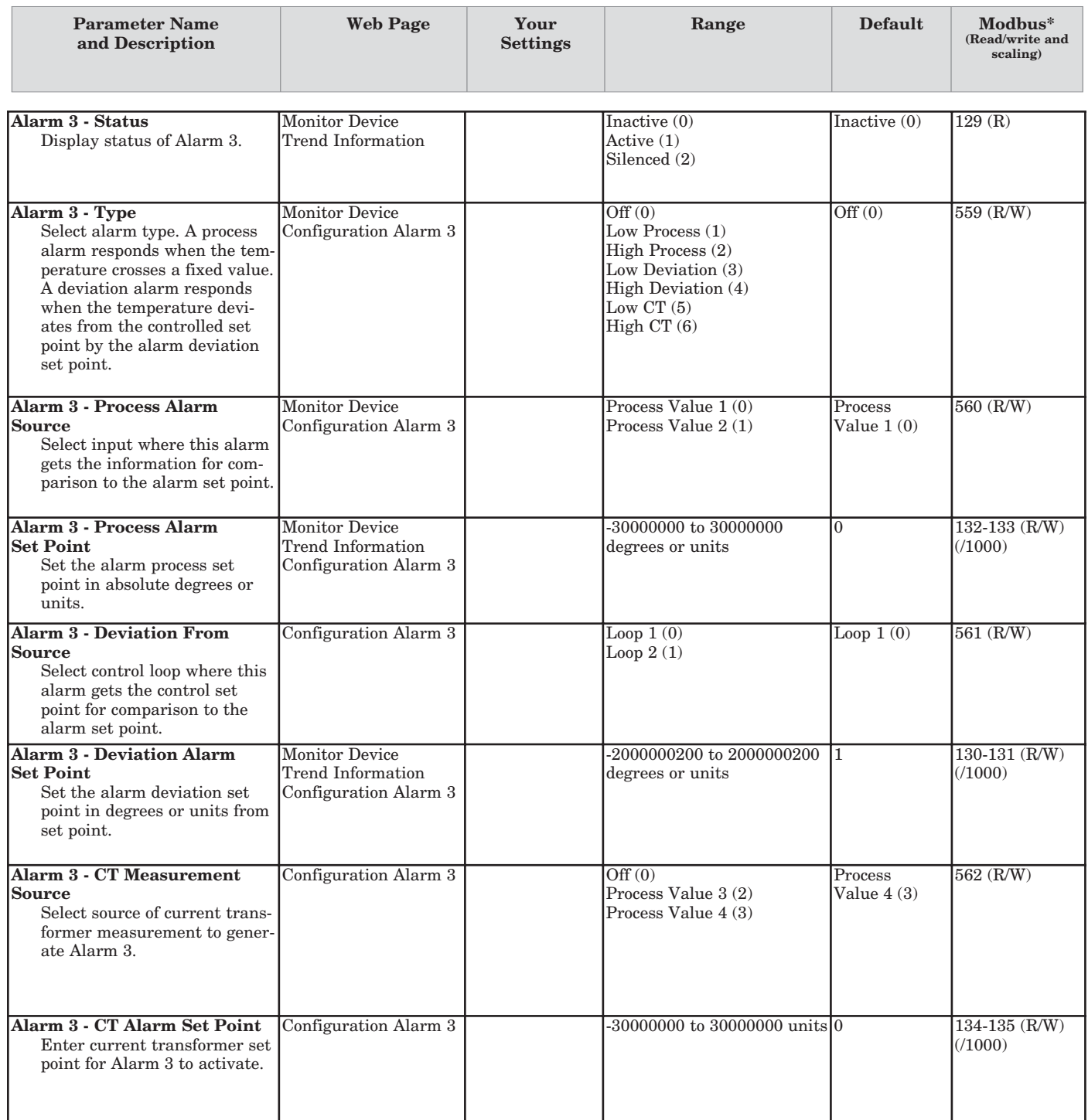

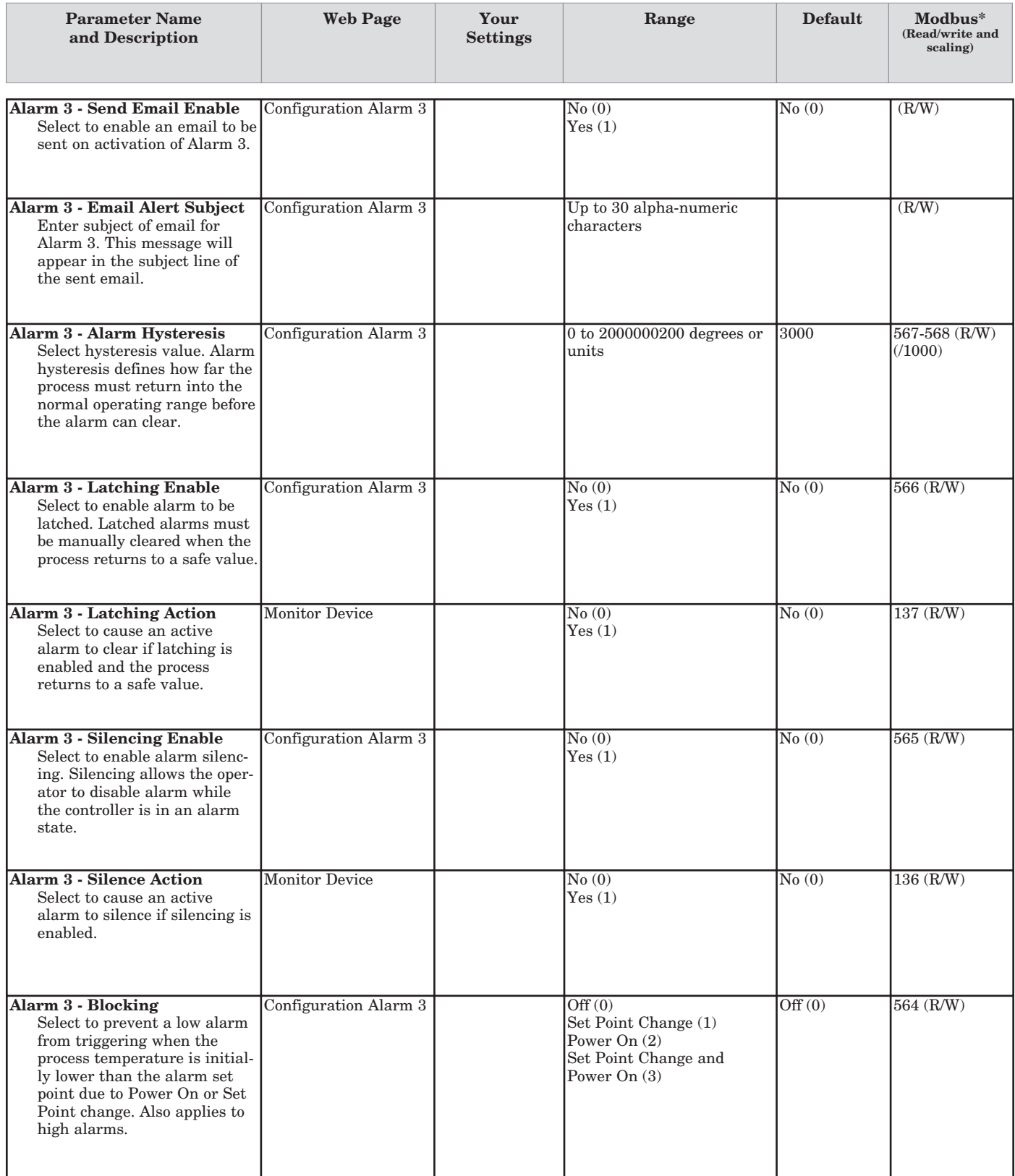

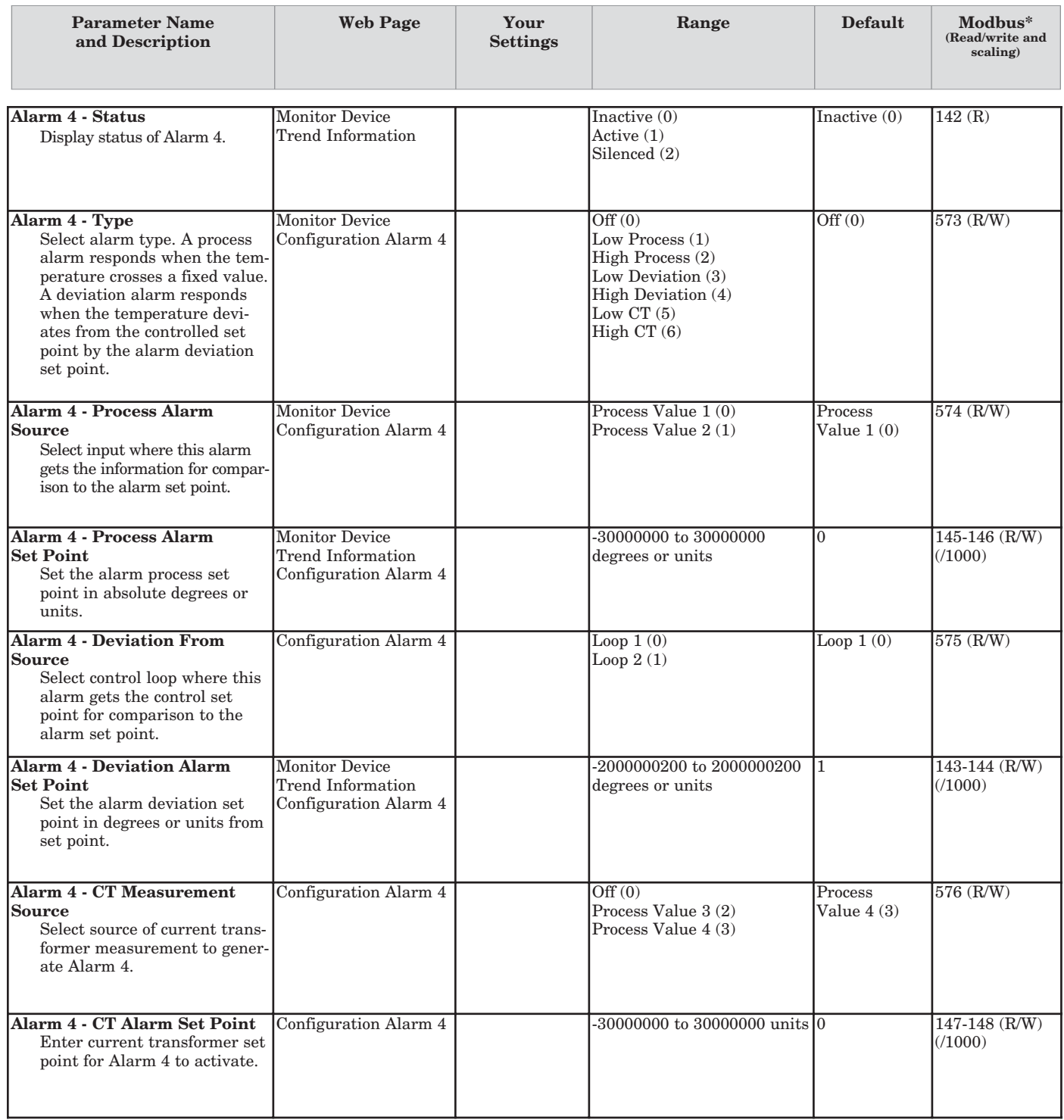
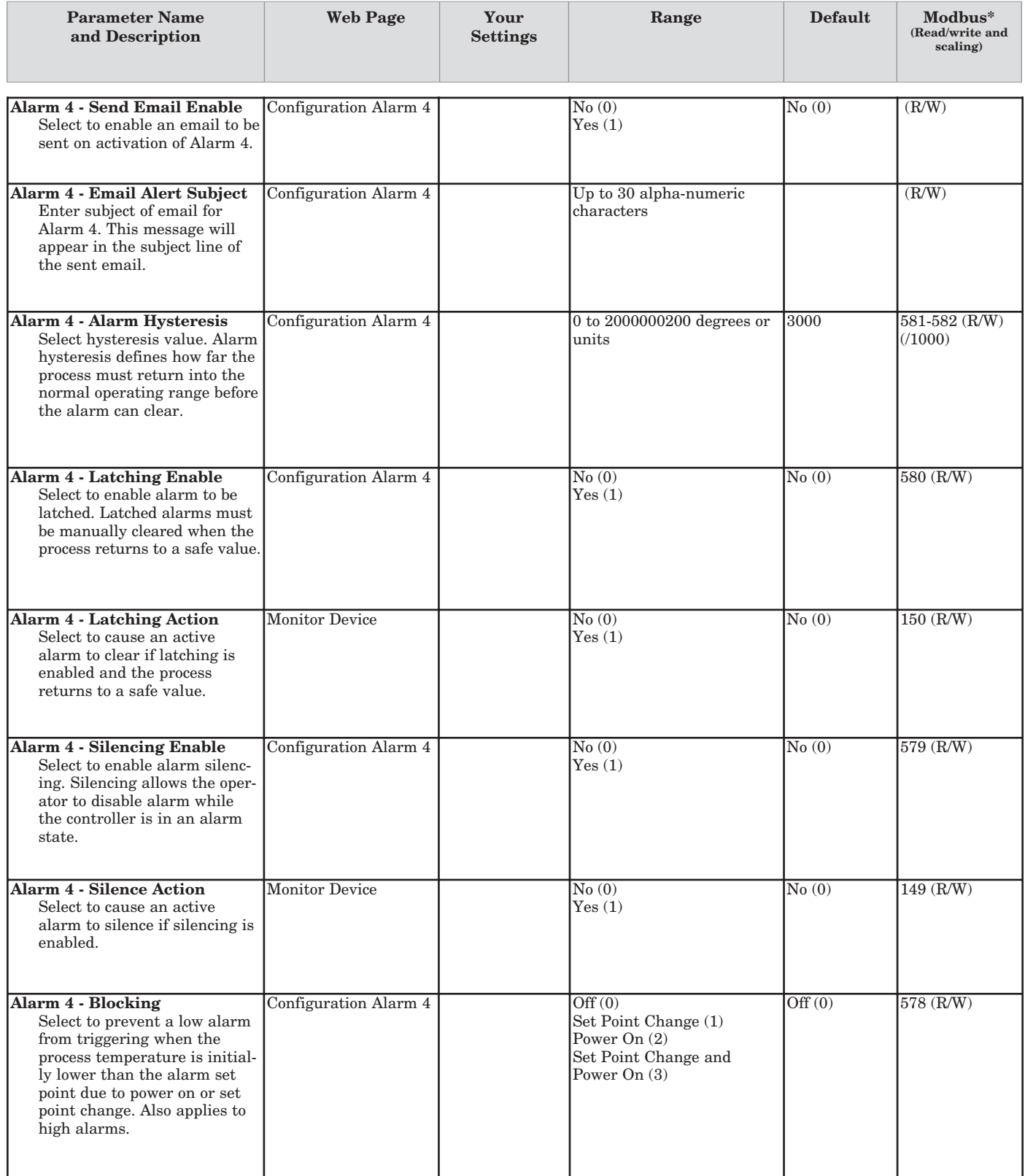

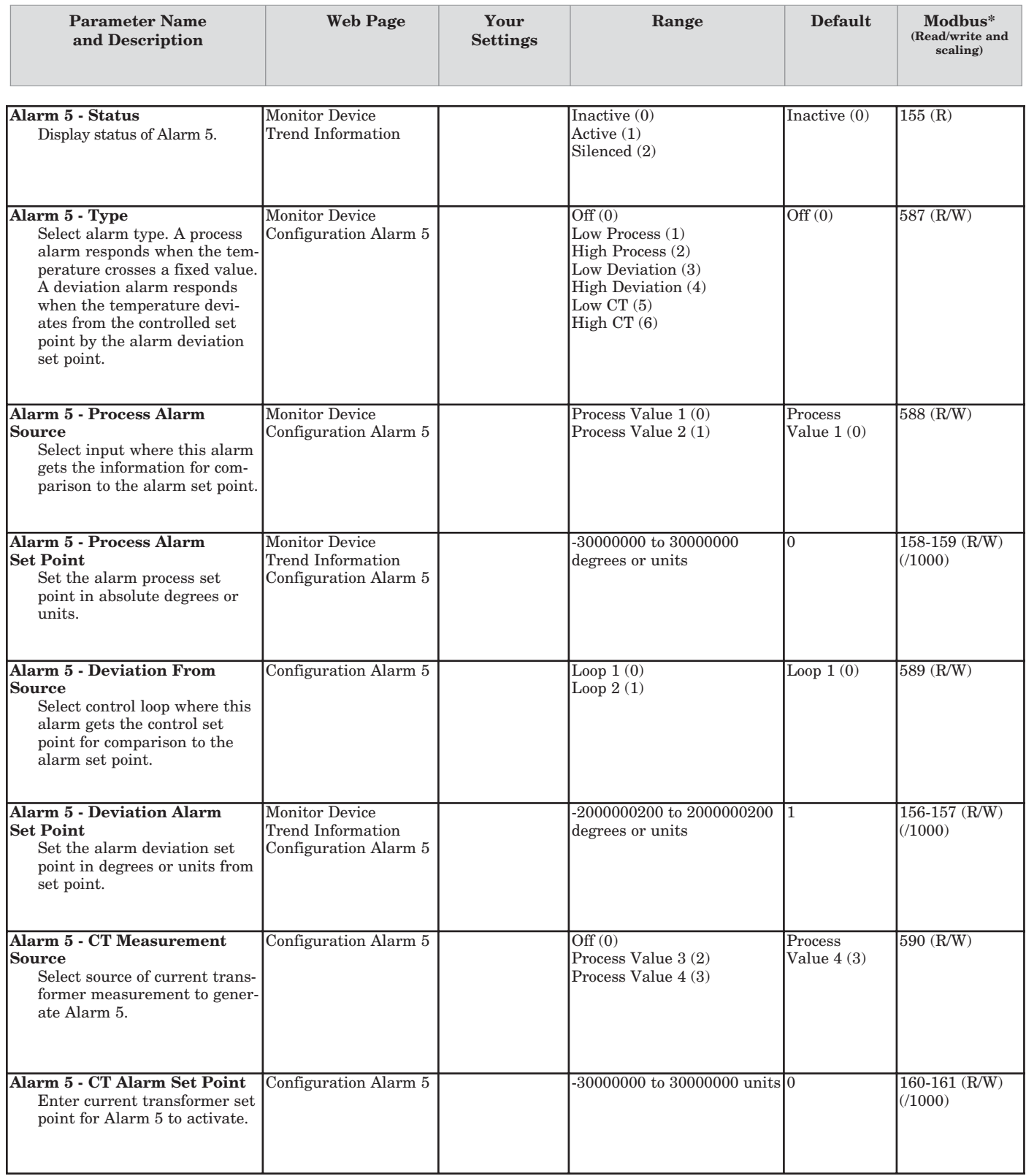

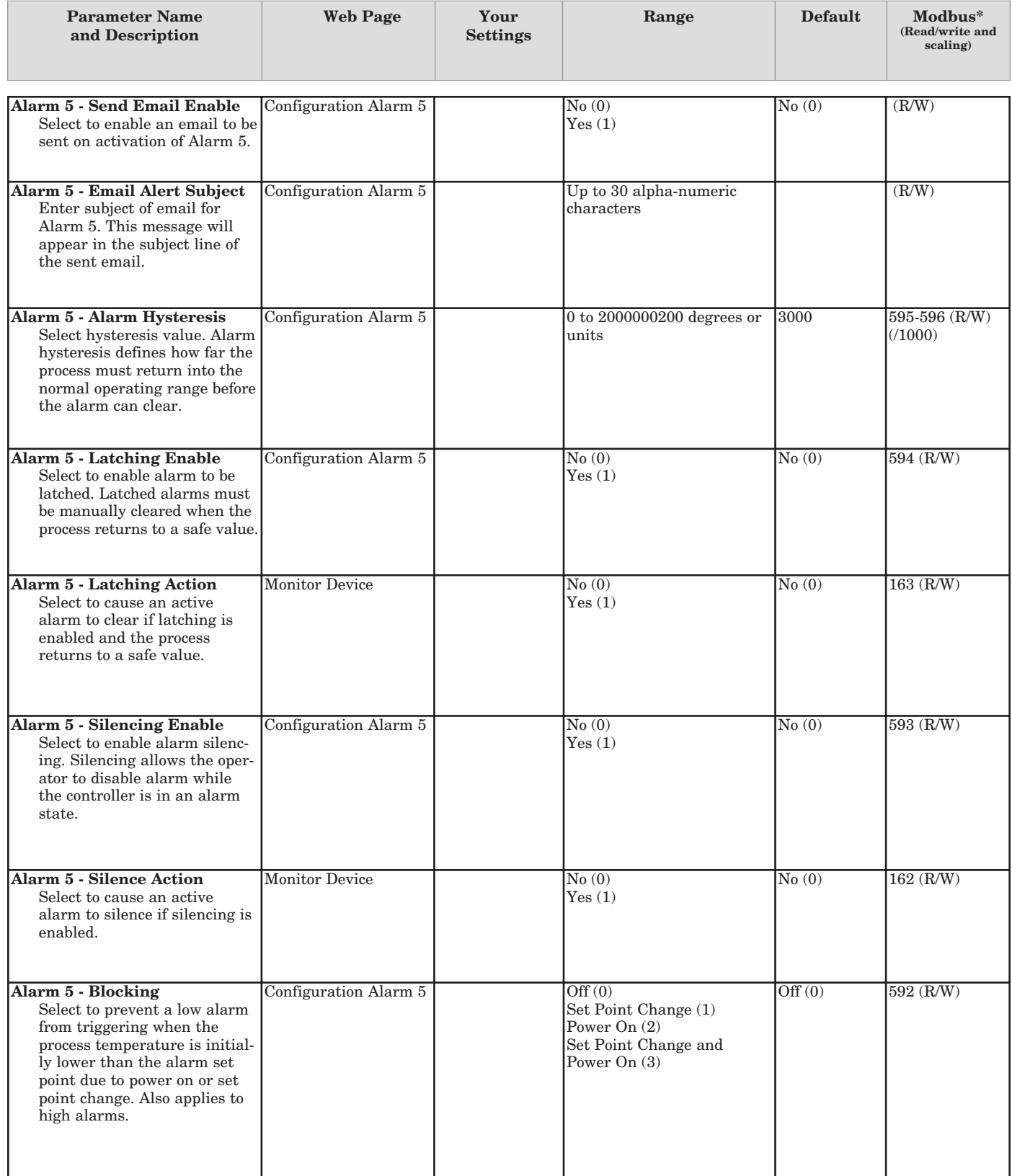

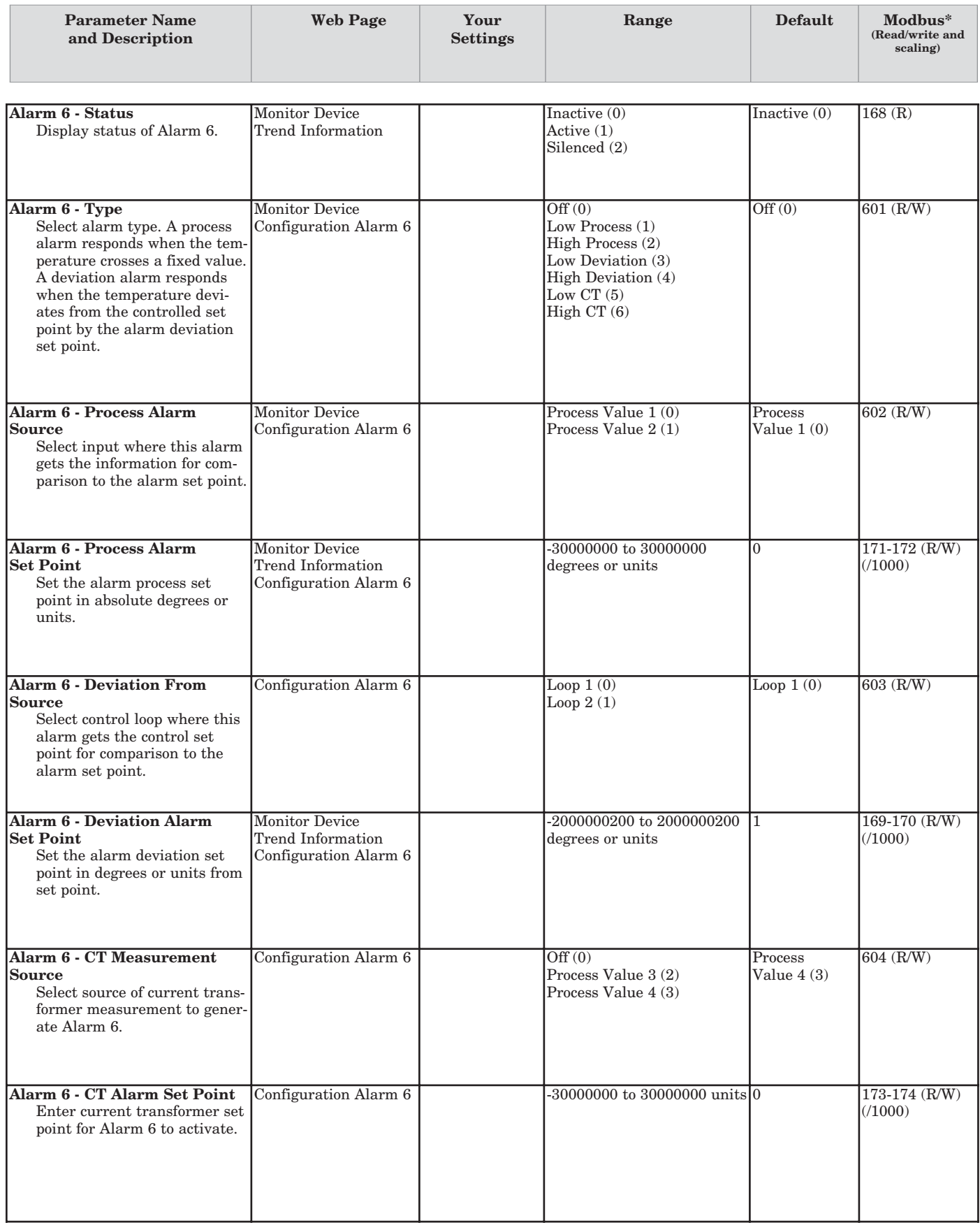

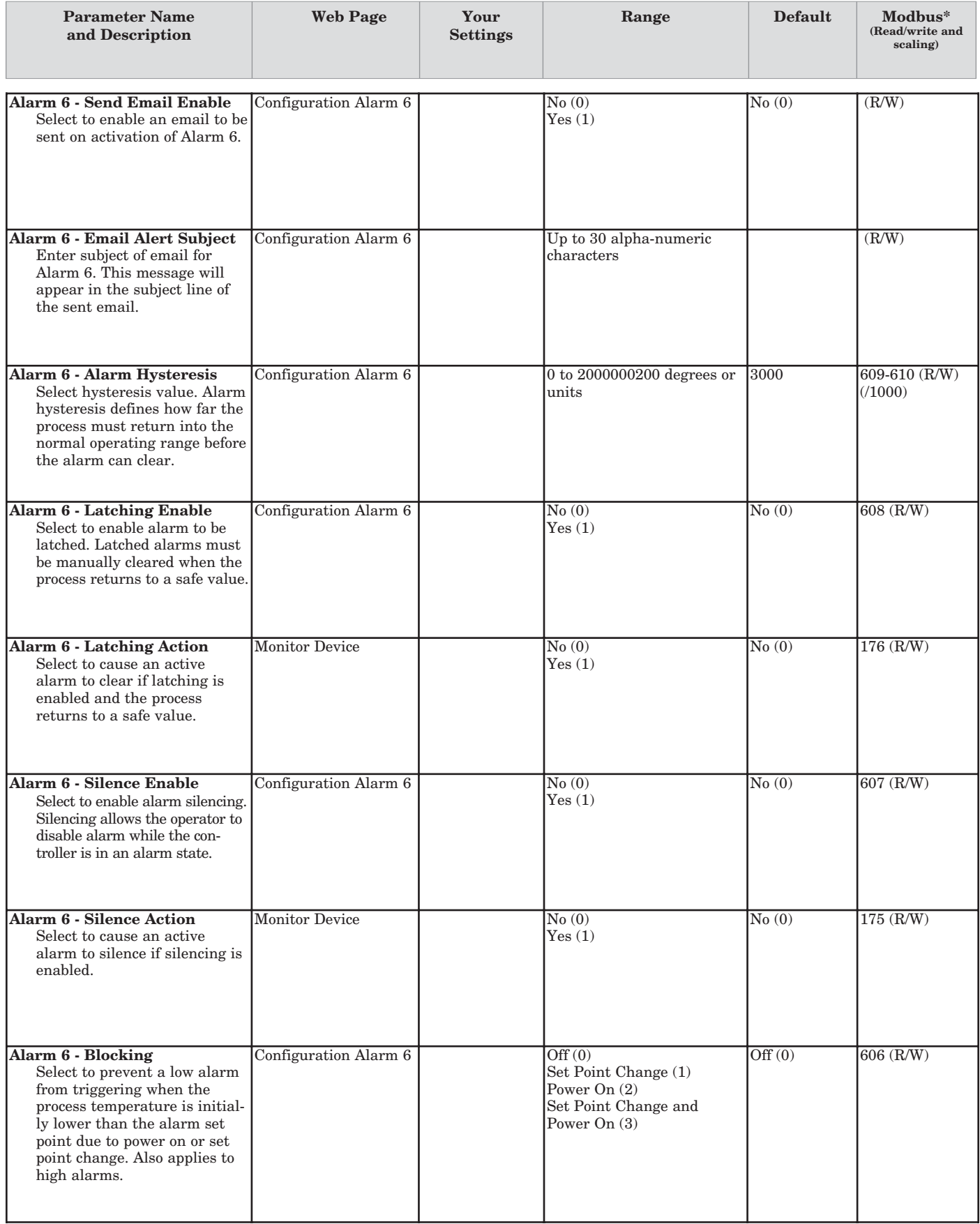

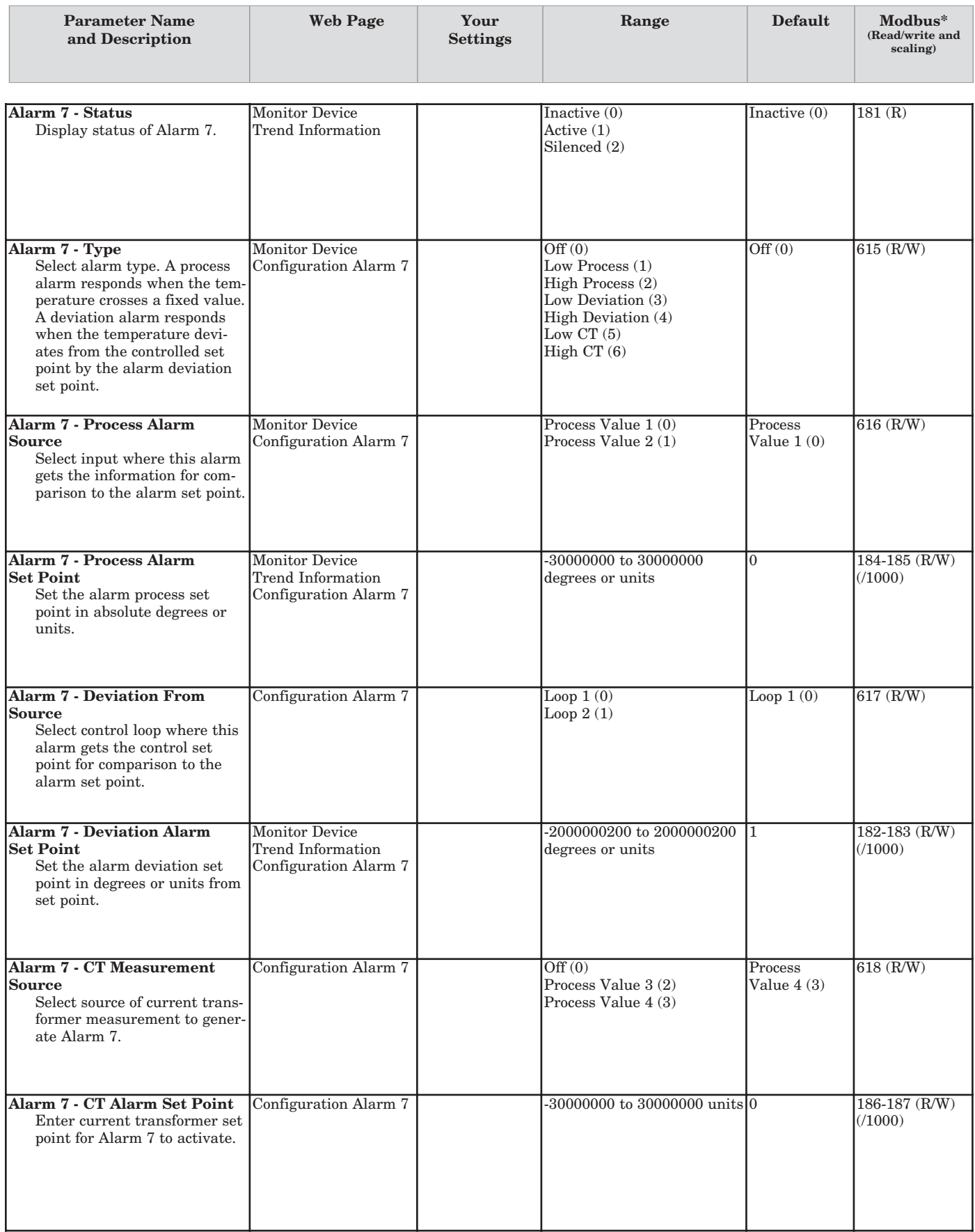

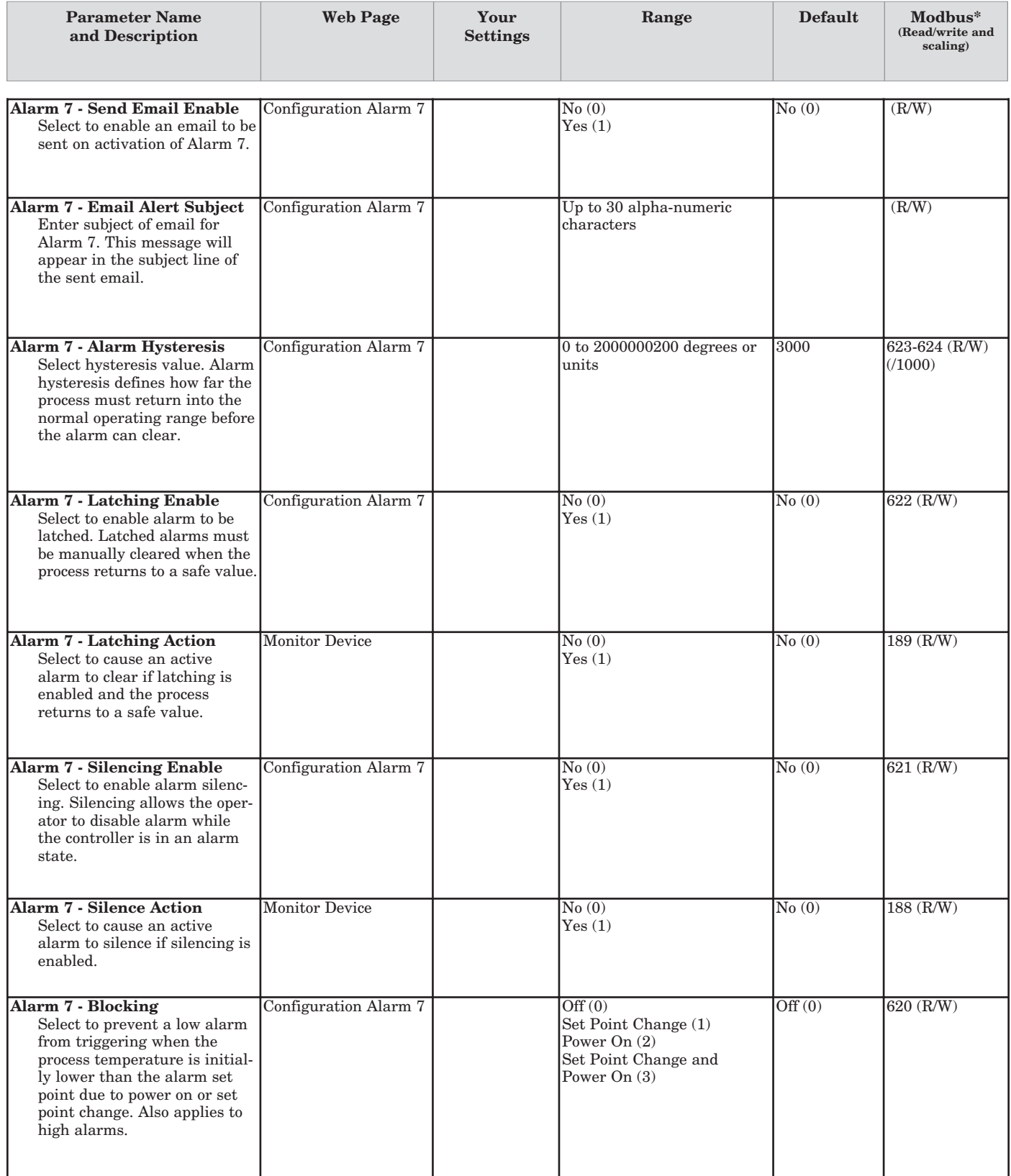

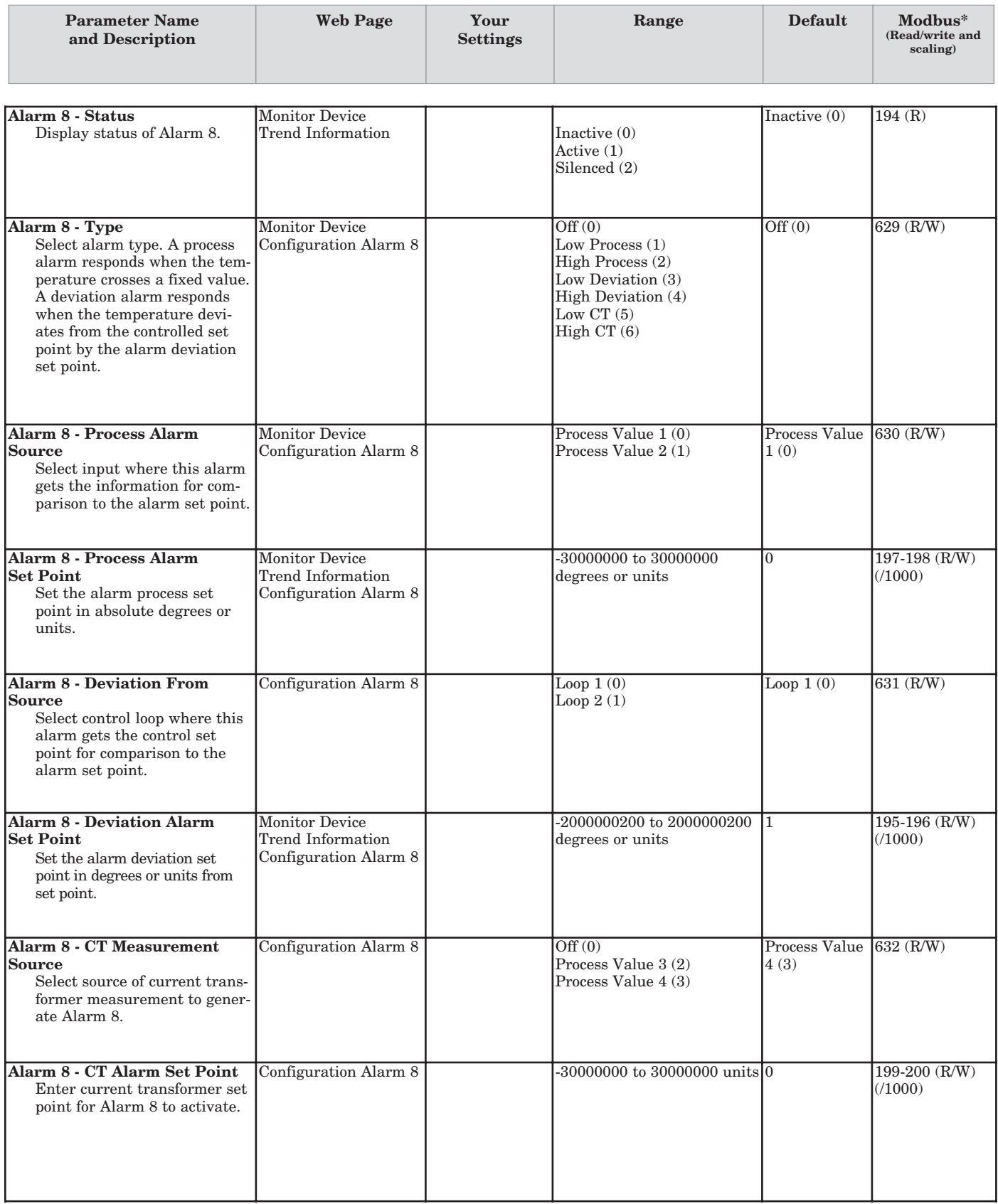

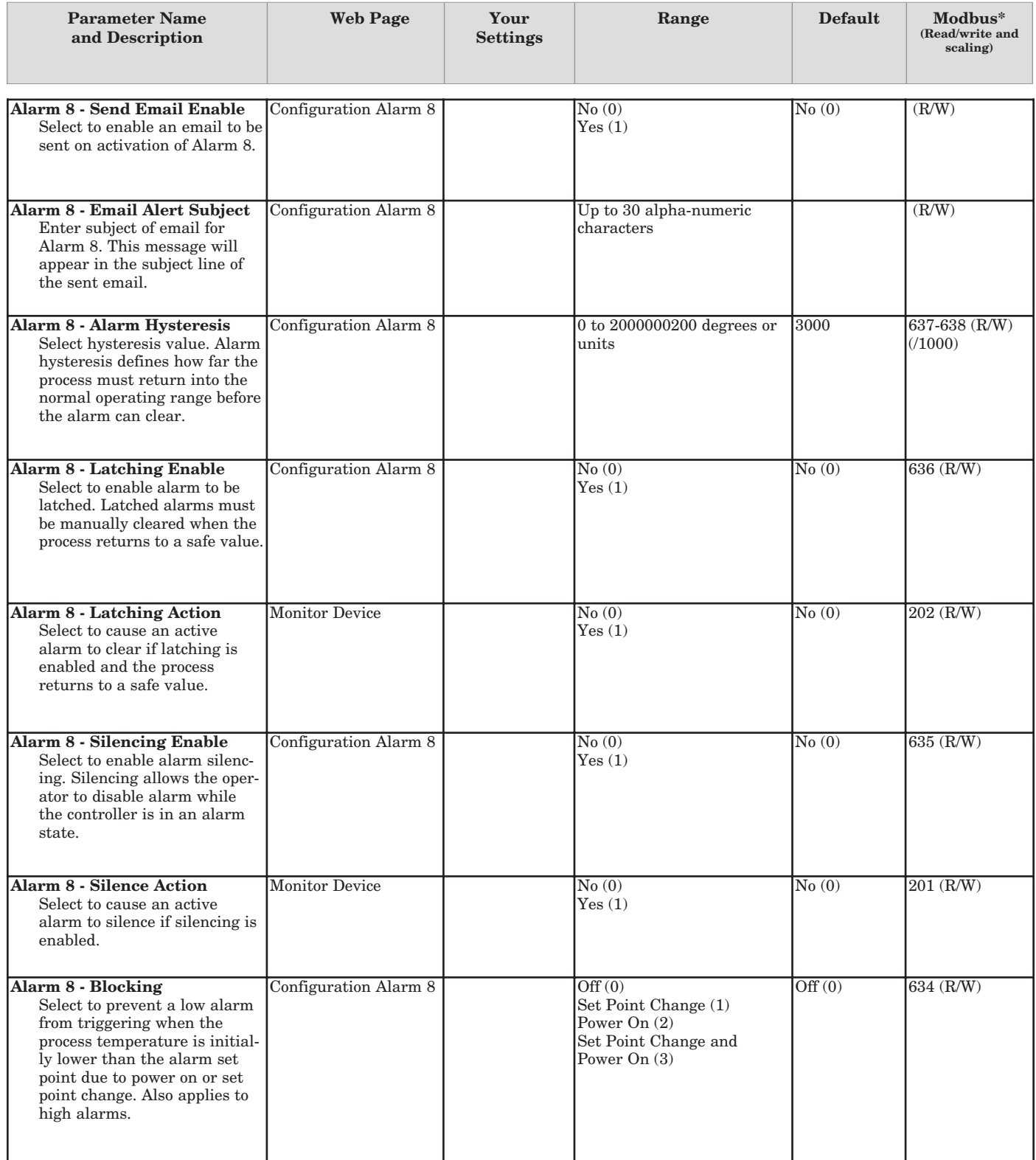

# **Device Configuration > Network > Email**

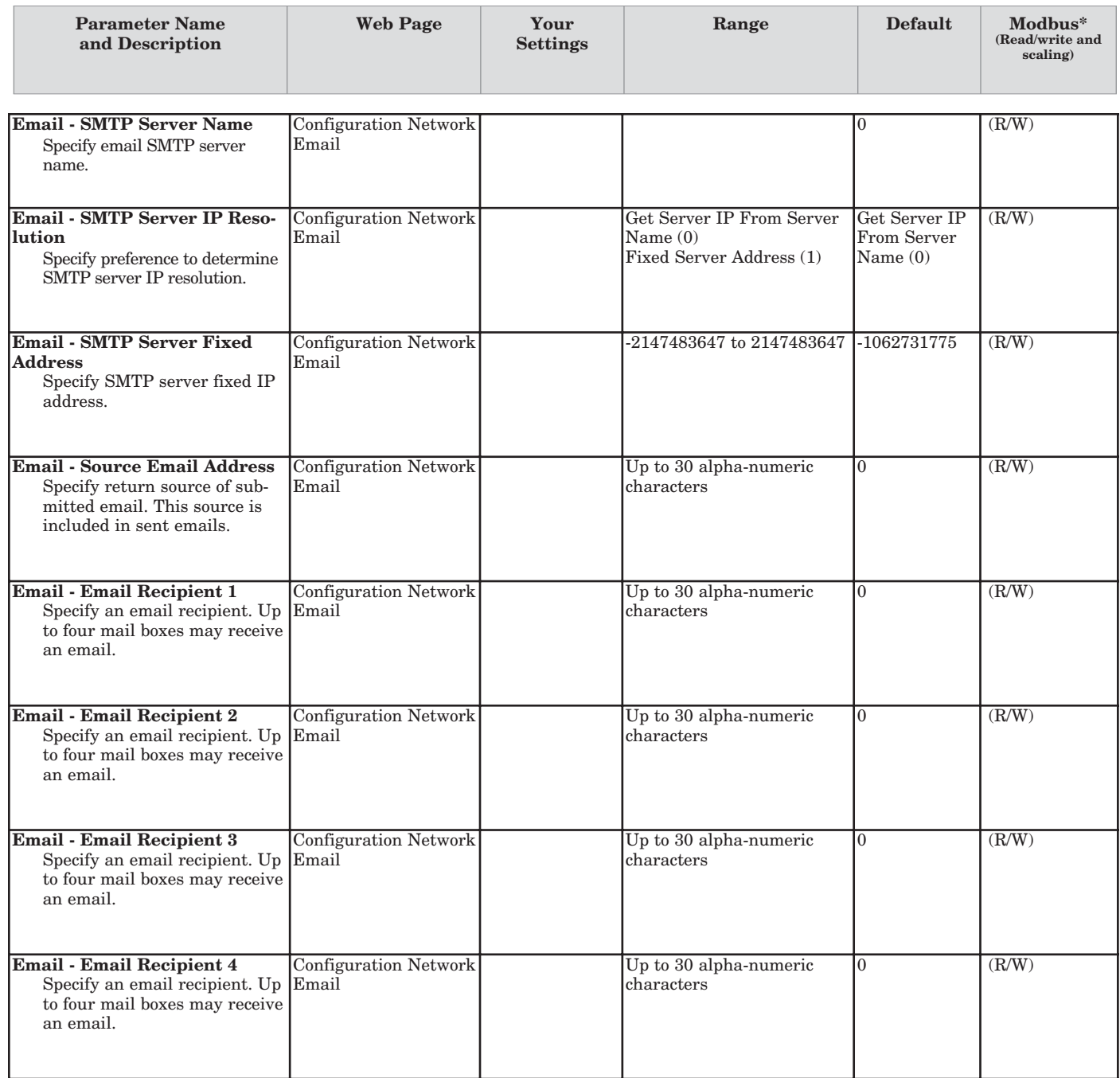

# **Device Configuration > Network > Security**

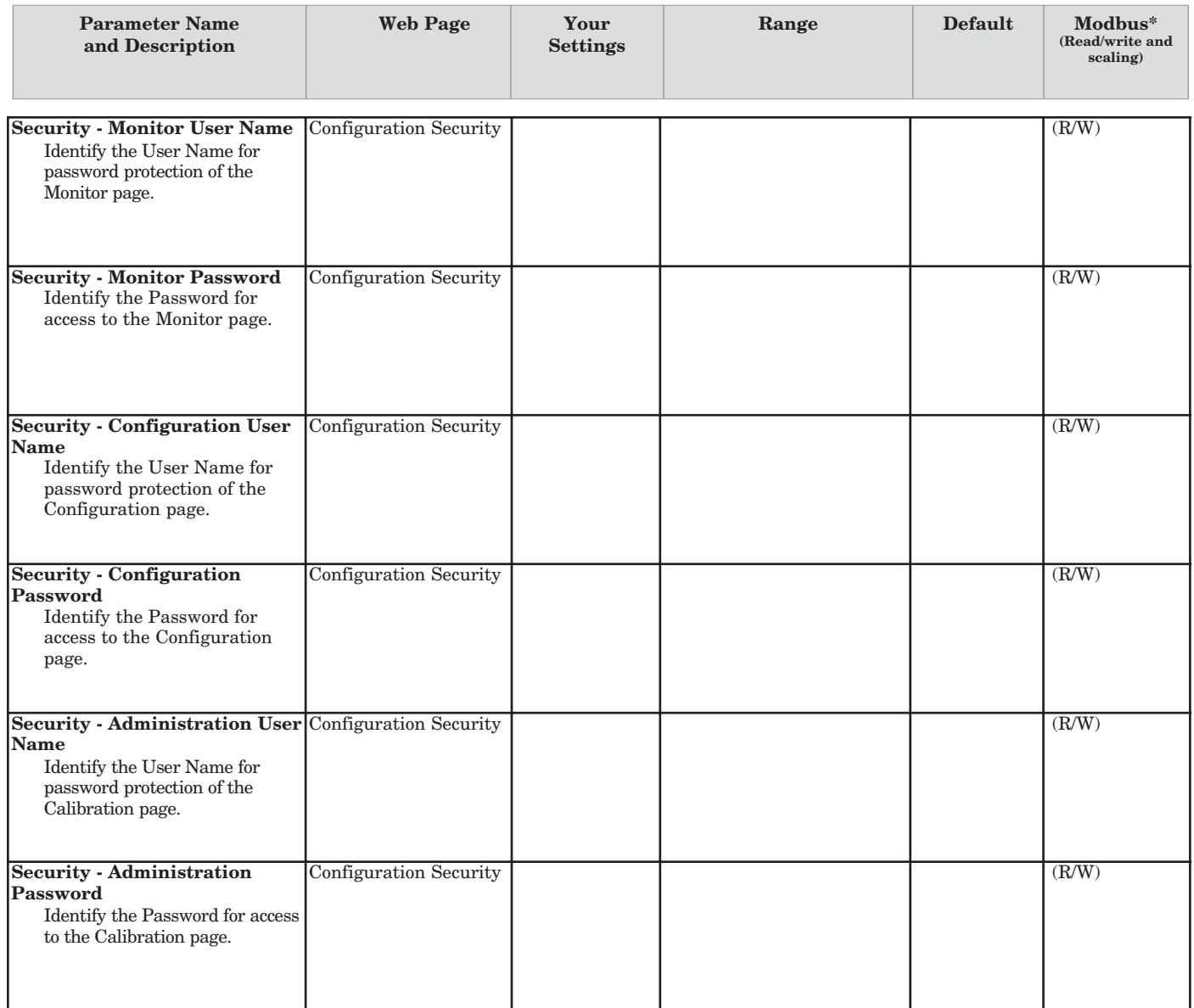

# **Device Configuration > Datalogging > Settings**

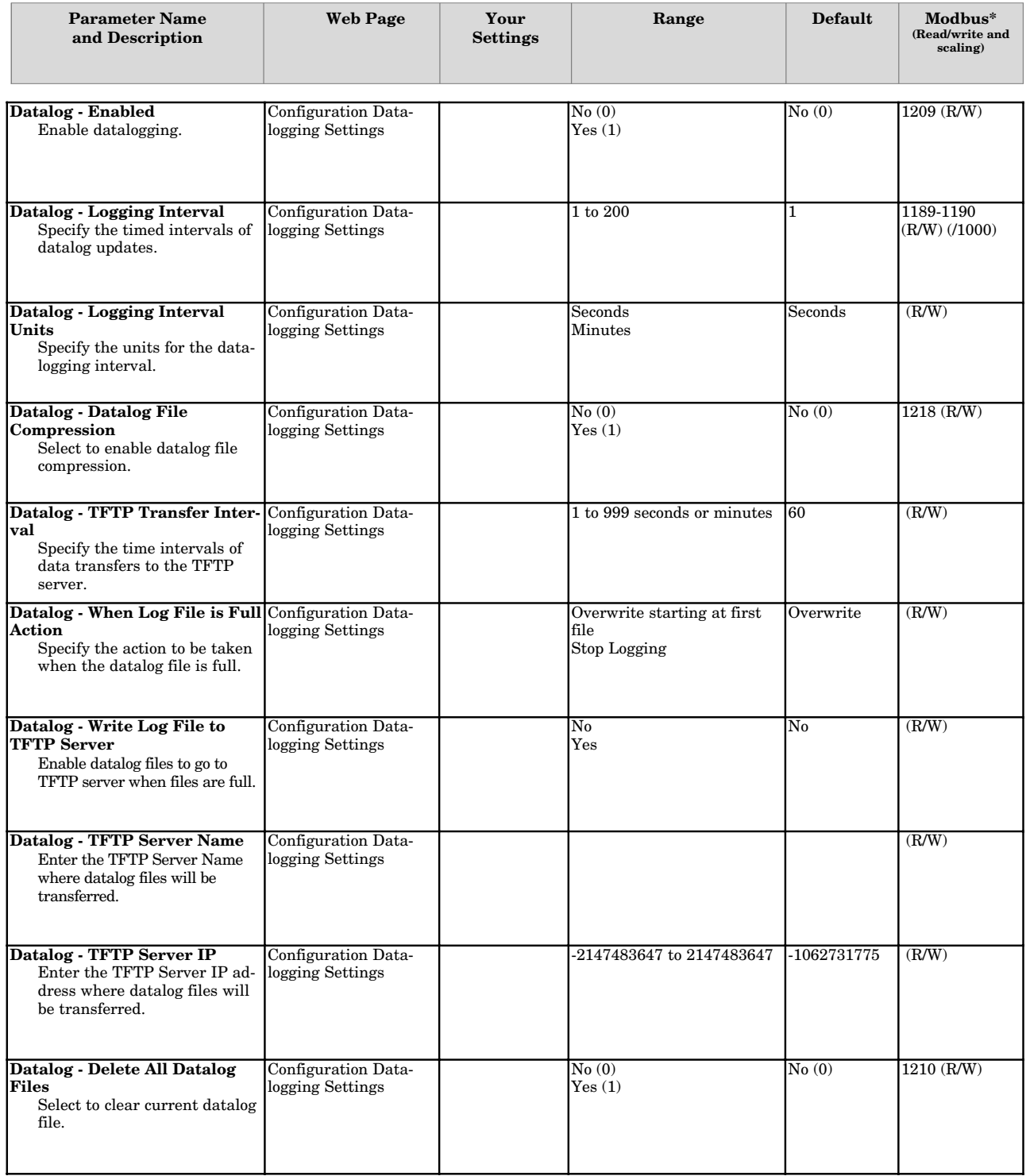

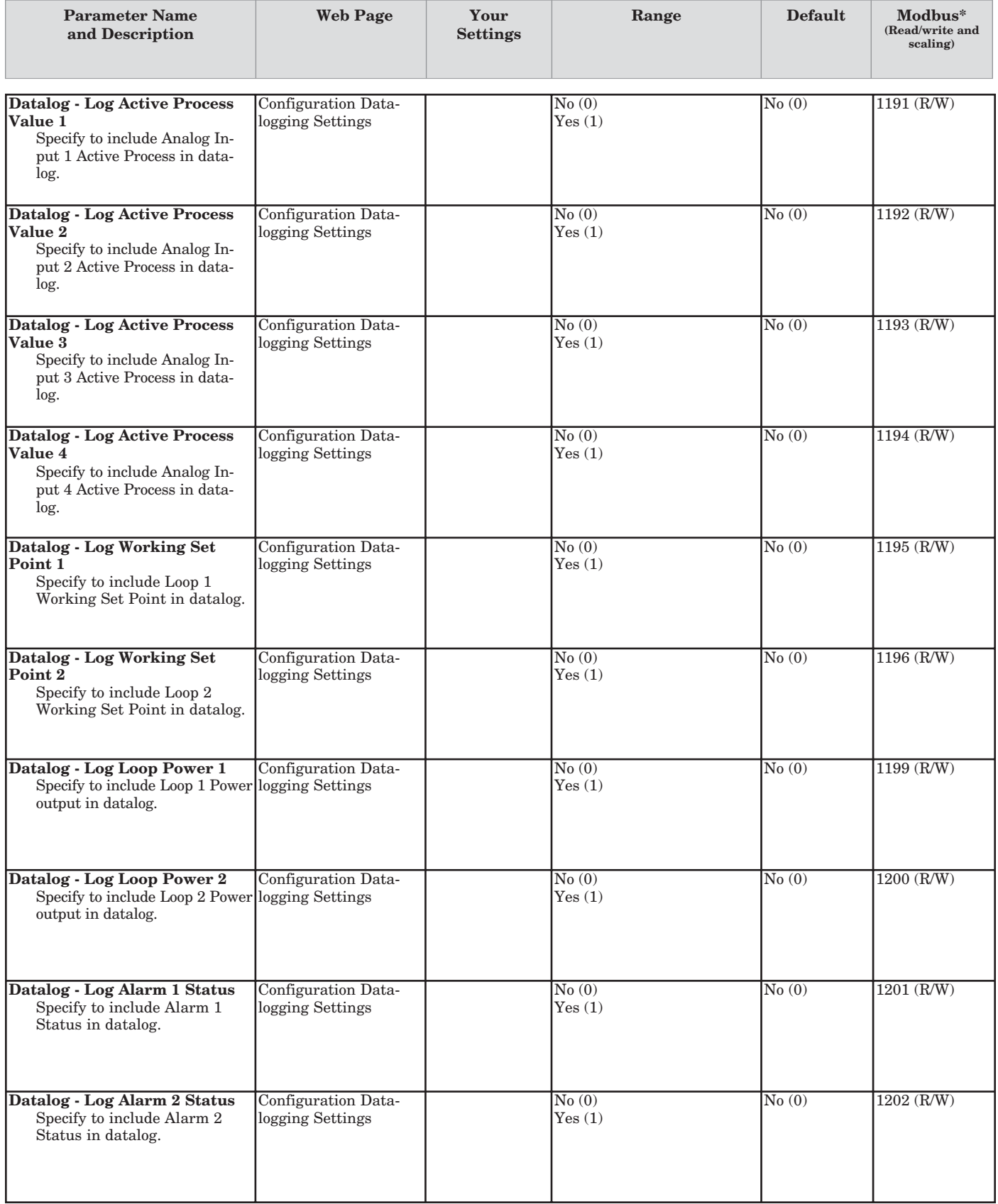

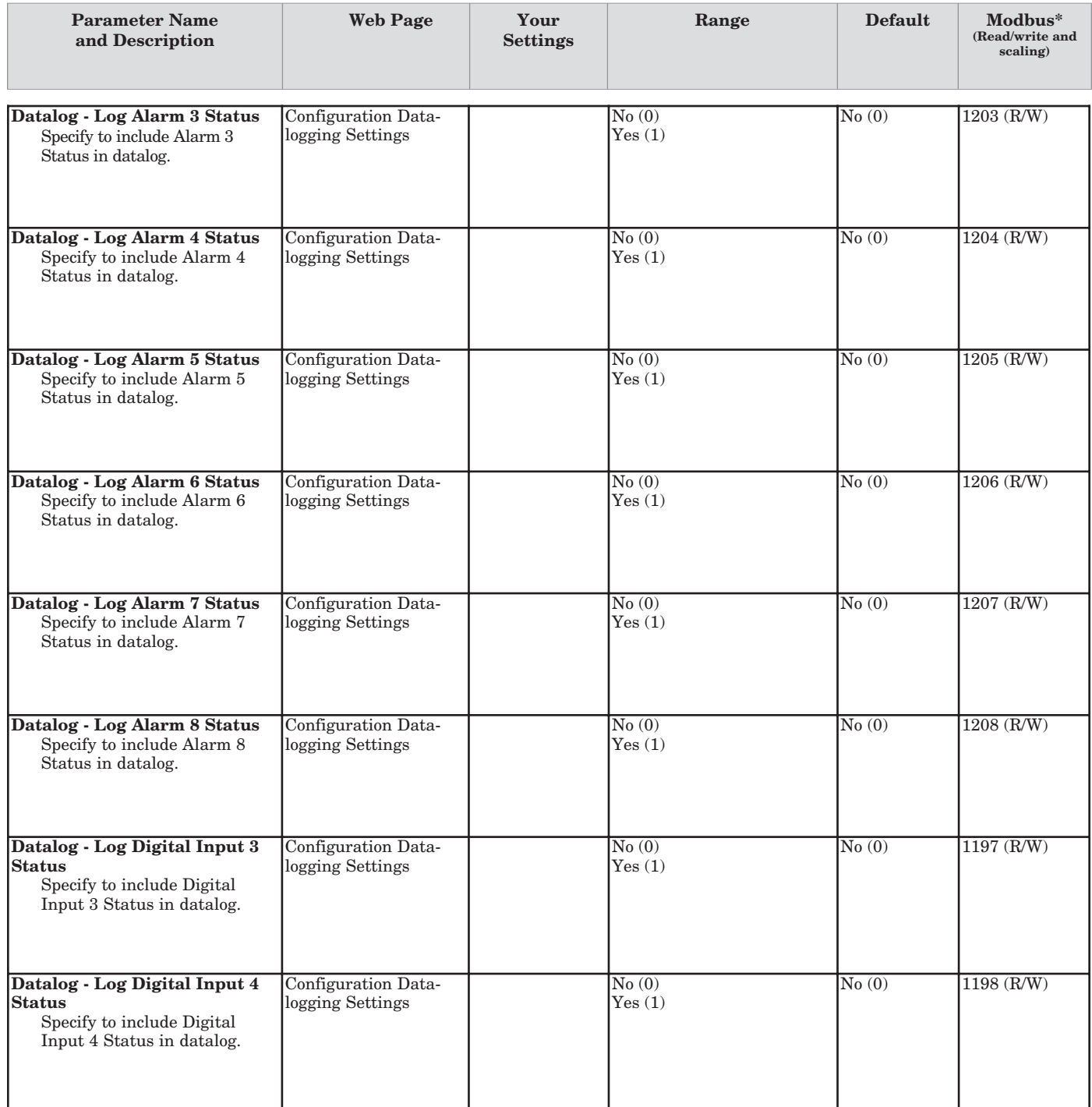

# **Device Configuration > Datalogging > Clock**

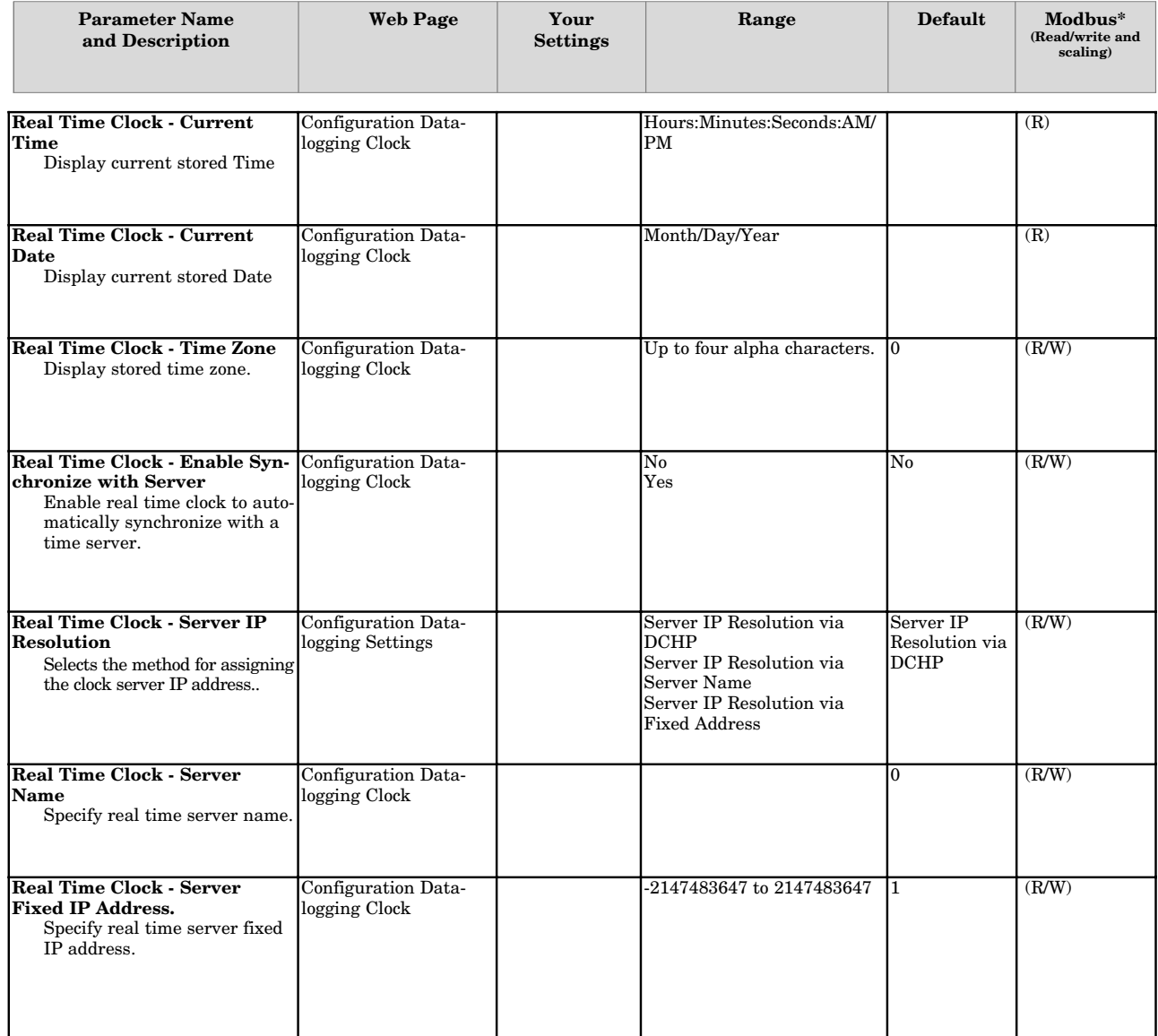

# **Hardware**

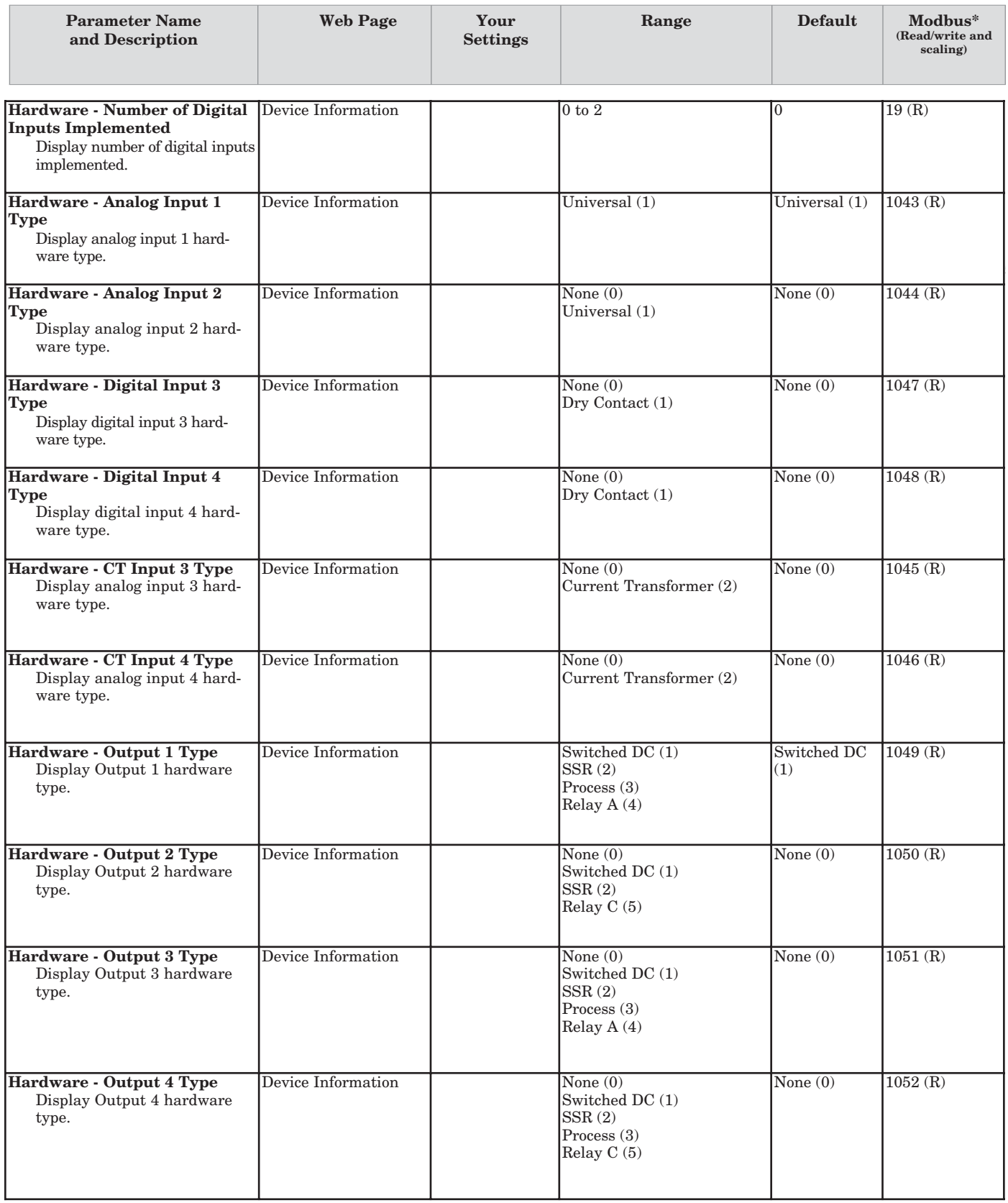

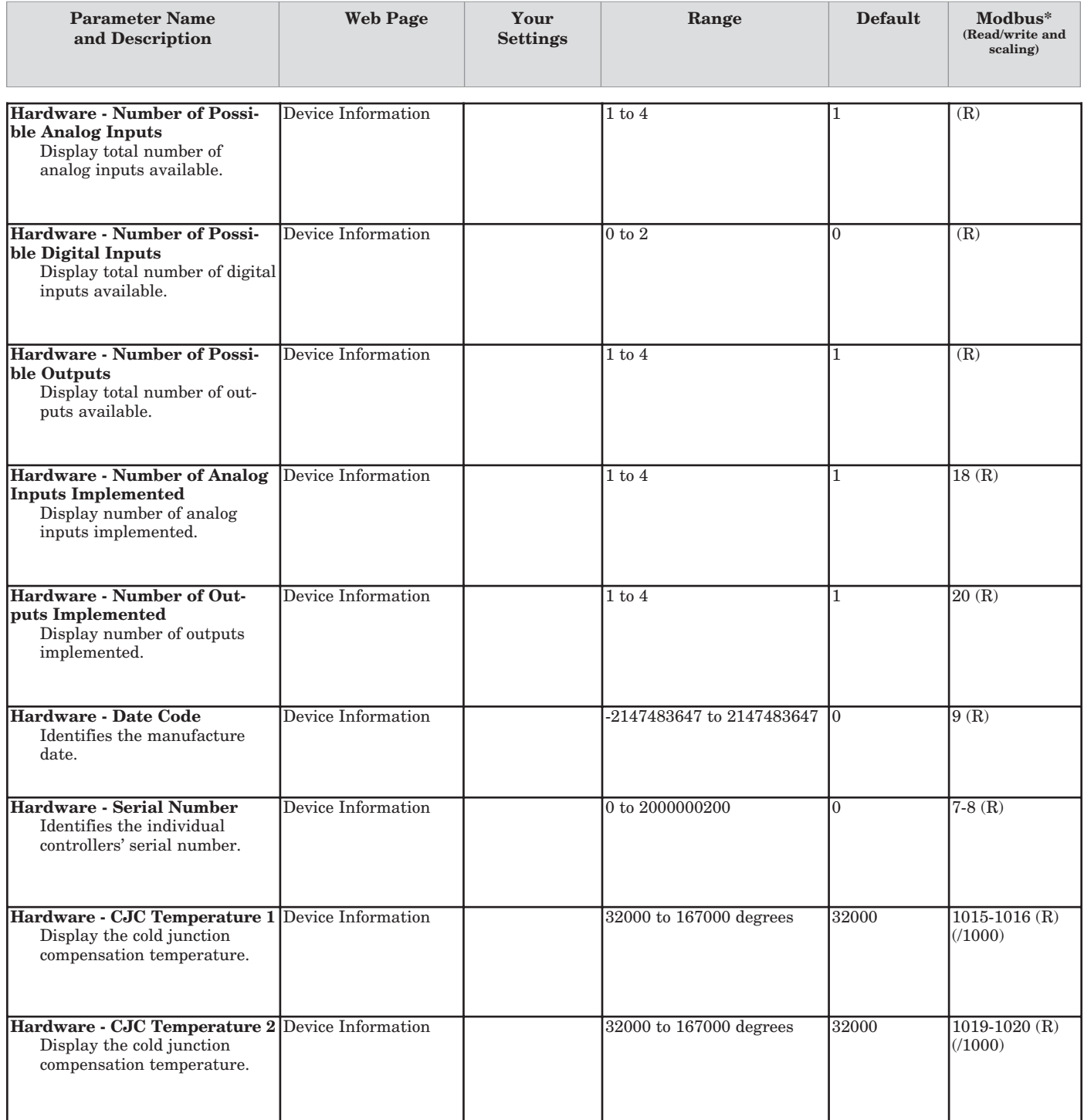

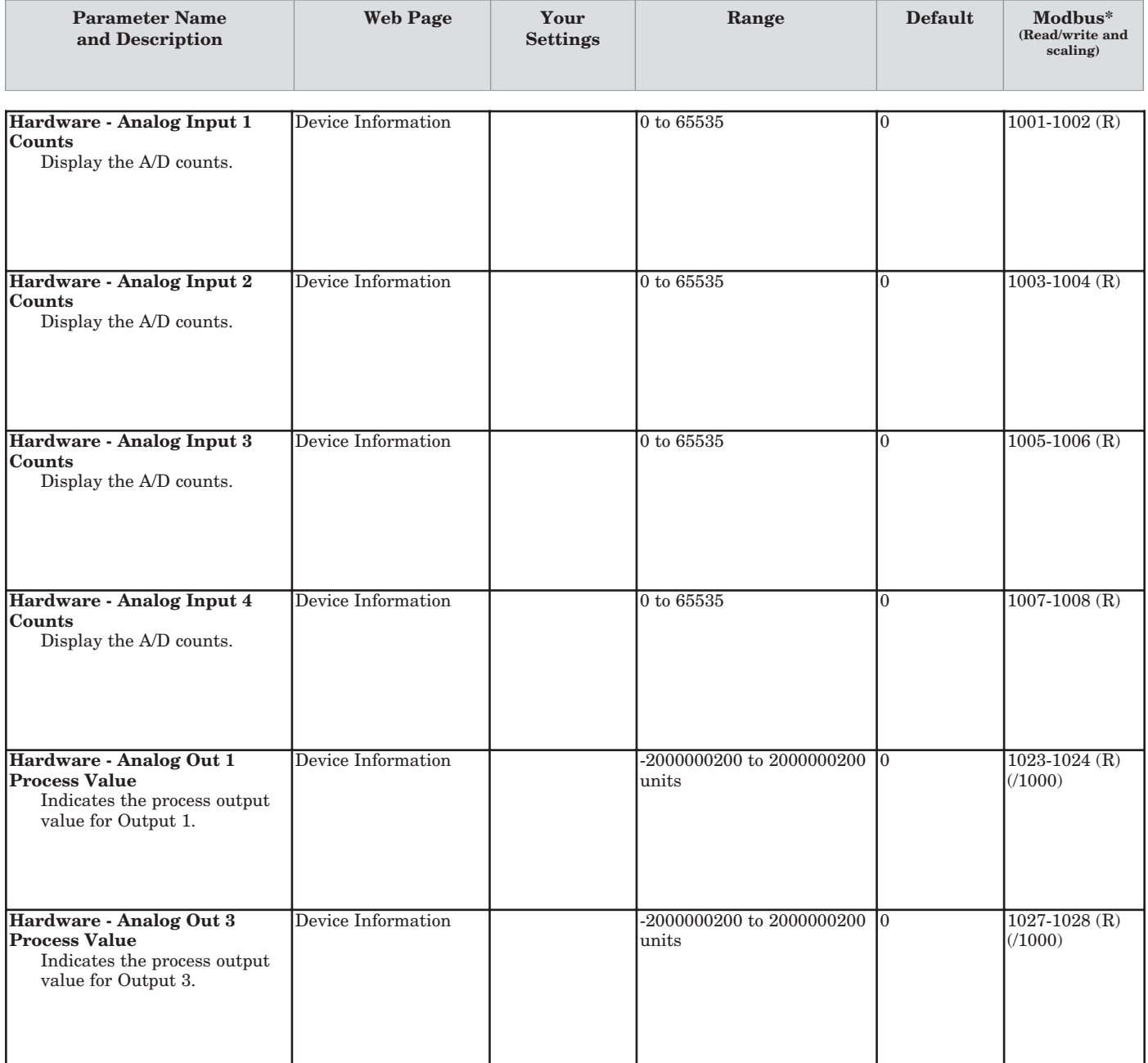

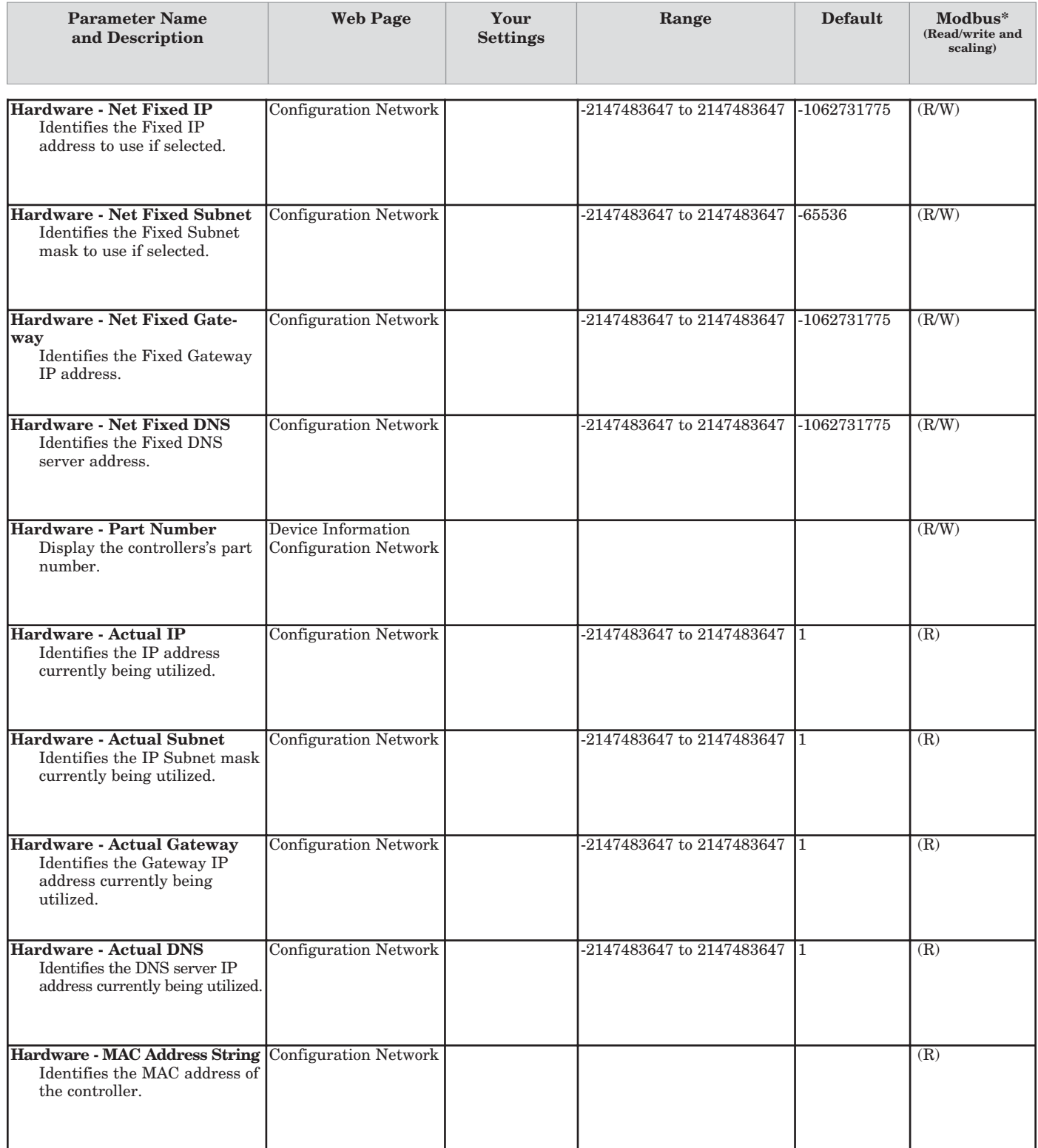

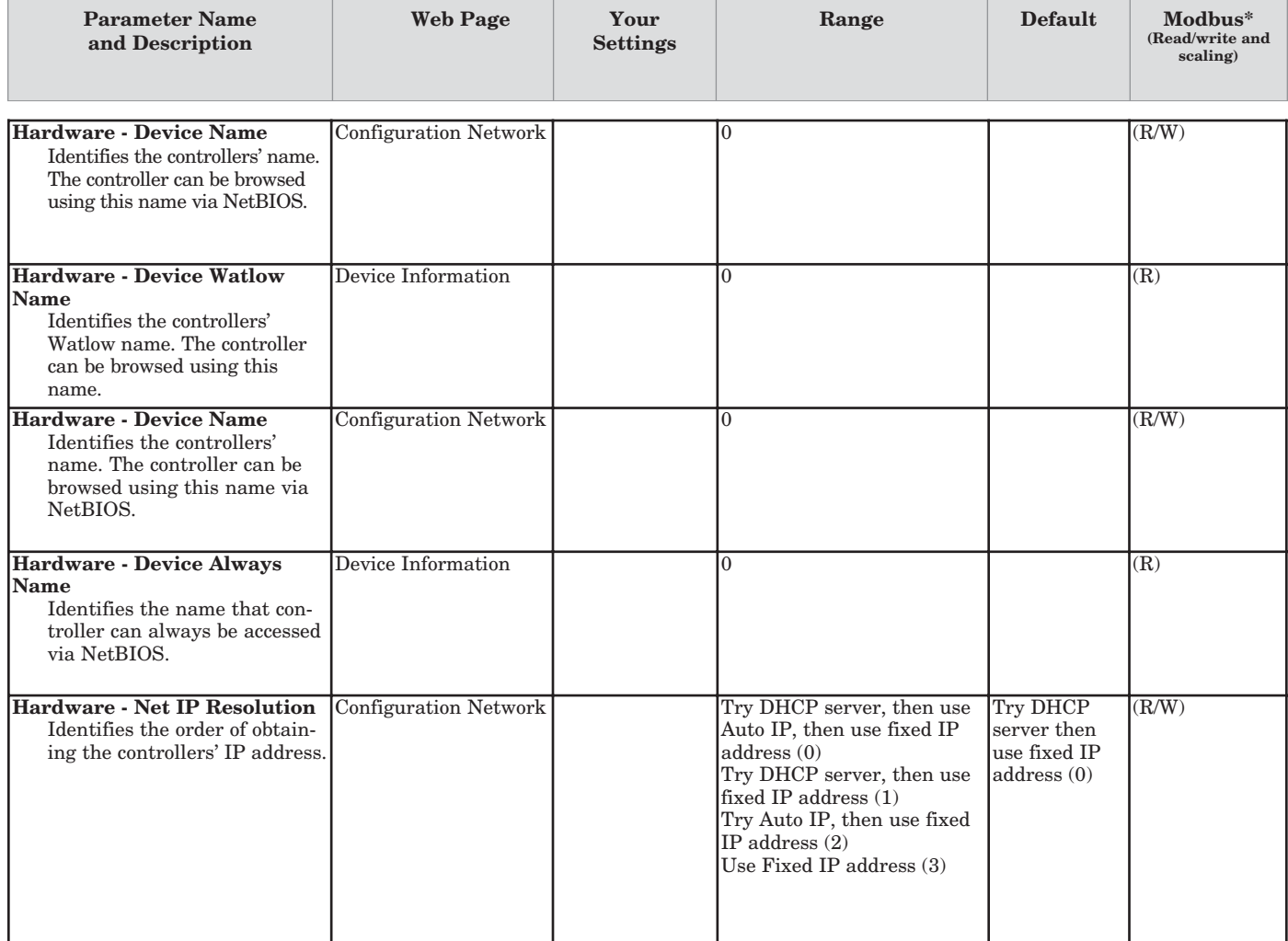

# **Firmware**

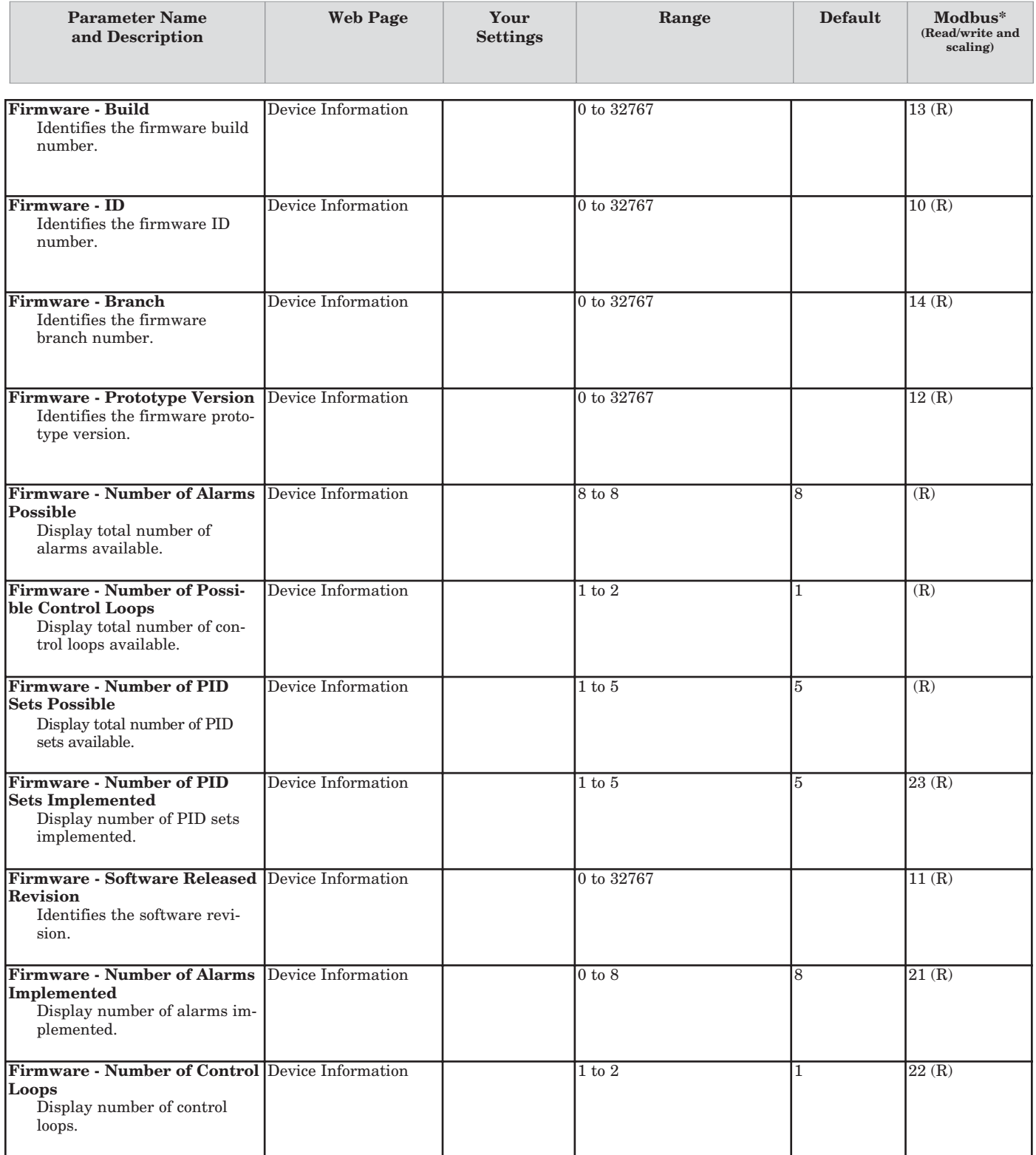

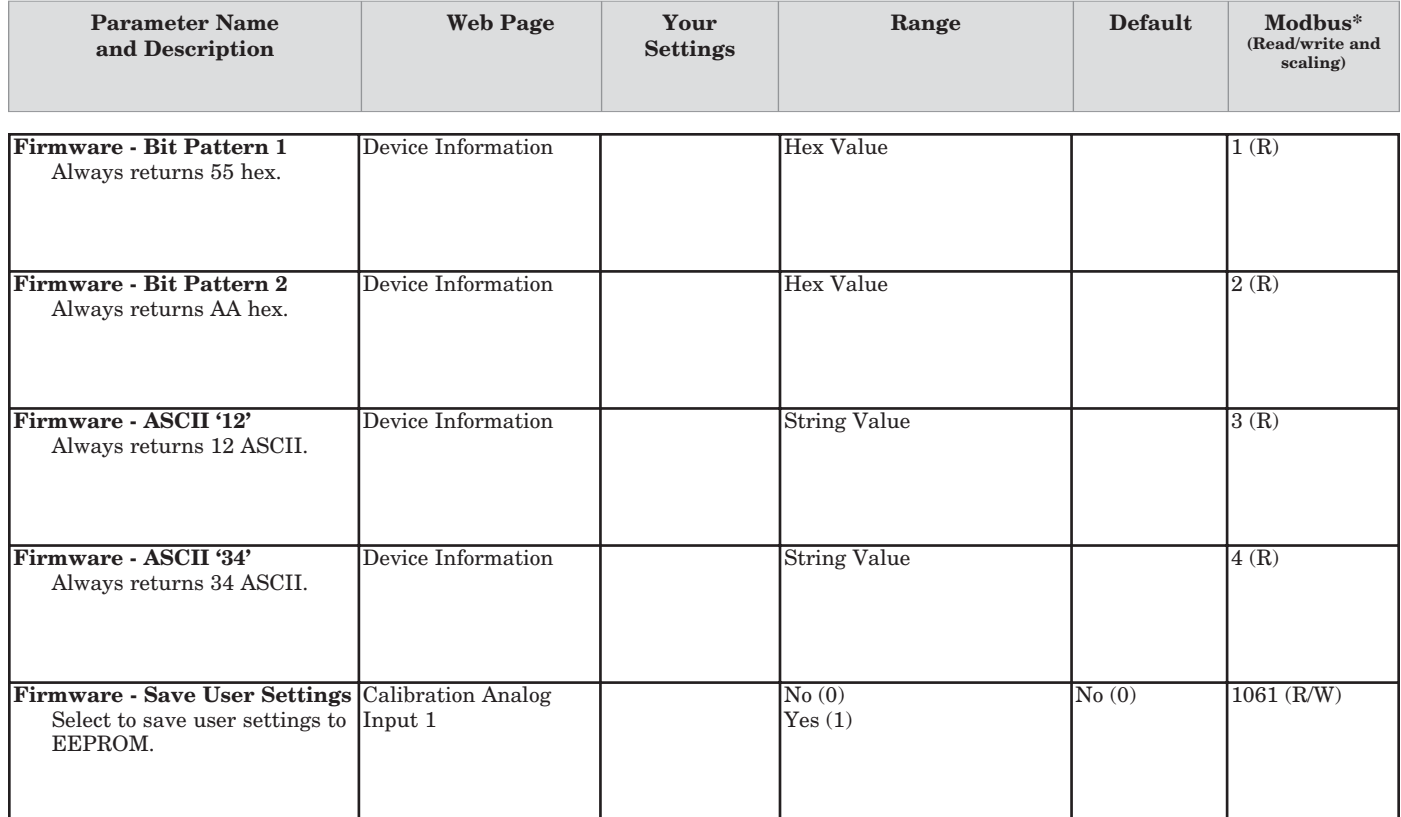

# **10 Features**

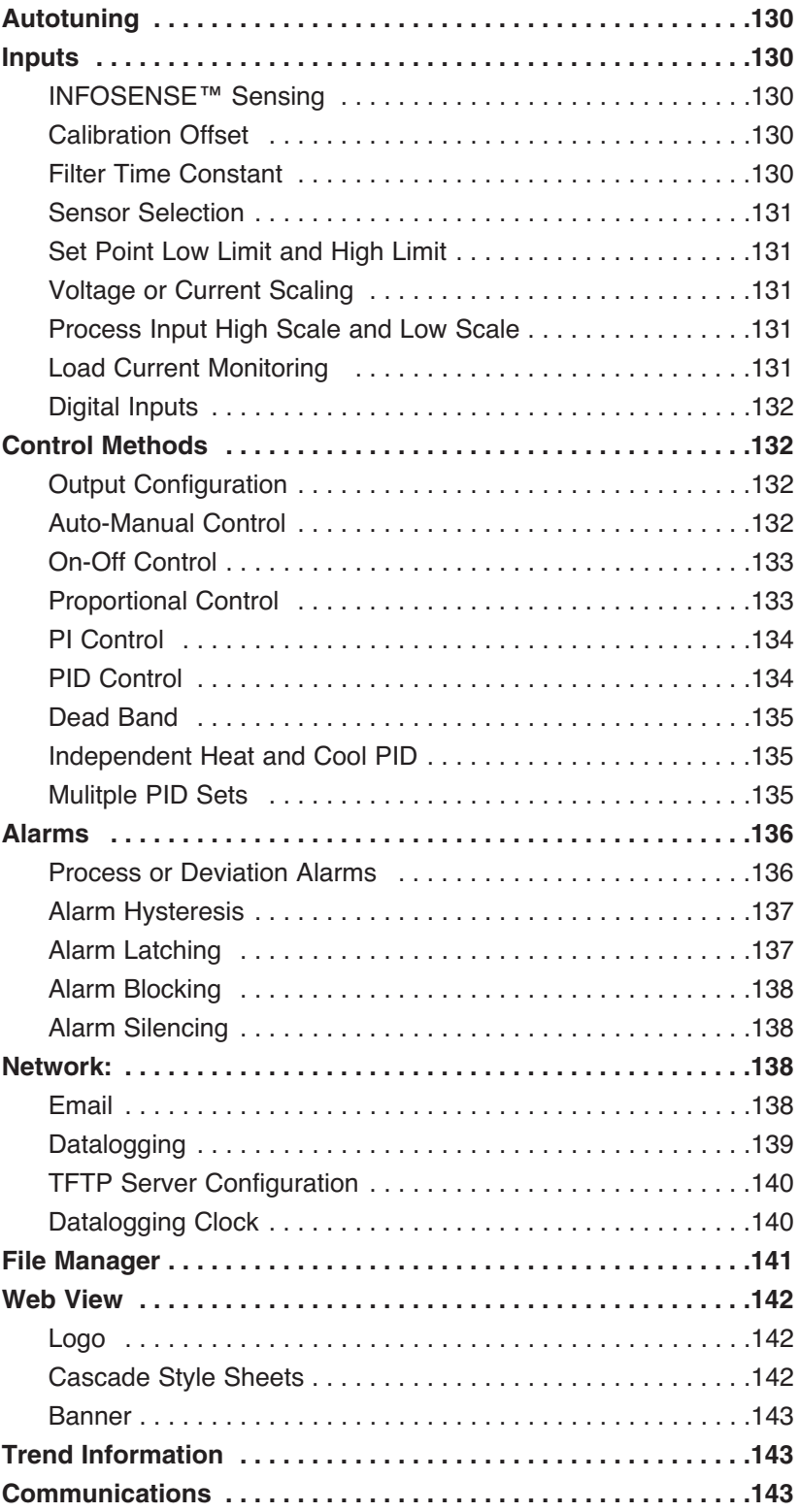

# <span id="page-131-0"></span>**Autotuning**

The autotuning feature allows the controller to measure the system response to determine effective settings for PID control. When autotuning is initiated the controller reverts to on-off control. The temperature must cross the Autotune Set Point four times to complete the autotuning process. Once complete, the controller controls at the normal set point, using the new parameters.

To initiate an autotune, go to **Device Configuration > Control Loops > Loop 1 or 2 > Loop Settings** and click the **Start Autotune** button. During an autotune, Control Loop Status indicates Autotuning. Once the autotune is complete, Control Loop Status reverts to its original status.

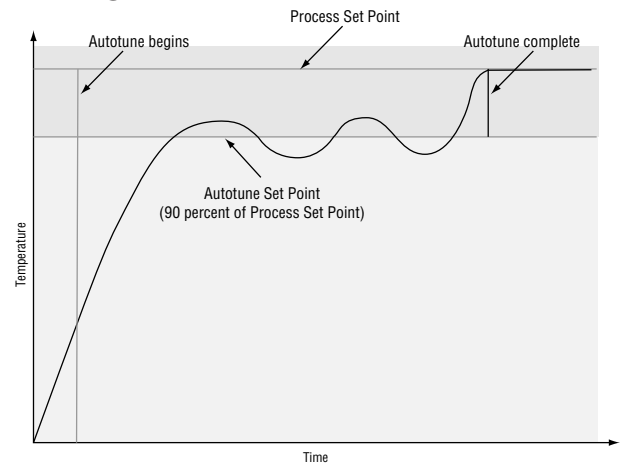

# **Inputs INFOSENSE-P™ Temperature Sensing**

Watlow's INFOSENSE-P™ feature can improve temperature sensing accuracy by 50%. Watlow's INFO-SENSE-P™ thermocouples and RTD temperature sensors must be used together to achieve these results.

Each INFOSENSE-P™ plug and play "smart" sensor provides sensor characterization information to the Series PD. These values characterize Watlow sensors resulting in greater system accuracy.

#### To set up an analog input to accept an INFOS-ENSE-P™ sensor, go to **Device Configuration > Inputs > Analog Input 1 or 2 > Analog Input Sensor Type** and select **InfoSense PnP**.

The Series PD reads the INFOSENSE-P™ sensor information upon power up and any time an input error occurs. Contact your Watlow salesperson or Watlow authorized distributor for the pricing and availability of Watlow INFOSENSE-P™ sensor products.

# **Calibration Offset**

Calibration offset allows a device to compensate for an inaccurate sensor, lead resistance or other factors that affect the input value. A positive offset increases the input value, and a negative offset decreases the input value.

To view or change the input offset value, go to **Device Configuration > Inputs > Analog Input 1 or 2 > Single Offset Value**. Enter an offset value and click the Submit button to send the new values.

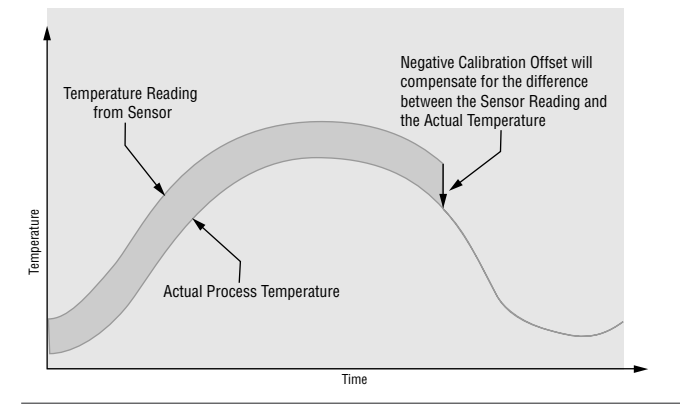

# **Filter Time Constant**

Filtering smoothes an input signal by applying a first-order filter time constant to the signal. Filtering the input signal may improve the performance of PID control in a noisy or very dynamic system.

To view or change the filter time constant value, go to **Device Configuration > Inputs > Analog Input 1 or 2 > Input Filtering Filter Method** and select **First Order**. Enter a **Filter Time Base** value and click the Submit button to send the new value.

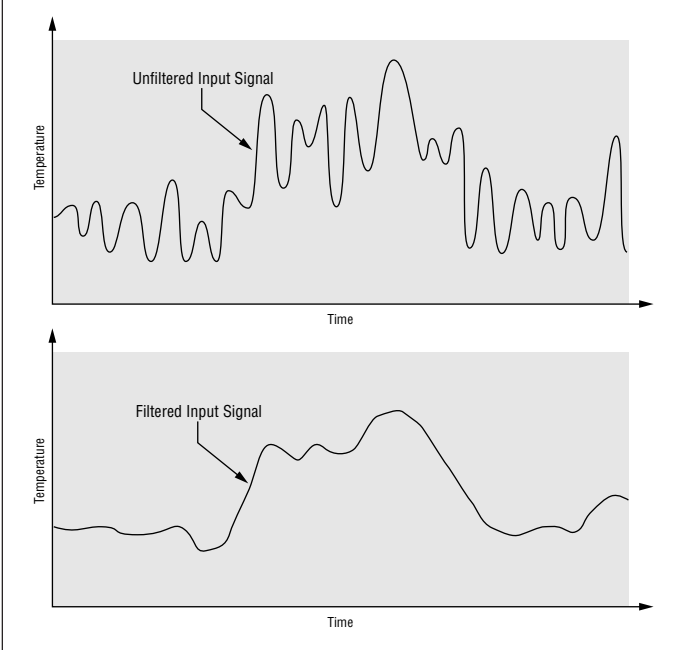

# <span id="page-132-0"></span>**Sensor Selection**

You need to configure the controller to match the input device, which is normally a thermocouple, RTD or process transmitter. When you select an input device, the controller automatically sets the input linearization to match the sensor. It also sets high and low limits, which in turn limit the set point range-high and rangelow values.

To view or change the sensor type, go to **Device Configuration > Inputs > Analog Input 1 or 2 > Analog Input Sensor Type**. Select the correct sensor type. Depending on your sensor type, you must also set the T/C, RTD or Process Parameter values. Click the Submit button to send the new values.

# **Set Point Low Limit and High Limit**

The controller constrains the set point to a value between a low limit and a high limit. The set point limits must fall between the sensor low and high range limits. Set point values outside of the set point limits are not valid.

To view or change the sensor type, go to **Device Configuration > Control Loops > Loop 1 or 2 > Loop Settings > Set Point Limit Low or Set Point Limit High**. Enter a value for Limit Low and Limit High. Click the Submit button to send the new values.

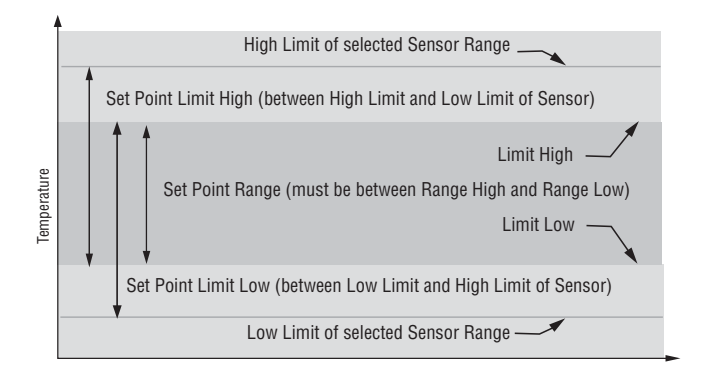

# **Voltage or Current Scaling**

When an analog input is selected as process voltage or process current input, you must choose the value of voltage or current to be the low and high ends. For example, when using a 4 to 20 mA input, the scale low value would be 4.00 mA and the scale high value would be 20.00 mA. Commonly used scale ranges are: 0 to 20 mA, 4 to 20 mA, 0 to 5V, 1 to 5V and 0 to 10V.

The Series PD allows you to create a scale range for special applications other than the standard ones listed above. Reversing of the scales from high values to low values is permitted for analog input signals that have a reversed action. For example,  $50$  psi = 4 mA and  $10$  psi  $= 20$  mA.

To view or change the input scale values, go to **Device Configuration > Inputs > Analog Input 1 or 2 > Process Parameters > Low Voltage Scale and High Voltage Scale** for voltage inputs, or **Low Current Scale and High Current Scale** for current inputs. Enter a value for Low Scale and High Scale. Click the Submit button to send the new values.

## **Low Process Scale and High Process Scale**

With a process input, you must choose a value to represent the low and high ends of the current or voltage range. Choosing these values allows the controller's display to be scaled into the actual working units of measurement. For example, the analog input from a humidity transmitter could represent 0 to 100 percent relative humidity as a process signal of 4 to 20 mA. Low scale would be set to 0 to represent 4 mA and high scale set to 100 to represent 20 mA. The indication on the display would then represent percent humidity and range from 0 to 100 percent with an input of 4 to 20 mA.

To view or change the Low Process Scale or High Process Scale values, go to **Device Configuration > Inputs > Analog Input 1 or 2 > Process Parameters > Low Process Scale and High Process Scale**. Enter a value for Low Process Scale and High Process Scale. Click the Submit button to send the new values.

# **Load Current Monitoring**

Inputs 3 and 4 can be ordered as current transformer (CT) inputs. These inputs can be assigned to monitor any control output, except process outputs, and trigger an alarm when the load current drops below the CT alarm set point value. This is ideal for detecting heater loss in applications with multiple heaters. For instance, if a system has five, 10 amp heaters, the CT input measures 50 amps regardless of the percent output power requested. Load current is only measured when the time proportioned output is on.

The standard Watlow CT is designed to measure up to 50 amps of current as it passes through the center of the CT. See Chapter 2 for wiring information. The CT provides an output of approximately  $1 \text{ mA} \sim (\text{ac})$  per amp of ac current. The CT must be purchased separately.

To enable a CT input, go to **Device Configuration > Inputs > CT Input 3 or 4 > CT Input Function**, and select CT Input.

To configure the CT input, go to **Device Configuration > Inputs > CT Input 3 or 4 > Current Transformer Parameters.** Set the these parameters to match your application requirements.

To monitor load current, go to **Monitor Device > Input Status > Input 3 or 4 Value.**

To set the Current Transformer Alarm Set Point, go to **Device Configuration > Alarm 1, 2, 3, 4, 5, 6, 7** or **8 > Current Transformer Alarm Parameters > Alarm Set Point.** Enter the load current value that will trip the current transformer alarm.

<span id="page-133-0"></span>There are limitations when using CT inputs:

• To obtain a valid load current reading, the output on-time must be a minimum of 0.4 seconds. To calculate output on-time, multiply the percent output times the cycle time setting. For example, with 30% output and a 2 second cycle time, the on-time would be  $0.30 \times 2 = 0.6$  seconds. This on-time is greater than the 0.4 second minimum and would result in a valid load current reading. In this example, any output power levels below 20% output, would result in on-times that are less than 0.4 seconds. If the ontime is too short to allow a valid current reading, the last valid reading is used.

• CT inputs will only function with time proportioned outputs (output options C, E, K or J) and the output must be configured for fixed time base operation.

• CT inputs cannot be assigned to process outputs (output option F).

The CT input can accept up to  $50mA \sim (ac)$  maximum. An interstage transformer may be used for larger loads. See Chapter 2.

# **Digital Inputs**

Inputs 3 and 4 can be ordered as digital inputs. Digital inputs allow an operator to perform certain functions by opening or closing a switch or applying a dc logic signal to the Series PD. This feature can add convenience, safety or security to a system.

The digital inputs can be assigned to:

- Switch to another set point for Loop 1 or Loop 2
- Acknowledge latched alarms
- Switch to manual mode operation
- Switch a control loop off
- Pause datalogging.

All of these functions are level triggered except acknowledge latched alarms, which is edge triggered. For level triggered, a low or high state will trigger an event for as long as that state exists. For edge triggered, a rising or falling edge will trigger an event.

To enable a digital input, go to **Device Configuration > Inputs > Digital Input 3 or 4 > Function**, and select the the action to take based upon the digital input status.

To configure the CT input, go to **Device Configuration > Inputs > Digital Input 3 or 4.** Select configuration parameters to match your application requirements.

To monitor Digital Input Status, go to **Monitor Device > Input Status > Input 3 or 4 Value and Status.** This indicates if the event is active and what digital input function is selected.

# **Control Methods**

# **Output Configuration**

Each controller output can be assigned to a Control Loop and configured as a heat output, a cool output, an event/alarm output or off (disabled). No dependency limitations have been placed on the available combinations. The outputs can be configured in any combination. For instance, all outputs could be set to cool.

Analog outputs can be scaled for any desired current range between 0 and 20 mA or voltage range between 0 to 10V. The ranges can be reversed to high-to-low for reverse acting devices.

Heat and cool outputs use the Control Loop Set Point and Control Loop page parameters to determine the output value. All heat and cool outputs for each loop use the same set point value. Heat and cool each have their own set of control parameters. All heat outputs for each loop use the same set of heat control parameters and all cool outputs for each loop use the same set of cool output parameters.

Each alarm output has its own set of configuration parameters and set points. An event/alarm can be assigned to any active analog input, allowing independent operation.

## **Auto (closed loop) and Manual (open loop) Control**

The Series PD has two basic modes of operation, auto mode and manual mode. Auto mode allows the controller to decide whether to perform closed loop control or to follow the settings of the Input Failure Parameter setting. The manual mode only allows open loop control. The Series PD controller is normally used in the auto mode. The manual mode is usually only used for specialty applications or for troubleshooting.

Manual mode is open loop control that allows the user to directly set the power level to the controller's output load. No adjustments of the output power level occur based on temperature or auto set point in this mode.

In auto mode, the controller monitors the input to determine if closed loop control is possible. The controller checks to make certain a functioning sensor is providing a valid input signal. If a valid input signal is present, the controller will perform closed loop control. Closed loop control uses a process sensor to determine the difference between the process value and the auto set point. Then the controller applies power to a control output load to reduce that difference.

If a valid input signal is not present, the controller will indicate an input status error at **Monitor Device > Input Status > Status**. The input number will also be highlighted with a red box.

<span id="page-134-0"></span>To set the input error failure mode, go to **Device Configuration > Control Loops > Loop 1 or 2 > Loop Settings > Input Failure Parameters.** These settings determine controller operation in the event of a sensor failure. You can choose to have the controller perform a "bumpless" transfer, switch power to output a preset manual power level, or turn the output power off.

Bumpless transfer will allow the controller to transfer to the manual mode using the last power value calculated in the auto mode, if the process was stable at a ±5 percent output power level for two minutes prior to sensor failure, and the power level is less than 75 percent.

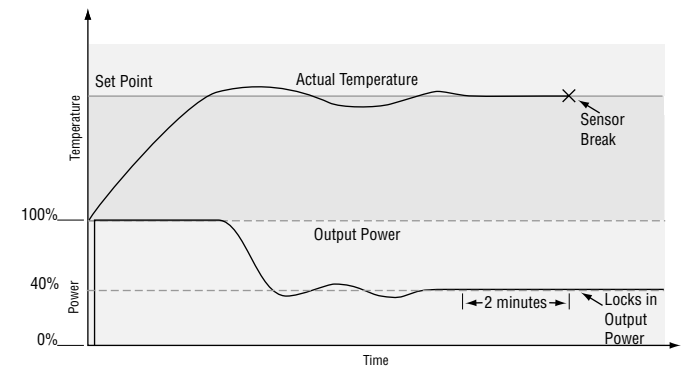

To determine the controller's response once a valid input signal returns to the controller, go to **Device Configuration > Control Loops > Loop 1 or 2 > Loop Settings > Input Failure Parameters > Failure Latching**. If you want any input errors to latch, set Failure Latching to On. With this setting the controller will continue to indicate an input error until the error is manually cleared. To clear a latched error, go to **Monitor Device > Process Value > Status** and click the Acknowledge button.

If Failure Latching is set to off, the controller will automatically clear the input error, change the Status back to No Fault and return to reading the temperature. If the controller was in the auto mode when the input error occurred, it will return to auto mode and resume closed loop control. If the controller was in manual mode when the error occurred, the controller will remain in open loop control.

To view or change the control mode of operation, go to **Monitor Device > Control Loop Status > Mode** and select Off (control loop outputs disabled), Manual (open loop) or Auto (closed loop).

# **On-Off Control**

On-off control switches the output either full on or full off, depending on the input, auto set point and hysteresis values. The hysteresis value indicates the amount the process value must deviate from the set point to turn on the output. Increasing the value decreases the number of times the output will cycle. Decreasing hysteresis improves controllability. With hysteresis set to 1, the process value would stay closer to

the auto set point, but the output would switch on and off more frequently, and may result in the output "chattering."

To select On-off control, go to **Device Configuration > Control Loops > Loop 1 or 2 > Loop Settings > Loop Heat Algorithm** or **Loop Cool Algorithm** and select On/Off.

To adjust the hysteresis, go to **Device Configuration > Control Loops > Loop 1 or 2 > Loop Settings > On/Off Parameters > Heat (Indirect)** or **Cool (Direct)**. Enter a value for hysteresis and click the Submit button to send the new value.

**NOTE: Input Error Failure Parameters have no effect in on-off control mode. The control outputs go off.** 

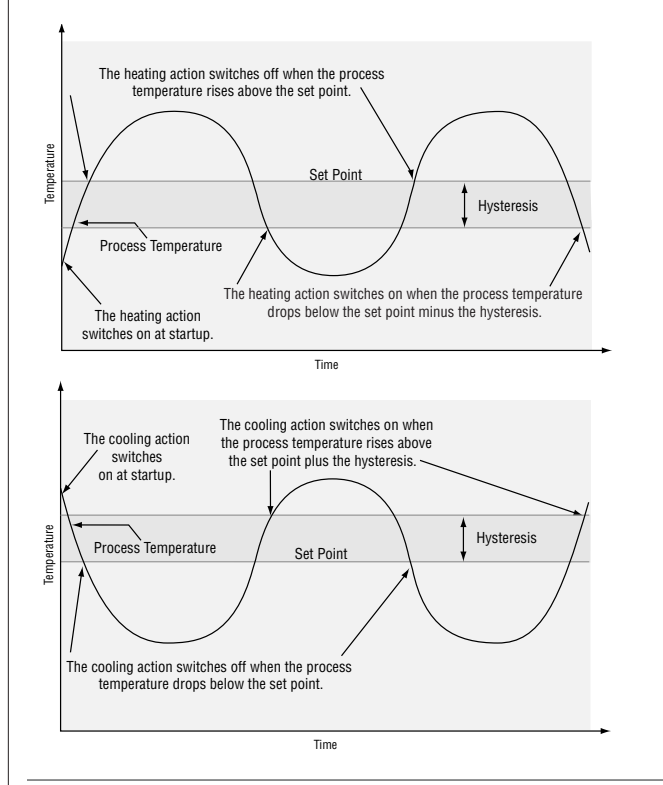

# **Proportional Control**

Some processes need to maintain a temperature or process value closer to the set point than on-off control can provide. Proportional control provides closer control by adjusting the output when the temperature or process value is within a proportional band. When the value is in the band, the controller adjusts the output based on how close the process value is to the set point. The closer the process value is to the set point, the lower the output power. This is similar to backing off on the gas pedal of a car as you approach a stop sign. It keeps the temperature or process value from swinging as widely as it would with simple on-off control. However, when the system settles down, the temperature or process value tends to "droop" short of the set point.

With proportional control the output power level equals (set point minus process value) divided by the proportional band value.

<span id="page-135-0"></span>To view or change the Proportional Band value, go to **Device Configuration > Control Loops > Loop 1 or 2 > Loop Settings > PID Parameters > PID Set #1 Prop Band Heat (Indirect)** or **PID Set #1 Prop Band Cool (Direct).** Enter a value for Proportional Band and click the Submit button to send the new value.

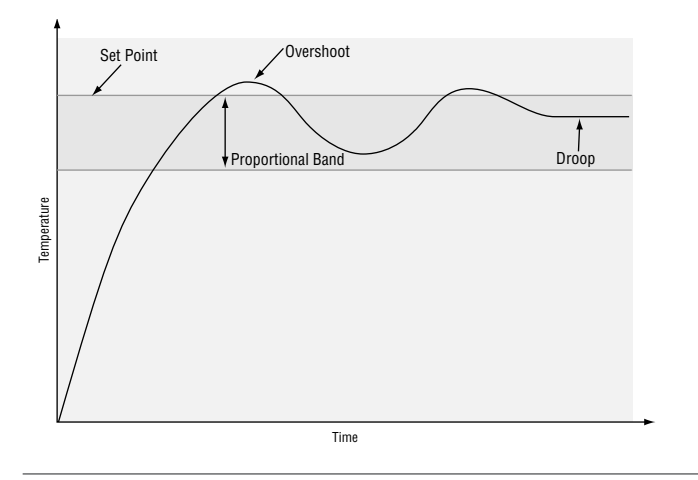

# **Proportional plus Integral (PI) Control**

The droop caused by proportional control can be corrected by adding integral (reset) control. When the system settles down, the integral value is tuned to bring the temperature or process value closer to the set point. Integral determines the speed of the correction, but this may increase the overshoot at startup or when the set point is changed. Too much integral action will make the system unstable. Integral is cleared when the process value is outside of the proportional band.

Integral is measured in minutes per repeat. A low integral value causes a fast integrating action and a high integral value causes a slow integrating action. Integral is the inverse of reset.

To view or change the Integral value, go to **Device Configuration > Control Loops > Loop 1 or 2 > Loop Settings > PID Parameters > PID Set #1 Integral Heat (Indirect)** or **PID Set #1 Integral Cool (Direct).** Enter a value for Integral and click the Submit button to send the new value.

## **Proportional plus Integral plus Derivative (PID) Control**

Use derivative (rate) control to minimize the overshoot in a PI-controlled system. Derivative (rate) adjusts the output based on the rate of change in the temperature or process value. Too much derivative (rate) will make the system sluggish.

Rate action is active only when the process value is within twice the proportional value from the set point.

To view or change the Derivative value, go to **Device Configuration > Control Loops > Loop 1 or 2 > Loop Settings > PID Parameters > PID Set #1 Derivative Heat (Indirect)** or **PID Set #1 Derivative Cool (Direct).** Enter a value for Derivative and click the Submit button to send the new value.

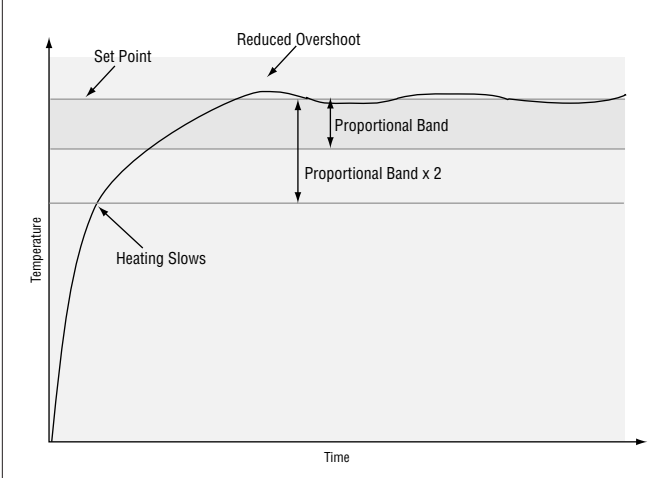

# <span id="page-136-0"></span>**Dead Band**

In heat/cool PID applications, a dead band above and below the set point can save energy and equipment wear by maintaining process temperature within acceptable ranges. Shifting the effective cooling set point and heating set point keeps the two systems from fighting each other.

Proportional action ceases when the process value is within the dead band. Integral action continues to bring the process temperature to the set point. When the dead band value is zero, the heating element activates when the temperature drops below the set point, and the cooling element switches on when the temperature exceeds the set point.

To view or change the Dead Band, go to **Device Configuration > Control Loops > Loop 1 or 2 > Loop Settings > PID Parameters > PID Set #1 Dead Band Heat (Indirect)** or **PID Set #1 Dead Band Cool (Direct).** Enter a value for Dead Band and click the Submit button to send the new value.

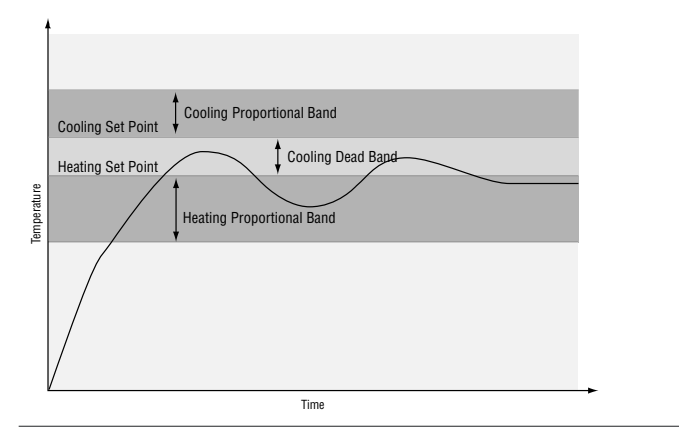

## **Independent Heat and Cool PID**

In an application with one output assigned to heating and another assigned to cooling, each will have a separate set of PID parameters and separate dead bands. The heating parameters take effect when the process temperature is lower than the set point and the cooling parameters take effect when the process temperature is higher than the set point.

To view or change the PID Parameter values, go to **Device Configuration > Control Loops > Loop 1 or 2 > Loop Settings > PID Parameters.** Enter values for Proportional Band, Integral, Derivative and Dead Band and click the Submit button to send the new values.

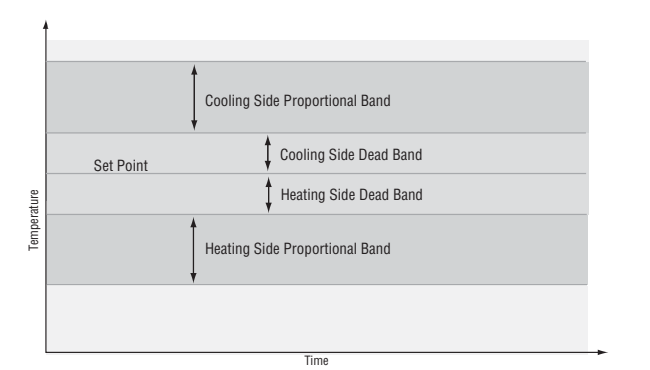

# **Multiple PID Sets**

The Series PD supports up to five heat/cool PID sets. This feature is extremely valuable if the characteristics of your thermal system vary over its operating range. All PID sets can be auto tuned or manually tuned. The Series PD can be programmed to operate using any of the five PID sets based on crossover points of the set point or process value.

When the process or set point value crosses the crossover point, the PID set designated for that region of the operating range is used to control the percent power being supplied to the load.

There is a -1° hysteresis for each crossover. A rising temperature will change PID sets at the crossover value. A falling temperature will change PID sets at the crossover value -1°.

To view or change the the PID values or crossover set points, go to **Device Configuration > Control Loops > Loop 1 or 2 > Loop Settings > Multiple PID Sets > PID Set No. 1, 2, 3, 4 or 5.** Enter PID values and a crossover set point for each PID set and click the Submit button to send the new values.

**Example:**

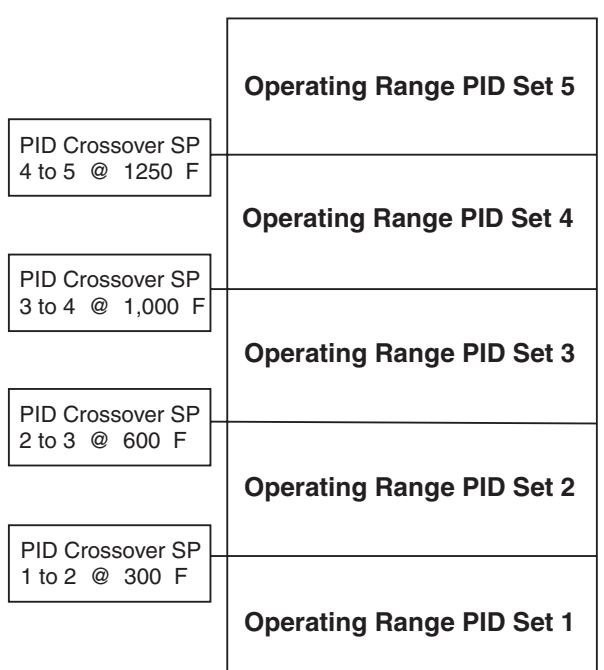

# <span id="page-137-0"></span>**Alarms**

Alarms are activated when the process value or temperature leaves a defined range. A user can configure how and when an alarm is triggered, what action it takes and whether it turns off automatically when the alarm condition is over.

To configure an output as an alarm output , go to **Device Configuration > Output 1, 2, 3 or 4 > Output Function** and select Event. Click the Submit button to send the new value.

## **Process Alarms**

A process alarm uses an absolute set point to define the alarm condition. The alarm set point is independent from the auto set point.

To configure an event output as a process alarm, go to **Device Configuration > Alarm 1, 2, 3, 4, 5, 6, 7** or **8 > Alarm Type** and select Low Process or High Process. Click the Submit button to send the new value.

The high process alarm set point defines the process value or temperature that triggers a high side alarm. It must be between the low and high values of the sensor range.

The low process alarm set point defines the process or temperature that triggers a low side alarm. It must be between the low and high values of the sensor range.

To view or change a Process Alarm Set Point, go to **Monitor Device > Alarm Status > Alarm 1, 2, 3, 4, 5, 6, 7** or **8 Set Point.** Enter the Alarm Set Point value and click the Submit button to send the new value.

or

Go to **Device Configuration > Alarm 1, 2, 3, 4, 5, 6, 7** or **8 > Process Alarm Parameters.** Enter the Alarm Set Point value and click the Submit button to send the new value.

## **Deviation Alarms**

The deviation alarm functions of the Series PD are a bit different from other Watlow controllers. These new functions, along with the ability to apply basic logic functions to the alarms, provide new alarm capabilities not available on previous products.

Deviation alarms use a set point that is defined relative to the auto set point. Low or high deviation alarm set points are calculated by adding or subtracting offset values from the auto set point. If the auto set point changes, the trip point defined by the deviation alarm set point automatically changes with it.

To configure an event output as a deviation alarm, go to **Device Configuration > Alarm 1, 2, 3, 4, 5, 6, 7** or **8 > Alarm Type** and select Low Deviation or High Deviation. Click the Submit button to send the new value.

The high deviation alarm set point defines the maximum deviation from the auto set point that triggers a high side alarm.

To calculate the high deviation alarm trip point:

#### *Auto Set Point + High Deviation Alarm Set Point = High Deviation Alarm Trip Point.*

A positive value results in a trip point above the auto set point and a negative value results in a trip point below the auto set point.

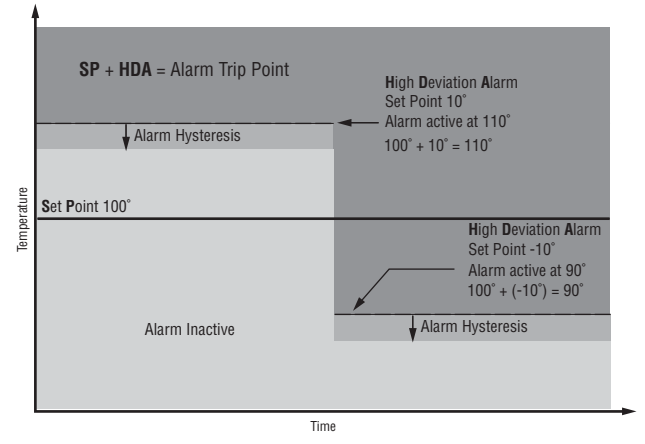

The low deviation alarm set point defines the maximum deviation from the auto set point that triggers a low side alarm.

To calculate the low deviation alarm trip point:

#### *Auto Set Point - Low Deviation Alarm Set Point = Low Deviation Alarm Trip Point.*

A positive value results in a trip point below the auto set point and a negative value results in a trip point above the auto set point.

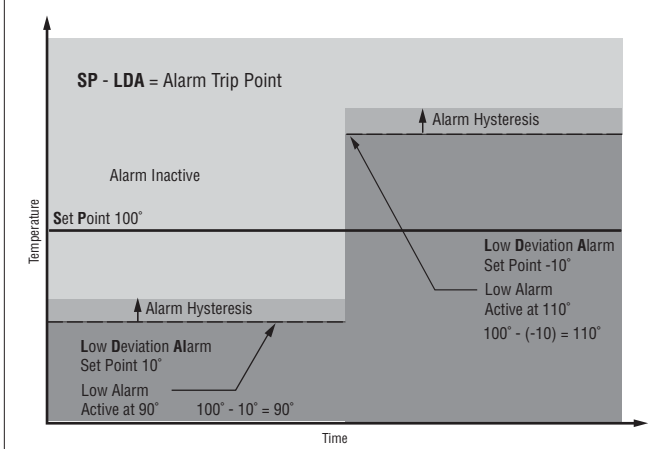

To view or change a Deviation Alarm Set Point, go to **Monitor Device > Alarm Status > Alarm 1, 2, 3, 4, 5, 6, 7** or **8 Set Point.** Enter the Alarm Set Point value and click the Submit button to send the new value. or

Go to **Device Configuration > Alarm 1, 2, 3, 4, 5, 6, 7** or **8 > Process Alarm Parameters.** Enter the Alarm Set Point value and click the Submit button to send the new value.

# <span id="page-138-0"></span>**Alarm Hysteresis**

An alarm state is triggered when the process value reaches the alarm high or alarm low set point. Alarm hysteresis defines how far the process must return into the normal operating range before the alarm can be cleared.

Alarm hysteresis is a zone inside each alarm set point. This zone is defined by adding the hysteresis value to the alarm low set point or subtracting the hysteresis value from the alarm high set point.

To view or change the Alarm Hysteresis, go to **Device Configuration > Alarm 1, 2, 3, 4, 5, 6, 7** or **8 > General Alarm Settings > Alarm Hysteresis.** Enter the Alarm Hysteresis value and click the Submit button to send the new value.

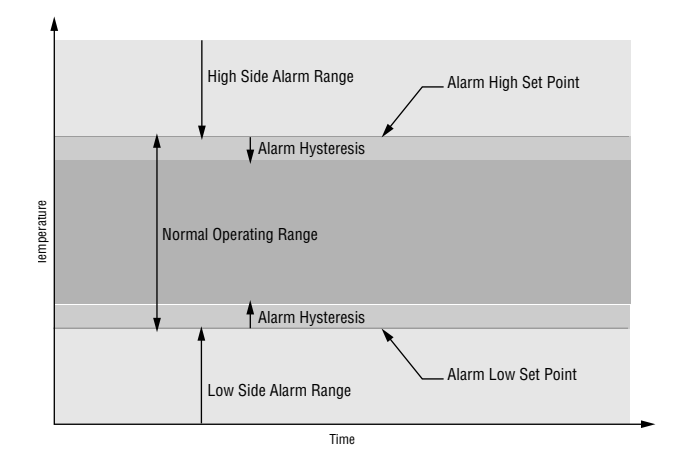

# **Alarm Latching**

A latched alarm will remain active after the alarm condition has passed. It can only be deactivated by the user. An alarm that is not latched (self-clearing) will deactivate automatically when the alarm condition has passed.

To view or change Alarm Latching, go to **Device Configuration > Alarm 1, 2, 3, 4, 5, 6, 7** or **8 > General Alarm Settings > Latching.** To enable latching, select On and click the Submit button to send the new value.

To clear a Latched Alarm once the process has returned to a safe condition, go to **Monitor Device > Alarm Status > Alarm 1, 2, 3, 4, 5, 6, 7** or **8 > Latching.** Click the Acknowledge link to clear the latched alarm.

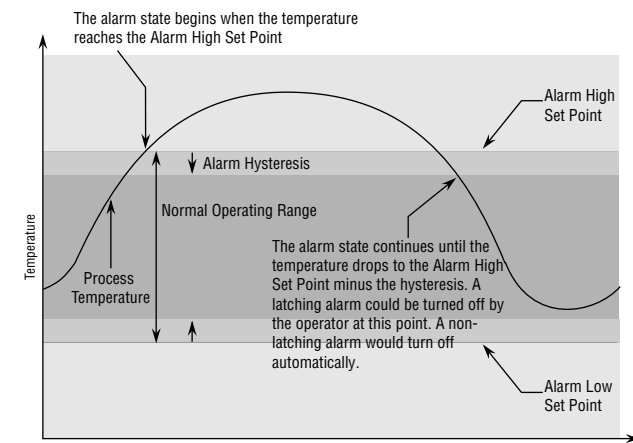

Time

# <span id="page-139-0"></span>**Alarm Blocking**

Alarm blocking is often used to allow a system to warm up after it has been started up. With alarm blocking on, a low alarm is not triggered when the process temperature is initially lower than the alarm low set point. The process temperature has to enter the normal operating range beyond the hysteresis zone to activate the alarm function.

If the Series PD has an output that is functioning as a deviation alarm, the alarm is blocked when the set point is changed, until the process value re-enters the normal operating range.

To view or change Alarm Blocking, go to **Device Configuration > Alarm 1, 2, 3, 4, 5, 6, 7** or **8 > General Alarm Settings > Blocking.** To enable blocking, select On and click the Submit button to send the new value.

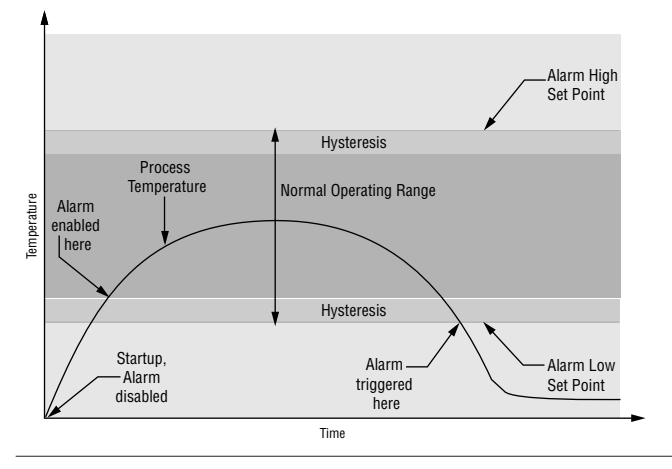

## **Alarm Silencing**

Alarm sliencing allows the operator to disable the alarm output while the controller is in an alarm state. The process temperature has to enter the normal operating range beyond the hysteresis zone to activate the alarm output function.

When an alarm that has silencing enabled trips, go to **Monitor Device > Alarm Status > Alarm 1, 2, 3, 4, 5, 6, 7** or **8 > Silencing.** Click the Silence link to silence that alarm.

# **Network: Email**

# **Electronic Notification**

The Email Electronic Notification configuration allows the Series PD control to send emails or pages via Ethernet to 4 recipients for:

- Alarms that are configured to send the email
- Notification of datalog file problems if enabled

The configuration requires the name or IP address of your local SMTP (Simple Mail Transfer Protocol) server. Your local network support group will be able to supply you with this information.

# **SMTP Server IP Resolution**

#### **Get Server IP from Server Name**

Using the Server name entered in the SMTP Server Name: field, the Series PD will attempt to resolve the server name through the DNS (Domain Name Server) to obtain the correct IP address. This type of IP resolution is useful in case the IP address of the SMTP server should ever change.

# **Fixed Server Address**

The Series PD will use the IP address in the SMTP Fixed Server Address: field to send the email notification messages.

# **Source Email Address**

This field must contain a valid email address to act as the source address or reply email address for the email system. The Series PD can only send email messages, not receive them.

#### **Email Recipient 1, 2, 3 and 4**

Enter valid email addresses that you want notified if an alarm occurs or there are datalog file problems.

# **Send Email**

Once the entries are submitted, and the server name is resolved with the DNS, clicking the Static information - Click here to refresh page. button will show another button, Send Email. Click this button to send a test email to all valid email addresses entered.

# <span id="page-140-0"></span>**Datalogging: Settings**

The datalogging option allows the Series PD to record the selected control values to a text file that can be used as future reference data from the control. Each text file has a unique name that identifies the file start date and time. If the file is transferred to a TFTP (Trivial File Transfer Protocol) server, the unit name is also used to further identify the file.

The time used for the File names is generated from the internal Real Time Clock (RTC).

# **Datalogging**

#### **Enabled**

Starts datalogging to the File System. Each time datalogging is disabled, then enabled and the Submit button is pressed, a new datalog file is created using the current configuration parameters that are configured on the Datalogging Settings page.

#### **Disabled**

Stops datalogging to the File System. Each time datalogging is disabled and the Submit button is pressed, the current datalog file is closed and all datalogging activity stops.

# **Parameters To Datalog**

Select the parameters that you want to write to the data log files. The more parameters you select to log, the faster the log files will fill up. The Series PD model number and user configuration determines what parameters appear. Parameters available for logging at user defined intervals are:

- Process Value PV1, PV2
- Working Set Point SP1, SP2
- Loop Power PL1, PL2
- Digital Input DI3, DI4
- CT Input CT3, CT4

Alarm 1-8 Status is not logged at user defined intervals like the parameters listed above. Alarms are logged as events when they occur.

For details on the log data format, go to File Manager section in Features Chapter.

## **Logging Parameters**

#### **Logging Interval**

Determines the frequency that the logging system will record the Process Values, Working Setpoint, Loop Power or optional Discrete or Current Transformer input values. These fields allow entering the number of Seconds or Minutes.

A standard dual input Series PD logging both inputs, setpoints and loop power, will fill the file system (10 files, 190K per file) in less than 24 hours. Increasing the interval will allow the system to capture data for a longer period of time but may miss important data between data capture intervals.

## **Logging Data Compression Yes**

Enables Data Compression, which will not enter a value in the log text file for any data that is identical to the previous log data.

The File System has a fixed file size of approximately 190k bytes per file, and a maximum of 10 files. With data compression enabled, duplicate data is not written to the files allowing more data to be written into each file.

#### **No**

Disables Data Compression, which will enter a value in the log text file for all data points. This may be desirable when the text files are exported to a spreadsheet application like Microsoft Excel, to evaluate or manipulate the data.

## **When Log File is Full**

#### **Overwrite Oldest Data**

The File System has a fixed file size of approximately 190k bytes per file, and a maximum of 10 files. Once the 10th file has been created and filled, the system will automatically delete the oldest log file. Log files that have not been backed up, using the TFTP server or saved manually, will be lost.

#### **Stop Logging**

When the File System storage is full, the logging will stop. If configured to send an email and the Network Email is properly configured, the Series PD will send an email indicating the File System is full.

To resume logging data, delete one or more files in the File System.

#### **Write Log File To TFTP Server:**

#### **Yes**

This option allows the Series PD to transfer completed data log files to a computer for long term storage.

The File System has a fixed file size of approximately 190k bytes per file, and a maximum of 10 files. As each file is completed, the system will automatically transfer the completed file to the TFTP Server computer.

#### **No**

The Series PD does not attempt to write log files to a TFTP server.

# <span id="page-141-0"></span>**TFTP Server Configuration**

There are a number of TFTP servers available on the web. Search the web on the keywords *TFTP server*.

• The TFTP server should preferably be located on the same subnet as the Series PD.

• The TFTP Server should also be configured to write all files to a predetermined folder.

• Some TFTP server configurations allow only a select range or specific IP addresses to access the server. This may be set to accept files from any number of Series PD. Each file will be uniquely identified by the Series PD name and file start date and time in this directory.

- It is advisable to configure the TFTP server to reject duplicate inbound files. When the Series PD is restarted, it will attempt to write all files in the file system to the TFTP server. There is no reason to backup the files that already exist on the TFTP server.
- The TFTP server does not need to be configured for output files.
- The TFTP server should be configured to start automatically any time the computer is rebooted.

# **TFTP Server IP Resolution**

#### **Get Server IP from Server Name**

Using the Server name entered in the TFTP Server Name: field, the unit will attempt to resolve the server name through the DNS (Domain Name Server) to obtain the correct IP address. This form is useful in case the IP address of the TFTP server should ever change.

#### **Fixed Server Address**

The Series PD will use the IP address in the TFTP Fixed Server Address: field to locate the server.

# **Send Email On File Transfer Error**

#### **Yes**

Enable the control to generate the following email message if a file transfer error occurs:

Device name: PD000311

The datalogging TFTP server IP was unable to be resolved or the file system is full.

This message is generated because:

- 1. The Series PD cannot transfer the files to the TFTP server for some reason.
- 2. The Series PD is configured to stop logging when the file system is full.

#### **No**

Disable sending an email for logging errors.

# **Delete All Datalog Files**

This command button will delete all inactive log files. If logging is currently enabled the active log file will not be deleted from the File System.

# **Datalogging: Clock**

The Clock time is generated by an internal Real Time Clock (RTC) and is used only for the optional datalogging capability.

The RTC does not support automatic Daylight Savings Time change over. This must be handled manually where required.

# **Clock Time:**

#### **Current Time**

Allows entering the current Time using a 12 hour format, AM/PM

An additional text field is supplied that allows entering the local time zone format such as CDT for Central Daylight Time or PST for Pacific Standard Time. This field is written into each Log file to identify the time zone that the file was originated from.

**NOTE: In order to maintain clock accuracy when changing parameters on the Clock page, make sure the last change is to update the clock. This will prevent inadvertently submitting a change with a time that is several seconds old.**

#### **Current Date**

Allows entering the current Date as the Day, Month and Year.

# **Synchronization**

Time Synchronization allows the real time clock to be synchronized with an external time server and recheck it every 15 minutes. This provides better than a 1 second accuracy for the log files.

## **Synchronize Clock With Time Server: Yes**

Enable the Series PD to synchronize with a time server.

#### **No**

Do not use time server synchronization.

# **Time Server IP Resolution:**

#### **Get Server from DHCP**

Many network configurations support time servers to maintain the correct time for all computers on the network. This option allows the unit to read the time server IP address from the DHCP server. The Series PD may display the time in UTC (Universal Standard Time, or GMT).

#### <span id="page-142-0"></span>**Get Server IP from Server Name**

Using the server name entered in the Time Server Name: field, the unit will attempt to resolve the server name through the DNS (Domain Name Server) to obtain the correct IP address. This is useful in case the IP address of the time server would ever change.

#### **Fixed Server Address**

The Series PD will use the IP address in the Time Fixed Server Address: field to locate the time server. The time server specified should be the same time zone as the Series PD

## **The last synchronization occurred at:**

This field indicates the last time that the time synchronization with the time server occurred. This typically happen when the synchronization is first configured, when the Series PD is restarted or every 15 minutes.

#### **Synchronization Notes:**

• Many time servers are configured to pass the time as UTC (Universal Standard Time, or GMT). Most public time servers will generate the output in UTC format.

• You can install a time server locally on your network, configured to generate your own local time. This would be used specifically for maintaining time for your Series PD logging time synchronization.

• It may not be possible to link to a public time server if your network is protected by a firewall. You may need to use a time server on your local network.

# **File System: File Manager**

The on-board storage is divided into two sections, Storage Device 0 and Storage Device 1.

Storage Device 0 contains only the data log files. The maximum log file size is approximately 190k bytes, with a 10 data log file maximum.

Files in Storage Device 0 can be backed up to another computer either by using the TFTP functionality or by right clicking each file manually and performing a Save As function to a remote computer directory.

Storage Device 1 can contain any type of file. The maximum file size is approximately 21k bytes each, with a 10 file maximum. For example, this storage section can be used to store operating instructions, cascade style sheets, custom logos, system diagrams, contact information, links to web sites, etc.

Storing HTML files with the extensions .html or .htm, will result in hot links appearing at the bottom of the Navigation frame on the left side of the browser window. Click on a hot link to open that file.

## **Log File Data**

The first character of each line of data in the data log file identifies the line function.

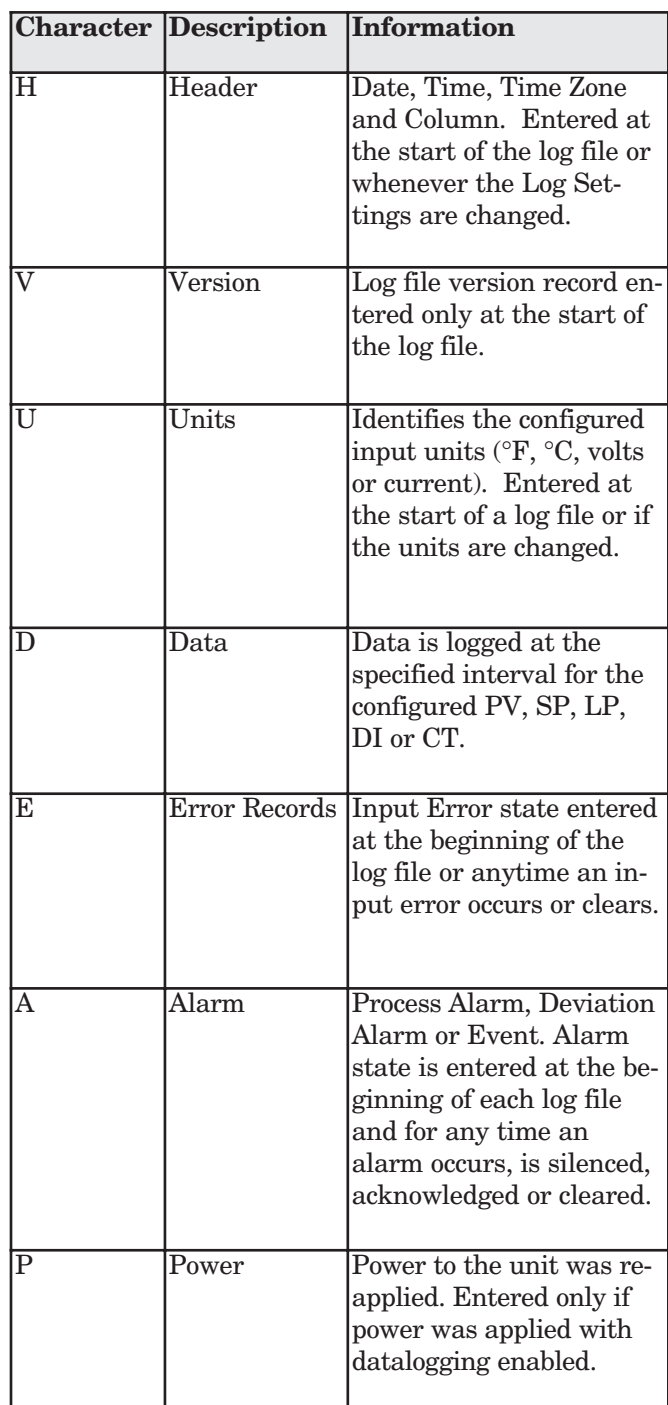

# <span id="page-143-0"></span>**Data Examples**

Data can be logged up to once every second or any specified interval in seconds or minutes. Input Process Values, Working Setpoint, Loop Power, Optional Discrete Inputs or Current Transformer inputs are logged at the user defined logging intervals.

#### **H,Sep 02 03,10:04:23 AM, PV1,PV2,SP1,SP2,PL1,PL2, DI3, CT4,**

This header example, denoted by the letter H, consists of the Date, Time of Day, Process Variable for Input 1 and Input 2, Working Set Point for Loop 1 and 2, Power Level for Loop 1 and 2, Digital Input 3 Status and Current Transformer 4 Input Value.

#### **D,,10:04:23 AM,22.040,4.050,10.000,0.000,0.00,-6.75,Inactive,20.34,**

This header example, denoted by the letter D, consists of a blank space for the Date, data for the Time of Day, Process Variable for Input 1, Process Variable for Input 2, Working Set Point for Loop 1, Working Set Point for Loop 2, Power Level for Loop 1, Power Level for Loop 2, Digital Input 3 Status and Current Transformer 4 Input Value.

Commas separate each field of the Header and Data records. Information in the Header record corresponds to the value in the Data record.

Alarm States are logged as an event and are not subject to the Logging Interval setting. For example, if the Logging Interval is configured for 1 minute, and Alarm 1 goes active several seconds after the last logging interval, a log entry will indicate the event:

A,,10:05:01 AM,Low Process Alarm 1 Active: Set Point 10.000

If the alarm is cleared several seconds later, this event will also be logged:

A,,10:05:12 AM,Low Process Alarm 1 Inactive: Set Point 10.000

# **File System: Web View**

The Web View page allows customization of the web page served by the Series PD. The web banner at the top of the web page, the logo and web page formatting attributes can be customized for each Series PD.

#### **Logo**

This allows changing the logo in the upper left corner of the banner which can contain your company logo, a picture (.jpg) or animation file (.gif) to identify the process or customize the appearance of the Series PD web page. The Storage Device 1 file size limits (approximately 21k per file) and the banner area limit the logo size.

The file used for the logo can be loaded into Storage Device 1 on the File Manager page or can be called from an external HTML reference location.

# **Cascade Style Sheet (CSS)**

This allows customization of the Series PD web pages. The web page elements, fonts, colors and formatting can be changed by editing the cascade style sheet file. Most browsers support cascade style sheets

The contents of the default style sheet are as follows:

.Logo { float: left; }

}

.Banner { font: italic 46px Times; width: 100%; textalign: center; background-color: #FFFFCC; color: #6699CC;

border-bottom-width: 2;

border-bottom-style: solid;

border-bottom-color: #004488;

.NavigationBody { font: 18px Times; background-color: #FFFFCC; color: #004488; margin-left: 1%; margin-top:  $1\%;$ 

.DeviceDisclaimer { font: 12px Times; text-align: left }

.PageTitle { font: 30px Times; width: 100%; text-align: center; background-color: #004488; color: #6699CC; }

.PageBody { font: 18px Times; background-color: #FFFFFF; color: #004488; margin-left: 1%; margin-top:  $1\%$ ; }

.MonitorHeader { font: 14px Times; width: 100%; textalign: left; background-color: #6699CC; color: #004488; }

.Alert { background-color: #FF0000 };

.NoAlert { };

.Warning { font: bold; color: #FF0000 };

A:link { text-decoration: underline; color: #004488; }

A:visited { text-decoration: underline; color: #004488; }

A:active { text-decoration: none; color: #6699cc; }

A:hover { text-decoration: underline; color: #FF0000; }

// The following is used for the explorer like navigation system

.mhead {

width: 100%;

margin: 0px;

padding: 1px; display: block;

font-size: 100%;

font: 14px Times; background-color: #FFFFCC; color: #004488;

.submenu { display: none; margin-left: 5px; padding: 1px;

line-height: 100%;

font: 16px Times; background-color: #FFFFCC; color: #004488;

}
font-style: oblique;

} body { margin: 0; font-family: Times; } b {font-weight: bold;} p {font: 11px/18px Times; margin-top: 5px;}

### **Banner Caption**

Allows customization of the banner line (10 characters maximum) for all HTML pages. The banner can provide a more intuitive identity for the control, such as Chamber 1.

# **Trend Information**

The Trend Information page displays the Logging Data that is contained in Storage Device 0 on the File System page. Each file in Storage Device 0 can be read in and the data displayed to for the inputs, set points and loop power.

Scaling shown on the left side of the display graph for the inputs and set points used will be limited to the maximum value read from any of the log files. Loop power scaling is fixed at +100 to -100 as indicated along the right side of the display graph.

# **Communications**

#### **1. Choose a device to communicate with the controller.**

The controller can communicate with devices, such as a computer running a software program, a PLC (Programmable Logic Controller) or an OIT (Operator Interface Terminal). Whichever device is chosen, it needs to be able to communicate using the Modbus TCP Protocol.

#### **2. Select a software package for the computer.**

Select the software package based on what is required for the application. For basic communications (such as reading the process value or setting the set point), use the browser interface. This is mainly used for configuration, diagnostics and basic communications.

When purchasing a third-party software package, be sure to look for a package that is Modbus TCP compatible or has Modbus TCP drivers. Most third-party packages require you to specify the Modbus registers of the controller to setup the package.

Another option is to custom-create a software package. Using the Modbus register and data information in this user's manual, a software package can be created and tailored to the desired application.

#### **3. Configure the software's communications parameters.**

A software package (be it software for a computer, a PLC or an OIT) will need to be configured, such as the TCP/IP address.

#### **4. Start communications with the controller.**

With the communications successfully verified, the software is now ready for use with the controller. The above guidelines are the general steps to establishing communications. Some applications may require other steps not mentioned, but would follow the same general process.

#### **5. Programming and configuring the controllers.**

When programming and configuring the controllers with a software program, a couple of things must be kept in mind. If the software allows changing Device Configuration parameters such as Input Type, other parameter values that are dependent on that setting may be automatically changed.

Also, some controllers require that any changes made by the software program to controller parameters that need to be retained in the controller memory must be saved in the non-volatile memory writes register. Any settings not saved to controller memory will be lost when the controller's power is turned off.

# **11 Troubleshooting**

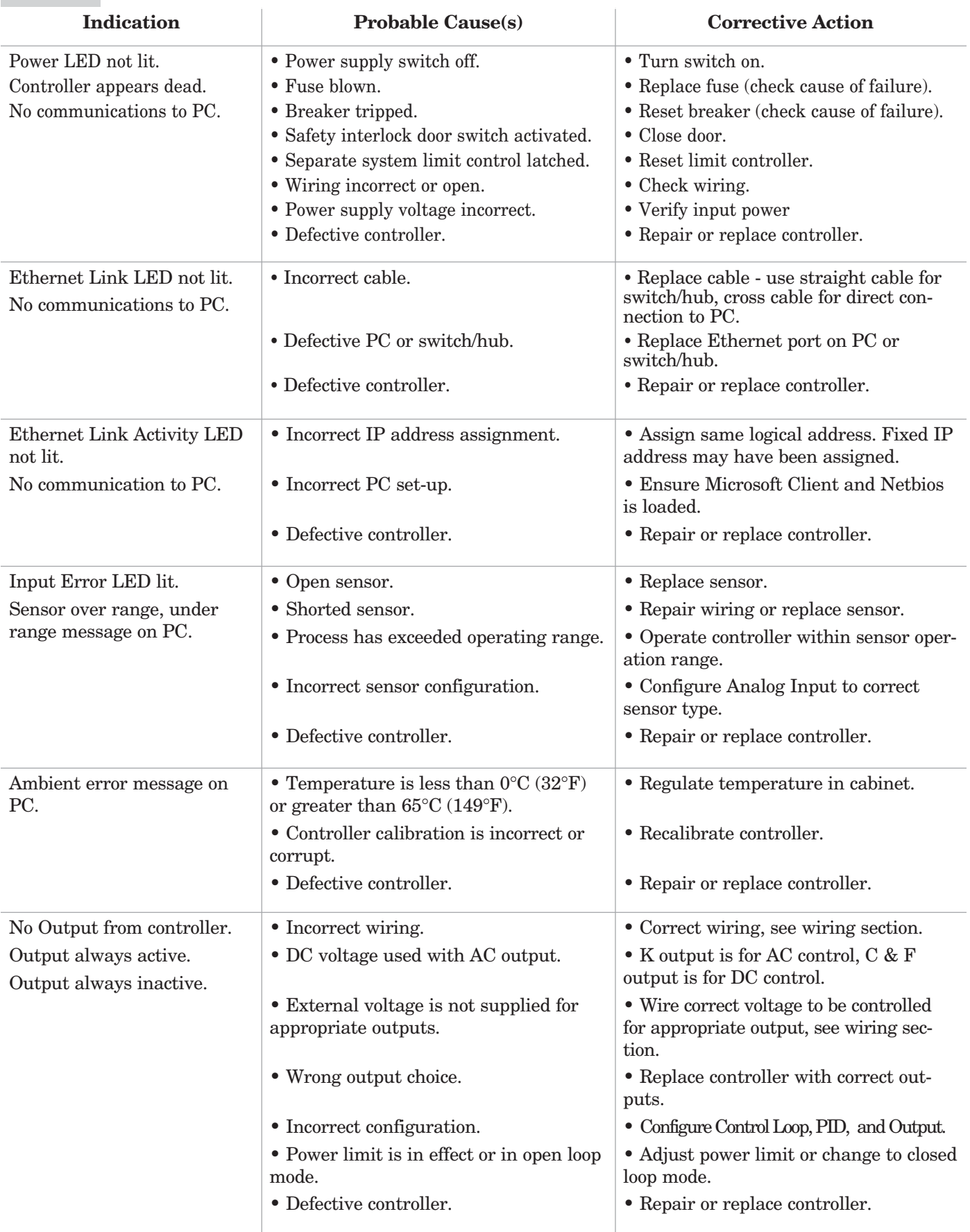

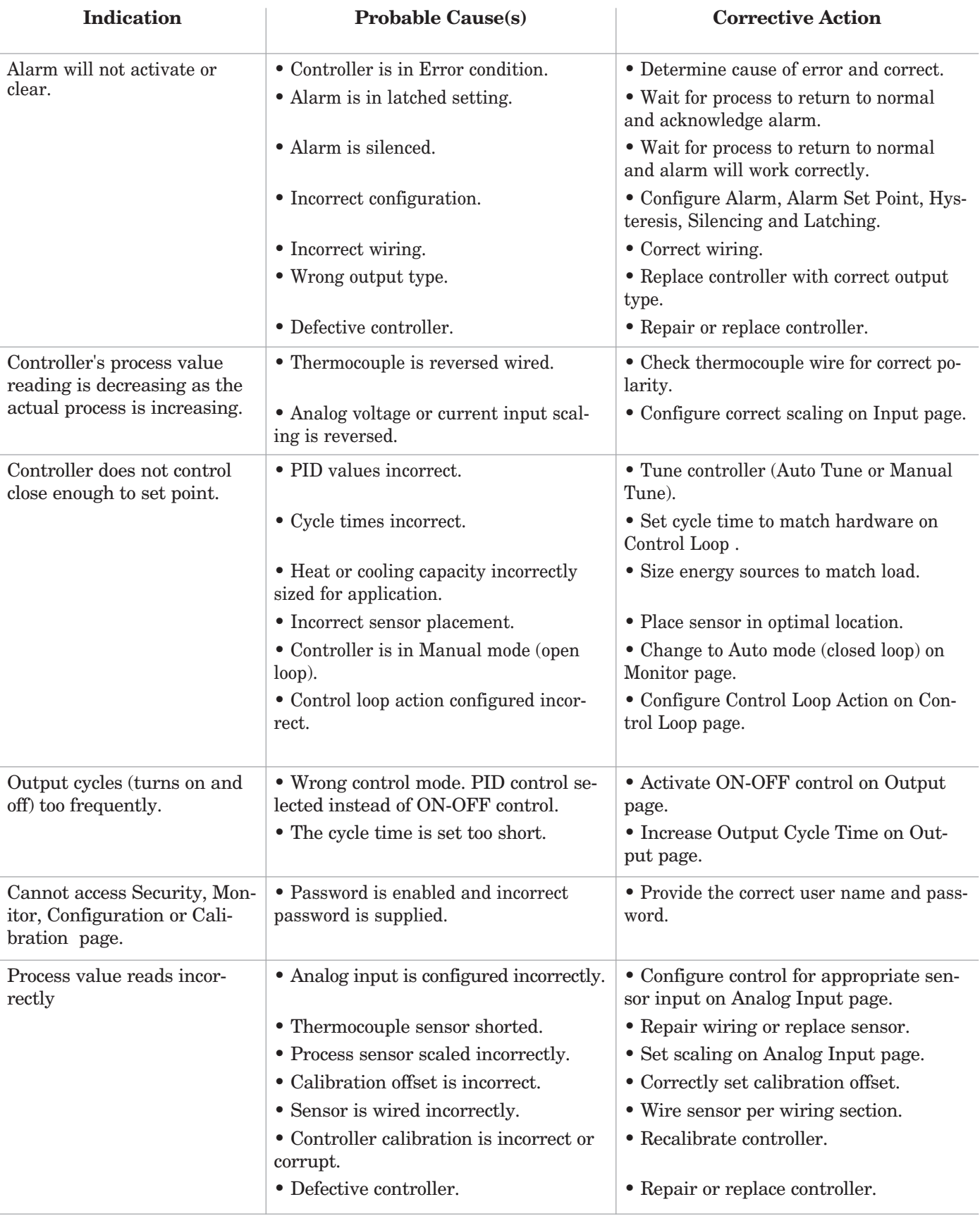

# **A Appendix**

#### **Specifications**

(2414)

#### **Controller**

- Microprocessor based user-selectable control modes
- Single or dual channel universal inputs
- Current transformer inputs to monitor heater currents
- Digital inputs
- Up to four programmable outputs
- Update rates, inputs = 10Hz, outputs = 10Hz

#### **Operator Interface**

• Browser based HMI (human machine interface)

#### **Standard Conditions For Specifications**

Ambient temperature  $25^{\circ}C(77^{\circ}F) \pm 3^{\circ}C$ , rated line voltage, 50 to 60Hz, 0 to 90% RH non-condensing, 15-minute warm-up

#### **Universal Analog Input**

• Sample rate: 10 Hz

#### **Thermocouple**

- Type J, K, T, N, E, C, (W5), D (W3), PTII (F), R, S, B thermocouple types.
- $>20$  M $\Omega$  input impedance
- Maximum 20  $\Omega$  source resistance **RTD**
- 2- or 3-wire platinum, 100  $\Omega$
- DIN curve (.00385 curve)
- 250 µA nominal RTD excitation current **Process**
- Range selectable: 0 to  $10V = (dc)$ , 0 to 20 mA. (Can reverse low and high values.)
- Voltage input impedance 20 kΩ
- Current input impedance  $100 \Omega$
- Minimum current source resistance  $1 \text{ M}\Omega$
- Input resolution 25,000 bits (approximately) at full scale

#### **Input Accuracy Span Ranges**

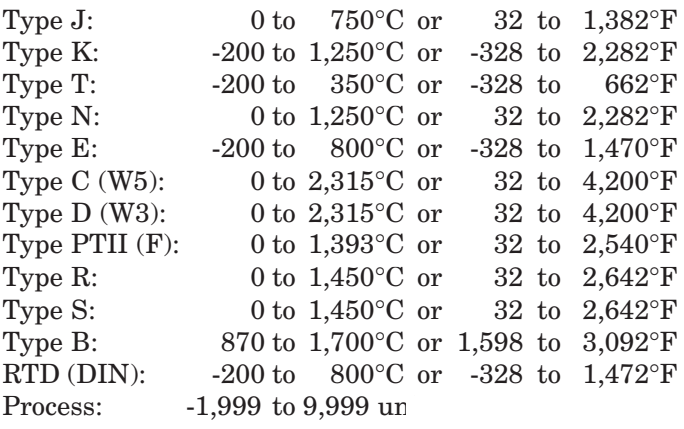

#### **Thermocouple Input**

- Calibration accuracy and sensor conformity:  $\pm 0.1\%$ of input span  $\pm 1^{\circ}$ C at standard conditions
- Temperature stability: ±0.2 degree per degree change in ambient for J, K, T, N, E, PTII  $\pm 0.5\%$  for C, D, R and S

#### **RTD Input**

- Calibration accuracy  $\pm 0.1\%$  of input range  $\pm 1\degree$ C at standard conditions
- Temperature stability:  $\pm 0.05$  degree per degree change in ambient

#### **Process Input**

- Voltage input ranges Accuracy ±10mV ±1 LSD at standard conditions Temperature stability  $\pm 100$  ppm/°C maximum
- Milliamp input ranges Accuracy  $\pm 20\mu A \pm 1$  LSD at standard conditions Temperature stability ±100 ppm/°C maximum

#### **Digital Input**

- Contact closure or voltage input
- Input impedance: 10 kΩ
- Sample rate: 5 Hz
- Resistance/contact input Input high state >7 kΩ Input low state 0-2 kΩ
- Voltage input Input high state  $2-36$  Vdc $=$ Input low state  $0-1$  Vdc $=$

#### **Current Transformer Input**

- Input range:  $0-50$  mA $\approx$  (ac)
- Input impedance: 100Ω
- Sample rate: 5 Hz

#### **Allowable Operating Ranges**

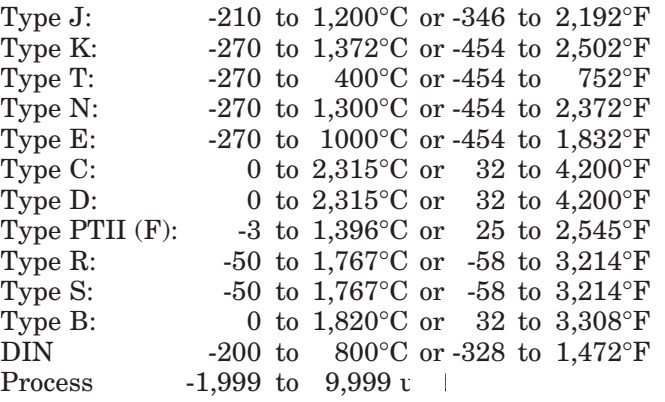

#### **Output Types**

#### **Open Collector**

- Maximum voltage:  $42V = (dc)$
- Maximum current: 200 mA<br>• Class 2 power source require
- Class 2 power source required **Switched DC**
- Supply voltage :  $24V = (dc) @ 30 \text{ mA}$
- Supply voltage maximum:  $28V = (dc)$  into an infinite load

#### **Solid-state Relay**

- Optically isolated
- Zero cross switched
- Without contact suppression
- Minimum load current: 500 uA rms
- 0.5A at 24 to 240V $\sim$  (ac), resistive
- 20 VA pilot duty,  $120/240V \sim (ac)$ , inductive<br>• Maximum offstate leakage current:  $10 \mu\text{A}$
- Maximum offstate leakage current: 10 µA rms
- Use RC suppression for inductive loads

#### **Electromechanical Relay, Form A**

- Minimum load current: 10 mA
- 2 A @ 240V $\sim$  (ac) or 30V $=$  (dc), resistive
- 125 VA pilot duty,  $120/240V \sim (ac)$ , inductive
- Electrical life 100,000 cycles at rated current
- Use RC suppression for inductive loads

#### **Electromechanical Relay, Form C**

- Minimum load current: 10 mA
- 2 A @ 240V $\sim$  (ac) or 30V $=$  (dc), resistive
- 125 VA pilot duty,  $120/240V \sim (ac)$ , inductive
- Electrical life 100,000 cycles at rated current
- Use RC suppression for inductive loads

#### **Process (Control or Retransmit)**

- Range selectable: 0 to 20 mA, 4 to 20 mA, 0 to  $5V =$  $(dc)$ , 1 to 5V $=$  (dc), 0 to 10V $=$  (dc) (Can reverse low and high values.)
- Reverse or direct acting
- 0 to 10V= (dc) voltage output into 1,000  $\Omega$  minimum load resistance
- 0 to 20 mA current output into 800  $\Omega$  maximum load resistance
- Resolution: dc ranges: 2.5 mV nominal mA ranges: 5 µA nominal
- Calibration accuracy: dc ranges: ±15 mV
	- mA ranges: ±30 µA
- Temperature stability: 100 ppm/°C

#### **Communications**

#### **Ethernet**

- Modbus TCP or web server
- Isolated
- Ethernet RJ 45 connector, 10 base T
- HTTP interface
- DHCP, Auto IP or fixed IP addressing

#### **Agency Approvals**

- UL®508 File #102269, C-UL® and CE. See Declaration of Conformity. UL® is a registered trademark of the Underwriter's Laboratories, Inc.
- Submitted to Canadian Standards Association for testing.

#### **Terminals**

- Touch-safe
- Compression: Will accept 0.2 to 4 mm2 (22 to 12 AWG) wire
- Wire strip length:  $6 \text{ mm} (0.24 \text{ in})$
- Torque terminal blocks to 0.9. Nm (8 in-lb)

#### **Power**

- $24V \approx (ac/dc) +10\%$ ;  $-15\%$ ; 50/60 Hz,  $\pm 5\%$
- Class 2 power source required.
- 14VA maximum power consumption
- Data retention upon power failure via nonvolatile memory

#### **Operating Environment**

- 0 to  $65^{\circ}$ C (32 to  $149^{\circ}$ F)
- 0 to 90% RH, non-condensing
- Storage temperature: -40 to  $85^{\circ}$ C (-40 to  $185^{\circ}$ F)

#### **Dimensions**

- Width x height x depth 42 mm x 118 mm x 128 mm (1.64 in x 4.66 in x 5.06 in)
- DIN rail or chassis mount DIN rail spec DIN 50022, 35 mm x 7.5 mm (1.38 in x 0.30 in)

#### **Note: These specifications are subject to change without prior notice.**

# **Ordering Information (2415)**

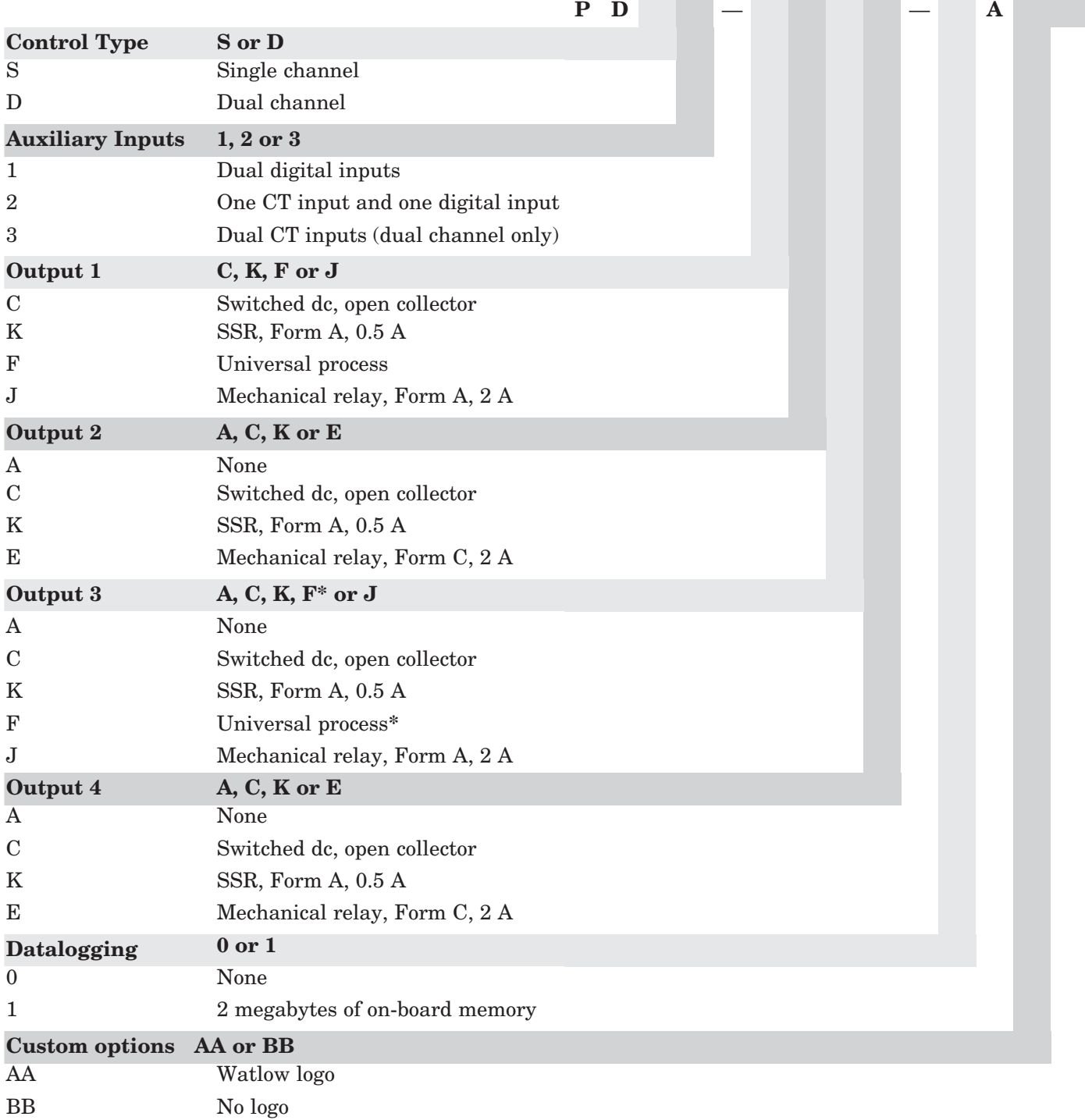

#### **\* Note: Available only if "F" output option is selected for Output 1.**

#### **Accessories**

 $120 \sim$ (ac) input,  $24 \equiv$  (dc) output, Class 2 power supply  $-$  0830-0474-0000 12 pin removable screw terminal connector — 0836-1279-0012 14 pin removable screw terminal connector — 0836-1280-0014

## **Declaration of Conformity**

#### **Series PD**

**Watlow Winona, Inc. 1241 Bundy Blvd. Winona, MN 55987 USA**

Declares that the following product:

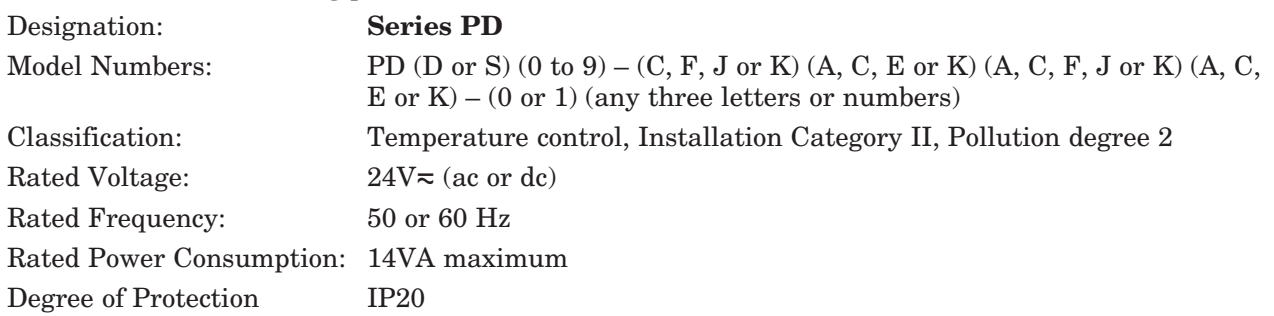

Meets the essential requirements of the following European Union Directives by using the relevant standards shown below to indicate compliance.

#### **89/336/EEC Electromagnetic Compatibility Directive**

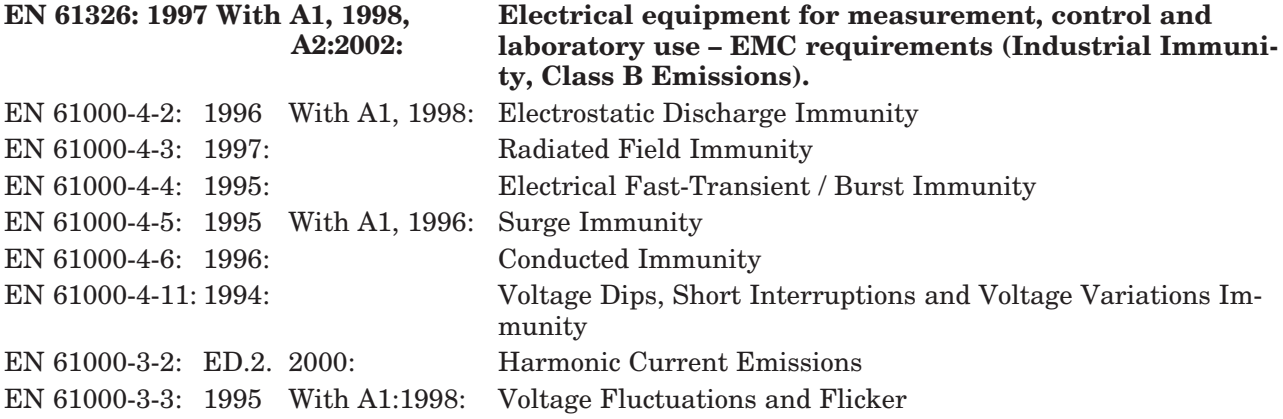

#### **73/23/EEC Low-Voltage Directive**

**EN 61010-1: 2001 Safety Requirements of electrical equipment for measurement, control and laboratory use. Part 1: General requirements**

Raymond D. Feller III North Communications and Minnesota, USA Name of Authorized Representative Place of Issue

General Manager November 2003 Title of Authorized Representative Date of Issue

- Sofellen III Kap

Signature of Authorized Representative

## **How to Reach Us**

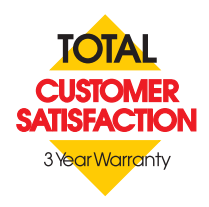

#### **Your Authorized Watlow Distributor:**

#### **Corporate Headquarters in the**

#### **U.S.:**

Watlow Electric Manufacturing Co. 12001 Lackland Road St. Louis, Missouri, USA 63146 Telephone: +1 (314) 878-4600 Fax: +1 (314) 878-6814

#### **Europe:**

Watlow GmbH Industriegebiet Heidig Lauchwasenstr. 1, Postfach 1165 Kronau 76709 Germany Telephone: +49 (0) 7253-9400 0 Fax: +49 (0) 7253-9400-901

Watlow France S.A.R.L. Immeuble Somag,16 Rue Ampère, Cergy Pontoise CEDEX 95307 France Telephone: +33 (1) 3073-2425 Fax: +33 (1) 3073-2875

Watlow Italy S.R.L. Via Meucci 14, 20094 Corsico MI Italy Telephone: +39 (02) 4588841 Fax: +39 (02) 458-69954

Watlow Limited Robey Close, Linby Industrial Estate, Linby Nottingham England, NG15 8AA Telephone: +44 (0) 115 9640777 Fax: +44 (0) 115 9640071

#### **Latin America:**

Watlow de México Av. Fundición #5, Col. Parques Industriales, Querétaro, Qro. México CP-76130 Telephone: +52 (442) 217-6235 Fax: +52 (442) 217-6403

#### **Asia/Pacific:**

Watlow Australia Pty., Ltd. 23 Gladstone Park Drive, Tullamarine, Victoria 3043 Australia Telephone: +61 (39) 335-6449 Fax: +61 (39) 330-3566

Watlow China, Inc. 179, Zhong Shan Xi Road Hong Qiao Cointek Bldg, Fl. 4, Unit P Shanghai 200051 China Telephone: +86 (21) 6229-8917 Fax: +86 (21) 6228-4654

Watlow Japan Ltd. K.K. Azabu Embassy Heights 106, 1-11-12 Akasaka, Minato-ku, Tokyo 107-0052 Japan Telephone: +81 (03) 5403-4688 Fax: +81 (03) 5403-4646

Watlow Korea Co., Ltd. 3rd F. Taehong Bldg. 20-6, Seocho-gu Yangjae-dong Seoul, Korea 137-130 Telephone: +82 (2) 575-9804 Fax: +82 (2) 575-9831

Watlow Malaysia Sdn Bhd 38B Jalan Tun Dr Awang 11900 Bayan Lepas Penang Malaysia Telephone: +60 (4) 641-5977 Fax: +60 (4) 641-5979

Watlow Singapore Pte. Ltd. Ayer Rajah Crescent #03-23, Ayer Rajah Industrial Estate Singapore 139949 Telephone: +65 773 9488 Fax: +65 778 0323

Watlow Electric Taiwan 10F-1 No. 189 Chi-Shen 2nd Road, Kaohsiung, Taiwan Telephone: +886 (7) 288-5168 Fax: +886 (7) 288-5568